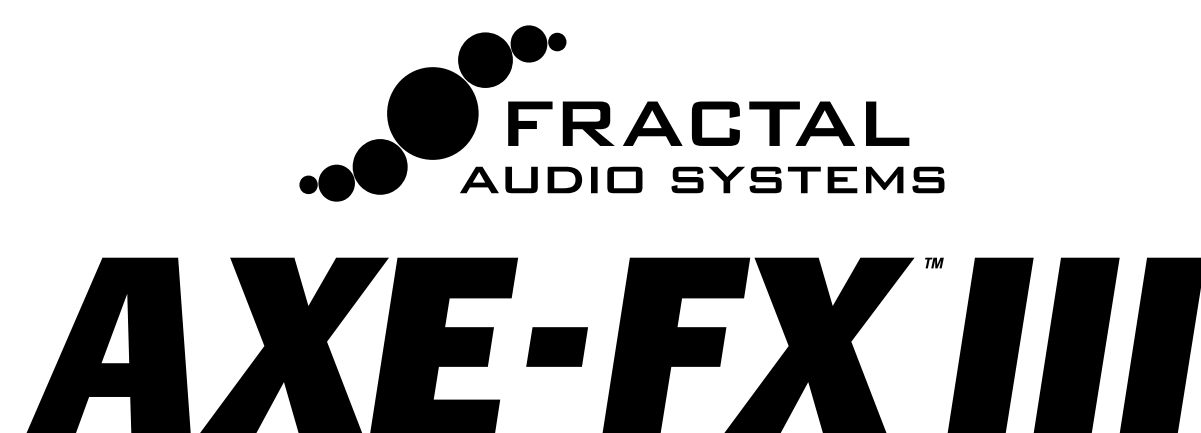

# **PREAMP/EFFECTS PROCESSOR**

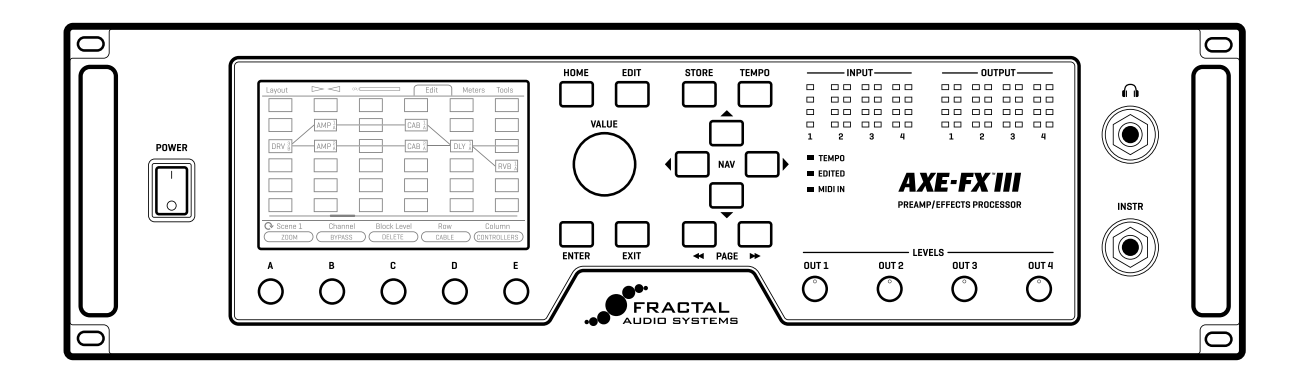

# BENUTZERHANDBUCH

**Aktuell ab AXE-FX III Firmware 21.x Original, Mark II, Standard und TURBO Versionen Januar 2023**

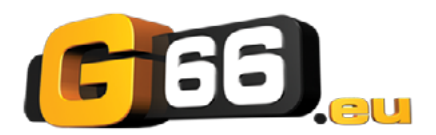

Übersetzung & Satz Knut Bausch

Inside Front Cover

## Konformitätserklärung

Name des Herstellers: **Fractal Audio Systems, LLC** Adresse des Herstellers: **4 Wilder Drive, Plaistow, NH 03865 USA**

> **Erklärt, dass das Produkt:**  Produktname: **Axe-Fx III** Produktoption: **Keine**

**den folgenden Produktspezifikationen entspricht:** 

**Sicherheit:** EN60065:2014 **EMC:** EN55013:2013 EN55020:2007+A11:2011 EN55024:2010 EN61000-3-2:2014 EN61000-3-3:2013

**Ergänzende Informationen:**  Das vorliegende Produkt entspricht den Anforderungen der der Niederspannungsrichtlinie 2006/95/EG und der EMV-Richtlinie 2004/108/EG.

> **Clifford Chase Präsident / CEO January 22, 2018**

## EMC/EMI

Dieses Gerät wurde getestet und entspricht den Grenzwerten für ein digitales Gerät der Klasse B gemäß Teil 15 der FCC-Vorschriften. Diese Grenzwerte sollen einen angemessenen Schutz gegen schädliche Störungen in Wohngebieten bieten. Dieses Gerät erzeugt und verwendet Hochfrequenzenergie und kann diese auch ausstrahlen. Wenn es nicht in Übereinstimmung mit den Anweisungen installiert und verwendet wird, kann es schädliche Störungen im Funkverkehr verursachen. Es gibt keine Garantie, dass in einer bestimmten Installation keine Störungen auftreten. Wenn dieses Gerät den Radio- oder Fernsehempfang stört, was durch Ein- und Ausschalten des Geräts festgestellt werden kann, sollte der Benutzer versuchen, die Störung durch eine oder mehrere der folgenden Maßnahmen zu beheben:

- Richten Sie die Empfangsantenne neu aus oder verlegen Sie sie.
- Vergrößern Sie den Abstand zwischen dem Gerät und dem Empfänger.
- Schließen Sie das Gerät an eine Steckdose an, die nicht mit dem Stromkreis verbunden ist, an den der Empfänger angeschlossen ist.
- Wenden Sie sich an Ihren Händler oder einen erfahrenen Radio-/Fernsehtechniker, um Hilfe zu erhalten.

## Rechtliche Hinweise

Fractal Audio Systems Axe-Fx III Benutzerhandbuch. Inhalt Copyright © 2023.

Fractal Audio, das Fractal Audio Systems-Logo, Axe-Fx, Humbuster, UltraRes und FASLINK sind Warenzeichen von Fractal Audio Systems.

Die hier erwähnten Herstellernamen und Produktbezeichnungen sind Marken oder eingetragene Marken der jeweiligen Eigentümer, die in keiner Weise mit Fractal Audio Systems, LLC verbunden sind. Die Namen werden nur zur Veranschaulichung der Klang- und Leistungsmerkmale verwendet.

## Wichtige Sicherheitshinweise

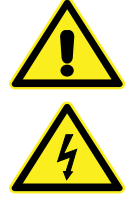

WARNUNG: Um das Risiko eines Brandes oder elektrischen Schlages zu verringern, setzen Sie das Gerät weder Regen noch Feuchtigkeit aus.

ACHTUNG: Um das Risiko eines Brandes oder elektrischen Schlages zu verringern, entfernen Sie keine Schrauben. Im Inneren befinden sich keine vom Benutzer zu wartenden Teile. Überlassen Sie die Wartung qualifiziertem Servicepersonal.

- 1. Beachte alle Warnungen auf dem Axe-Fx III-Chassis und in diesem Benutzerhandbuch.
- 2. Von Wärmequellen oder Geräten, die Wärme erzeugen, fernhalten.
- 3. Nur an eine geerdete Steckdose von 100-240V, 47-63 Hz anschließen.
- 4. Halte das Netzkabel in gutem Zustand. Nicht knicken, biegen oder kneifen.
- 5. Wenn das Kabel beschädigt wird, bitte entsorgen und ersetzen.
- 6. Wenn du dein Axe-Fx III längere Zeit nicht benutzt, trenne es vom Stromnetz.
- 7. Schütze das Gerät vor Regen und übermäßiger Feuchtigkeit.
- 8. Wende dich nur an qualifiziertes Personal.
- 9. Stoppe den Betrieb des Geräts und lass es warten, wenn:
	- Flüssigkeiten oder übermäßige Feuchtigkeit in das Gerät gelangen.
	- Das Gerät fehlerhaft arbeitet oder die Leistung inkonsistent oder unregelmäßig ist.
	- Das Gerät fallen gelassen wurde und/oder das Gehäuse beschädigt wurde.
- 10. Längerer Kontakt mit hohen Lautstärken kann zu Gehörschäden und/oder -verlusten führen. Die Verwendung von Gehörschutz in Situationen mit hoher Lautstärke wird empfohlen.

### Ein Handbuch für den Online- und Druckgebrauch

Dieses Handbuch ist für die Verwendung in Desktop-, Tablet- und Smartphone-Lesegeräten vorgesehen. Es enthält klickbare Links und Lesezeichen, um die Navigation und Querverweise zu erleichtern. Wir empfehlen es nicht zu drucken, da Firmware-Updates dazu führen, dass ältere Versionen veraltet sind. Dennoch wurden Überlegungen für diejenigen angestellt, die Papier bevorzugen. Sie erhalten die Erlaubnis, dieses PDF nur für den persönlichen Gebrauch zu drucken. Ein Kopierzentrum oder ein Online-Drucker kann für dich ein Buch für aus der PDF-Datei drucken und binden. Wir hoffen, dass diejenigen, welche am Bildschirm lesen die hier vorgenommenen Änderungen für die Druckversion verzeihen: Alle Links enthalten auch eine Seitenoder Abschnittsnummer, die Seitenränder haben zusätzliche Ränder zum Bindungsrand hin, und leere Seiten wurden eingefügt, um den Seiten- und Kapitelfluss zu erhalten.

## **INHALTSVERZEICHNIS**

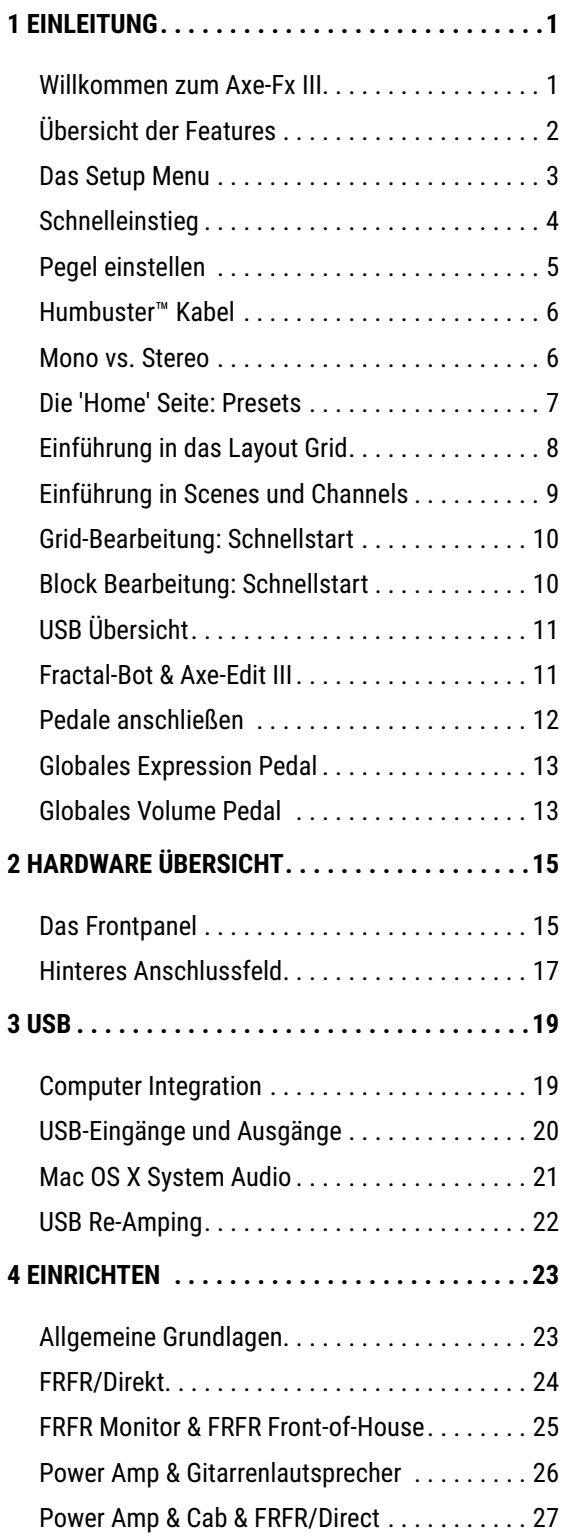

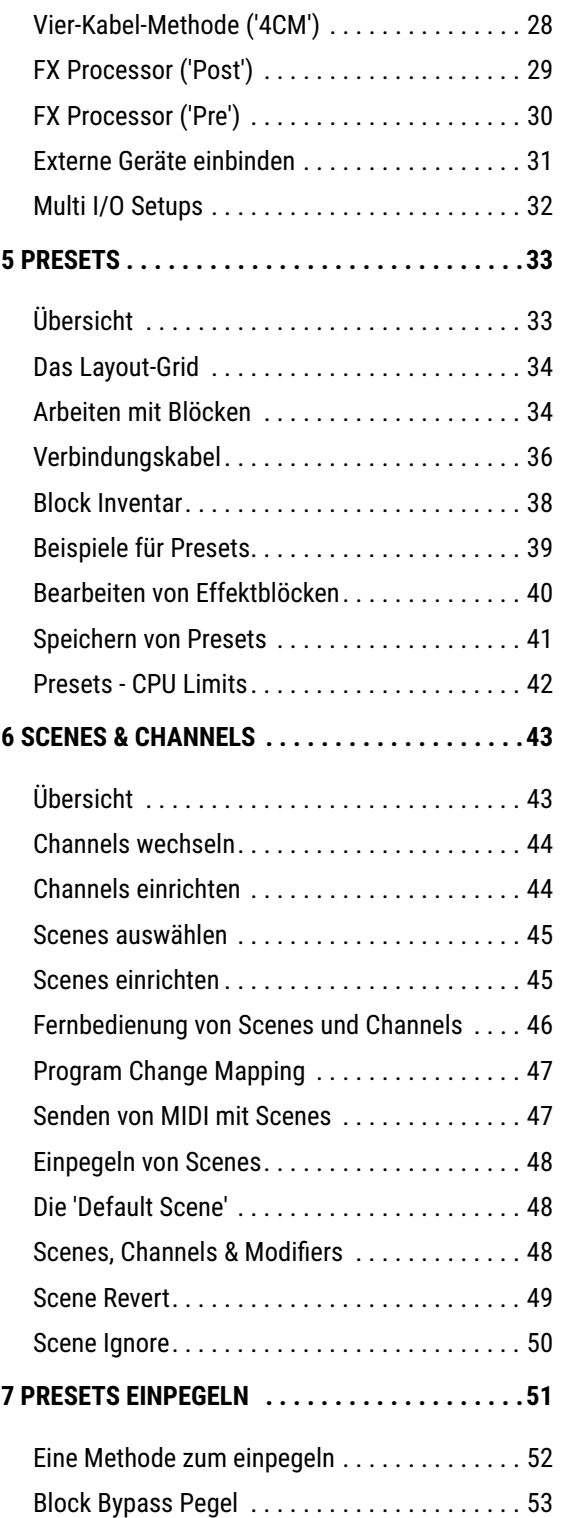

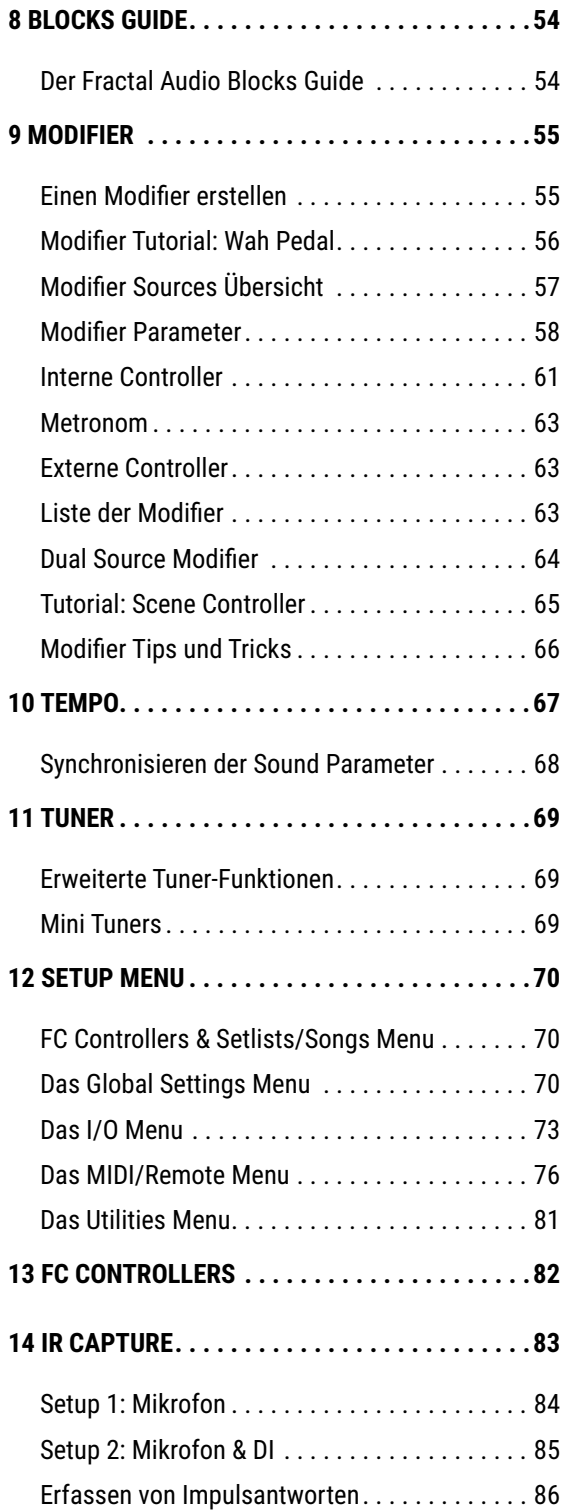

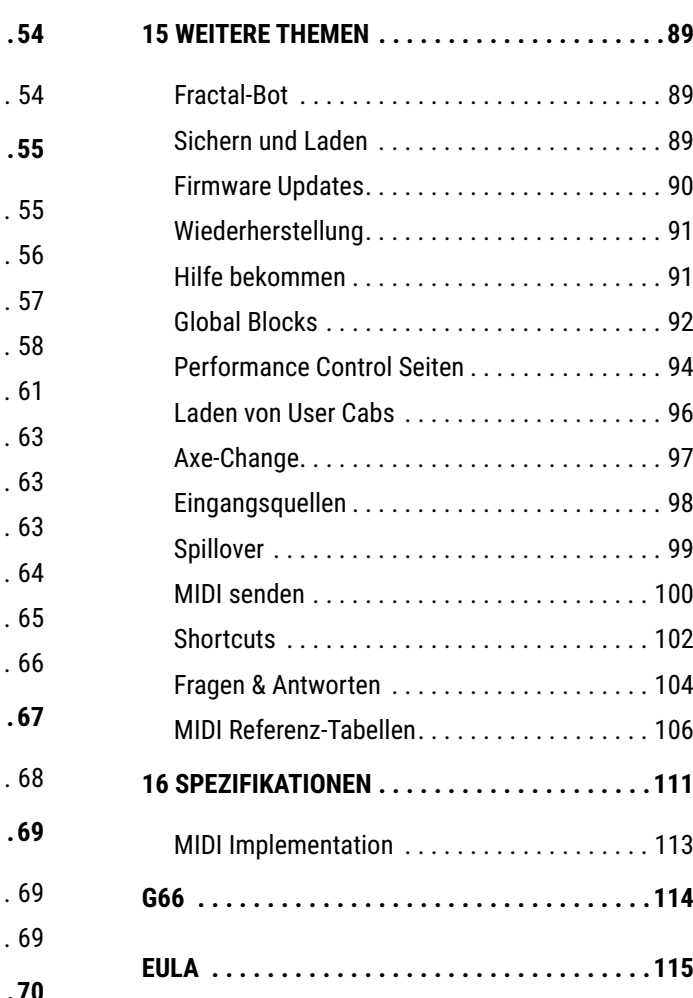

## <span id="page-6-0"></span>**WILLKOMMEN ZUM AXE-FX III 1 EINLEITUNG**

Das Axe-Fx III ist das neueste Produkt in einer langen Reihe von bahnbrechenden Gitarrenprozessoren und das weltweit leistungsstärkste Gerät seiner Art. Das Axe-Fx III arbeitet mit der neuesten 'Cygnus X-2' Amp-Modeling Technologie sowie UltraRes™ und FullRes™ Lautsprechersimulationen und den legendären Effektalgorithmen, die alle deutlich mehr Leistung bieten als alle bisherigen Fractal Audio Systems Produkte. Die Vision für die neue Plattform war es, alles bisher Dagewesene zu übertreffen - ein Produkt zu schaffen, das besser klingt, mehr leistet und einfacher zu bedienen ist als je zuvor.

Fractal Audio Systems ist bekannt für präzises Amp Modeling mit dem Sound und Feeling von echten Röhrenverstärkern. Das Axe-Fx III führt diese Tradition fort - mit all den aktuellen Modellen und Platz für viele neue Modelle, die alle auf einer neuen, für die Zukunft konzipierten Plattform laufen. 'Cygnus X-2' knüpft dort an, wo 'Cygnus' aufgehört hat, mit ständigen Verbesserungen und Upgrades. Manche mögen fragen: 'Wie kann es nach all den Jahren noch besser werden?' Mit Sicherheit wirst du entdecken, dass es immer Raum für Verbesserungen und Evolution gibt. Sozusagen die Suche nach Exzellenz.

Die Hardware wurde komplett überarbeitet. Das Herzstück ist ein brillantes und kontrastreiches Vollfarb-Display mit 30facher Auflösung im Vergleich zu früheren Produkten. Dieses Display arbeitet mit fünf neuen Endlos-Drehreglern zusammen. Diese 'Push-Knobs' bewirken auf verschiedenen Seiten unterschiedliche Dinge. Es gibt Beschriftungen, um dynamische Funktionen anzuzeigen. Das Endergebnis ist ein intuitiveres Benutzererlebnis. Das Display eignet sich auch hervorragend für die Animation von Pegelanzeigen, Modifiern und mehr.

Power und Ressourcen wurden enorm erweitert. Mit zwei 1.25-GHz 'Keystone'-DSPs liefert der AXE FX III TURBO die 3-fache Leistung des Axe-Fx II (Axe-Fx III 'Standard' besitzt zwei 1,0-GHz-DSPs) und es gibt zwei zusätzliche Prozessoren, die nur für Grafik und USB zuständig sind. Desweiteren sind 4 GB PC1600 DDR3-Speicher, hunderte von MB FLASH-Speicher, ein proprietäres FPGA und mehr verbaut. Die Anzahl der Ein- und Ausgänge hat sich im Vergleich zu früheren Produkten mehr als verdoppelt. Die Routing-Flexibilität wurde mit speziellen Inputund Output-Blöcken für ein hochflexibles Preset- und Rig-Design erweitert. Alle 1/4"-Ausgänge sind mit unserer Humbuster™ Technologie ausgestattet, um gegebenenfalls durch Erdschleifen verursachtes Brummen zu reduzieren.

Die Klangqualität wurde durch einen neu konzipierten audiophilen Signalweg extrem verbessert. Der Unterschied liegt im geringeren Grundrauschen, der unverfälschten Klarheit und einer besseren USB-Audioleistung als bei den meisten dedizierten Audio-Interfaces. Die Computer-Audio-Integration umfasst jetzt eine professionelle 24-Bit/48k 8×8-Schnittstelle. Nimm ruhig mehrere Spuren des bearbeiteten Audiomaterials gleichzeitig auf, plus einen DI Track. Auch Re-Amping gestaltet sich viel leichter, da du unabhängig voneinander die Backing-Tracks und deinen bearbeiteten Gitarrensound hören kannst, noch während du Einstellungen vornimmst.

Physisch setzt der Axe-Fx III unsere Tradition fort: außergewöhnliches Design mit einer Fertigungsqualität zu verbinden, die robust genug ist, um den Strapazen einer Tour standzuhalten. Das Gerät ist in einem Stahlgehäuse mit einer einteiligen, eloxierten Aluminium-Frontplatte mit leuchtendem Axe-Fx III-Logo untergebracht.

Axe-Edit™ III, eine vollständig überarbeitete Version unseres Editors für Mac oder PC, ist vollgepackt mit tollen neuen Funktionen wie dem Quickbuild-Modus, Scenes-Manager und Skalierung auf Monitoren bis zu 5k und mehr.

Natürlich verfügt das Gerät über eine aktualisierbare Firmware, was bedeutet, dass neue Funktionen und Fehlerbehebungen durch kostenlose Updates angeboten werden. Eine Fractal Audio Tradition.

Und nun viel Spaß auf der Entdeckungsreise mit dem Axe-Fx III.

## <span id="page-7-0"></span>**ÜBERSICHT DER FEATURES**

- Robustes 3HE-Stahlgehäuse mit eloxierter Aluminium-Frontplatte und beleuchtetem 'Axe-Fx III'-Logo.
- Zwei 1,25 GHz (1.0 GHz bei Mark I) Keystone DSPs erreichen die 3x die Leistung des Axe-Fx II.
- 4Gb PC1600 DDR3 Speicher, hunderte von Mb FLASH Speicher, proprietäres FPGA.
- Dedizierte Prozessoren für Grafik und USB.
- VALUE-Knopf Lebensdauer des optischen Encoders: mehr als 1.000.000 Umdrehungen.
- Audiophiler Signalweg in bester Klangqualität. Niedrigster Klirrfaktor und niedrigster Rauschpegel aller Fractal Audio Produkte.
- Automatische Umschaltung der Front/Rückseite-Instrumenteneingänge, beide mit 'Secret Sauce IV'.
- Drei Stereoeingänge: einer mit XLR/1/4"-Kombibuchsen, zwei mit symmetrischen 1/4"-Eingängen.
- Vier Stereoausgänge: einer mit XLR-Ausgängen, einer mit XLR und 1/4' und zwei mit 1/4'.
- Die Humbuster™-Technologie an allen 1/4"-Ausgängen reduziert Brummen durch störende Erdschleifen.
- Kopfhörerausgang an der Vorderseite.
- LED-Meterbridge an der Vorderseite für sofortige Sichtbarkeit der Level.
- Die benutzerfreundliche Oberfläche ermöglicht eine intuitive und effiziente Bedienung.
- Atemberaubendes Farbdisplay mit der 30-fachen Auflösung bisheriger Fractal Audio Produkte.
- Animiertes On-Screen-Metering für jeden Block, Eingang, Ausgang und mehr.
- 5 Push-Knöpfe mit On-Screen-Labels für Dreh- und Druckfunktionen.
- 1024 (512) Preset-Speicher, jeweils ein komplettes Rig mit Amp(s), Cab(s) und Effekten.
- Neues 14×6-Raster-Layout ermöglicht größere Presets.
- Neue 'Zoom'-Ansicht zeigt das gesamte Raster auf einer Seite.
- 8 benennbare 'Szenen' ('Scenes') pro Preset – wie 'Presets innerhalb eines Presets.
- Revolutionäres neues 'Channels'-Konzept für schnelles, nahtloses Schalten von bis zu vier Channels pro Block.
- **Eingebaute Tools zum Kopieren von Channels** und Scenes innerhalb eines Presets.
- Hunderte von akkuraten Verstärkermodellen mit echtem Röhrenverstärker-Sound und -Feeling.
- Ein neuer Cab-Block mit einem Multikanal-Mixer im 'Cab-Lab'-Stil lädt bis zu vier IRs.
- 2.048 Cabs, 189 'Legacy'-Cabs (vom Axe-Fx II), 2.048 User Cabs und 16 Scratchpad-Speicher, plus das neue Full-Res IR-Format bei den Mark II-Modellen.
- **Presets können nun bis zu vier der Blöcke** Compressor, Drive und Delay enthalten.
- Neue Blöcke: Plex Delay, Ten-Tap Delay, Multiplexer, Realtime Analyzer und mehr.
- Effekttypen erzeugen klassische Sounds auf Knopfdruck. Zu den Typen gehören 37 Drives, 44 Reverbs, 32 Delays und viele mehr.
- **Neuer voll modellierter analoger Tri-Stereo Chorus Typ.**
- Verbesserter Pitch-Block mit schnellerer Pitch-Erkennung.
- Verbessertes Reverb. Noch voller und geschmeidiger als je zuvor.
- Neuer vollparametrischer 'Input EQ' im Amp-Block.
- Vollständig überarbeiteter 5,8-Minuten-Stereo-Looper mit Undo.
- Tone Matching zum Klonen beliebiger Töne, jetzt in UltraRes.
- Eingebautes IR Capture Utility zum Erstellen eigener Impuslantworten (IR).
- **Neue Input- und Output-Blöcke machen** das Routing flexibler denn je.
- Verbesserter und schnellerer Tuner mit neuer Oberfläche.
- 8×8 USB-Audio mit besserer Audioleistung als die meisten dedizierten Interfaces.
- Dedizierter USB-Eingangsblock für Re-Amping und Bearbeitung von Tracks.
- MIDI-over-USB zwischen Axe-Fx III und einem Computer. 10× schneller als die gleiche Verbindung am Axe-Fx II.
	- MIDI IN, OUT und THRU Anschlüsse.
- Die MIDI-Implementierung ermöglicht eine umfangreiche Fernsteuerung.
- Mit dem neuen 'Scene MIDI'-Block können pro Scene bis zu 8 PC/CC-Befehle übertragen werden.
- Optionale MIDI PC/Bank Übertragung, wenn ein neues Preset geladen wird.
- Zwei integrierte PEDAL-Buchsen für Expression-Pedale, wie das Fractal Audio EV-1 oder EV-2.
- FASLINK 2-Anschluss für den Anschluss von bis zu vier Foot Controllern der nächsten Generation, FC-6 und FC-12, für unglaubliche Fußsteuerungsoptionen einschließlich der Steuerung von Presets, Scenes, Effekten, Looper, Setlists/Songs und mehr.
- Daisy-Chain-Fußcontroller der FC-Serie für ein 'Mega-Pedalboard' oder um es Gitarreros und Roadies zu ermöglichen, sich die Schaltverantwortung auf 'geklonten' Systemen zu teilen.
- Zukunftssicher: Vollständig aktualisierbare Firmware bedeutet nach wie vor kostenlose Updates für die nächsten Jahre.
- Eingebaute Backup-Firmware ermöglicht die Wiederherstellung im Falle von Komplikationen während des Updates.
- Und vieles mehr.

## <span id="page-8-1"></span><span id="page-8-0"></span>**DAS SETUP MENU**

In diesem Handbuch wirst du öfters auf das **Setup**-Menü verwiesen. Es umfasst die folgenden Bereiche:

- Das Menü **Foot Controllers** und **Setlist/Songs** enthält alle Einstellungen für einen angeschlossenen Controller der FC-Serie.
- Das Menü **Global Settings** enthält Optionen, die das Verhalten des Axe-Fx III steuern.
- Das **I/O** Menü enthält Einstellungen für alle Ein- und Ausgänge, einschließlich Pegel, Audiooptionen und Schalter oder Expression-Pedale, die direkt am Axe-Fx III angeschlossen sind.
- **IR-Capture** kann verwendet werden, um deine eigenen 'User Cab'-Impulsantworten zu erstellen
- Das **MIDI/Remote** Menü enthält MIDI-Einstellungen, sowie mehrere Seiten mit Zuweisungen für die vielen Fernbedienungsfunktionen des Axe-Fx III.
- Das **Utilities**-Menü enthält informative Anzeigen und einen Regler zur Einstellung der Bildschirmhelligkeit.

Ruf das **Setup**-Menü wie folgt auf:

- Drücke **Home**.
- Drücke den Taster '**E**' für das SETUP-Hauptmenü.
- Wähle mit den **NAV**-Tasten ein Untermenü aus und drücke **ENTER**, um eine Auswahl zu treffen.
- Verwende die Tasten **PAGE** und **NAV**, um zu navigieren; **VALUE** und die Regler **A-E**, um Änderungen vorzunehmen.
- Du kannst jederzeit **HOME** drücken, um zurück zur Home Seite zu gelangen.
- Änderungen unter SETUP müssen nie gespeichert werden. Sie werden sofort wirksam.

Verwende diese Links für den sofortigen Zugriff auf die Themen des Setup-Menüs in diesem Handbuch:

### **SETUP**

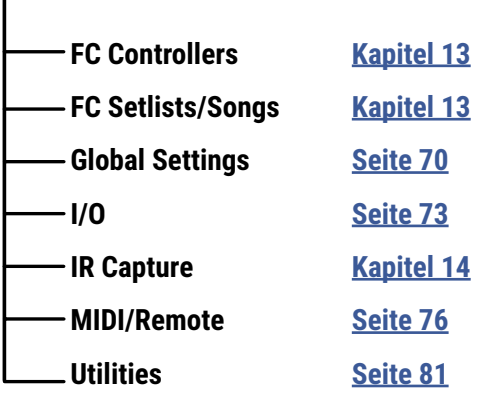

## <span id="page-9-0"></span>**SCHNELLEINSTIEG**

Der vielleicht beste und flexibelste Weg dein Axe-Fx III zu benutzen, ist ein Fullrange-System wie Studio-Monitore, eine hochwertige PA oder speziell für Gitarren entwickelte Fullrange-Cabs. Alle Werkseinstellungen sind für diese Art der Wiedergabe ausgelegt.

Der Axe-Fx III ist jedoch unglaublich flexibel, und viele andere Arten von Setups werden unterstützt, einschließlich solcher, die sich in Röhrenverstärker, USB-Aufnahmen, externe Geräte von Drittanbietern und vieles mehr integrieren lassen.

Weitere Rig-Diagramme findest du in [Kapitel 4.](#page-28-1)

Nachfolgend findest du die grundlegende Installationsanweisung:

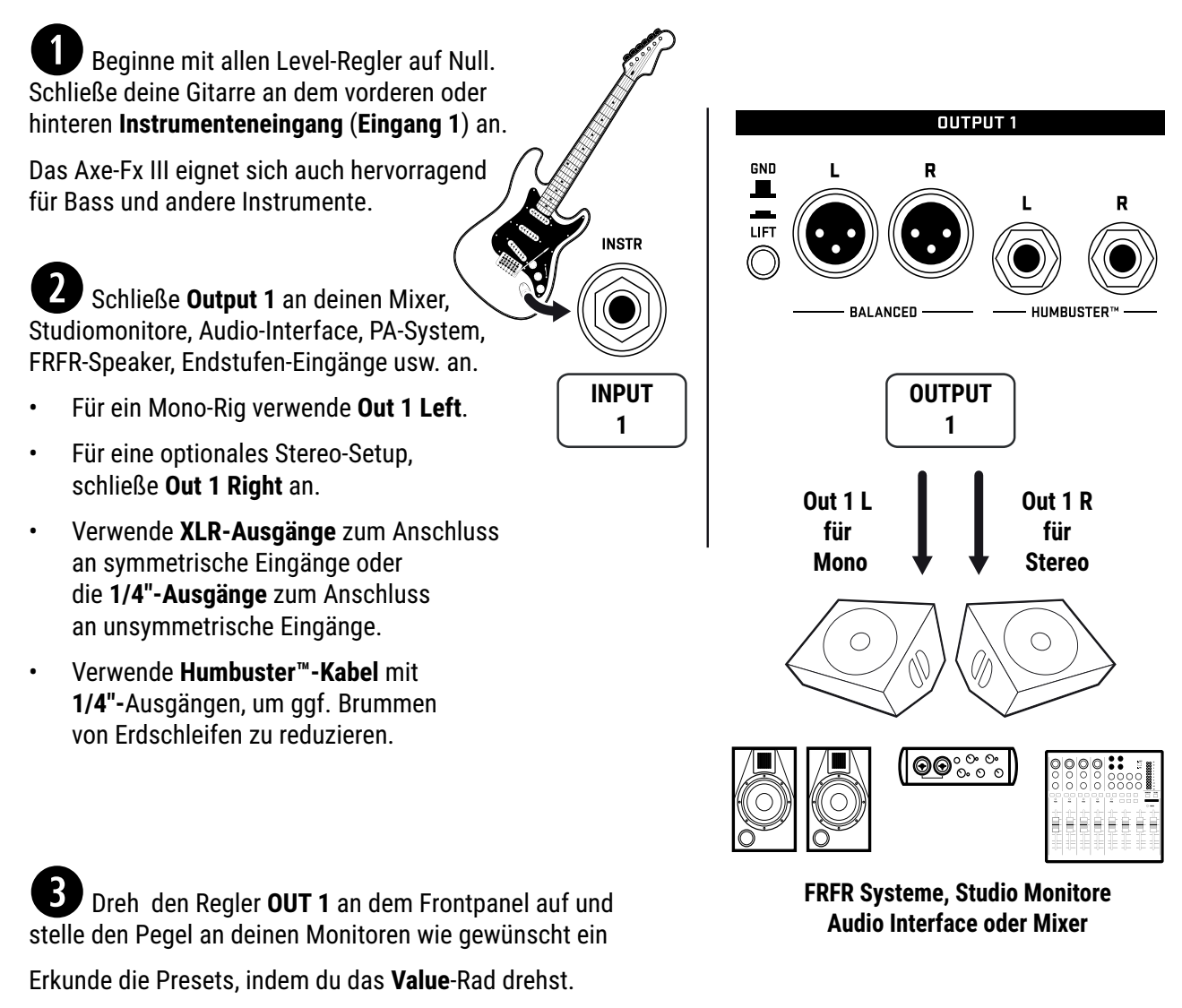

Wähle Scenes innerhalb eines Presets mit **NAV** AUF/AB.

### FAQ: WARUM FULL RANGE?

Ein Full Range Flat Response ('FRFR') System zielt darauf ab, das gesamte Audiospektrum kompromisslos wiederzugeben. Im Vergleich dazu sind die meisten Gitarrenlautsprecher schmalbandig, ohne die Fähigkeit, ausgedehnte Bässe und Höhen präzise wiederzugeben. Eine 1×12 open-back Combo wird nie wie ein 4×12 Stack klingen. Im Vergleich dazu sollten Full-Range Flat-Response-Studiomonitore, hochwertige PA-Lautsprecher und FRFR-Lautsprecher, die speziell für Gitarren entwickelt wurden, in der Lage sein, alles wiederzugeben, was du über sie (ab-)spielst.

## <span id="page-10-1"></span><span id="page-10-0"></span>**PEGEL EINSTELLEN**

Das korrekte Einstellen der Pegel ist wichtig, dank der zahlreichen Pegelanzeigen jedoch sehr einfach.

### **EINGANGSPEGEL**

Das Axe-Fx III wird voreingsestellt für eine Standard E-Gitarre oder E-Bass geliefert, aber du solltest darauf achten, dass der Ausgang deines Instruments nicht den Input übersteuert.

Schließe dein Instrument an den **Instrumenteneingang** an. Wähle deine lauteste Pickup-Einstellung und drehe alle Gitarrenregler komplett auf. Hau richtig in die Saiten, um laute Signale zu erzeugen, während du die **Input 1** LEDs an der Vorderseite des Geräts beobachtest. Eine rote LED an der Eingangsanzeige zeigt einen Pegel von -6dB an, im sicheren Bereich unterhalb des Clipping. Stelle den Eingangspegel so ein, dass dein lautestes Spiel 'die rote LED kitzelt'. Das geht so:

- Öffne **SETUP**|**I/O**|**Input**.
- Passe den **Input 1/Instrument** Eingangspegel mit dem Knopf **A** an.

Im Allgemeinen solltest du die Eingangspegel so hoch wie möglich einstellen, Übersteuerung aber vermeiden.

Die Eingänge **2, 3** und **4** können mit der gleichen Methode eingestellt werden. Für jeden Eingang gibt es einen eigenen Pegelregler auf der Seite **Input** des Menüs **I/O** unter **SETUP**.

Du kannst alle Pegel auch auf der Seite **Meters** im **Home**-Menü überwachen.

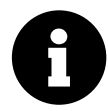

*Außer bei den niedrigsten Einstellungen wirken sich die Eingangspegel-Einstellungen nicht auf die Verstärkungspegel aus. Wenn du den Eingangspegel für den A/D-Wandler anpasst, wird der Ausgang entsprechend kompensiert.*

### **AUSGANGSPEGEL**

Die Ausgangspegel lassen sich sehr einfach auf der **Meter**-Bridge an der Vorderseite überwachen und mit den vier **LEVEL**-Reglern an der Vorderseite steuern. Du kannst die Ausgangspegel auch in höherer Auflösung auf dem Farbdisplay überwachen, indem du von **Home** auf die Seite **Meters** wechselst.

Die **Outputs 1-2** sind für Consumer Line Inputs (-10 dbV) ausgelegt. Erfolgt der Anschluss hingegen an professionelle Geräte die mit +4dBu arbeiten, stell die Nennausgangspegel wie folgt ein:

- **Page** zu **SETUP|I/O|Audio**.
- Stelle **Output 1: Output Level** or **Output 2: Output Level** auf +4dBu.

Erfahre mehr über das **I/O Menu** auf **[Seite 73](#page-78-1)**.

Wenn du merkst, dass die Ausgänge übersteuern, bedeutet dies, dass deine Presets zu 'heiß' sind.

[Kapitel 7 auf Seite 51](#page-56-1) widmet sich diesem Thema.

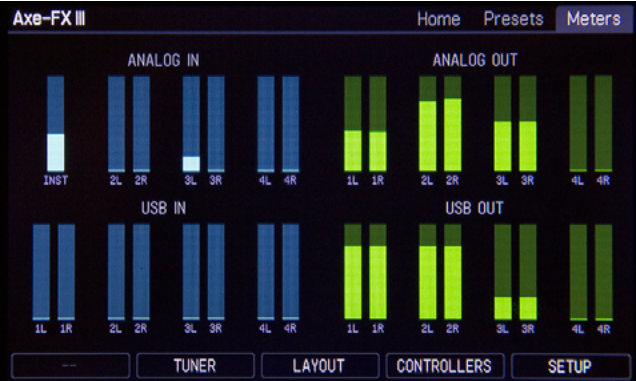

*Die Seite Meters im Menü Home zeigt alle I/O-Pegel an.*

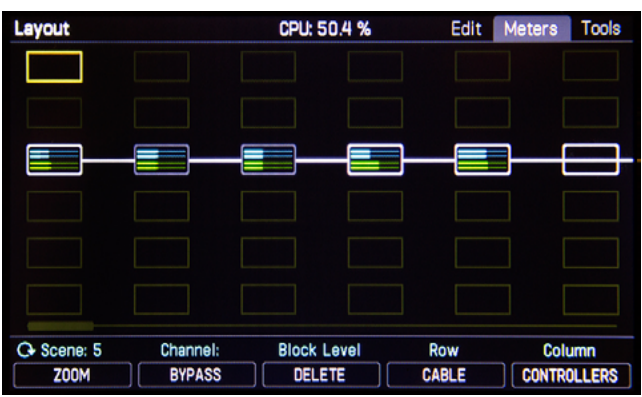

*Das Layout hat auch eine Ansicht für die Block-Pegel*

## <span id="page-11-0"></span>**HUMBUSTER™ KABEL**

Die meisten **FRFR**-Setups verwenden die XLR-Ausgänge des Axe-Fx III für die **symmetrischen** Eingänge von Mischpulten, Monitoren und anderen Geräten. Für diese Anwendungen werden in der Regel **XLR**-Kabel oder **XLR**-zu-**TRS**-Kabel verwendet.

Wenn du die 1/4"-Ausgänge des Axe-Fx III mit unsymmetrischen 1/4"-Eingängen anderer Geräte verbindest, kannst du normale 1/4"-Patchkabel verwenden, aber es gibt eine bessere Option. Die **Humbuster™** -Technologie an allen 1/4"-Ausgängen des Axe-Fx III kann unerwünschte Geräusche, die durch Erdschleifen entstehen können, erheblich reduzieren. Damit dies funktioniert, musst du ein spezielles Humbuster-Kabel verwenden. Dieses hat ein TRS-Ende (wie ein symmetrisches Kabel) und ein TS-Ende (wie ein Gitarrenkabel). Das TRS-Ende wird mit dem Axe-Fx III verbunden. Das TS-Ende schließt du an dein anderes Gerät oder deinen Verstärker an.

Humbuster-Kabel sind unter [G66](https://shop.g66.eu/de/G66-Humbuster-Cable/1202) erhältlich. Du kannst dir auch ein eigenes Kabel anfertigen, indem du dem unten stehenden Diagramm folgst. Achte darauf, dass du hochwertige Stecker und abgeschirmte Kabel verwendest.

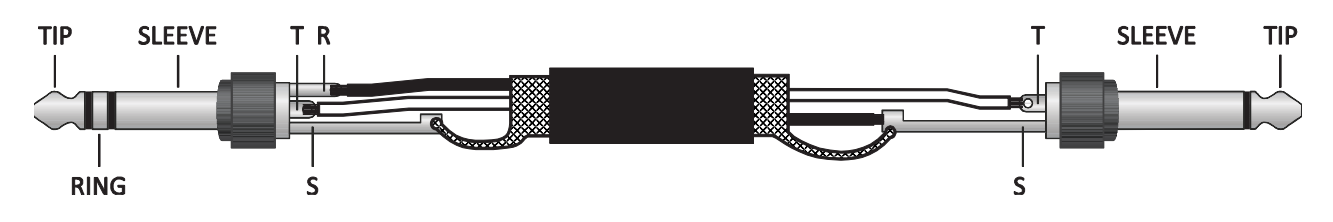

### <span id="page-11-1"></span>**MONO VS. STEREO**

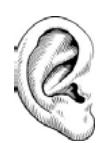

Das Axe-Fx III ist für **Stereo** vorkonfiguriert, kann aber problemlos in **Mono** angeschlossen werden. In Mono kann es sein, dass bestimmte Presets oder Einstellungen zu unerwarteten Ergebnissen führen. Zum Beispiel klingt ein Panner wie ein Tremolo, wenn ein Kanal fehlt. Ein Ping-Pong-Delay kann pingen, aber niemals pongen. Enhancer oder bestimmte Arten der Modulation sind möglicherweise überhaupt nicht hörbar. Der Ton kann sich ändern, wenn Verstärker oder Cabs gepannt wurden. Hier ist ein Überblick über verschiedene Szenarien, mit empfohlenen Einstellungen.

- **STEREO:** Keine besonderen Einstellungen erforderlich*.*
- **HALB STEREO:** Wenn du das Axe-Fx III in der Standard-Stereokonfiguration belässt, aber nur einen (linken) Ausgang anschließt, entsteht ein 'Halb-Stereo'-Setup. Das funktioniert gut, abgesehen von den oben genannten Ausnahmen (Ping-Pong, Panning usw.). Keine besonderen Einstellungen erforderlich*.*
- **MONO, COPY L>R:** Wenn du dein Rig auf Mono zwingen willst, ist Dual Mono eine Möglichkeit. Klanglich ist dies identisch mit Halb-Stereo, mit den gleichen Einschränkungen, außer dass das Monosignal sowohl an der linken als auch an der rechten Buchse ausgegeben wird, so dass du zwei Monitore anschließen kannst. Um auf Dual-Mono umzuschalten, öffne **SETUP**|**I/O|Audio** und stelle den Modus für den gewünschten Ausgang auf **COPY L->R.**
- **MONO, SUM L+R**: Bei dieser Einstellung wird der linke und der rechte Kanal addiert, was zu einem identischen Monosignal am linken und rechten Ausgang führt. Das hat den Vorteil, dass nicht die Hälfte des Klangs verworfen wird, aber die Summierung hat ihre eigenen Probleme. So können zum Beispiel kurze Verzögerungen oder Phasenunterschiede zwischen den Kanälen zu seltsamen Artefakten oder sogar zur vollständigen Auslöschung führen. Um auf summiertes Mono umzuschalten, öffne **SETUP: I/O: Audio** und stelle den Modus für den gewünschten Ausgang auf **SUM L+R.**

Das Axe-Fx III verfügt über ein flexibles, blockbasiertes I/O-System das es ermöglicht, verschiedene Ausgänge mit unterschiedlichen Einstellungen für verschiedene Zwecke zu verwenden.

Siehe Input und Output Blöcke im ['Block Guide'](#page-59-1).

Alle Optionen des I/O-Menüs unter SETUP sind detailliert in [Kapitel 12](#page-75-2) erklärt.

## <span id="page-12-0"></span>**DIE 'HOME' SEITE: PRESETS**

Nachdem du dein Axe-Fx III angeschlossen hast, kannst du die werkseitig eingestellten Sounds testen. Denk daran, dass die Werks-Presets - abgesehen von einigen Templates - für die Verwendung mit FRFR Speaker, Monitoren und Kopfhörern ausgelegt sind. Siehe [Kapitel 4](#page-33-1) für Details zu vielen anderen Arten von Setups.

Das Axe-Fx III enthält 1024 (512 bei Mark I) Preset-Speicher, jeder ein völlig unabhängiges Rig mit eigenen Verstärkern, Cabs, Effekten, Einstellungen, Controllern und mehr. Wenn man bedenkt, was mit Scenes und Channels alles möglich ist, kann ein einziges Preset einen ganzen Song oder sogar eine ganze Show abdecken.

So erkundest du die Werks-Presets:

- Drück **HOME**, um die **Home** Seite anzuzeigen, auf der du die Presets wählen kannst.
- Um die Presets zu wählen, dreh den **VALUE**-Regler oder nutze die **NAV**-Tasten.
- Viele Factory-Presets enthalten zusätzliche Scenes. Mit den **NAV** Auf/Ab-Tasten kannst du zwischen den Scenes wechseln. Siehe **[Seite 9](#page-14-1)** für eine Einführung in Scenes.

### **WEITERE FUNKTIONEN DES HOME-MENÜS**

- Die Druckfunktionen der fünf Potis ermöglichen den Zugang zu anderen Bereichen:
	- **Tuner [\(Seite 69\)](#page-74-1)**
	- **Layout-Grid ([Seite 8](#page-13-1) und [Seite 34](#page-39-1))**
	- **Controller ([Seite 61](#page-66-1))**
	- **Setup ([Seite 3](#page-8-1) und Seite [Seite 70](#page-75-2)).**
- Ein Mini-Tuner erscheint oben auf der Startseite selbst!

### **DAS PRESET VERZEICHNIS**

- Du kannst auch auf ein **PRESETS**-Verzeichnis zugreifen:
	- Drücke auf der Startseite **PAGE RIGHT**, bis die Seite **Presets** angezeigt wird.
	- Die Presets werden in numerischer Reihenfolge angezeigt. Um die Presets alphabetisch nach Namen zu sortieren, drücke die Taste '**Sort A-Z**'.
	- Benutze das **VALUE**-Rad und die **NAV**-Tasten, um einen beliebigen Eintrag auszuwählen.
	- Mit der **ENTER**-Taste wird das ausgewählte Preset geladen.
	- Drücke **HOME**, um zur Home-Seite zurückzukehren.

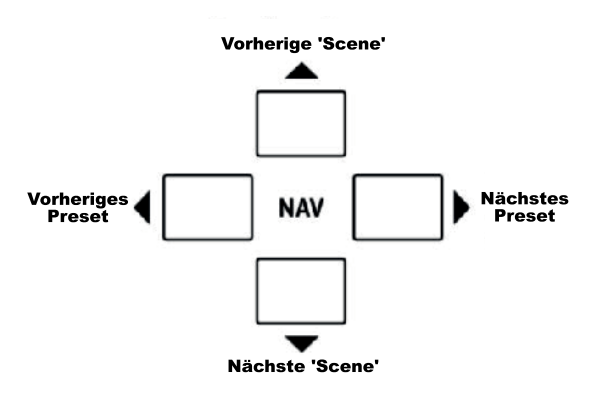

## <span id="page-13-1"></span><span id="page-13-0"></span>**EINFÜHRUNG IN DAS LAYOUT GRID**

In der Welt der traditionellen Equipments sind unsere Möglichkeiten durch Budget, Platz, Gewicht und den Fähigkeiten des Equipments selbst begrenzt. Ein Rig zu bauen bedeutet, schwierige Entscheidungen zu treffen. Mit dem Axe-Fx III hingegen wird die begrenzte Auswahl an Geräten durch ein riesiges (ständig wachsendes!) '**Inventar**' an virtuellen Verstärkern, Boxen, Effekten und mehr ersetzt. Jedes Preset gibt dir die Flexibilität, ein völlig neues Rig aus den Komponenten deiner Wahl zusammenzustellen.

Lass uns das Vokabular der Preset-Erstellung lernen. Um ein **Preset** zu erstellen, wählst du virtuelle Komponenten aus deinem **Inventar** aus und platzierst sie als **Blöcke** in den Slots des **Layout-Grid**, einer Struktur aus Zeilen und Spalten. Jeder Block steht für eine andere Komponente, z. B. ein Wah-Pedal, einen Verstärker, einen Hall usw. Die Blöcke werden mit virtuellen Kabeln miteinander verbunden und du kannst nach Bedarf Splits, Merges oder mehrere parallele Pfade erstellen. Passive Nebenwiderstände leiten das Signal durch leere Rasterflächen. Spezielle **Eingangs**- und **Ausgangsblöcke** verbinden sich mit den verschiedenen Buchsen und USB-Signalen des Axe-Fx III. Die folgende Grafik veranschaulicht diese Konzepte:

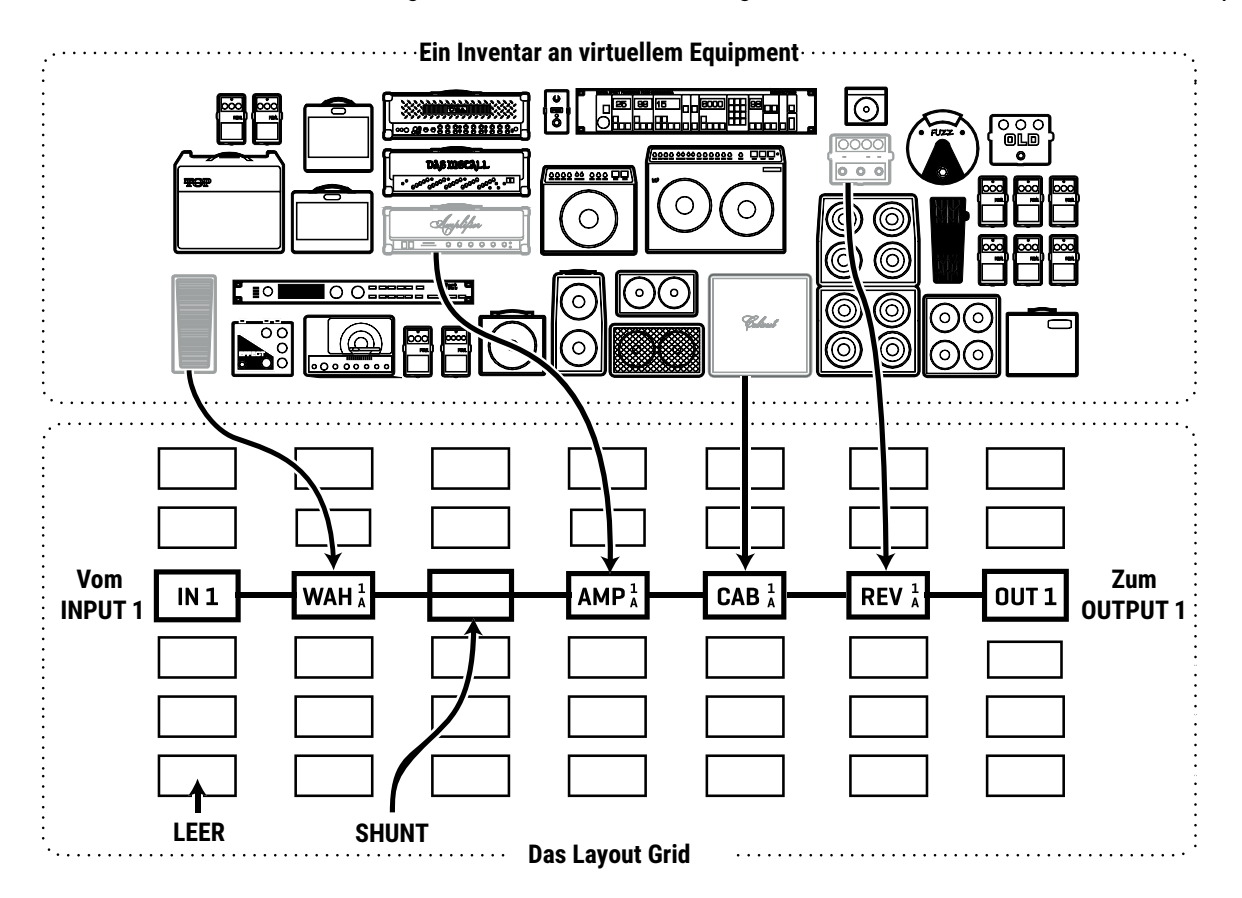

Schauen wir uns an, was oben passiert. Der Signalfluss beginnt am linken **Input**-Block. Das Signal wird dann zu einem **Wah**-Block geleitet, der wiederum einen **Shunt** speist. Der Shunt hat keinen Einfluss auf den Klang und wird nur gezeigt, um die Idee einzuführen, wie er das Signal von einem Ort zum anderen überträgt. Der Shunt ist mit einem **Amp**-Block verbunden (wir könnten seinen Typ auf 'Plexi 100W High' einstellen), der wiederum ein **Cab** speist (z.B. eine der vielen '4×12'-Optionen). Dieses wird mit einem **Reverb** und dann mit einem **Output**-Block verbunden. In diesem begrenzten Beispiel sind viele Plätze auf dem Grid **leer**, und nur die Hälfte der Spalten werden tatsächlich angezeigt! Die Größe eines Presets wird nur durch die Gitterstruktur, den Blockbestand und die gesamte Rechenleistung ('CPU') begrenzt. Du wirst feststellen, dass du sehr große virtuelle Rigs mit mehreren Verstärkern, Cabs und Effekten erstellen kannst.

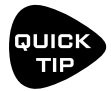

*Eine neue 'ZOOM'-Funktion zeigt das gesamte Raster auf einmal an. Achte auf die Schaltfläche ZOOM auf den Layout-Menüseiten.* 

## <span id="page-14-1"></span><span id="page-14-0"></span>**EINFÜHRUNG IN SCENES UND CHANNELS**

Stell dir ein Racksystem vor, wie es in den letzten Dekaden von Gitarristen verwendet wurde. In diesem System sind verschiedene Effektgeräte, Verstärker und weitere Rack-Units mit einem **zentralen Schaltsystem** verbunden, das andere Komponenten in oder aus dem Signalweg platziert. Einige der Effekte können auch Einstellungen haben, die der Switcher fernsteuern kann - wie die Kanäle eines Verstärkers oder die Preset-Auswahl bei einem Delay. Mit dem Switcher würdest du verschiedene Kombinationen und Einstellungen einrichten und diese dann als **Preset** speichern: Clean, Rhythmus, Lead, etc.

Wenn (wie auf der vorherigen Seite beschrieben) jedes Axe-Fx III Preset wie ein ganzes Rig ist, dann sind die **Scenes** den Presets des oben beschriebenen Systems ähnlich. Eine Scene speichert, ob jeder Block **aktiv** oder **umgangen** wird und welcher von bis zu vier 'Kanälen' (Channels) eingeschaltet sein soll. Ein Channel ist wie ein Preset innerhalb eines Blocks. Jeder Block hat bis zu vier Channels, und jeder Channel hat völlig unabhängige Parameter. Zum Beispiel könnte **Channel A** eines **Drive**-Blocks ein 'Clean Boost' sein, B könnte ein 'Screamer'- Typ mit geringem Gain und mittlerem Pegel sein, **C** könnte der gleiche Screamer voll aufgedreht sein, während **D** ein übersättigtes Fuzz ist. Das sind vier verschiedene Sounds aus nur einem Block, und fast jeder Block hat vier Channels! Durch die Kombination verschiedener Blöcke und Channels bieten Scenes eine unglaublich leistungsstarke Möglichkeit, Klänge zu erzeugen.

Scenes bieten auch einen großen Vorteil gegenüber Presets, da das Axe-Fx III beim Sceneswechsel nicht ein ganzes Rig nachladen muss. Stattdessen werden die Blöcke und Kanäle sofort nach Bedarf für die neue Scene gesetzt. Reverb- und Delay-Effekte lassen sich leicht auf 'Spillover' einstellen, so dass die 'Tails' ausklingen können. Auf dem Axe-Fx III haben Scenes sogar eigene Namen, was besonders hilfreich ist.

### **SCENES UND CHANNELS: EIN BEISPIEL**

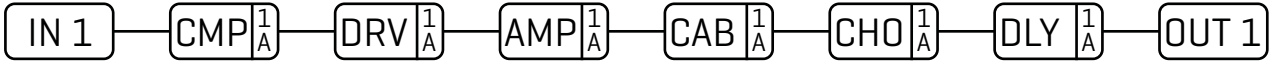

Hier ist unser Preset. Der Input 1 Block speist einen Kompressor, gefolgt von einem Drive, dann einen Amp und ein Cab, gefolgt von einem Chorus und einem kleinen Delay und endet im Output 1 Block.

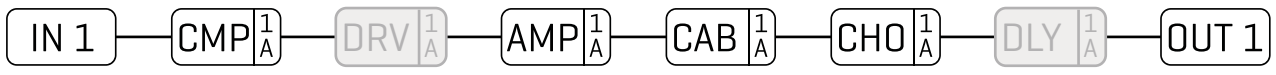

**SCENE 1 – 'Clean':** Für Scene 1 werden die Blöcke Drive und Delay umgangen. Wir wählen Kompressor, Amp, Cab und den Chorus für einen Clean-Sound. Beachte, dass der Amp '1A' anzeigt. Das bedeutet, dass wir Amp 1 verwenden, der auf Channel A eingestellt ist. Z.B das Modell 'ODS-100 Clean' vor. Wir nennen die Scene 'Clean'.

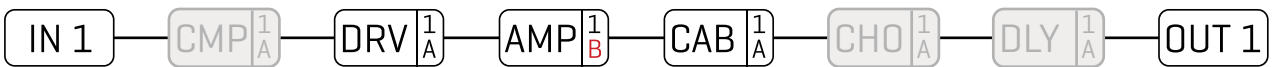

**SCENE 2 – 'Crunch':** 'Crunch': Um Scene 2 zu erzeugen, umgehen wir Kompressor, Chorus und Delay und schalten das Drive ein. Der Channel des Amp-Blocks wird von 'A' auf 'B' umgestellt, den wir als 'Euro Blue'-Modell wählen. Denk daran, dass jeder Channel einen völlig unabhängigen Satz von Einstellungen hat, so dass wir jeden Amp-Parameter genau so einstellen können, wie wir es für diese Scene wünschen: Drive, Treble, Mid, Bass, Master und viele, viele mehr. Wir wählen den Channel 'A' beim Drive-Block und stellen einen guten 'Screamer'-Sound ein, indem wir den Typ 'TS808 OD' wählen. Nennen wir diese Scene 'Crunch'.

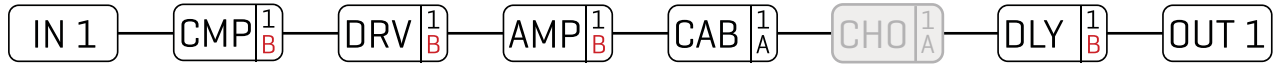

**SCENE 3 – 'Lead':** Hier geht es so richtig zur Sache. Der Chorus wird umgangen. Wir haben den Kompressor auf Channel 'B' umgestellt und ihn auf langes Sustain getrimmt. Der Verstärker ist der gleiche wie in der 'Crunch'-Scene, aber Drive wechselt zu 'B', den wir zu einer 'Fat Rat' machen werden. Das Delay ist auf Channel 'B' mit höherem Mix und Feedback eingestellt.

Erfahre mehr auf **[Seite 43](#page-48-1)**

## <span id="page-15-0"></span>**GRID-BEARBEITUNG: SCHNELLSTART**

Erfahre mehr über das Raster (Grid) in [Kapitel 5.](#page-38-1) In der Zwischenzeit hier ist eine sehr schnelle Übersicht:

- Drücke auf der **Home**-Seite **LAYOUT** (Taster **B**) oder **ENTER**, um das Grid anzuzeigen (die Edit-Seite im Layout- Menü).
- Verwende die **NAV**-Tasten, um den Cursor über das Grid zu bewegen.
- Dreh den **VALUE**-Regler, um durch das Inventar der Blöcke zu blättern. Wenn du den gewünschten Block gefunden hast, drücke **ENTER** zur Bestätigung. Drücke **EXIT**, um die Änderungen zu verwerfen.
- Mit den 'Push'-Funktionen der Regler **B**, **C** und **D** kannst du den **Bypass**-Status eines Blocks umschalten, einen Block löschen oder ein Verbindungskabel zwischen zwei beliebigen Blöcken in benachbarten Spalten erstellen/entfernen.
- Um die Änderungen zu speichern, drücke **STORE**, **ENTER**, **ENTER**.

## **BLOCK BEARBEITUNG: SCHNELLSTART**

Weitere Informationen zum Bearbeiten von Blöcken findest du in ['Block Guide'.](#page-43-1) Hier kurz die Grundlagen:

- Wähle im Grid den gewünschten Block aus und drücke **EDIT**, um das Menü zu öffnen.
- Verwende die **Page**-Tasten, um durch die Menüseiten zu navigieren.
- Viele Blöcke haben eine **TYPE**-Seite, die es dir ermöglicht, die klassischen Einstellungen sofort einzugeben. Beispiele sind das Setzen eines Verstärkers auf 'USA Lead+', ein Drive auf 'Face Fuzz' oder ein Reverb auf 'Large Spring'.
- Verwende die Regler **A**, **B**, **C**, **D** und **E**, um die Parameter auf dem Bildschirm zu bearbeiten. Drücke im Edit-Menü eines beliebigen Blocks auf **EXIT**, um zum Grid zurückzukehren.
- Um die Änderungen zu speichern, drücke **STORE**, **ENTER**, **ENTER**.

Das stilisierte Diagramm unten zeigt eine typische Menüseite mit Anmerkungen

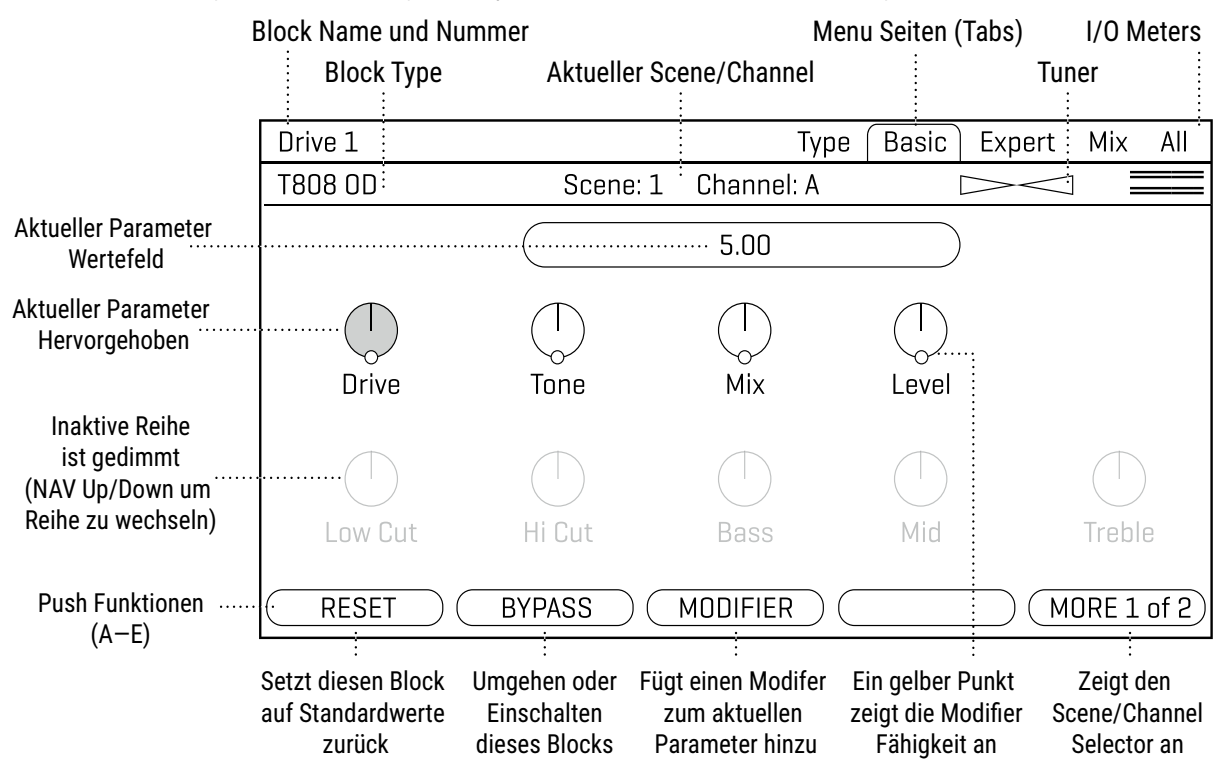

## <span id="page-16-0"></span>**USB ÜBERSICHT**

USB ermöglicht dem Axe-Fx III eine Vielzahl von tollen Funktionen. Ein Mikrocontroller mit 16 Kernen und 500 MHz bietet 16 Kanäle mit einwandfreiem USB-Audio (8 Eingänge, 8 Ausgänge), so dass das Axe-Fx III das Zentrum deiner Musik-Workstation ist. Die audiophilen Komponenten und Konverter bieten eine bessere Audioleistung als die meisten dedizierten USB-Audio-Schnittstellen. Mit 8×8 Kanälen kannst du mehrere Spuren von verarbeiteten Audio- und DI-Signalen aufnehmen, Backing-Tracks monitoren, Stereo-Re-Amps in Echtzeit anhören und vieles mehr. Eine USB-Audioquelle kann sogar über den dedizierten USB-Eingangsblock auf dem Raster platziert werden.

USB wird auch benötigt, um Axe-Edit und Fractal-Bot, die zugehörigen Softwareprodukte für das Axe-Fx III zu verwenden.

Siehe [Kapitel 3 auf Seite 19](#page-24-1) für weitere Informationen über die USB-Fähigkeiten des Axe-Fx III.

## **FRACTAL-BOT & AXE-EDIT III**

Der Anschluss des Axe-Fx III an einen Computer über USB bietet nicht nur Audio- und MIDI-Funktionen, sondern ermöglicht auch die Verwendung der Begleitsoftware **Fractal-Bot** und **Axe-Edit III**.

**Fractal-Bot** ist ein kleines, einfaches Programm zur Aktualisierung des Axe-Fx III, sobald eine neue Firmware veröffentlicht wird. Es enthält Tools zum Sichern oder Wiederherstellen von Presets und anderen benutzerdefinierten Einstellungen und kann zur Installation heruntergeladener Presets oder Cabs verwendet werden.

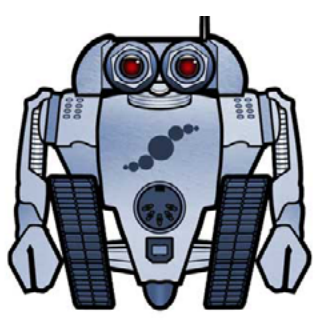

**Axe-Edit III** ist ein vollwertiger Software-Editor/Librarian für das Axe-Fx III. Wenn du mit Audio-Software oder Plug-Ins vertraut bist, wirst du es

wahrscheinlich genießen, mit diesem Programm mit dem Axe-Fx III zu arbeiten. Während alle Funktionen des Axe-Fx III von der Gerätefront aus bedient werden können, bietet Axe-Edit III ein neues Maß an Komfort, einschließlich einiger 'Power-User'-Routinen, die am Gerät selbst nicht möglich sind (z.B. Block Library und 'Scene Swap'). Es bietet auch großartige Werkzeuge für die Verwaltung von Presets und Bänken, die Installation von Cab Packs und vieles mehr.

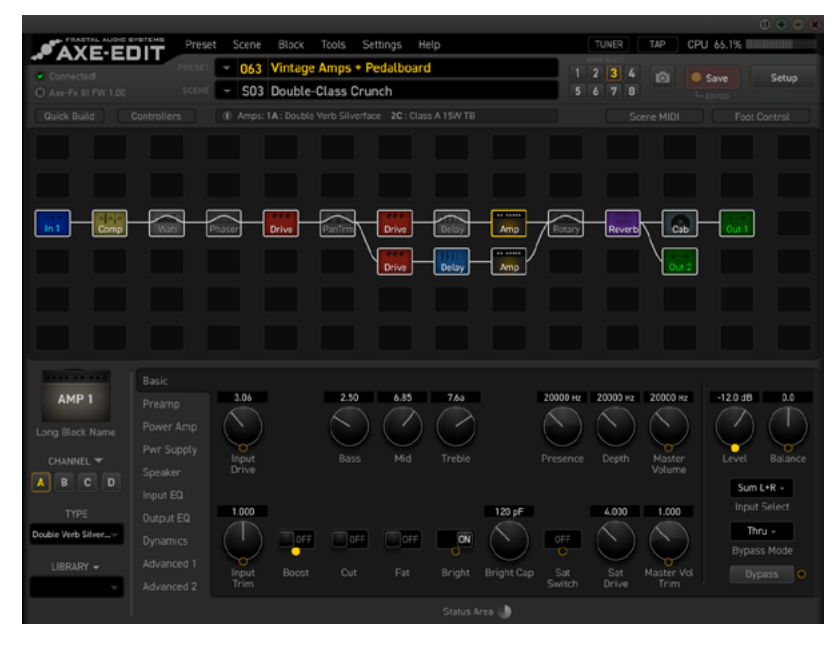

Du kannst Axe-Edit III for Mac or Windows hier runterladen: [G66](https://www.g66.eu/de/axe-edit-iii)

## <span id="page-17-0"></span>**PEDALE ANSCHLIESSEN**

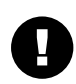

*Dieser Abschnitt beschäftigt sich mit Pedalen, die an die lokalen 'Expression'-Buchsen des Axe-Fx III angeschlossen sind. Pedale, die über MIDI oder einen Controller der FC-Serie angeschlossen sind, findest du auf der nächsten Seite.*

Jede der beiden lokalen **Expression-Buchsen** des Axe-Fx III ermöglicht den Anschluss eines Expression-Pedals oder eines externen Fußschalters. Ein angeschlossenes Pedal oder Schalter kann Effektparameter ändern oder eine lange Liste von globalen Funktionen bedienen. Viele Werkseinstellungen können mit einem oder mehreren Pedalen verwendet werden.

### <span id="page-17-1"></span>**ANSCHLIESSEN & KALIBRIEREN EINES EXPRESSION-PEDALS**

Expression-Pedale für das Axe-Fx III sollten einen linearen Verlauf haben und einen maximalen Widerstand im Bereich von 10-100kΩ aufweisen. Expression-Pedale müssen mit Tip-Ring-Sleeve (TRS) Kabeln verwendet werden!

Schließ dein Expression-Pedal mit einem TRS-Kabel an die gewünschte Buchse an und folge dann diesen Anweisungen zum Kalibrieren:

- Per **Page** zur **Peda**l Seite des **I/O**-Menüs unter **SETUP** blättern.
- Stell sicher, dass der **Pedal Type** auf 'CONTINUOUS' eingestellt ist.
- Navigiere zur Funktion **Calibrate Pedal** und drück die **ENTER**-Taste.
- Folge den Anweisungen auf dem Bildschirm, um die Kalibrierung durchzuführen

### **EINEN SCHALTER ANSCHLIESSEN**

Folge den obigen Anweisungen und stell **Type** einfach auf 'MOMENTARY' oder 'LATCHING', je nachdem, was du verbindest. (Wenn du nicht sicher bist, wende dich an den Schalterhersteller oder probier einfach beide Einstellungen, um herauszufinden, welche besser funktioniert). Eine Kalibrierung ist nicht erforderlich. Du kannst ein normales Gitarrenkabel (TS) für Schalter verwenden.

### **EXPRESSION-PEDAL DER EV-SERIE**

Die Expression-Pedale der EV-Serie von Fractal Audio Systems sind perfekt für die Verwendung mit allen Produkten von Fractal Audio Systems. Das EV-1 ist ein Expression-Pedal in voller Größe. Das EV-2 ist eine kompakte Version. Diese Pedale verfügen über ein robustes Metallgehäuse, ein hochwertiges 100kΩ-Potentiometer und eine integrierte analoge Lautstärkeregelung.

Erfahre mehr unter [G66.](https://www.g66.eu/de/products/fractal-audio/ev-series)

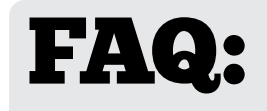

**TIP SI FFVF RING** 

WAS IST TRS? 'TRS' steht für TIP-RING-SLEEVE und beschreibt die Konfiguration eines 1/4" Steckers oder einer Buchse mit drei Anschlüssen. Normale Gitarrenkabel sind 'TS' (Tip-Sleeve), da ihnen der Ring für einen dritten Kontakt fehlt. Expression-Pedale benötigen TRS-Kabel, da an einem Kontakt (der Spitze/ Tip) die volle Steuerspannung übertragen wird, während an einem anderen (dem Ring) weniger als die volle Spannung zurückgegeben wird, damit das Host-Gerät die Pedalstellung erfassen und nutzen kann. Der dritte Kontakt (Hülse/Sleeve) ist mit Masse verbunden.

## <span id="page-18-0"></span>**GLOBALES EXPRESSION PEDAL**

Nachdem du ein Pedal gemäß den Anweisungen auf der vorherigen Seite angeschlossen und kalibriert hast, oder wenn du ein MIDI- oder FC-Pedal verwendest, kannst du es global als 'External 1' zuweisen. Zahlreiche Werks-Presets sind für diesen globalen Controller eingerichtet.

So richtest du 'External 1' ein, um auf dein angeschlossenes Pedal zu reagieren:

- 1. Öffne auf der Startseite **SETUP| MIDI/Remote** und wechsle zu **External**.
- **2. NAV** zu **External 1**.
- 3. Dreh den **A** oder **VALUE**-Regler, um den externen Controller dem ausgewählten Eintrag zuzuweisen:
- 4. Wähle '**PEDAL 1**' oder '**PEDAL 2**' für die integrierten Expression-Buchsen.
- 5. Wähle '**FC\_\_ PEDAL \_\_**' für ein Pedal, das über einen Controller der FC-Serie angeschlossen ist.
- 6. Wähle eine '**number**', wenn dein Pedal eine MIDI CC# sendet. Beispielsweise sendet das Fractal Audio System MFC-101 standardmäßig CC#11 für XP1 und CC#16 für XP2.
- **7. EXIT**, wenn du fertig bist. Die meisten der ersten 100 Factory Presets enthalten einen Wah-Block, mit dem du die Einstellung testen kannst.

Mehr über die Zuordnung von Pedalen und Schaltern zu Soundparametern unter Kapitel 9[: Modifier](#page-60-2).

## **GLOBALES VOLUME PEDAL**

Das Axe-Fx III ermöglicht die Fernsteuerung der Lautstärke an allen Ein- und Ausgangsblöcken. Wenn du ein zweites Pedal hast, oder wenn du dein Pedal für die globale Lautstärke anstelle eines Expression-Pedals verwenden möchtest, folge den Anweisungen unten, um es einzurichten.

Die Einstellung der Eingangslautstärke beeinflusst die Verstärkung / Verzerrung und das Verhalten von pegelabhängigen Blöcken wie Kompressor oder Gate. Die Einstellung der Ausgangslautstärke wirkt sich nicht auf pegelabhängige Blöcke aus, sondern skaliert alles, was du hörst, einschließlich der Effekt-Tails. Für alle anderen Volume-Optionen kannst du einen Volume-Block an beliebiger Stelle in dein Preset einfügen und mit einem Pedal steuern, wie unter [Kapitel 9 auf Seite 55](#page-60-1) beschrieben.

Stell zunächst sicher, dass du ein Expression-Pedal angeschlossen und einsatzbereit hast.

- 1. Öffne auf der **Home**-Seite **SETUP|MIDI/Remote|Other**.
- **2. NAV** auf den Eintrag für die zu steuernde Lautstärke: **Input 1**, **2**, **3** oder **4** oder **Output 1**, **2**, **3** oder **4**.
- 3. Drehe den **A-** oder **VALUE**-Regler, um dem ausgewählten Eintrag einen Controller zuzuweisen.
- 4. Wähle **PEDAL 1** oder **PEDAL 2** für die integrierten Expression-Buchsen.
- 5. Wähle '**FC\_\_ PEDAL \_\_**' für ein Pedal, das über einen Controller der FC- Serie angeschlossen ist.
- 6. Wähle eine '**number**', wenn dein Pedal eine MIDI CC# sendet. Beispielsweise sendet das Fractal Audio System MFC-101 standardmäßig CC#11 für XP1 und CC#16 für XP2.
- 7. Testen und **EXIT**, wenn du fertig bist.

*Weitere Optionen für die globale Fernsteuerung findest du unter ['Das MIDI/Remote Menu' aus Seite 76](#page-81-1)*.

1 Einleitung

### **SHORTCUTS**

Das Axe-Fx III hat viele Shortcuts (Tastaturkürzel) für die Benutzeroberfläche. Diese sind unter ['Shortcuts' aus Seite 102](#page-107-1) aufgeführt.

## <span id="page-20-0"></span>**DAS FRONTPANEL 2 HARDWARE ÜBERSICHT**

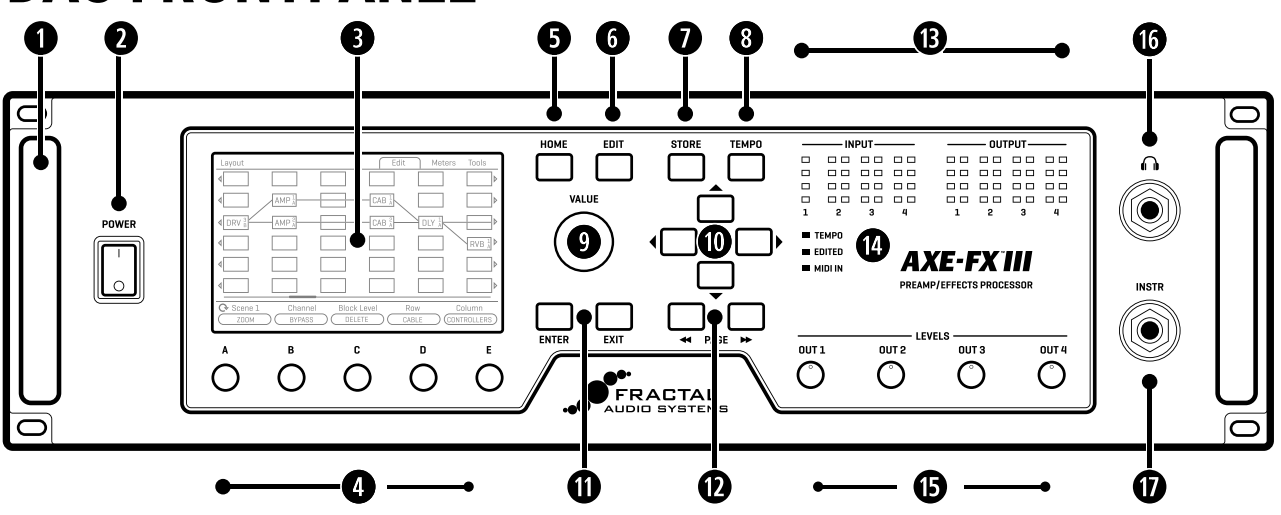

 **Chassis** — Das Axe-Fx III ist in einem robusten 3HE Stahlgehäuse mit einer schlanken, eloxierten Aluminium-Frontplatte untergebracht. Ein Paar hochfeste Griffe erleichtern die Handhabung.

 **Netzschalter** — Der Netzschalter an der Vorderseite schaltet das Axe-Fx III ein oder aus. Eine Pop-Unterdrückung verhindert Einschaltknacken.

 **Farbdisplay**— Ein großes 800×480 Farbdisplay bietet die 30-fache Auflösung der Vorgängermodelle. Dieses neue Display ist für die Ablesbarkeit unter schwierigsten Bedingungen optimiert, mit mehr Helligkeit und Kontrast als 'Standard'-Displays.

 **A, B, C, D,** und **E Knöpfe** — Fünf Endlos-Drehregler mit Tastfunktion erfüllen unterschiedliche Funktionen, je nachdem, welche Seite im Display angezeigt wird. Die meisten Edit-Seiten zeigen eine oder zwei Reihen von fünf Taster für eine einfache 1:1-Bedienung. Auf vertikalen Menüseiten werden die Funktionen der Drehregler auf dem Bildschirm durch Beschriftungen ('A' bis 'E') angezeigt. Die Druckfunktionen der fünf Drehtaster werden auf dem Bildschirm als Tasten angezeigt. Diese Taster haben auch eine versteckte 'Doppel-Klick' Funktion. Genaueres unter ['Shortcuts' auf Seite 102](#page-107-1).

 **HOME Taste** — Schaltfläche für das Home-Menü. Ein bequemer Ausgangspunkt für das Laden oder Bearbeiten von Presets und den Zugriff auf Tuner, Controller, Pegelanzeigen und globale Setup-Optionen. Ein Doppel-Klick öffnet das 'Grid'.

 **EDIT Taste** — Diese Schaltfläche öffnet das **Edit**-Menü für einen im Grid ausgewählten Block. Du kannst auch sequentiell auf Edit tippen, um alle Blöcke des aktuellen Presets (von oben nach unten, von links nach rechts) zu durchlaufen. Siehe ['Presets' auf Seite 33](#page-38-1) für weitere Informationen zum Bearbeiten von Presets.

 **STORE Taste** — Öffnet das Menü Store. Hier kannst du Presets speichern und Namen für Presets oder Scenes vergeben. Siehe ['Speichern von Presets' auf Seite 41](#page-46-1).

 **TEMPO Taste** — Tipp einmal auf diese Taste, um die **Tempo**-Seite des Controller-Menüs anzuzeigen, oder tippe öfters, um ein neues Tempo einzustellen. Das Tempo kann auch über MIDI oder einen Schalter eingegeben werden. Nachdem du das Tempo eingestellt hast, drück EXIT, um zu dem Punkt zurückzukehren, an dem du warst. Siehe ['Tempo' auf Seite 67.](#page-72-1)

#### **2 Hardware Übersicht**

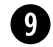

 **VALUE Knopf**— Der **VALUE** Drehregler führt verschiedene Funktionen auf verschiedenen Menüseiten aus. Im Menü **Home** werden die Presets ausgewählt. Im **Layout** wird er verwendet, um Blöcke auf dem Raster hinzuzufügen oder zu ändern. In den **Edit**-Menüs werden Parameterwerte geändert, aus Listen ausgewählt und vieles mehr. Eine versteckte 'Push'-Funktion öffnet das Layout (Raster) des aktuellen Presets von anderen Seiten oder Menüs.

**<sup>1</sup>0 NAV Tasten** – Die vier NAV-Buttons erfüllen unterschiedliche Funktionen auf verschiedenen Menüseiten. Auf den Preset Seiten des **Home**-Menüs wählen und laden diese Presets (links/rechts) und Szenen (oben/ unten). Auf anderen Menüseiten wählen sie zwischen den Bildschirm-Parametern oder Optionen, indem sie den 'Fokus' des **VALUE**-Reglers verschieben, wie durch ein blaues Highlighting und einen helleren blauen Text angezeigt wird.

**S** ENTER und EXIT Tasten – Die ENTER-Taste führt Befehle aus, bestätigt Änderungen, greift auf Untermenüs zu und vieles mehr. **EXIT** ist für 'Cancel', 'Verlassen' und verschiedene andere Funktionen.

**D** PAGE RECHTS und PAGE LINKS Tasten – Diese Tasten durchlaufen die Menüseiten, die oben im Display als 'Tabs' angezeigt werden.

**f3 Meter Bridge** – Acht LED-Anzeigen zeigen den Pegel jedes Ein- und Ausgangs an. Bei der Anzeige für den Eingangspegel zeigt die rote LED -6dB an. Stell deine Input Trims so ein, dass dein lautestes Spiel die rote LED 'kitzelt'. Bei den Anzeigen für Ausgangspegel zeigt die rote LED -1 dBFS an und ist somit eine unmittelbarere Anzeige für Clipping. Du findest die Meter auch auf den **Meters**-Seiten im **Home**-Menü und im **Layout**.

**g** Status LEDs – Drei LEDs zeigen wichtige Informationen an. Die Tempo-LED blinkt, um das aktuelle Tempo anzuzeigen. Die **Edited**-LED leuchtet, wenn das aktuelle Preset geändert, aber nicht gespeichert wurde. Die **MIDI** In-LED leuchtet, wenn MIDI-Daten am MIDI-Eingang oder über die USB-Schnittstelle empfangen werden.

**fin Output Level Potis 1–4** – Diese Potis regeln unabhängig die Lautstärke an den entsprechenden Ausgängen auf der Rückseite. Der Output 1-Regler steuert gleichzeitig die XLR- und Klinken-Buchsen sowie den Kopfhörer-Ausgangspegel. Die Ausgänge 3 und 4 sind auf Unity Gain eingestellt, wenn sie vollständig im Uhrzeigersinn gedreht sind.

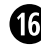

**17 Kopfhörer Ausgang** – 1/4" Stereo-Buchse – Anschluß für Kopfhörer.

**k Frontpanel Instrument Input (mono)** — **(1) 1/4" Klinkenbuchse (unsymmetrisch)** — Verbinde dein Instrument mit dieser Buchse, die speziell für elektrische, akustische Gitarren sowie Bassgitarren gedacht ist. Siehe Anmerkungen unten für Details zu den vorderen und hinteren Instrumenteneingängen.

### **HINWEISE ZU DEN INSTRUMENTENEINGÄNGEN VORNE UND HINTEN**

- Sind beide Inputs belegt, so wird immer der vordere Instrumenteneingang genutzt. Auf diese Weise kannst du ein Rig mit dem rückwärtigen Eingang - zum Beispiel mit einer Wireless Unit - aufbauen und dann einfach durch Einstecken eines Kabels auf den vorderen Eingang wechseln.
- Beide Instrumenteneingänge sind mit der 'Secret Sauce IV'-Schaltung ausgestattet, die den Rauschpegel durch eine spezielle analoge Eingangsschaltung senkt.
- Der Input 1-Block stellt die Impedanz für Input 1 automatisch ein oder kann manuell überschrieben werden, um Effekte auf deine Tonabnehmer abzustimmen. Siehe 'Input Blocks' im ['BLOCKS GUIDE'](#page-59-2).
- Gitarren und andere Instrumente können problemlos an die Eingänge 2, 3 oder 4 angeschlossen werden. Diese werden als 'LINE'-Pegel bezeichnet, sind aber hochohmig ausgelegt, um deine Pickups nicht zu verfälschen.
- Du kannst auch traditionelle Effektpedale zwischen deiner Gitarre und dem AXE FX III nutzen. Hierzu musst du ggf. den Input Trim anpassen, wenn die Gitarren oder Pedale besonders laut sind. Siehe hierzu: ['Pegel einstellen' auf Seite 5](#page-10-1)

## <span id="page-22-0"></span>**HINTERES ANSCHLUSSFELD**

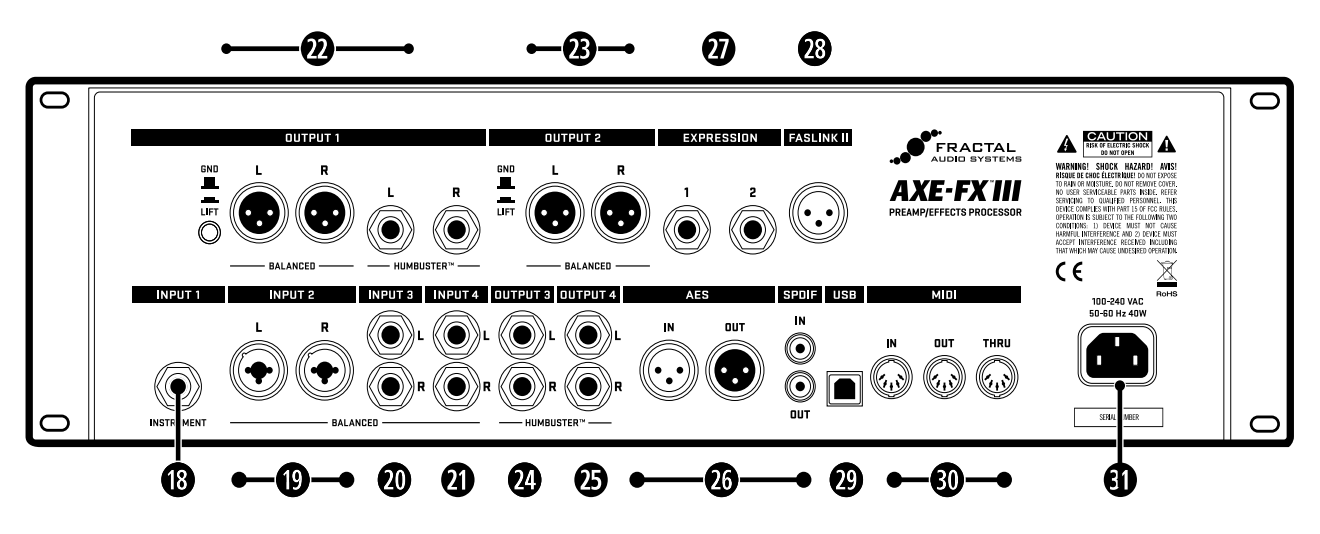

### **ANALOGE EINGÄNGE**

Die Eingänge des Axe-Fx III sind äußerst flexibel. Jeder Input kann als Block auf das Raster gelegt werden, um in beliebig vielen Szenarien verwendet zu werden. Verschiedene Rig-Diagramme findest du in [Kapitel 4.](#page-28-1)

**l Input 1 [Instrument] (mono)** — **(1) 1/4" Buchse (unsymmetrisch)** — Schließe dein Instrument an diese Buchse an, die speziell für die Verwendung mit elektrischen, akustischen und Bassgitarren vorgesehen ist. Siehe Hinweise (vorherige Seite) für Details.

**; Input 2 L+R (stereo)** — **(2) XLR/1/4" Kombibuchsen Jacks (symmetrisch)** — Kombi-Buchsen (symmetrisch) - Diese Buchsen kombinieren XLR-Buchsen und 1/4" Buchsen in einem, wobei entweder symmetrische oder unsymmetrische Linepegel-Signale akzeptiert werden.

**2) Input 3 L+R (stereo)** — **(2) 1/4" Buchse (symmetrisch)** — Eingang symmetrisch oder unsymmetrisch.

**2! Input 4 L+R (stereo)** — **(2) 1/4" Buchse (symmetrisch)** — Eingang symmetrisch oder unsymmetrisch.

Symmetrische Audioverbindungen sind unempfindlich gegen Rauschen und Störungen. Für den Anschluss der Axe-Fx III Inputs 2, 3 und 4 an die symmetrischen Ausgänge anderer Geräte verwendest du am besten XLRoder TRS-Kabel (3-adrig). Beim Anschluss an unsymmetrische Ausgänge genügen handelsübliche 'Patch'-Kabel (2-adrig).

### **ANALOGE AUSGÄNGE**

Wie bei den Eingängen werden die Ausgänge als Blöcke auf dem Raster platziert, um in einer beliebigen Anzahl von Szenarien verwendet zu werden; in diesem Fall bieten die verschiedenen XLR- und 1/4"-Humbuster-Buchsen jedoch unterschiedliche Verwendungsmöglichkeiten für verschiedene Ausgänge. Verschiedene Rig-Diagramme findest du unter [Kapitel 4.](#page-28-1)

Die **Humbuster™**-Technologie an allen 1/4"-Ausgängen kann das Brummen von Erdschleifen deutlich reduzieren. Humbuster-Kabel sind unter [G66](https://shop.g66.eu/G66-Humbuster-Cable/1202) erhältlich.

**2@ Output 1 L+R (stereo)** — **(2) XLR-Male (symmetrisch) and (2) 1/4" Klinkenbuchse (Humbuster)** Verwende die XLR-Buchsen, um Ausgang 1 mit symmetrischen Eingängen zu verbinden. Verwende die unsymmetrischen 1/4" Humbuster-Ausgänge zum Anschluss an unsymmetrische Eingänge, z.B. an Gitarren-Endstufen und andere Geräte. Beachte, dass Ausgang 1 als Hauptausgang in allen Presets verwendet wird.

### **2 Hardware Übersicht**

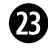

**2# Output 2 L+R (Stereo)** — **(2) XLR-Male (symmetrisch)** — Verwende die XLR-Buchsen zum Anschluss an symmetrische Eingänge. Nutze - wenn nötig - den Ground-Lift-Schalter um Netzbrummen zu reduzieren.

**2\$ Output 3 L+R – (Stereo)** — **(2) 1/4**" **Klinkenbuchse (Humbuster™)** — Verwende diese unsymmetrischen 1/4"-Ausgänge zum Anschluss an unsymmetrische Eingänge, z.B. an einige Gitarren-Endstufen oder andere Geräte.

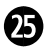

**2% Output 4 L+R – (Stereo)** — **(2) 1/4**" **Klinkenbuchse (Humbuster™)** — Verwende diese unsymmetrischen 1/4"-Ausgänge zum Anschluss an unsymmetrische Eingänge, z.B. an Gitarren-Endstufen oder andere Geräte.

Die Ausgänge 3 und 4 sind für Unity-Gain-Anwendungen wie die beliebte 'Vier-Kabel-Methode' und andere Szenarien ausgelegt. Drehe die Pegelregler OUT 3 und OUT 4 vollständig auf um 'Unity Gain' zu erreichen. Weitere Informationen findest du in den entsprechenden Rig-Diagrammen in [Kapitel 4](#page-33-1).

**20 Digitale Inputs und Outputs** – Dies beinhaltet sowohl S/PDIF- als auch AES/EBU-Eingangs- und Ausgangsbuchsen. Je nach Einstellung des Parameters **SPDIF/AES** Select in **SETUP|I/O|Audio** kann immer nur das eine oder andere Paar aktiv sein. Diese Buchsen senden und empfangen mit einer festen Rate von 48k. Das Axe-Fx III verwendet standardmäßig seine interne Clock, kann aber auch Word-Clock-Signale verwenden, die am Digitaleingang empfangen werden. Beschreibungen dieser und anderer verwandter Parameter findest du unter ['Das I/O Menu' auf Seite 73.](#page-78-1)

**2& Expression Inputs** — **(2) 1/4" Buchse** — Diese dienen zum Anschluss eines externen Expression-Pedals oder Schalters zur Steuerung verschiedener Funktionen des Axe-Fx III. Siehe 'Pedale direkt anschließen' auf ['Anschließen & Kalibrieren eines Expression-Pedals' auf Seite 12](#page-17-1) für weitere Informationen.

**23 FASLINK II Connector** — Mit dem FASLINK II Connector kannst du das Axe-Fx III mit unseren FC-6 oder FC-12 Boards verbinden. Ein Standard-XLR-Kabel versorgt den FC ohne externen Steckernetzteil und regelt die 2-Wege-Kommunikation.

 **HINWEIS:** *Der FASLINK II-Anschluss am Axe-Fx III ist für die Fußcontroller der FC-Serie vorgesehen und nicht mit dem FASLINK-Anschluss am MFC-101 MIDI-Fußcontroller kompatibel.* 

**2( USB** — Dies ermöglicht dem Axe-Fx III 8×8 USB-Audio- und 2-Wege-MIDI-Funktionalität um mit Axe-Edit III, Fractal-Bot, einer DAW oder anderen Audio/MIDI-Anwendungen verwendet zu werden. (Für kompatibele WINDOWS oder MAC Computer). Für Windows werden Treiber benötigt. Für Mac OS X wird kein Treiber benötigt. Schließe das Axe-Fx III über USB an und es erscheint unter Systemeinstellungen und allen Audio-/ MIDI-Anwendungen.

**3) MIDI Ports** — Der MIDI IN-Port des Axe-Fx III ermöglicht die Steuerung verschiedener MIDI-Funktionen wie Preset- und Szenenauswahl, Effekt-Bypass, Kanalwechsel, Parameteränderungen und mehr. Am MIDI IN-Port empfangene Nachrichten werden an den MIDI THRU-Port weitergeleitet. Der MIDI OUT-Port überträgt MIDI-Daten an angeschlossene Geräte.

Siehe ['Das MIDI/Remote Menu' auf Seite 76](#page-81-1) für Details zur Konfiguration des MIDI-Kanals und anderer Optionen. MIDI-Befehle können auch über Presets oder den Scene MIDI-Block gesendet werden.

**3! Netzbuchse** — Stecke das mitgelieferte Netzkabel ein und schließen das andere Ende an eine geerdete Netzsteckdose an. Das Axe-Fx III verfügt über ein universelles Netzteil, so dass es durch einfachen Kabelwechsel weltweit eingesetzt werden kann.

## <span id="page-24-1"></span><span id="page-24-0"></span>**COMPUTER INTEGRATION 3 USB**

Mit der USB-Verbindung zu einem Computer fungiert das Axe-Fx III als 8-In/8-Out 24-Bit 48kHz Audio-Interface mit extrem niedriger Latenz für Mac- und Windows-Computer. Für die Verwendung unter Windows ist ein Treiber erforderlich. Dieses extrem hochwertige Audio-Interface ist leistungsfähig genug, um das Herzstück einer Digital Audio Workstation (DAW) zu sein. Außerdem ermöglicht eine Computerverbindung eine schnelle 'MIDIover-USB'-Bedienung des Axe-Fx III, Backups, Updates, Bearbeitung und vieles mehr.

### **WINDOWS-MINDESTANFORDERUNGEN**

**Betriebssystem:** Windows 7 SP1 oder neuer (alle Versionen kompatibel mit x86 oder x64).

**CPU:** Intel Core 2 @1,6 GHz oder besser, oder AMD-Äquivalent.

**Arbeitsspeicher:** mindestens 1 GB.

**USB:** USB 2.0-Unterstützung erforderlich.

**Treiber:** Das Axe-Fx III ist vollständig class-compliant, aber für die Verwendung unter Windows ist weiterhin eine Treiberinstallation erforderlich.

Der Windows-Treiber kann unter [G66](https://www.g66.eu/de/downloads) heruntergeladen werden.

Eine Schritt-für-Schritt-Anleitung liegt dem Installer bei.

### **MAC MINDESTANFORDERUNGEN**

**OS:** OS X 10.6.8 für MIDI-over-USB (Fractal-Bot, Axe-Edit III, Cab-Lab, etc.).

OS X 10.9 oder höher für USB-Audio erforderlich. Ältere Versionen verursachen Probleme!

**CPU:** Intel-Prozessor oder Apple M1

**Arbeitsspeicher:** 512MB Minimum.

USB: USB 2.0-Unterstützung erforderlich.

Treiber: Für Mac OS wird kein Treiber benötigt. Das Axe-Fx III ist class-compliant.

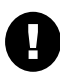

*Wichtig: Wenn du einen USB-C-zu-USB-Adapter an einem neueren Apple-Computer verwendest, stecke das USB-C-Ende des Adapters immer zuerst in einen USB-C- oder Thunderbolt 3 (USB-C)-Anschluss an deinem Mac und verbinde danach das USB-Kabel deines Axe-Fx III mit dem Adapter..*

## **MIDI-OVER-USB**

Der USB-Anschluss ist auch mit einem schnellen 'MIDI-over-USB' ausgestattet. Am Computer empfängt der **Axe-Fx III MIDI In** Port MIDI-Daten vom Axe-Fx III. Der **MIDI-Ausgang** des Axe-Fx III überträgt Daten vom Computer zum Axe-Fx III.

MIDI-over-USB führt die gleichen Funktionen wie normales 5-Pin-MIDI aus, nur schneller. Beispielsweise verarbeitet das Axe-Fx III einen eingehenden MIDI Program Change-Befehl, unabhängig davon, ob dieser über den geräteeigenen **MIDI IN**-Port oder über den Axe-Fx III **MIDI OUT**-Port eines angeschlossenen Computers gesendet wird.

3 USB

## <span id="page-25-0"></span>**USB-EINGÄNGE UND AUSGÄNGE**

Die USB-Aufnahme- und -Wiedergabefunktionen des Axe-Fx III werden im Folgenden dargestellt. Die nummerierten roten Kästchen im oberen Bereich stehen für USB-Eingänge am Computer und die nummerierten grünen Kästchen im oberen Bereich für USB-Ausgänge am Computer.

In der folgenden Abbildung sind die lila dargestellten Parameter unter **SETUP|I/O|Audio** zu finden.

### **COMPUTER-EINGÄNGE (AUFNAHME)**

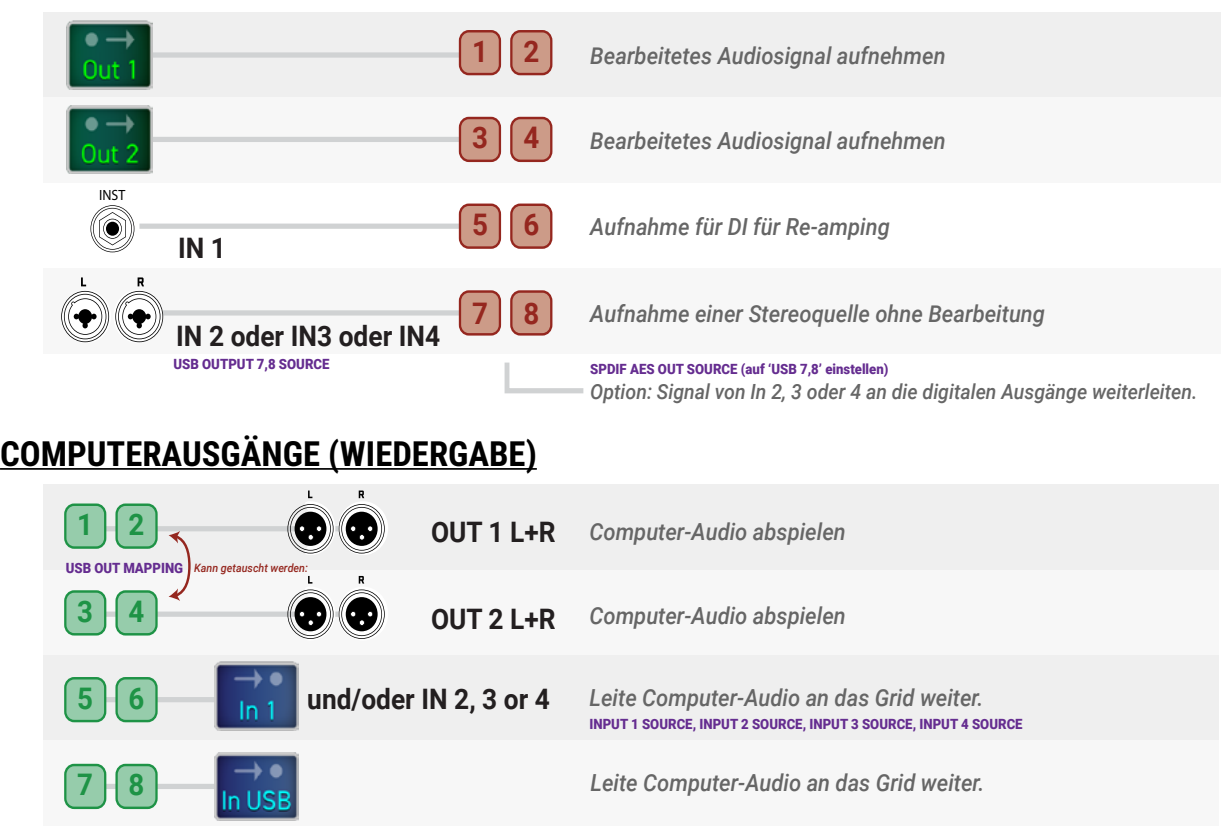

### **OPTION: USB INPUT MONITORING**

**2** and den entsprechenden physischen Buchsen zu horen, maehr du **SETST h/S Addio Suput T (Suer 2) mode**<br>auf 'MUTE' änderst. Das folgende Diagramm zeigt, wie das Signal im normalen Betrieb und bei Verwendung dieser RECORD 1&2 CICI<br>C speziellen Option weitergeleitet wird. **1 2 2 1 1 2 2 1** Out 2 an den entsprechenden physischen Buchsen zu hören, indem du **SETUP|I/O Audio|Output 1 (oder 2) Mode** Es ist möglich, USB-Audio aufzunehmen und wiederzugeben, ohne auch 'lokales' Audio von den Blöcken Out 1 oder

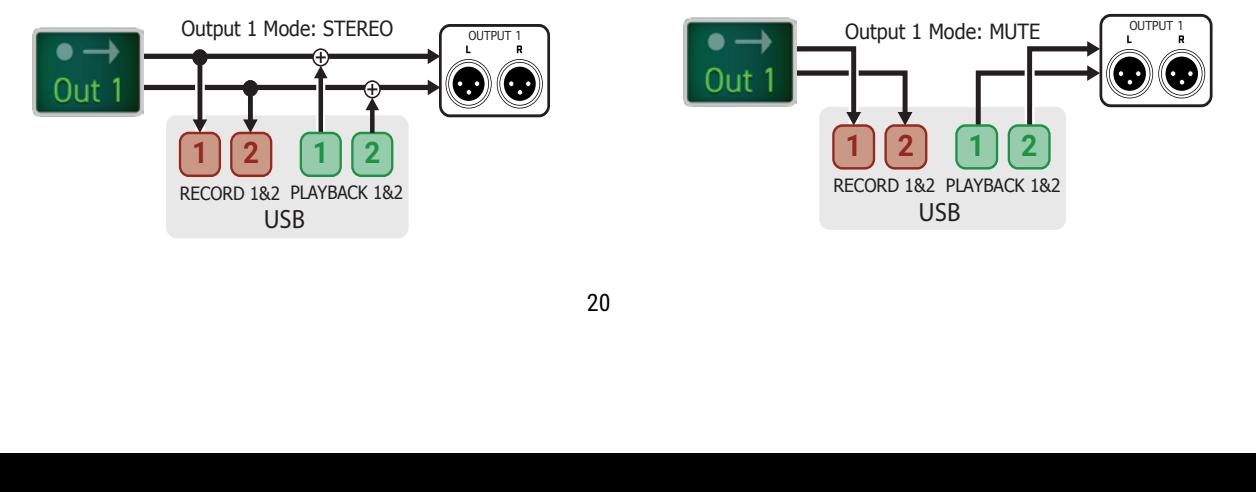

### <span id="page-26-0"></span>**MAC OS X SYSTEM AUDIO**

Standardmäßig wird der Ton des Mac OS X-Systems über die USB-Kanäle 1+2 eines angeschlossenen Geräts wiedergegeben. Wenn du eine Mehrkanal-Audioanwendung wie Logic oder Mainstage verwendest, kannst du die gewünschten Ausgänge einfach für jede einzelne Spur auswählen. Audio von Anwendungen wie Apple Music oder iTunes wird normalerweise über das erste Paar der USB-Ausgänge wiedergegeben. Wie auf der vorherigen Seite beschrieben, werden diese standardmäßig an Ausgang 1 zugemischt, der auch das Ziel für die verarbeiteten Gitarrensignale in allen Werkseinstellungen ist. Wenn du das Audiosignal und die Gitarrensignale auf zwei verschiedene Ausgangspaare aufteilen möchtest, könntest du zunächst denken, dass du alle Werkseinstellungen so ändern musst, dass sie den Block Ausgang 2 verwenden. Das würde funktionieren, aber es gibt noch zwei andere Möglichkeiten.

Die erste Möglichkeit ist, die USB-Audiowiedergabe so umzuordnen, dass die Computerausgänge 1 und 2 an Out 2 L+R statt an Out 1 L+R gehen. Ändere dazu **SETUP|I/O|Audio|USB OUTPUT MAPPING** auf '1/2 -> OUT2,  $3/4 \rightarrow 0$ UT1'.

Die zweite Möglichkeit ist, die Option 'Lautsprecher konfigurieren' in Mac OS zu verwenden. Um diese Einstellung zu ändern:

- **1.** Stelle zunächst sicher, dass das Axe-Fx III als Ausgabegerät ausgewählt ist.
	- Verbinde das Axe-Fx III mit deinem Mac, wie auf **[Seite 19](#page-24-1)** beschrieben..
	- Öffne den Bereich **Ausgabe** in den **Sound-Einstellungen** (wähle Apple-Menü > Systemeinstellungen, klicke auf Sound und dann auf Ausgabe) und wähle den **Axe-Fx III**.
- **2.** Öffne das **Audio-MIDI-Setup** (du findest es in den Dienstprogrammen im Ordner Programme deines Computers).
- **3.** Wähle das **Axe-Fx III** aus der Liste aus und klicke dann auf die Schaltfläche Lautsprecher konfigurieren.
- **4.** Stelle sicher, dass die Konfiguration auf 'Stereo' eingestellt ist und wähle dann den gewünschten linken und rechten Kanal aus. *WICHTIG*: Wie auf dem Screenshot unten zu sehen ist, sind die Computerausgänge, die Axe-Fx Out 2 L+R entsprechen, im Computer mit '3' und '4' nummeriert.
- **5.** Klicke auf 'Übernehmen' und dann auf 'Fertig', um den Vorgang abzuschließen.

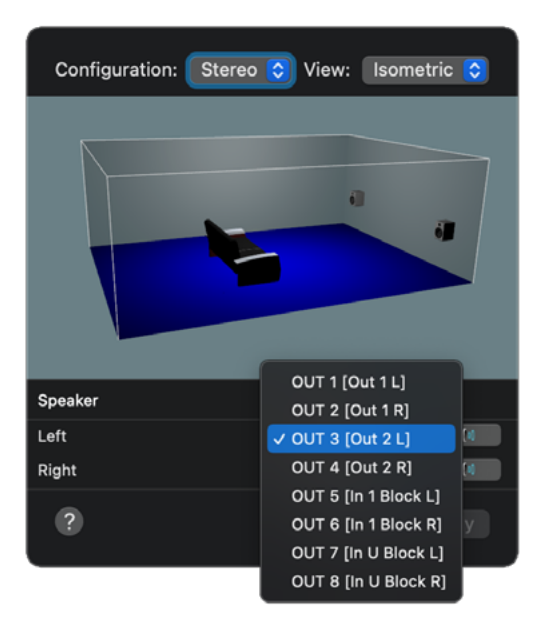

### <span id="page-27-0"></span>**USB RE-AMPING**

Die USB-Audio-Funktionen des Axe-Fx III eignen sich perfekt für das '**Re-Amping**', eine Methode, bei der das unbearbeitete DI-Ausgangssignal einer Gitarre aufgenommen und später mit dem Verstärker, der Box und den Effekten deiner Wahl nachbearbeitet wird. Re-Amping hat viele Vorteile. Du kannst aufnehmen, wenn du inspiriert bist, und musst dich nicht um den endgültigen 'Sound' kümmern, sondern nimmst einfach ein Direkt-Signal deiner Gitarre auf. Später kannst du - oder ein Tontechniker - den Sound neu gestalten, wenn die Produktion deines Tracks voranschreitet. Außerdem werden Schläge und Bearbeitungen, die auf der DI-Spur vorgenommen werden, durch den Re-Amping-Prozess praktisch unhörbar gemacht. Im Vergleich zu anderen Produkten bietet das Axe-Fx III den besten und effektivsten Re-Amping-Workflow, z. B. indem du neue Sounds wählst und gleichzeitig den Track abhörst um im Kontext zu hören.

**HINWEIS:** Diese Methode ist für USB Re-Amping. Für analoges Reamping kopierst du einfach Eingang 1 auf Ausgang 3 oder 4 Siehe [Seite 75.](#page-80-0)

In diesem Tutorialwird außerdem davon ausgegangen, dass du die Standardeinstellungen für bestimmte Parameter in SETUP|I/O verwendest.

### **SCHRITT 1: AUFNAHME**

Die folgende Anleitung geht davon aus, dass das Axe-Fx III als Audio-Interface in deiner Digital Audio Workstation (DAW) ausgewählt wurde und dass du den Ausgang 1 L/R mit Studiomonitoren verbunden hast oder dass du über die Kopfhörerbuchse des Axe-Fx III abhörst. Die Details der einzelnen Schritte können von DAW zu DAW leicht variieren, aber diese Anleitung sollte sich leicht an deine Umgebung anpassen lassen.

- **1.** Wähle in deiner **DAW** das Axe-Fx III als Interface aus. Setze die Ausgänge auf Axe-Fx III **Outputs 1+2**.
- **2.** Erstelle ein Projekt in der DAW (**Samplerate auf 48kHz**). Nimm Backing Tracks auf oder füge sie ein.
- **3.** Schließe deine Gitarre an den IN1 an und wähle eine Preset, das gut zur Aufnahme passt.
- **4.** In diesem Tutorial werden wir sowohl die verarbeitete Ausgabe als auch die DI aufzeichnen.
	- Erstelle eine **Mono-Spur**. Nenne diesen Track z.B. 'Guitar DI'. Setze seinen Eingang auf **Input 5**. Dies ist der DI-Ausgang des Axe-Fx III. Damit nimmst du das Signal von **IN1** auf, ohne es zu bearbeiten.
	- Erstelle eine **Stereospur**. Nenne diesen Track z.B. 'Guitar Reference 1'. Setze seine Eingänge auf **Axe-Fx III Inputs 1+2**. Damit nimmst du das bearbeitete Gitarrensignal auf, das über das Raster an den Block **OUT 1** gesendet wird.
- **5.** Schalte beiden Gitarrenspuren für die Aufnahme **scharf** und **deaktiviere** das Software-Monitoring.
- **6.** Drücke **RECORD**. Du solltest auf beiden Spuren ein Signal sehen. Beachte: Während die verarbeitete Spur 'heiße' Pegel zeigt, erscheint der Signalpegel auf einer DI-Spur sehr niedrig. Das ist NORMAL! Du nimmst das Instrumenten-Signal genau so auf, wie es aus deiner Gitarre kommt, ohne Vorverstärkung.

### **SCHRITT 2: RE-AMPING**

Um das grundlegende Re-Amping vorzubereiten, ändere zwei Einstellungen am Axe-Fx III.

- **1.** Drücke **HOME** und öffne **SETUP|I/O|Audio** um folgende Änderungen zu tätigen:
	- Ändere **Digital Input Source** auf 'USB/CHANNELS 5/6'.
	- Ändere **Input 1 Source** auf '**DIGITAL'**.
- **2.** Schalte die Spur 'Guitar Reference 1' **stumm.**
- **3.** Ändere den Ausgang deines 'DI'-Tracks auf **Axe-Fx III Output 5/6**. Setze den Ausgangspegel auf -6,0 dB.
- **4.** 'Solo' den DI Track und spule dann zurück und drücke PLAY. Du solltest hören, wie das DI-Signal von deinem Axe-Fx III-Preset bearbeitet wird.
- **5.** Nimm das Re-Amp auf. Erstelle eine Stereospur. Nenne diesen Track z.B. 'Guitar Re-Amp 1'. Setze seine Eingänge auf **Axe-Fx III Inputs 1+2**.
- **6.** Schalte deine Re-Amping-Spur für die Aufnahme **scharf** und stelle sicher, dass das Softwaremonitoring **NICHT** aktiviert ist.
- **7.** Spule zurück, drücke **RECORD** und starte den Track. Die Ausgabe des Presets wird aufgezeichnet.
- **8.** Ändere **Input 1 Source** wieder auf 'ANALOG', wenn du mit dem Re-Amping fertig bist.

## <span id="page-28-1"></span><span id="page-28-0"></span>**4 EINRICHTEN**

Dieses Kapitel bietet einen Überblick über gängige Axe-Fx III-Setups. Die Anzahl der Ein- und Ausgänge, kombiniert mit dem neuen modularen Input/Output-Block-Ansatz, ermöglicht eine unglaubliche Anzahl von Rig-Designs.

## **ALLGEMEINE GRUNDLAGEN**

### **EINSCHALTEN UND PEGEL**

- Wenn du ein neues Setup erstellst, starte mit allen Pegelreglern auf Null.
- Das Axe-Fx III verfügt über eine Pop-Unterdrückung beim Start, aber Lautsprecher oder Monitore sollten nach Möglichkeit immer nach dem Axe-Fx eingeschaltet werden.
- Ein grundlegender Überspannungsschutz wird empfohlen.

### **AXE-FX III EINGÄNGE**

- Verwende für deine Gitarre die **Instrumenten** Eingänge (vorne oder hinten). Diese verfügen über eine '**Secret Sauce IV**'-Schaltung, die den Rauschpegel durch eine spezielles Verfahren senkt. Die vordere Buchse wird der hinteren vorgezogen, so dass du hier etwas anschließen kannst, ohne Änderung der Menüeinstellungen vornehmen zu müssen - auch wenn die hintere Buchse bereits belegt ist ( Z.B. in einem Racksystem).
- Gitarren und andere Instrumente können problemlos an die Eingänge **2**, **3** oder **4** angeschlossen werden. Diese werden als 'LINE'-Pegel bezeichnet, akzepzieren aber hochohmige Quellen - Gitarren-Pickups - ohne diese zu beeinflussen.
- Wenn du die Ausgänge anderer Geräte an die Eingänge des Axe-Fx III anschließt, verwende geeignete Kabel und Stecker, d.h. für symmetrische Signale verwende am besten XLR-Kabel oder symmetrische 1/4"-Stecker. Für unsymmetrische Verbindungen zu den Eingängen des Axe-Fx III eignen sich normale Gitarrenkabel.
- Die richtige Einstellung der **Eingangspegel** ist wichtig. Siehe ['Pegel einstellen' auf Seite 5.](#page-10-1)

### **AXE-FX III AUSGÄNGE**

- ▶ Die Ausgänge 1 und 2 sind standardmäßig auf -10 dBV eingestellt. Setzte sie auf +4 dBu, wenn diese an ein professionelles Audiogerät angeschlossen werden. Diese Einstellungen findest du unter **SETUP:I/O:AUDIO**.
- Wenn ein angeschlossenes Gerät über **symmetrische XLR-Eingänge** verfügt, verwende am besten die XLR-Ausgänge des Axe-Fx III mit XLR-Kabeln (XLR->TRS).
- Wenn ein angeschlossenes Gerät **unsymmetrische Eingäng**e hat, verwende die unsymmetrischen 1/4"-Ausgänge des Axe-Fx III. **Humbuster™**-Kabel sind nicht zwingend erforderlich, können aber helfen, gegebenenfalls durch Erdschleifen hervorgerufenes Brummen zu vermeiden.

### **MONO/STEREO**

- Jedes Setup kann mit einfachen Änderungen an den Eingangs- und Ausgangseinstellungen für Mono oder Stereo angepasst werden.
- Siehe ['Mono vs. Stereo' auf Seite 6](#page-11-1) für eine Einführung und ['I/O: AUDIO Page' auf Seite 73](#page-78-2) für mehr Details.

### <span id="page-28-2"></span>**VERWENDUNG DES AMP BLOCKS MIT GITARRENLAUTSPRECHERN**

 Bei der Verwendung des Axe-Fx III Amp-Blocks mit traditionellen (nicht FRFR) Gitarrenlautsprechern sind bestimmte erweiterte Parameter zu beachten. Stell auf der Seite 'Speaker' des Amp-Blocks **Speaker Drive** auf Null. Du kannst auch die **Speaker Compression** auf Null setzen. Bedenke, die **LF-Resonanzfrequenz** an die Resonanz deines angeschlossenen Cabs anzupassen – falls du diese kennst.

## <span id="page-29-0"></span>**FRFR/DIREKT**

#### **Global Settings: Standard Presets: Factory oder Custom**

Diese Art von Setup nutzt die Möglichkeiten des Axe-Fx III, um alle Aspekte einer 'End-to-End'-Kette mit Amps, Cabs, Post-Effekte und mehr nachzubilden. Es ist das vielseitigste und beliebteste Setup und bietet ultimative klangliche Flexibilität.

**Output 1** wird direkt an Fullrange-Lautsprecher ('FRFR') angeschlossen, wie sie von verschiedenen Herstellern speziell für Gitarristen angeboten werden. Solche Systeme sind typischerweise selbstverstärkend ('aktiv' oder 'powered'), können aber aus separaten 'passiven' Breitbandlautsprechern und einer Full-Range-Endstufe bestehen. Weitere geeignete FRFR-Systeme sind hochwertige PA-Lautsprecher (inklusive 'Personal Monitor'-Wedges) oder Studiomonitore.

In einigen Fällen wird das Signal vom Axe-Fx III zuerst durch ein Mischpult geleitet. Das ist in Ordnung, solange man die Line-Eingänge nutzt. Du brauchst KEINEN Mikrofonvorverstärker! Wende dich bei Fragen an den Hersteller deines Mischpultes.

Alle Global- und I/O-Einstellungen sind auf Standardwerte eingestellt. Alle Werkseinstellungen des Axe-Fx III sind für diese Einstellung ausgelegt.

Dies ist auch das Setup für eine Digital Audio Workstation (DAW). Füge einfach einen über USB angeschlossenen Computer hinzu (Treiber nicht vergessen, wenn du Windows verwendest) und die an dein Axe-Fx III angeschlossenen Lautsprecher werden die Hauptmonitore für die DAW. Es können auch Kopfhörer verwendet werden.

- Schließe deine Gitarre an **Input 1** (Instrument) an.
- Verbinde **Output 1** mit dem Eingang deines FRFR-Systems.
- Presets , die für dieses Setup erstellt wurden, funktionieren auch hervorragend mit **Kopfhörern.**

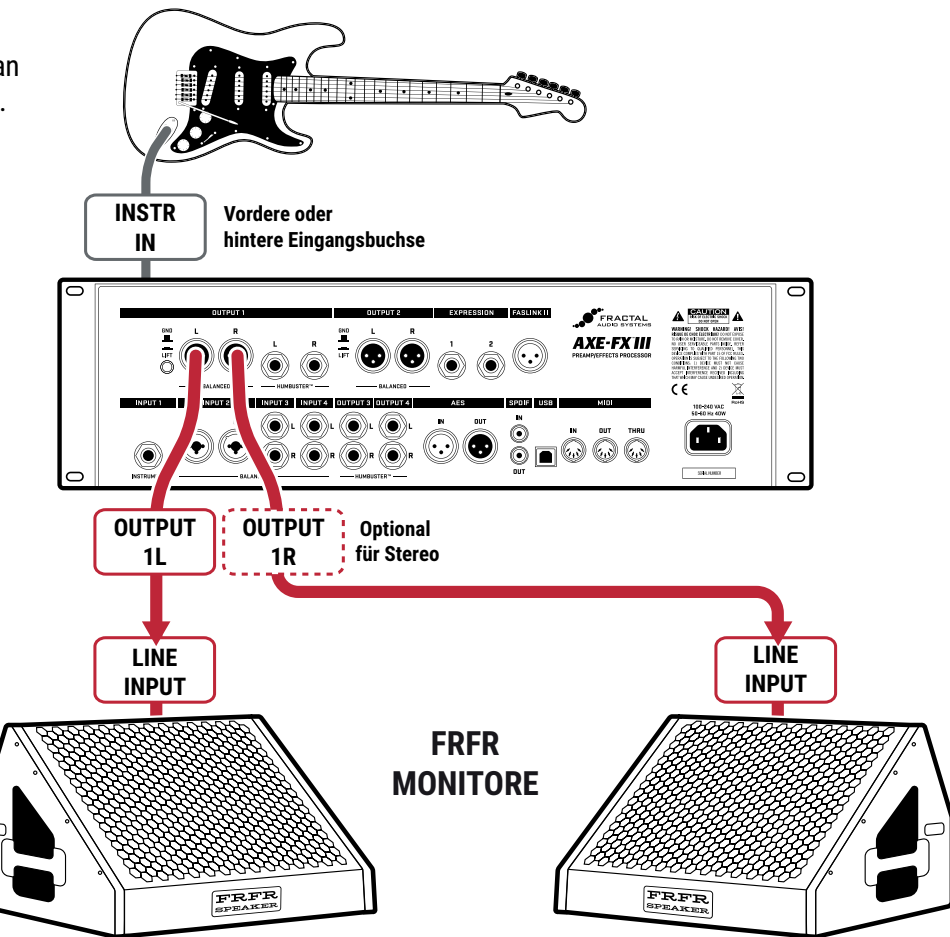

## <span id="page-30-1"></span><span id="page-30-0"></span>**FRFR MONITOR & FRFR FRONT-OF-HOUSE**

### **Global Settings: 'Out 2 Copy Out 1' aktiviert Presets: Factory or Custom**

Diese Art des Setups ist ähnlich dem vorherigen FRFR/DIREKT-Setup, nur dass es auch ein Signal an ein Mischpult sendet. In dieser Konfiguration erzeugt das Axe-Fx III einen vollständig modellierten End-to-End-Signalpfad für ultimative klangliche Flexibilität - Stompboxen, Verstärker, Cabs, Post-Effekte und mehr.

**Output 1** wird direkt an deine eigenen Monitore angeschlossen. Verwende Fullrange Flat Response ('FRFR') Monitorlautsprecher, wie sie von verschiedenen Herstellern speziell für Gitarristen angeboten werden. Auch High-End-PA-Monitore können für diesen Zweck fantastisch sein.

**Output 2** wird als eigenständige Kopie von Ausgang 1 verwendet, in diesem Falle mit einer Änderung der globalen Einstellungen, statt einen Output 2-Block in jedes Preset einzufügen. (Siehe 'Verbindungen' unten für Details.)

Für den Fall, dass deine Monitore Stereo sind, aber der FOH Techniker Mono bevorzugt, überlege, ob du Halb-Stereo oder Summen-Stereo senden willst und ändere **SETUP|I/O|OUTPUT 2 Mode**. Siehe ['Mono vs. Stereo' auf](#page-11-1) [Seite 6.](#page-11-1)

Stell deinen eigenen Monitor-Pegel mit dem Regler **OUT 1** an der Vorderseite ein.

Stell deinen Pegel für den Mischer mit dem **OUT 2** an der Vorderseite des Gerätes ein. Ein Vorteil dieses Aufbaus ist, dass du Bühnenpegel und FOH-Pegel unabhängig voneinander einstellen kannst.

- Schließe deine Gitarre an **Input 1** (Instrument) an.
- Verbinde den **Output 1** mit dem Eingang deines FRFR-Systems.
- Gehe zu **SETUP|I/O|Audio** und stelle **Output 2 Copy Output 1** auf 'ON'**.**
- Verbinde **Output 2** mit dem Front-of-House-System.
	- Dies wird vermutlich eine symmetrische Verbindung sein, also verwende XLR-Kabel.
	- Wenn du mit einem Tontechniker zusammenarbeitest, musst du ihm sagen, dass du ein Signal mit **Line**-Pegel ausgibst. Sie sollten einen symmetrischen Line-Eingang ohne Vorverstärker verwenden.
	- Sag ihnen auch, dass du einen vollständig bearbeiteten Sound sendest und dass sie den Kanal - zumindest zu Beginn - ohne EQ oder Bearbeitung initialisieren sollen.

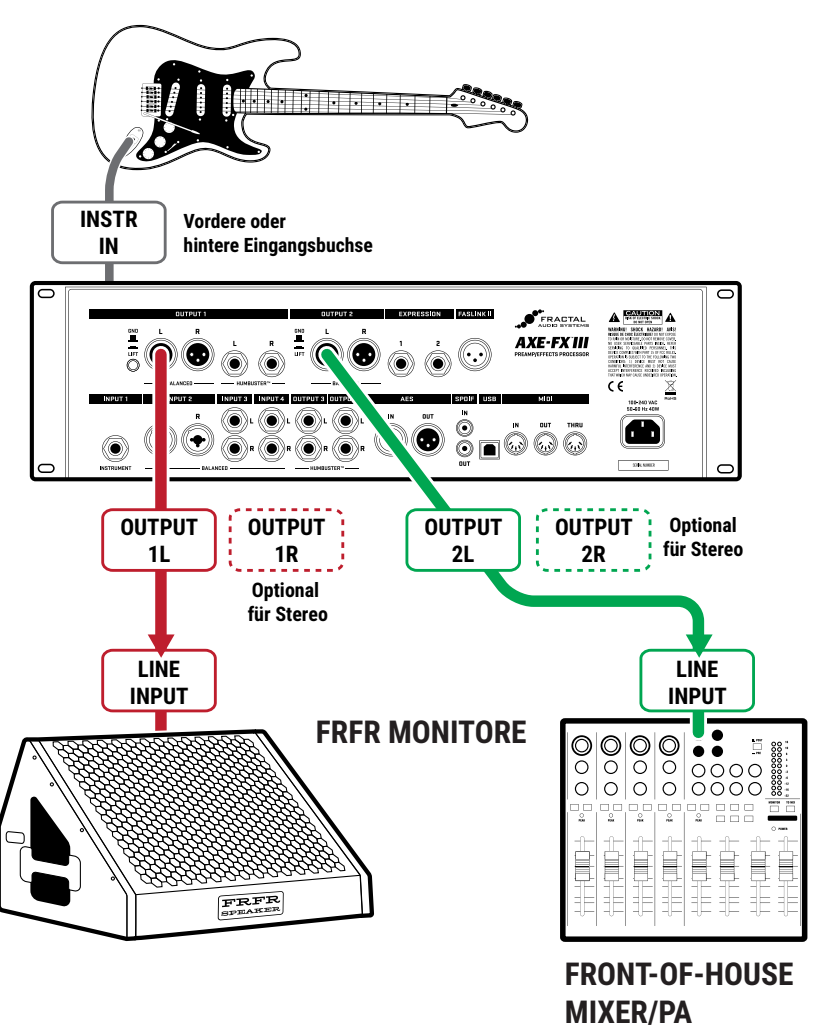

## <span id="page-31-0"></span>**POWER AMP & GITARRENLAUTSPRECHER**

#### **Global Settings: siehe unten Presets: Factory or Custom**

Dieses beliebte Setup verwendet eine Endstufe und traditionelle Gitarrenlautsprecher, so dass die Lautsprechersimulation global deaktiviert ist. Blöcke werden verwendet, um Stompboxen, Verstärker und Studioeffekte nachzubilden. Abhängig von deinem Verstärker muss das Power Amp Modeling möglicherweise auch global deaktiviert werden.

Bitte beachte auch den Hinweis ['Verwendung des Amp Blocks mit Gitarrenlautsprechern' auf Seite 23](#page-28-2)

### **CAB MODELING DEAKTIVIEREN**

WICHTIG: Umgehe bei dieser Einstellung das **Cabinet Modeling** unter **Global Settings**.

- Navigiere zu **SETUP|Global Settings|Config**.
- Ändere **Cabinet Modeling** auf 'BYPASSED'.

### **WELCHEN POWERAMP?**

Es gibt zwei Kategorien von Endstufen, die du mit dem Axe-Fx III verwenden kannst. Eine klanglich 'neutrale' Endstufe ist in der Regel zu bevorzugen. Solche Verstärker (meist Solid-State-Verstärker) ermöglichen es dir, das Power Amp Modeling im Axe-Fx III zu verwenden, das den passenden Endstufen-Sound und die Dynamik für dein ausgewähltes Verstärkermodell exakt wiedergibt.

Die zweite Kategorie sind 'nicht-neutrale' Endstufen, typischerweise Röhrenverstärker, die speziell für traditionelle Gitarren-Rigs entwickelt wurden. Dazu gehören nicht nur Rackmount-Verstärker, sondern auch die Endstufe in einem Röhrentop oder Combo. Auch hier kannst du dein Axe-Fx verwenden, wenn du es direkt an die FX RETURN-Buchse des Verstärkers anschließt. Die nicht-neutrale Endstufe kann gut klingen, aber du wirst mit dem Klang und der Dynamik dieses speziellen Verstärkers 'feststecken', und du wirst mit ziemlicher Sicherheit die Endstufenmodellierung wie unten beschrieben deaktivieren wollen:

### **POWER AMP MODELING AUS**

WICHTIG: Wenn du eine nicht neutrale Endstufe verwendest, setze das **Power Amp Modeling** unter **Global Settings** auf **OFF**.

- Navigiere zu **SETUP|Global Settings|Config**.
- Ändere **Power Amp Modeling** auf 'OFF'.

- Schließe deine Gitarre an **Eingang 1 Instrument** an.
- Verbinde den **Ausgang 1** L mit dem Eingang deines Verstärkers, der vermutlich bereits mit einer Gitarrenbox verbunden ist. Du kannst ihn auch an die FX-Return-Buchse vieler Verstärker/Combos anschließen.
- Bei Verwendung von 1/4"-Ausgängen werden **Humbuster**-Kabel empfohlen, um Brummen durch Erdschleifen zu reduzieren.

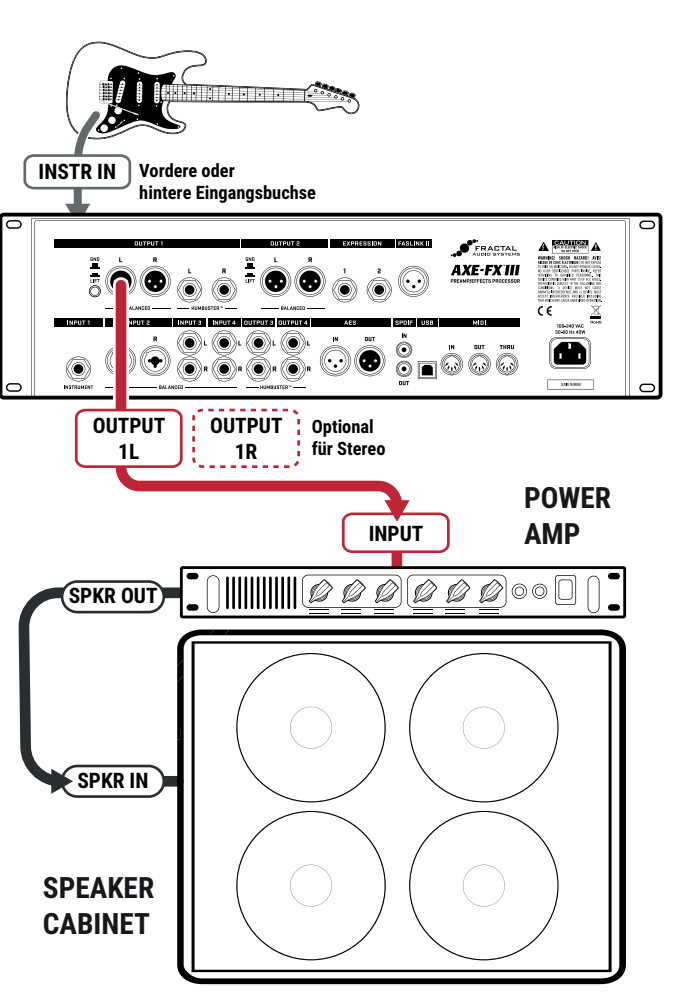

## <span id="page-32-0"></span>**POWER AMP & CAB & FRFR/DIRECT**

### **Global Settings: Standard, überprüfe I/O Mono/Stereo Einstellungen Presets: Custom**

In diesem Setup senden spezielle Presets gleichzeitig zwei verschiedene Signale jeweils an OUT1 und OUT2. Ein Signal mit Lautsprechersimulation und eines ohne. Damit kann gleichzeitig eine Endstufe mit einer traditionellen Gitarrenbox sowie ein FOH-System bedient werden.

**Output 1** wird an ein Fullrange-System angeschlossen - typischerweise die Haus-PA - und sendet einen kompletten virtuellen Rig-Sound, einschließlich simulierter Lautsprecher. Dies bietet alle Vorteile der 'Direktabnahme'.

**Output 2** sendet ein separates Signal, fast identisch mit dem ersten, aber ohne Lautsprechersimulation, da es zu einer Endstufe und einem traditionellen Gitarrenlautsprecher gesendet wird. Dieser Ansatz bietet ein sehr vertrautes 'Backline'-Erlebnis - großartiges natürliches Sustain und Feedback, 'bewegte Luft' und vertraute Bühnenlautstärke.

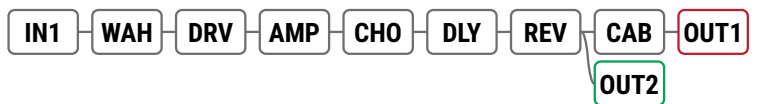

Diese Setup erfordert Custom Presets mit den Blöcken **Output 1** und **Output 2** auf dem Raster. Output 1 befindet sich am Ende der Kette und Output 2 greift das Signal kurz vor dem Cab-Block ab.

Beachte, dass der Cab-Block hinter die Effekte verschoben wurde, was dazu führen kann, dass diese am Output 1 zu Mono kollabieren. Wenn ein Stereosignal am Output 1 benötigt wird, muss der Cab-Block für den Stereobetrieb modifiziert werden. Eine andere Lösung wäre, das Signal nach dem Verstärker in getrennte Ketten von[Cab-Effekte-Out 1] und [Kein-Cab-Duplizierte Effekte-Out 2] aufzuteilen.

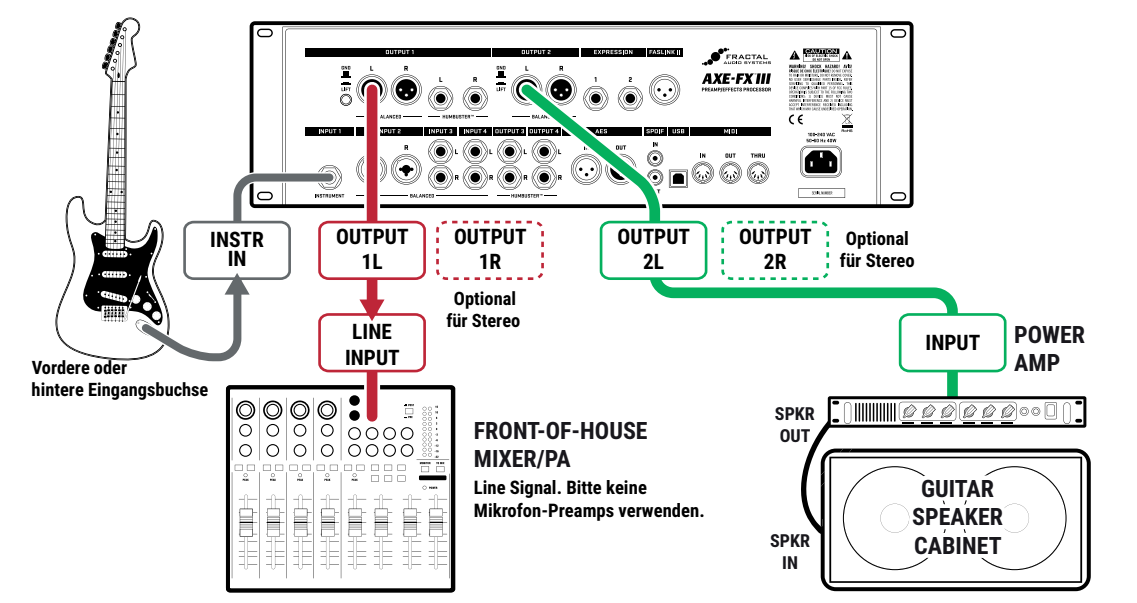

- Schließ deine Gitarre an **Input 1** (Instrument) an.
- Verbinde **Output 1** mit der Front-of-House PA. Informiere den Tontechniker, dass das Axe-Fx III ein direktes LINE-Pegelsignal ausgibt, das zunächst keine EQs oder Einstellungen erfordert.
- Verbinde **Ausgang 2** mit dem Eingang deiner Endstufe. Hier gehen wir davon aus, dass eine neutrale Endstufe im Einsatz ist (siehe Hinweis [Seite 25\)](#page-30-1).
- Bei Verwendung der 1/4"-Ausgänge werden **Humbuster™-**Kabel empfohlen, um das Brummen von Erdschleifen zu reduzieren.

## <span id="page-33-2"></span><span id="page-33-0"></span>**VIER-KABEL-METHODE ('4CM')**

**Global Settings: Default, siehe 'Tipp' unten Presets: Custom**

Die Vier-Kabel-Methode ('4CM') platziert das Axe-Fx III an zwei Stellen gleichzeitig mit zwei getrennten Effektketten. Zunächst vor dem Verstärker, wo eine Kette von '**Pre**'-Effekten wie Wah und Drive traditionelle Stompboxen ersetzt. Dann in der Effekt-Schleife des gleichen Verstärkers, wo eine Kette von '**Post**'-Effekten wie Delay und Reverb genutzt wird. Obwohl ein Top und eine separate Box gezeigt werden, bieten viele Combo-Verstärker auch einen eingebauten Effects-Loop und können ebenfalls verwendet werden.

4CM benötigt spezielle Presets ohne Amp- oder Cab-Blöcke. Eine stilisierte Darstellung erscheint unten. Das Signal trifft zuerst auf das Axe-Fx III, wo es durch **Pre**-Effekte verarbeitet wird. **Output 3** speist die Vorderseite des Verstärkers. Eine Kette von **Post**-**Effekte** wird in der FX-Schleife des Verstärkers mit **Input 4** und **Output 4** ausgeführt, wobei die Pre- und Post-Ketten überhaupt nicht miteinander verbunden sind. Tatsächlich kann jede Kette so einfach oder so komplex wie gewünscht sein.

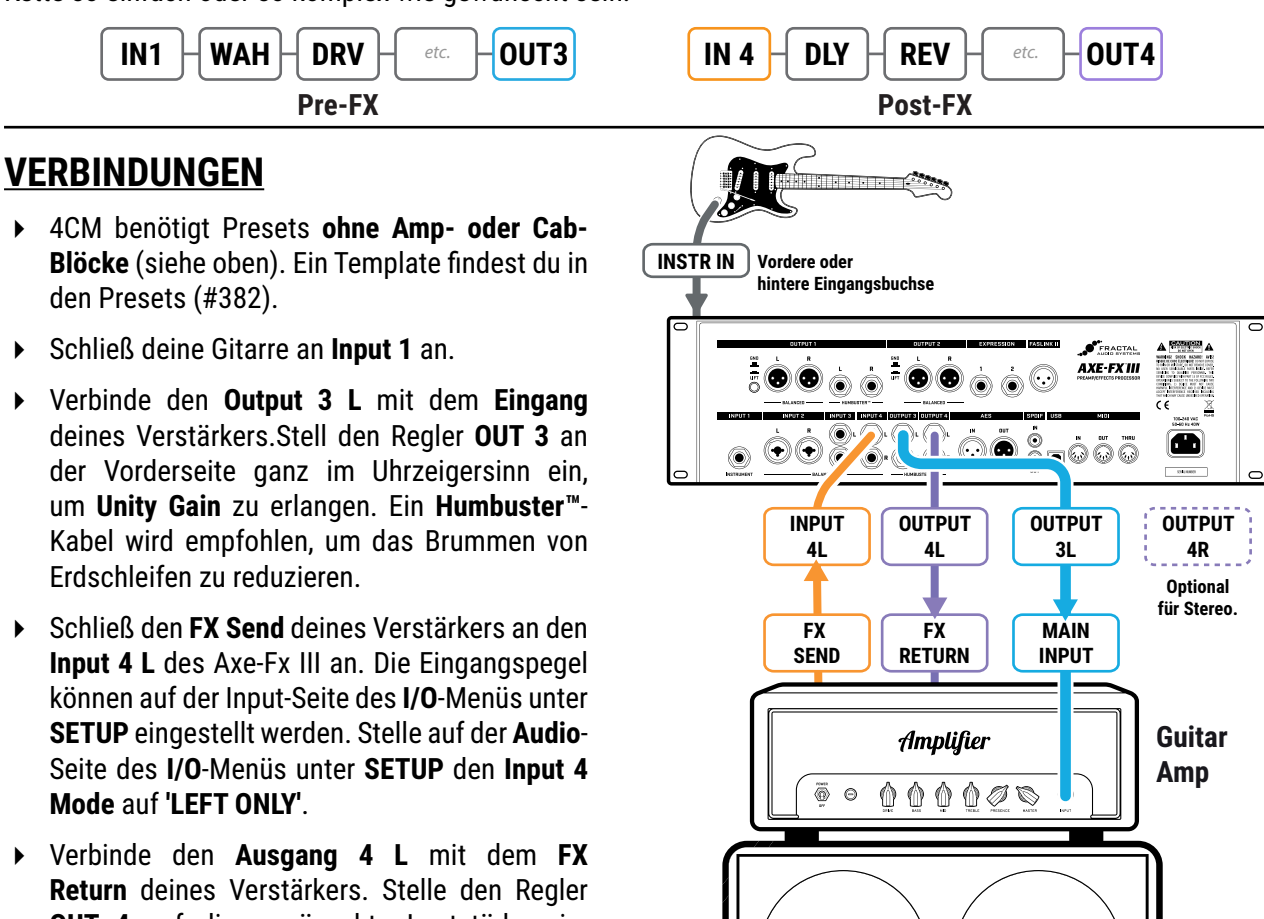

**Return** deines Verstärkers. Stelle den Regler **OUT 4** auf die gewünschte Lautstärke ein. Ein **Humbuster™**-Kabel wird empfohlen. Um diese Konfiguration für optionales **Stereo** zu erweitern, verbinde den **Ausgang 4 R** mit dem **FX Return** eines zweiten Verstärkers, wobei du den Vorverstärker dieses Geräts vollständig umgehst.

### <span id="page-33-1"></span>**TIPP: OPTIMIERUNG FÜR GERINGES RAUSCHEN**

Die optionalen Boost/Pad-Funktionen an den Ausgängen 3 und 4 sind so ausgelegt, dass die D/A-Wandler mit verstärkten Pegeln betrieben werden können. Um die richtige Einstellung zu finden, stelle eine dieser Einstellungen so hoch wie möglich ein, ohne die Ausgänge ins Clipping zu treiben, was durch eine rote LED an den Anzeigen auf der Vorderseite angezeigt wird. Du wirst tatsächlich hören, wie der Geräuschpegel sinkt, wenn du Boost/Pad erhöhst. Diese Optionen findest du auf der Audio-Seite des I/O-Menüs unter SETUP.

## <span id="page-34-0"></span>**FX PROCESSOR ('POST')**

### **Global Settings: Überprüfe I/O Mono/Stereo Einstellungen, siehe 'Tipp' unten Presets: Custom**

Obwohl das Axe-Fx III für den kompletten Rig-Ersatz konzipiert wurde, kann es auch als eigenständiger FX-Prozessor eingesetzt werden, der den Zugang zu unseren branchenführenden Effekten für diejenigen ermöglicht, die nicht bereit sind, völlig auf Modeling umzusteigen.

Dieses Setup verwendet nur drei der vier Kabel, die in der Vier-Kabel-Methode für den Betrieb im FX-Weg eines Verstärkers verwendet werden. Die Ausgänge 3 und 4 sind für Anwendungen mit Unity Gain ausgelegt - was in diesem Fall je nach Verstärker von Bedeutung sein kann oder auch nicht. Hier verwenden wir Output 3 und koppeln ihn mit Input 3 (um der Einfachheit willen).

Du musst benutzerdefinierte Presets ohne Amp- oder Cab-Blöcke erstellen, die nur die Effekte enthalten, die nach einer Vorverstärker-Verzerrung gut klingen: typischerweise sind dies Chorus, EQs, Delays, Reverbs, bestimmte Arten von Pitch Shifts, etc.

### **CONNECTIONS**

- Diese Setup benötigt Presets ohne Amp- oder Cab-Blöcke.
- Schließe deine Gitarre wie gewohnt an den Instrumenteneingang deines Verstärkers an.
- Verbinde den **Ausgang 3 L** mit dem **FX Return** deines Verstärkers. Ein **Humbuster™**-Kabel wird empfohlen.
- Stell den Regler **OUT 3** an der Vorderseite wie gewünscht auf den entsprechenden Lautstärkepegel ein. Wenn **Unity Gain** erforderlich ist, stell den Regler voll im Uhrzeigersinn ein..
	- Um dieses Setup für optionales Stereo zu erweitern, würdest du normalerweise den Output 3 R an den FX Return eines zweiten Verstärkers anschließen und dabei den Vorverstärker dieses Geräts komplett umgehen.
	- Natürlich sind auch andere Arten von Stereo-Setups möglich, z.B. zwei völlig unterschiedliche Verstärker, die jeweils an der linken und rechten Seite eines I/O-Paares angeschlossen sind, oder I/O 3 für einen Verstärker und I/O 4 für einen anderen. Der Fantasie sind keine Grenzen gesetzt.

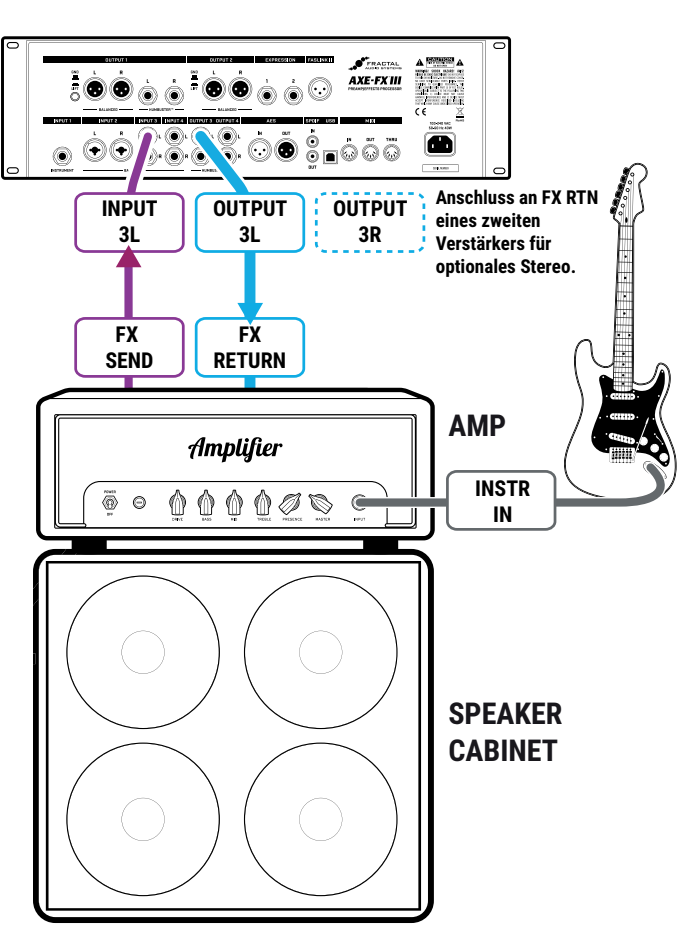

### **TIPP: OPTIMIERUNG FÜR GERINGES RAUSCHEN**

Die optionalen Boost/Pad-Funktionen an den Ausgängen 3 und 4 sind so ausgelegt, dass die D/A-Wandler mit verstärkten Pegeln betrieben werden können. Um die richtige Einstellung zu finden, stelle eine dieser Einstellungen so hoch wie möglich ein, ohne die Ausgänge ins Clipping zu treiben, was durch eine rote LED an den Anzeigen auf der Vorderseite angezeigt wird. Du wirst tatsächlich hören, wie der Geräuschpegel sinkt, wenn du Boost/Pad erhöhst. Diese Optionen findest du auf der Audio-Seite des I/O-Menüs unter SETUP.

## <span id="page-35-0"></span>**FX PROCESSOR ('PRE')**

### **Global Settings: Überprüfe I/O Mono/Stereo Einstellungen, see 'Tipp' unten Presets: Custom**

Hier wird das Axe-Fx III als das ultimative **virtuelle Pedalboard** verwendet, das Zugang zu unserer umfangreichen Sammlung von branchenführenden Effekten zwischen Gitarre und Verstärker bietet. Wie bei allen Axe-Fx III Setups bist du nicht durch unsere Presets begrenzt, sondern kannst Effekte in jeder erdenklichen Konfiguration kombinieren und mit Hilfe des Layout-Rasters und seiner modularen Blockarchitektur völlig neue Sounds erzeugen. Benutzerdefinierte Presets enthalten hierbei keine Amp- oder Cab-Blöcke.

Dieser Aufbau verwendet nur zwei der vier Kabel, die in der Vier-Kabel-Methode verwendet werden [Seite 28](#page-33-2). Die **Outputs 3** und **4** sind für **Unity Gain** ausgelegt, was in dieser Konfiguration wichtig ist. Hier verwenden wir **Output 3** und koppeln ihn mit **Input 3** (um der Einfachheit willen).

Du musst benutzerdefinierte Presets ohne Amp- oder Cab-Blöcke erstellen, und diese Presets sollten mit einem Verständnis dafür erstellt werden, wie Effekte vor dem Vorverstärker deines Amps klingen und welche Verzerrungen dieser erzeugt.

### **VERBINDUNGEN**

- Dieses Setup erfordert benutzerdefinierte Presets ohne Amp- oder Cab-Blöcke.
- Schließ deine Gitarre an den **Input 1** des Axe-Fx III an. Passe die Eingangspegel bei Bedarf wie auf [Seite 5](#page-10-1) beschrieben an.
- Verbinde den Output 3 L mit dem Eingang deines Verstärkers. Ein Humbuster-Kabel wird empfohlen.
- Stelle den Regler OUT 3 an der Vorderseite ganz im Uhrzeigersinn ein, um Unity Gain zu erzielen
	- Um diese Konfiguration für optionales Stereo zu erweitern, verbinde den Output 3 R mit dem Eingang eines zweiten Verstärkers.
	- Du kannst mit dem Axe-Fx III zwischen zwei Verstärkern wählen, indem du die Kanäle im Output 3 Block änderst:
		- Kanal A: Balance Center (beide Verstärker)
		- Kanal B: Balance Left (linker Verstärker)
		- Kanal C: Balance Right (rechter Verstärker)
		- Kanal D: (Nicht verwendet)

Siehe ['Scenes & Channels'](#page-48-2) für weitere Informationen.

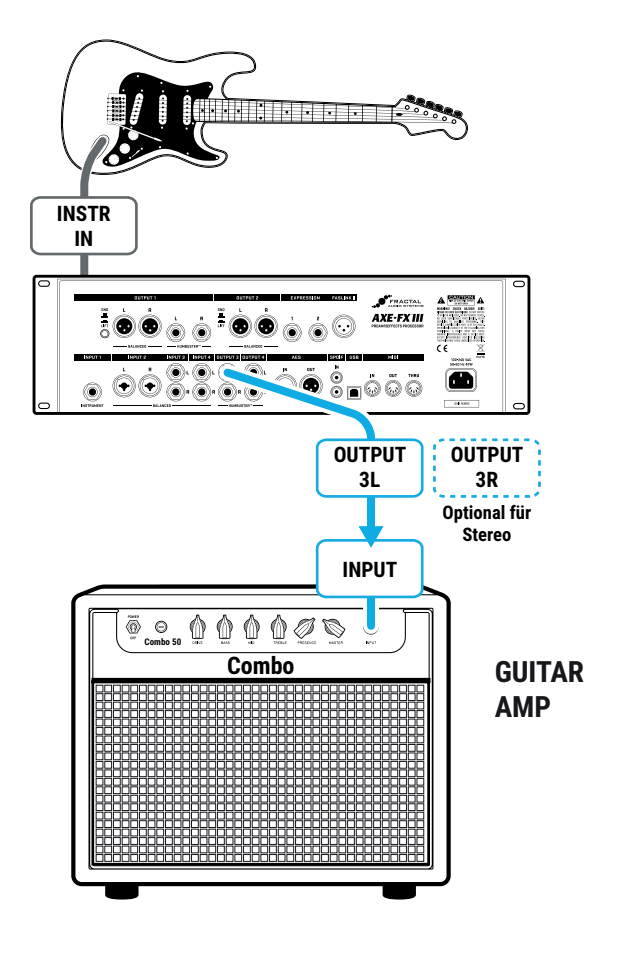

### **TIPP: OPTIMIERUNG FÜR GERINGES RAUSCHEN**

Die optionalen Boost/Pad-Funktionen an den Ausgängen 3 und 4 sind so ausgelegt, dass die D/A-Wandler mit verstärkten Pegeln betrieben werden können. Um die richtige Einstellung zu finden, stelle eine dieser Einstellungen so hoch wie möglich ein, ohne die Ausgänge ins Clipping zu treiben, was durch eine rote LED an den Anzeigen auf der Vorderseite angezeigt wird. Du wirst tatsächlich hören, wie der Geräuschpegel sinkt, wenn du Boost/Pad erhöhst. Diese Optionen findest du auf der Audio-Seite des I/O-Menüs unter SETUP.
## **EXTERNE GERÄTE EINBINDEN**

#### **Global Settings: So wie sonst auch bei deinem Setup; prüfe die I/O Mono/Stereo Einstellungen. Presets: Custom**

Bei der typischen 'direkten' Konfiguration mit nur Input 1 und Output 1 hat das Axe-Fx III genügend I/O-Blöcke für mehrere 'Send-and-Return'-Inserts von Outboard-Gear übrig. Das einfache Beispiel unten zeigt ein Gerät eines Drittanbieters, das über Ausgang 3 (als 'Send') und Eingang 3 (als 'Return') eingefügt wird. Dieses Setup kann auch mit Stereo-Inserts verwendet oder mit mehreren I/O-Paaren für mehrere externe Geräte erweitert werden. Solche Geräte können mit den gleichen Techniken auch zu anderen Setups hinzugefügt werden.

Für diese Art der Einrichtung sind Custom Presets erforderlich, wobei Ausgangs- und Eingangsblöcke für Sendund Return-Punkte hinzugefügt werden (siehe Beispiel unten). Das Axe-Fx III hat keine 'FX LOOP'-Blöcke, so dass Ein- und Ausgänge einzeln auf dem Raster platziert werden. In einem Send-/Return-Paar wird der Output-Block mit dem Input-Block verbunden (siehe unten), so dass der Input-Block (Return) als Master-Bypass-Steuerung für die Send-/Return-Schleife dient.

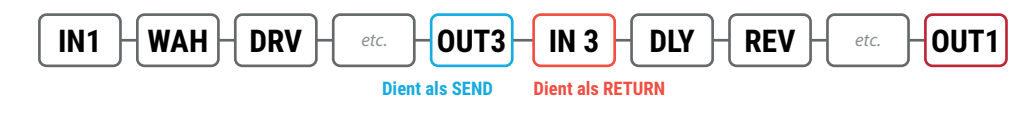

**Main**

### **VERBINDUNGEN**

- Schließ deine Gitarre an **Input 1** an.
- **Output 1** wird hier an FRFR-Monitore angeschlossen.
- Verbinde den **Output 3 L** als 'Send' mit dem Eingang deines externen Gerätes. Stell die Ausgangspegel mit dem Regler **OUT 3** an der Vorderseite ein:
	- Die beiden Outputs 1 und 2 haben Optionen für -10 dbV und +4 dBu im **SETUP|I/O|Audio**.
	- **Out** Gain, wenn sich der Regler voll im optional Die Outputs 3 und 4 liefern Unity Uhrzeigersinn befindet.
	- Du kannst auch die Pegel eines einzelnen Output Blocks anpassen.
- Verbinde den Ausgang deines Outboard-Gears mit dem **Input 3 L** als 'Return'. Passe die Pegel an deinem Gerät an oder verwende die Trimmsteuerung unter **SETUP|I/O|Input**.
- Optional kannst du die Ein- und Ausgänge des rechten Kanals für Stereo-Insert-Geräte anschließen.

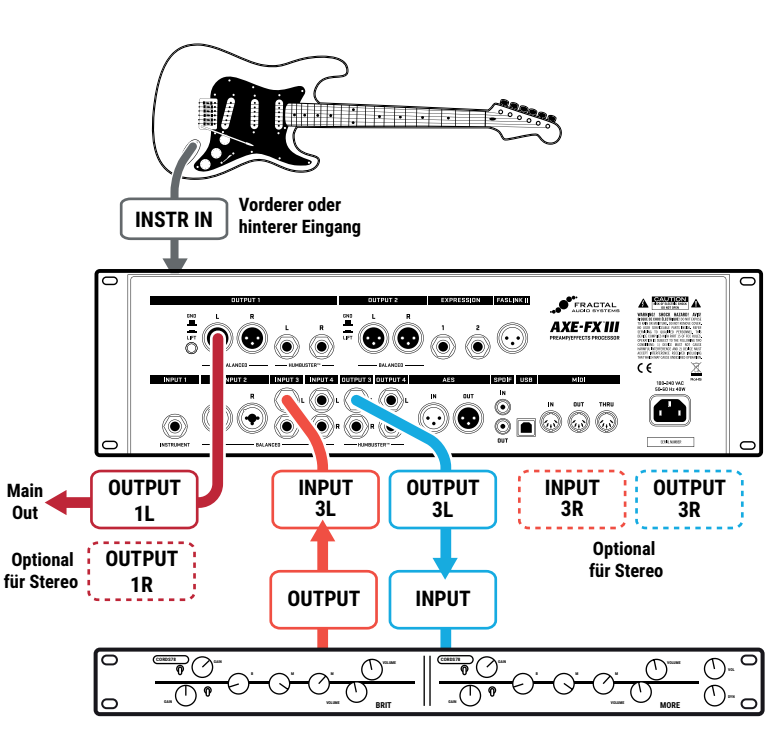

**EXTERNE GERÄTE WIE PREAMPS, PROCESSORS, PEDALS, ETC.**

## **MULTI I/O SETUPS**

Die Flexibilität der neuen Input- und Output-Blöcke erlaubt es, einige sehr coole und komplexe Setups grundsätzlich selbsterklärend zu gestalten. Die folgenden Diagramme zeigen Ideen für Rigs, die in der Vergangenheit vielleicht komplizierte Erklärungen erforderten, aber jetzt nur noch Presets sind.

Die Ideen in diesen Layouts könnten andere Setups inspirieren, vielleicht in Kombination mit den Rig-Setup-Diagrammen in diesem Abschnitt. Beispielsweise kannst du zusätzliche Ein- und Ausgänge verwenden, um externes Gear einzufügen, oder verschiedene Backline- und Front-of-House-Optionen verwenden. Die einzige Grenze ist deine Phantasie.

Nur aus Gründen der Übersichtlichkeit werden alle Blöcke als aktiv (und nicht im Bypass) dargestellt.

### **GITARRE MIT ZWEI AUSGÄNGEN**

Hier werden die Eingänge 1 und 2 unabhängig voneinander mit den Magnet- und Piezo-Ausgängen einer Dual-Output-Gitarre verwendet. Die beiden Signale verschmelzen schließlich für einige 'Mastering'-Effekte, bevor sie in Stereo an Ausgang 1 weitergeleitet werden. Jede Effekt-Kette hat eine große Auswahl an Effekten, einschließlich Amp- und Cab-Modellierung. Der Verstärker für den Piezo-Ausgang könnte ein 'Tube Preamp'- Modell und ein User Cab mit akustischer Gitarrensimulation nutzen.

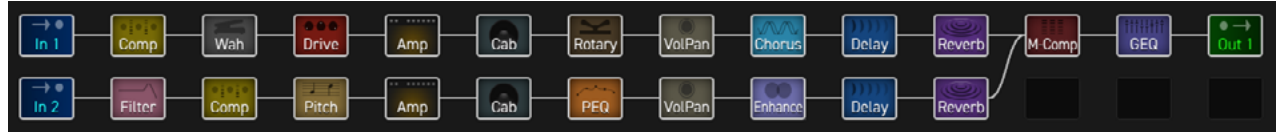

### **VOLLSTÄNDIG UNABHÄNGIG: GITARRE UND BASS**

Dieses Rig verarbeitet gleichzeitig volle Gitarren- und Bass-Rigs! Die Gitarre verwendet Input 1 und Output 1, der Bass verwendet Input 2 und Output 2, was zwei separate Axe-Fx II erfordert hätte. Man kann sich leicht vorstellen, ein solches Setup so anzupassen, dass es zwei E-Gitarren verarbeitet, oder aber gleichzeitig elektrisch und akustisch funktioniert. Übrigens, diese Signalpfade sind Kopien der aktuellen Presets, die von einigen Künstlern verwendet werden, die Fractal Audio endorsen.

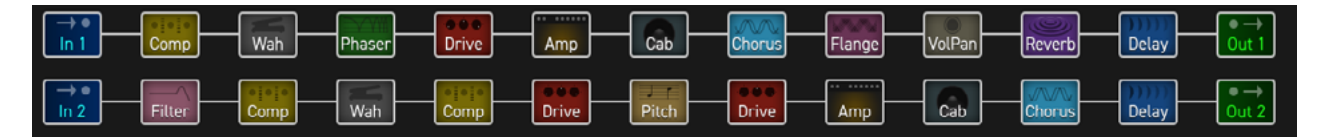

### **GITARRE + MIXER-EFFEKTE**

Schauen wir uns ein eher vertikales Beispiel an. Hier wird ein Mini-FRFR-Gitarren-Rig mit einem großen Arsenal an Effekten kombiniert, die mit einem Mixer für Live-Auftritte integriert werden sollen. Das I/O-Paar 2 wird für eine spezielle Vocal-FX-Insert-Kette verwendet, komplett mit einem krassen Drive-Block. Chain 3 ist ein mächtiger Stereo-Shimmer für ein Keyboard-Rig, der über ein eigenes Lautstärke-Pedal gesteuert wird. Chain 4 enthält eine Fülle von Effekten, die in verschiedenen Szenen auf einem Aux-Bus verwendet werden sollen.

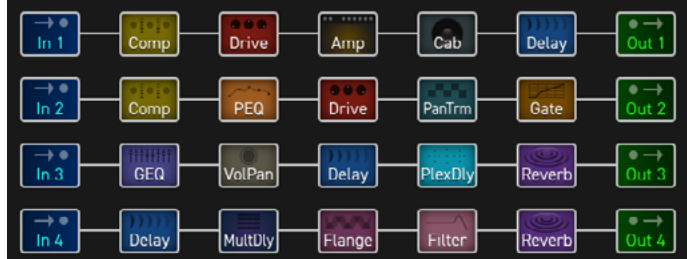

# **ÜBERSICHT 5 PRESETS**

- Das Axe-Fx III Mark II enthält 1024 Preset-Speicher (512 beim Original), von denen jedes ein völlig unabhängiges Rig mit eigenen Verstärkern, Speakern, Effekten und mehr ist. Jedes Preset hat seinen eigenen Namen.
- Das Axe-Fx III wird mit verschiedenen 'Werks'-Presets und vielen leeren Speicherplätzen geliefert, aber auch die Werks-Presets können geändert oder komplett überschrieben werden.
- Wenn du die Werks-Presets wiederherstellen willst, kannst du sie von [G66](https://www.g66.eu/de/downloads) herunterladen und mit Fractal-Bot oder Axe-Edit neu installieren.
- Wie in ['Einführung in das Layout Grid' auf Seite 8](#page-13-0) vorgestellt, werden Presets durch Einfügen, Verbinden und Anwählen von 'Blöcken' aufgebaut.
- Die Presets enthalten 'Scenes' und die Blöcke enthalten 'Channels'. Beiden Themen werden ausführlich in [Kapitel 6: Scenes & Channels](#page-48-0) behandelt.
- Im Vergleich zu anderen Produkten ermöglicht das Axe-Fx III größere Presets mit mehr Möglichkeiten. Wenn du bedenkst, was mit Scenes und Channels alles möglich ist, kann ein einziges Preset leicht einen ganzen Song oder sogar einen ganzen Gig abdecken.

### **PRESETS LADEN**

Verschiedene Bereiche des Axe-Fx III bieten unterschiedliche Möglichkeiten, Presets zu laden:

- **Auf der Home Page** Nutze die Tasten **NAV LINKS** und **NAV RECHTS** oder drehe den **VALUE**-Regler.
- **Auf der Verzeichnisseite** 'PRESETS' des HOME-Menüs Wähle ein Preset aus und drücke ENTER. Die Presets im Verzeichnis sind in numerischer Reihenfolge sortiert. Um alphabetisch neu zu sortieren, drücke die Taste **SORT A-Z** (Taster A).
- **FC CONTROLLER** Die FC-Controller bieten eine Reihe von Preset-Funktionen sowie eine spezielle Setlist/ Song/Section-Funktion, mit der Presets/Scenes während einer Live-Performance in benutzerdefinierter Reihenfolge geladen werden können.
- **MIDI** MIDI Bank und Program Changes wählen Presets nach dem Industriestandard 'Controller 0 + PC' aus. Siehe 'MIDI-Referenztabellen' auf ['MIDI Referenz-Tabellen' auf Seite 106](#page-111-0). MIDI Custom PC Mapping wird ebenfalls unterstützt, siehe ['Program Change Mapping' auf Seite 47](#page-52-0).

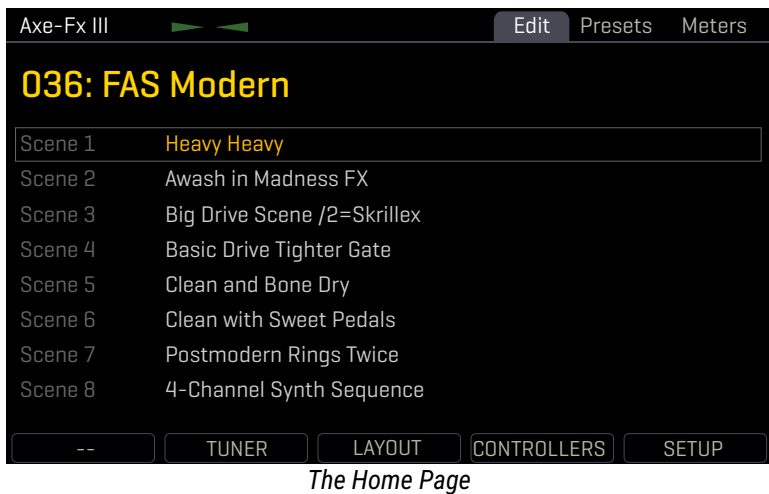

## **DAS LAYOUT-GRID**

Das 'Grid' ist ein 14×6 Framework, auf dem die Presets aufgebaut sind. Stell dir die Rechtecke als Slots vor, in die 'Blöcke' eingefügt und verbunden werden, um den Signalweg und die Verarbeitung zu bestimmen. Jeder Rasterplatz und jedes Kabel ist Stereo. Du brauchst keine getrennten linken und rechten Pfade!

Rufe das 'Grid' von der **Home**-Seite aus auf, indem du die **ENTER**-Taste oder den **LAYOUT** Push-knopf drückst.

In der Standardansicht zeigt das Display des Axe-Fx III nur einen 6×6 Ausschnitt des 14×6-Rasters. Navigiere mit den **D**- oder **E**-Reglern oder den **NAV**-Tasten zu den Bereichen außerhalb des Displays. Eine untere Bildlaufleiste zeigt an, wo du dich im Layout befindest. Um das gesamte Raster auf einmal anzuzeigen, zoome mit der ZOOM-**Taste** (Knopf **A**) heraus.

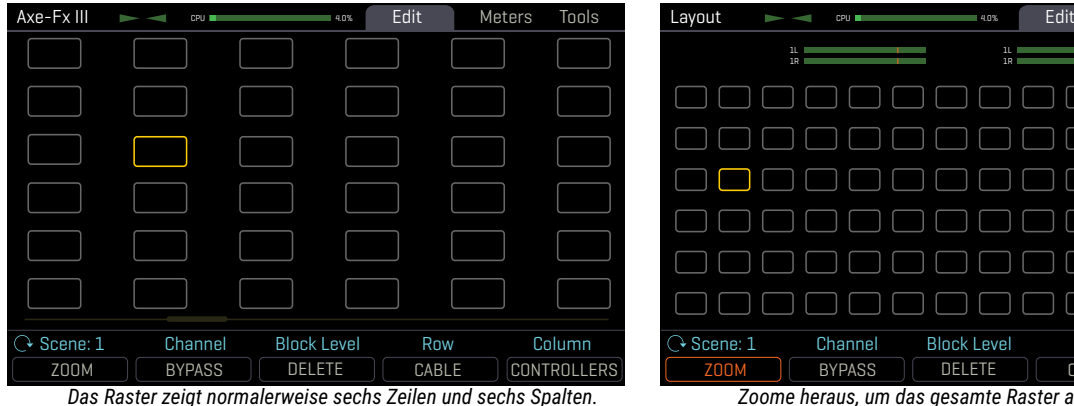

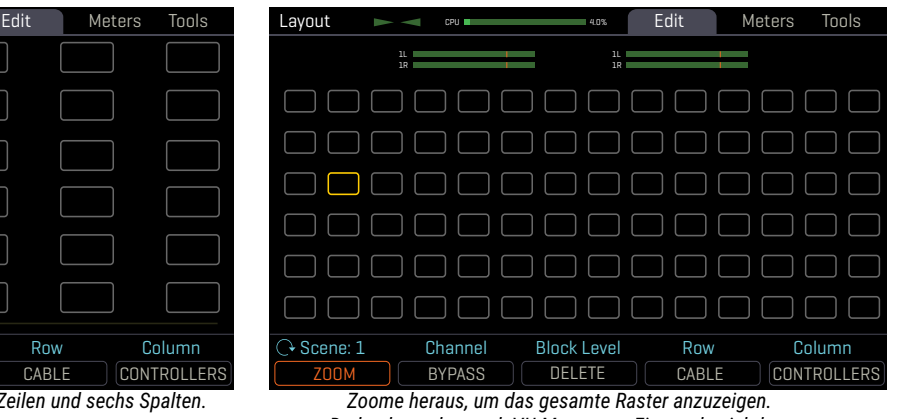

*Du kannst mit den Navigationselementen nach links oder rechts blättern.*

*Dadurch werden auch VU-Meter zum Einpegeln sichtbar.*

## **ARBEITEN MIT BLÖCKEN**

Wie in ['Einführung in das Layout Grid' auf Seite 8](#page-13-0) erklärt, muss das Axe-Fx III Grid mit Block-Komponenten bestückt werden, die aus einem großen Bestand an Amps, Cabs, Stompboxen, Studioeffekten, Mixern und mehr stammen. Um mit dem Raster zu interagieren, musst du den Cursor bewegen - ein gelbes Rechteck, das durch die **D**- oder **E**-Regler oder die **NAV**-Tasten gesteuert wird. Der Einfachheit halber werden wir diese Steuerungen in Zukunft einfach als 'NAV' bezeichnen.

### **EINEN BLOCK EINFÜGEN**

- **NAV** zum gewünschten Gitterstandort.
- Drehe das **VALUE**-Rad, um durch die Liste der Blöcke zu gehen, einschließlich der Optionen **SHUNT** (siehe unten) und **NONE**.
- Drücke **ENTER** zum Bestätigen oder **EXIT**, um die Änderungen zu verwerfen.
- Jedes Preset hat sein eigenes vollständiges Inventar an Blöcken. Die Verwendung eines Blocks in einem Preset bedeutet nicht, dass er in anderen Presets nicht mehr verfügbar ist.

### **ÄNDERN ODER ENTFERNEN EINES BESTEHENDEN BLOCKS**

- Wähle den Block aus und drehe **VALUE**, um ihn auf den gewünschten Typ zu ändern. Um einen Block zu entfernen, wähle 'NONE'.
- Drücke **ENTER** zur Bestätigung oder **EXIT** zum Abbrechen der Änderungen.

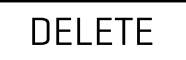

*Eine Abkürzung macht es einfach, einen bestehenden Block zu entfernen oder ihn in einen Shunt umzuwandeln. Wähle den Block aus und drücke die Taste LÖSCHEN (Taster B). Ein gelöschter Block wird durch einen Shunt ersetzt. Lösche einen Shunt, um einen leeren Platz zu hinterlassen.*

### **EINEN BLOCK 'BYPASSEN' ODER AKTIVIEREN**

- Verwende die **NAV**-Tasten, um den Block auszuwählen.
- Drücke die Taste **BYPASS** (Taster **C**). Umgangene Blöcke werden auf dem Raster gedimmt.

### **SHUNTS**

Ein Shunt ist ein klanglich transparenter Block - ein reines Hilfsmittel, dass das Signal durch ansonsten leere Felder leitet. Dein Preset ist stumm, wenn du keine vollständige Verbindung vom Eingangs- zum Ausgangsblock herstellst, also platziere einen Shunt überall dort, wo du keinen anderen Block wie einen Verstärker, ein Cab oder einen Effekt verwendest. Wie bei den Grid Spaces handelt es sich bei einem Shunt um einen Stereoblock; du brauchst nicht zwei für links/rechts. Shunts verbrauchen eine kleine Menge CPU, also übertreibe es nicht.

### **EINEN SHUNT EINFÜGEN**

- **NAV** auf die gewünschte Grid-Position und drehe **VALUE**, bis '**SHUNT**' angezeigt wird.
- Drücke **ENTER** zur Bestätigung oder **EXIT** zum Abbrechen der Änderungen.

### **INPUTS UND OUTPUTS**

Eingangs- und Ausgangsblöcke werden benötigt, um Eingangssignale auf dem Grid zu platzieren oder Signale an Ausgangsbuchsen weiterzuleiten. Alle Werkseinstellungen verwenden Input 1 und Output 1, andere Einstellungen können andere Input- und Output-Blöcke erfordern. Siehe ['Blocks Guide'](#page-59-0) für weitere Informationen.

### **BLOCK-ANZEIGETYPEN**

Die Farbanzeige zeigt verschiedene Zustände des Rasterblocks wie folgt an:

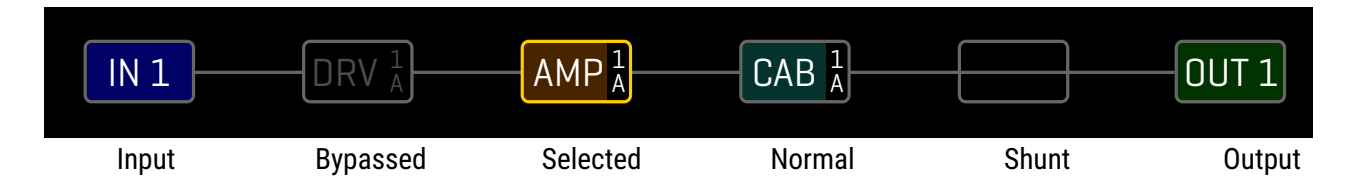

### **GLOBAL BLOCKS**

'Global Blocks' ermöglichen es, die Einstellungen eines bestimmten Blocks automatisch in mehreren Presets zu synchronisieren. Ein globaler AMP-Block kann zum Beispiel in mehreren Presets verwendet werden. Wenn eine Einstellung dieses Verstärkers in einer Vorgabe geändert wird, werden die anderen automatisch aktualisiert. Siehe auch ['Global Blocks' auf Seite 92](#page-97-0).

### **BLÖCKE, ZEILEN UND SPALTEN VERSCHIEBEN**

Die Seite **Tools** des Menüs **Layout** enthält verschiedene Hilfsmittel, um einzelne Blöcke oder ganze Zeilen/ Spalten nach oben, unten, links oder rechts zu verschieben. Wenn ein Block oder eine Grid-Zeile/-Spalte verschoben wird, tauscht er die Position mit dem Element in dem Bereich, in den er verschoben wird. Dies kann dazu führen, dass bestimmte Anschlusskabel geändert oder entfernt werden. Achte daher darauf, wie die Elemente deines Presets miteinander verbunden sind, bevor du mit einem Verschiebevorgang fortfährst.

- Öffne die Seite **Tools** des Menüs **Layout**.
- Wähle eine Funktion mit dem **FUNCTION**-Knopf (**A**): Move Effect/Column/Row, Left/Right/Up/Down.
- Verwende die **NAV**-Tasten, um den Ziel-Block, die Zeile oder die Spalte auszuwählen, die du verschieben möchtest.
- Drücke **ENTER**, um das Verschieben auszuführen.

## **VERBINDUNGSKABEL**

Die Blöcke im Axe-Fx III müssen ebenso wie 'echtes' Gear miteinander verbunden werden, damit das Signal fließen kann. Dies geschieht über virtuelle Kabel, die von einem Grid-Block zum anderen verlaufen. Wenn auch nur ein Anschluss fehlt, kann dein Preset völlig still sein! Verbindungskabel sind wie Shunts völlig transparent

### **EIN VERBINDUNGSKABEL ERSTELLEN**

- Navigiere auf dem Raster zu dem Block, in dem das Kabel starten soll. Du kannst nicht von einem leeren Grid-Platz aus starten!
- Drücke die **CABLE**-Taste (Taster **D**) oder **ENTER**. Der ausgewählte Block und sein Nachbar auf der rechten Seite blinken abwechselnd.
- **NAV** zum gewünschten Zielblock, der sich in der nächsten Spalte rechts befinden muss.
- Es ist möglich, einen leeren Ort auszuwählen. Ein Shunt wird dort hinzugefügt, wenn du das Kabel vervollständigst.
	- Stelle sicher, dass duein Ziel auswählst, das nicht bereits mit dem Block verbunden ist, von dem aus du gestartet bist, sonst entfernst du dieses Kabel (siehe unten).
- Drück **ENTER**. Um ohne Verbindung abzubrechen, drück stattdessen **EXIT**.

### **EIN VERBINDUNGSKABEL ENTFERNEN**

Kabel werden auf die gleiche Weise entfernt, wie sie erzeugt werden.

- Auf dem Grid, **NAV** zu dem Block, wo das Kabel beginnt.
- Drück die **CABLE**-Taste (Taster **D**) oder **ENTER**. Der ausgewählte Block und sein Nachbar auf der rechten Seite blinken abwechselnd.
- **NAV** um das 'andere Ende' des zu entfernenden Kabels auszuwählen.
- Drücke **ENTER**. Um den Vorgang abzubrechen, ohne die Verbindung zu löschen, drücke stattdessen EXIT.

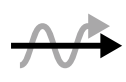

**SHORTCUT:** Um mehrere leere Grid-Spalten mit einer Reihe von Shunts und Kabeln zu  $\blacktriangleright$ überspannen, wähle einen beliebigen Block, dem eine Reihe von leeren Blocks folgt, und halte dann die ENTER-Taste gedrückt. Die Zwischenräume werden automatisch mit Shunts gefüllt und mit Kabeln verbunden. Achtung: Vorhandene Kabel werden entfernt!

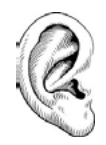

*Denke daran, dass im Axe-Fx III-Raster jede Komponente STEREO ist. Shunts, Kabel und die meisten Blöcke sind Stereo-In/Stereo-Out. Das Grid erlaubt bis zu sechs volle Stereo-Pfade, und du musst nicht unbedingt parallele Grid-Pfade für Stereo erstellen! Einige Blöcke verarbeiten intern Audio in Mono (z.B. Amp oder Drive), aber auch diese haben i.d.R. Input Select und Output Balance Parameter.*

### **DIE REGELN FÜR AXE-FX III KABEL**

- ▶ Keine Kabel = Kein Ton. Selbst ein fehlendes Glied bricht die Kette.
- ▶ Das Signal fließt von LINKS nach RECHTS.
- Ein Kabel MUSS von einem BLOCK oder SHUNT stammen. Leere Plätze sind keine Option.
- Wenn du versuchst, eine Verbindung zu einem leeren Speicherort herzustellen, wird dort ein SHUNT erstellt.
- Du kannst einen Block NUR mit Blöcken in der nächsten Spalte rechts verbinden.

Das folgende Diagramm veranschaulicht einige der oben genannten Ideen:

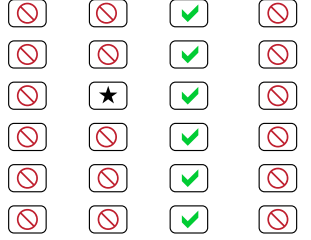

- Das  $\star$  stellt den Ursprung eines Verbindungskabels dar.
	- Das V Symbol zeigt verfügbare mögliche Ziele an.

Das  $\circledcirc$  Symbol zeigt Ziele an, die nicht verfügbar sind.

Jede Spalte weiter links oder rechts wäre ebenfalls nicht verfügbar.

- Wäre  $\bigstar$  in einer anderen Reihe, wären alle noch an der gleichen Stelle.
- Du kannst bis zu sechs Wege frei SPLITTEN oder MERGEN. Dies ist klanglich transparent und es besteht keine Gefahr von Signaldegradation oder Phasenproblemen. CROSSING ist ebenfalls möglich.

Hier sind einige Beispiele:

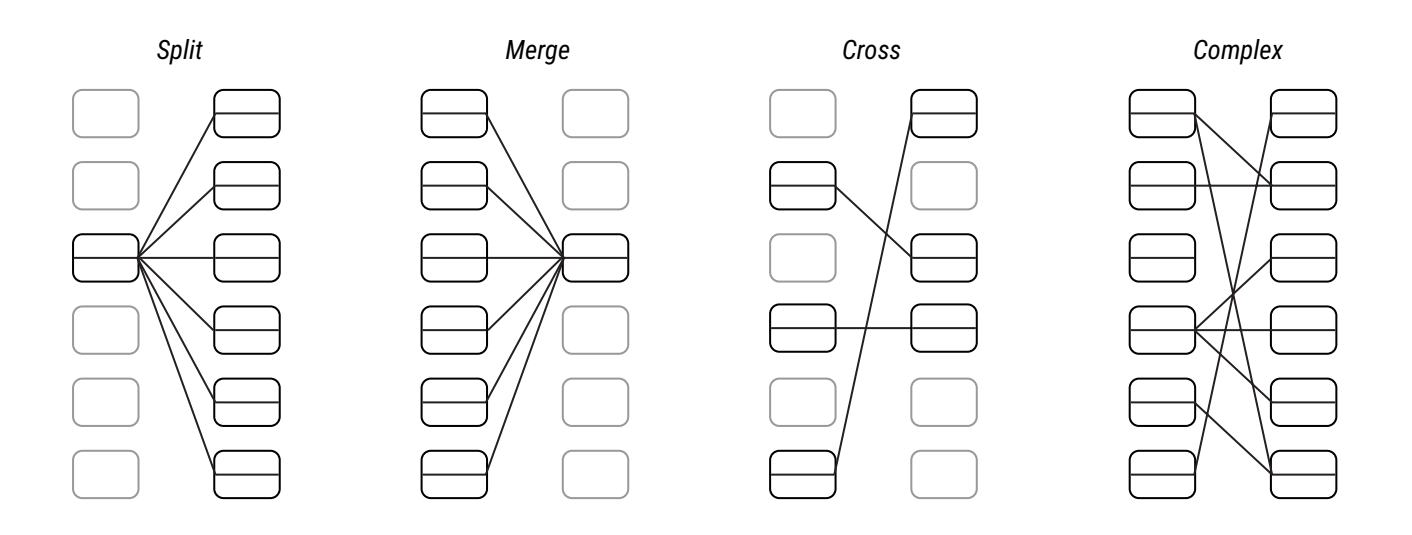

## **BLOCK INVENTAR**

Die folgende Tabelle enthält eine Übersicht über jeden Block. Jedes Preset hat das gesamte Inventar zur Auswahl.

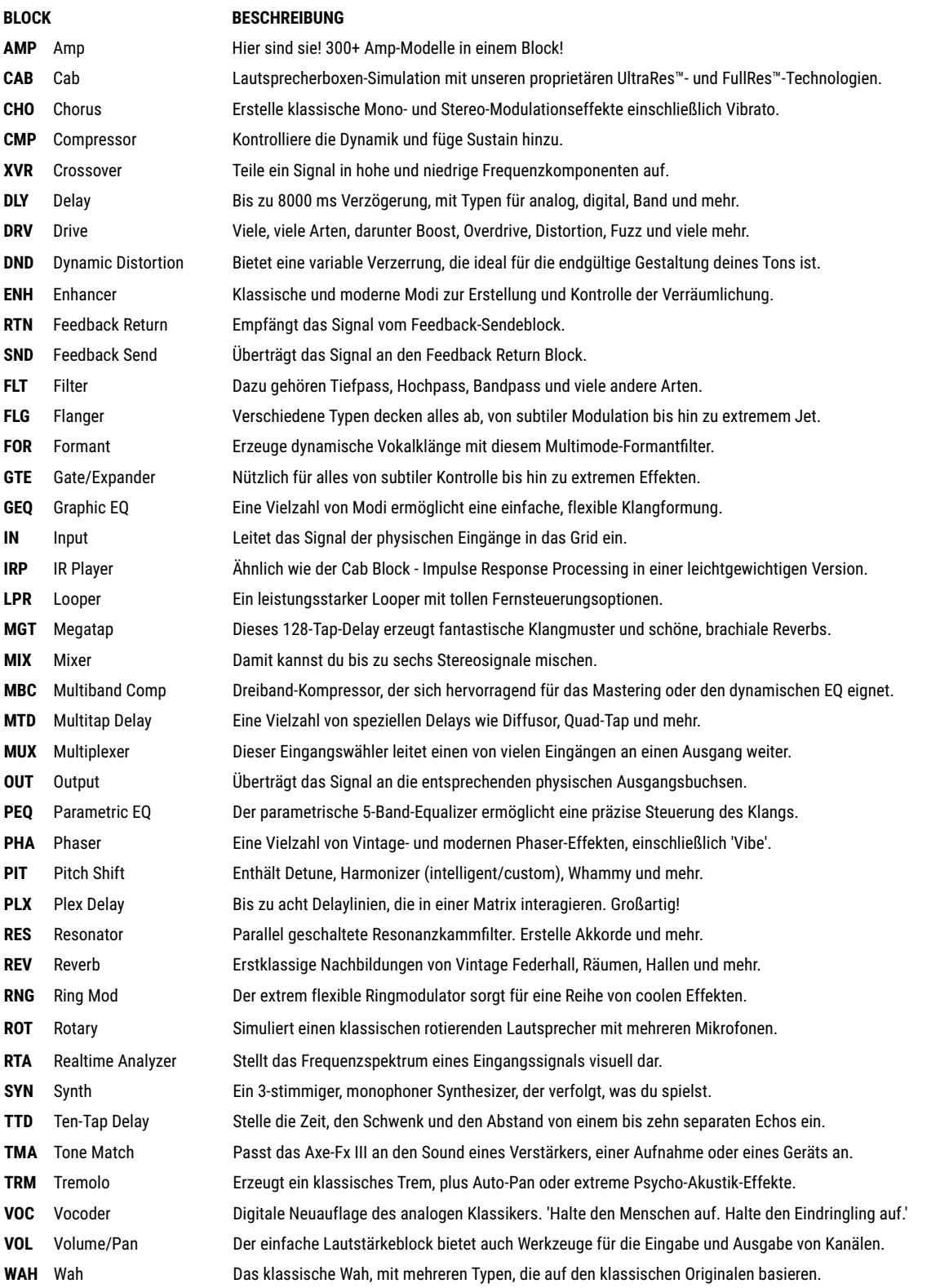

Jedes Preset enthält außerdem eine Reihe von Controllern für die Automatisierung sowie einen Scene-MIDI-Block.

## **BEISPIELE FÜR PRESETS**

Im Folgenden findest du einige Abbildungen die erklären, wie Blöcke zu Presets kombiniert werden. Bei diesen Abbildungen handelt es sich um Bildschirmfotos von Axe-Edit III.

**Bsp 1:** Sweet and Simple. Wah, Drive, Amp, Cab, Delay und Reverb. Beachte die **In 1** and **Out 1** Blöcke.

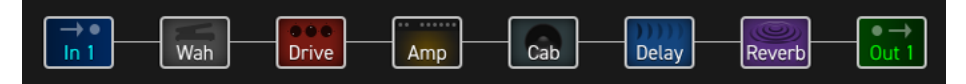

**Bsp 2:** Hier zusätzliche Effekte . Der Hall wird parallel zur Delay eingesetzt.

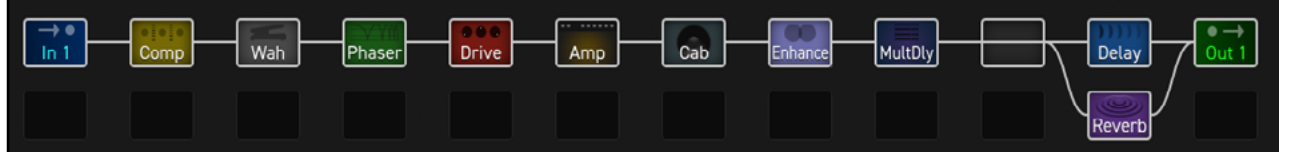

**Bsp 3:** Eine parallele Kette für spezielle Effekte mit einem VOLUME-Block. Dieser dient als Send Level.

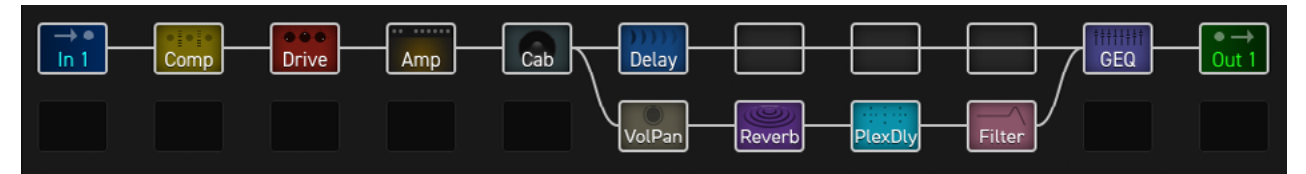

**Bsp 4:** Hier ein komplexes Preset mit Effekten vor und nach zwei Verstärkern. Eine Cab-Block speist OUT 1 (FOH), während OUT2 das Signal ohne Speaker-Simulation für die Verwendung mit einer neutralen Endstufe und Gitarrenlautsprechern abgreift.

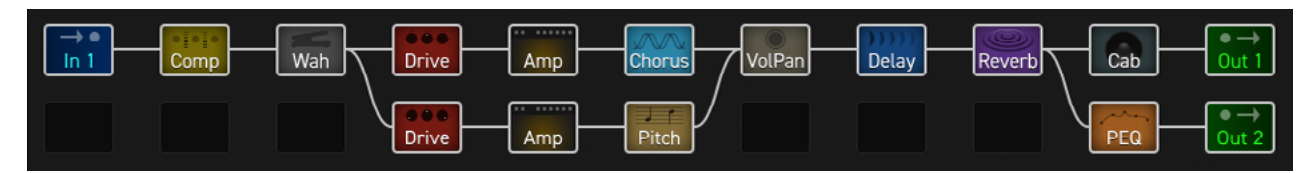

**Bsp 5:** Ein noch komplexeres Preset mit zwei Amps, parallelen Pfaden, Outboard-Gear und je vier Drive- und DelayBlöcken. (Dieses Preset ist das erste auf dieser Seite, die einige Blöcke auf 'Bypass' zeigt.)

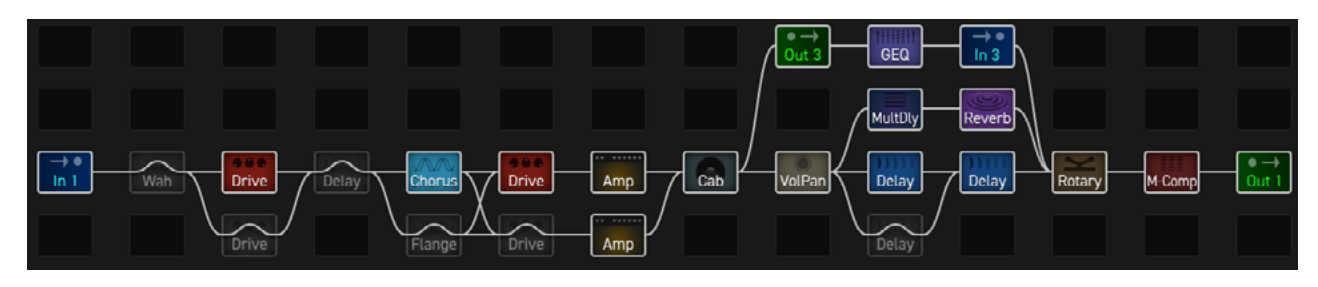

## **BEARBEITEN VON EFFEKTBLÖCKEN**

Die Blöcke sind voll programmierbar, so dass du jede gewünschte Einstellung wählen kannst. Das Edit-Menü für jeden Block enthält eine oder mehrere Seiten mit jeweils mehreren Parametern, die verschiedene Funktionen steuern. Hier findest du eine kurze Anleitung, wie du auf die verschiedenen Arten von Menüseiten zugreifen und mit ihnen arbeiten kannst.

## **ÖFFNEN DES EDIT MENU**

- Wähle im **Layout**-Raster den gewünschten Block aus.
- Oder von einer beliebigen Seite aus, drücke **EDIT**, um direkt in das Edit-Menü für den ausgewählten Block (oder den ersten Block, wenn keiner ausgewählt ist) zu springen.

### **UMBLÄTTERN**

- Die meisten Edit-Menüs haben mehrere Seiten, die als 'Tabs' oben im Menü angezeigt werden (rote Pfeile, rechts).
- Tippe auf die **PAGE**-Tasten, um nach links oder rechts zu blättern.

### **BEARBEITEN VON 'KNOB'-SEITEN**

- Die meisten Edit-Menü-Seiten zeigen Reihen von bis zu fünf virtuellen Bedienelementen wie Drehreglern, Schaltern oder Wahlschaltern. Um Änderungen vorzunehmen, verwende die fünf Drehknöpfe unter dem Display.
- Du hörst alle Änderungen in Echtzeit.
- Wechsel zwischen den Zeilen mit **NAV AUF/AB**.

### **BEARBEITEN VON 'MENÜ'-SEITEN**

- Einige Seiten haben vertikale Parameterlisten.
- Verwende die Tasten **NAV AUF/AB**, um durch die Liste zu blättern, oder die Tasten **NAV LINKS/ RECHTS**, um zu springen.
- Der **A**-Taster und der **VALUE**-Regler bedienen den gewählten Parameter.
- Die **B**-, **C**-, **D** und **E**-Taster steuern andere Parameter in der Liste, wie durch Beschriftungen in der Liste angezeigt.

### **ANDERE SEITENTYPEN**

- Einige Blöcke haben spezielle Edit-Menüs, deren Parameter in Zeilen und Spalten angeordnet sind. Einige davon sind interaktive Meter oder Graphen. Verwende **NAV** und **VALUE** oder **A**,**B**,**C**,**D**,**E**, um zu navigieren und Änderungen vorzunehmen.
- Bei **TYPE**-Seiten, wie z.B. Amp Type, wählst du einfach per **NAV** durch die Liste. Die Auswahl wird sofort wirksam.

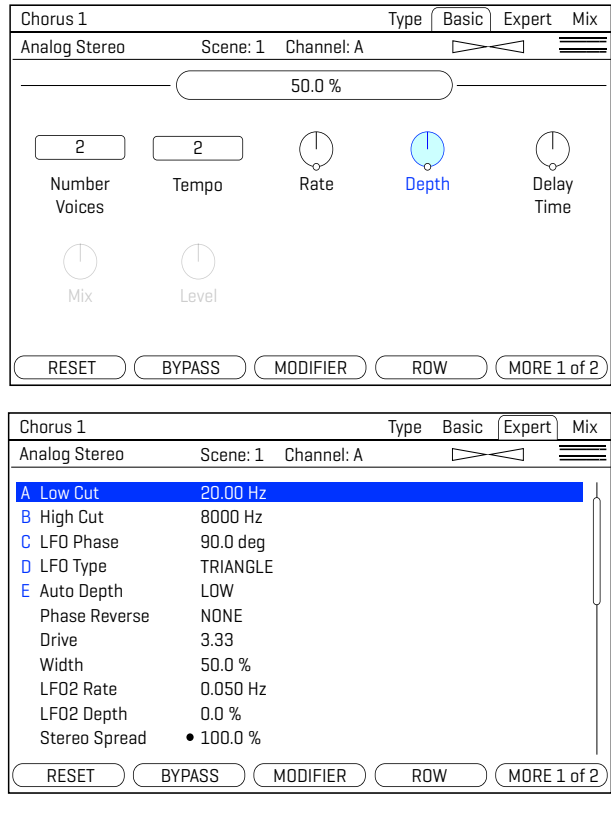

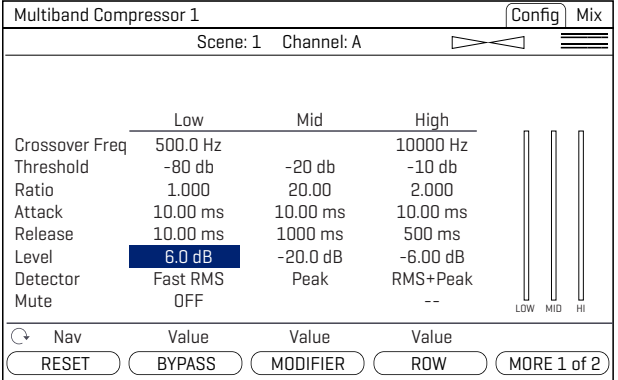

### **ZURÜCKSETZEN EINES BLOCKS/CHANNELS**

Verwende RESET, wenn du nach Änderungen an einem Block einen Neuanfang machen willst.

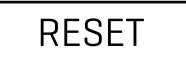

- Wenn er nicht bereits zur Bearbeitung geöffnet ist, wähle den gewünschten Block im Raster aus und drücke auf **EDIT**.
- Drücke die **RESET**-Taste (Druckknopf **D**). Du wirst aufgefordert, den aktuellen Channel zurückzusetzen.
- Drücke **ENTER** zur Bestätigung. Du kannst andere Channel in einem Block zurücksetzen, wenn sie verwendet werden.

Erfahre mehr über Kanäle in [Kapitel 6: Scenes & Channels](#page-48-0).

## <span id="page-46-0"></span>**SPEICHERN VON PRESETS**

Nach der Bearbeitung eines Presets möchtest du die Ergebnisse sicherlich speichern. So geht's:

### **SPEICHERN EINES PRESETS**

- Drücke **STORE**, um die Seite STORE anzuzeigen.
- Drücke erneut **STORE** (oder ENTER), es wird 'Do you want to overwrite the Preset?' ('Möchtest du das Preset überschreiben?') angezeigt.
- Drücke erneut **ENTER** zur Bestätigung oder **EXIT** zum Abbrechen.
- Nach dem Speichern erscheint die Meldung 'SAVED!'.

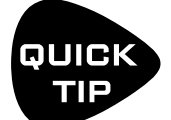

*Was bedeutet 'Änderungen vornehmen'? Selbstverständlich Parameteränderungen, aber auch das Ändern der Scene (Siehe*['Scenes & Channels'](#page-48-0)*) und manchmal, wenn eine neue Firmware automatische Änderungen erfordert, kann das einfache Laden eines Presets dazu führen, dass sich das EDITED Licht einschaltet.*

### **PRESET-NAMEN ODER SPEICHERORT ÄNDERN**

Das Axe-Fx III hat 1024 Preset-Speicherplätze (512 beim Mark I). Du kannst den Namen jedes Presets während des Speicherns bearbeiten.

- Drücke **STORE**, um die Seite STORE anzuzeigen.
- **NAV** einmal his zur PRESET-Zeile
	- Drehe den Drehknopf **B**, um den Cursor zu bewegen.
	- Der **C**-Knopf wählt **Großbuchstaben** aus.
	- Der **D**-Knopf wählt **Kleinbuchstabe**n aus.
	- Der **E**-Knopf wählt **Zahlen** aus.
	- Der **VALUE**-Regler wählt ALLE Zeichen einschließlich der **Symbole** aus.
	- Du kannst bis zu 31 Zeichen in einem Preset-Namen verwenden.
- Du kannst auch zu einem beliebigen Szenennamen **NAV**en, um ihn auf die gleiche Weise zu bearbeiten.
- Drücke **STORE** erneut (oder **ENTER**), um zu speichern, und drücke dann erneut **ENTER** zur Bestätigung.
- ▶ Die Meldung 'SAVED!' wird angezeigt und der neue Standort (falls vorhanden) geladen.

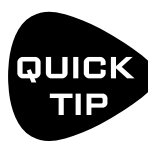

*Die Benennung von Scenes ist eine leistungsstarke Funktion. Du gibst nicht nur an, wofür eine bestimmte Scene gedacht ist, sondern es kann auch für kurze Notizen oder Erinnerungen verwendet werden. Eine Kurzschrift kann hilfreich sein. Ein 'Schrägstrich' könnte zum Beispiel die Ausdrucksfähigkeit eines 'Externen' Controllers angeben: 'FB /1, Time /2' könnte zeigen, dass Feedback von 'External 1' und Mix von 'External 2' gesteuert wird.* 

## **PRESETS - CPU LIMITS**

Jeder Block, den du in einem Preset platzierst, trägt zur gesamten CPU-Last bei. Du kannst die aktuelle Last jederzeit überprüfen, indem du den Mini-CPU-Meter am oberen Rand des Grids betrachtest.

Die maximal zulässige Belastung beträgt 90%. Es gibt Sicherheitsvorkehrungen, die verhindern, dass du das Axe-Fx III zu weit auslastest. Du wirst durch die Meldung 'INSUFFICIENT CPU' daran gehindert, einen Block einzufügen, der zu einer Überlastung führen könnte. Das Axe-Fx III geht davon aus, dass ein Block bei dieser Bestimmung bis an seine Grenzen genutzt wird. Wenn es dir gelingt, eine Last über 90% zu erreichen, kann die Audioleistung beeinträchtigt werden.

Wenn du aufgrund von CPU-Limits am Einfügen eines Effekts gehindert wirst, kannst du Änderungen vornehmen, um die aktuelle CPU-Last zu reduzieren und es erneut versuchen. Du könntest einen weniger wichtigen Effekt entfernen. Auch die Einstellung bestimmter Parameter kann helfen. Aber hüte dich davor, nach dem Einfügen des gewünschten Blocks die Parameter auf höhere Werte zurückzusetzen. Bei extrem hoher CPU-Auslastung kann das Axe-Fx III instabil werden.

Hier einige Blockparameter, deren Einstellungen einen messbaren Einfluss auf die CPU-Auslastung haben:

- **Amp: Output Comp**: Auf '0' setzen für die geringste CPU-Nutzung.
- **Cab: Mute**: Je mehr IRs du pro Block verwendest, desto höher ist die CPU-Auslastung. Die Einstellungen für Cab Preamp und Room wirken sich auch auf die CPU.
- **Reverb: Quality** und **Echo Density**. Niedriger = weniger. Der Typ 'Spring' verbraucht am wenigsten CPU.
- **Compressor**: Stelle **Type** zu einer der 'PEDAL'-Optionen, um weniger CPU zu verbrauchen.
- **Phaser**: **Stages**. Niedriger = weniger CPU-Auslastung.
- **Filter**: **Order** and **Q**. Niedriger = CPU-Auslastung.
- **Multitap Delay**: **Type**. Verschiedene Typen haben unterschiedliche CPU-Anforderungen.
- **Modifiers** beeinflussen auch die CPU-Auslastung.
- **Synth** : Mehr Stimmen = mehr CPU-Auslastung.

### **CPU & USB**

Dank des speziellen Prozessors für USB wird die CPU-Auslastung nicht erhöht, wenn USB angeschlossen ist.

# <span id="page-48-0"></span>**ÜBERSICHT 6 SCENES & CHANNELS**

Bevor du diesen Abschnitt liest, schau dir bitte ['Einführung in Scenes und Channels' auf Seite 9](#page-14-0) an.

Jedes Axe-Fx III Preset besteht aus acht Scenes. Scenes müssen nicht hinzugefügt oder erstellt werden - sie sind bereits vorhanden und können verwendet werden. Stell dir eine Scene wie ein 'Preset innerhalb eines Presets' vor, welches das Preset in verschiedenen Zuständen darstellt. Scenes können steuern, welche Blöcke ein- oder ausgeschaltet sind, auf welchen Channel jeder Block eingestellt ist und vieles mehr.

Es gibt viele Vorteile bei der Verwendung von Scenes. Wenn du eine Scene auswählst, kannst du mit einem Taster das abrufen, was ansonsten einen 'Stepptanz' an den Fußschaltern erfordern würde. Die Scenes werden sofort geladen und Änderungen können lückenlos und nahtlos erfolgen. Scenes bieten den einfachsten Weg, um ein perfektes 'Spillover' von zeitbasierten Effekten wie Delay und Reverb zu gewährleisten.

Die Channels-Funktion ist fast selbsterklärend. Die meisten Blöcke haben eine bestimmte Anzahl von Channels (normalerweise vier), und für jeden Channel kannst du jeden Parameter dieses Blocks auf eine beliebige Einstellung setzen. Es ist, als hätte man mehrere Blöcke in einem.

### **WAS SCENES ENTHALTEN**

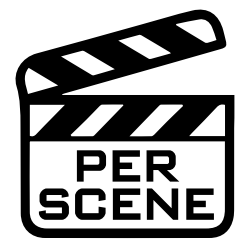

- Jede Scene setzt den **Bypass**-Status jedes Blocks im aktuellen Preset.
- Jede Scene stellt den **Channel** jedes Blocks im aktuellen Preset ein.
- Jede Scene hat ihre eigenen Pegel über die **Scene Level** in jedem Output-Block.
- Jede Scene hat ihre eigenen Einstellungen für vier **Scene-Controller** (Siehe [Seite 64](#page-69-0)).
- Scenes können den Scene **MIDI-Block** verwenden, um MIDI-Befehle zu senden. Siehe ['MIDI senden' auf Seite 100](#page-105-0).
- Scenes interagieren mit FC-Controller-'Control Switches'.(Siehe **[Kapitel 13](#page-87-0)**).
- Jede Scene hat auch ihren eigenen Namen.

### **WAS SCENES NICHT ENTHALTEN**

Kurz gesagt? Alles andere. Scenes wirken sich nur auf die oben aufgeführten Punkte aus. Scenes können nicht ändern, welche Blöcke auf dem Grid platziert sind, oder das Grid-Routing ändern. Sie können die Effektparameter nicht pro Scene anpassen (außer über die Scene-Controller), aber dafür kannst du ja die Channels wechseln.

### **WAS JEDER CHANNEL BEINHALTET**

Jeder Channel speichert seine eigenen Einstellungen für jeden Parameter im Block. So erhältst du bis zu vier unabhängige Sounds aus einem einzigen Block. Wie bei einem herkömmlichen Pedal oder Prozessor teilen sich zeitbasierte Blöcke wie Delay und Reverb einen Speicher über verschiedene Channels, so dass du einen 'Sweep' hören könntest, wenn du Time oder Size änderst. Um dies zu vermeiden, verwende einfach verschiedene Blöcke von Scene zu Scene.

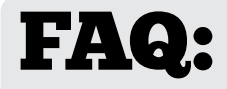

### **WARUM NICHT EINFACH PRESETS WECHSELN?**

Presets geben dir volle Flexibilität. Du kannst alles was du willst in jedem Preset ändern, aber es gibt auch Nachteile. Das Synchronisieren mehrerer Presets ist mühsam, und du musst genau darauf aufpassen, dass Level und Spillover genau richtig sind. Und während Presetwechsel schnell sind, sind Sceneswechsel noch schneller und können nahtlos erfolgen.

## **CHANNELS WECHSELN**

Verschiedene Bereiche des Axe-Fx III bieten unterschiedliche Möglichkeiten, die Channels zu wechseln:

- **Auf dem GRID** Wähle den gewünschten Block und drehe den **Channel** Regler **(B).** Der aktuelle Channel wird über dem Drehtaster angezeigt**.**
- Während der Bearbeitung eines **BLOCKS** Verwende die Tasten **CHANNEL und CHANNEL +.** Der aktuelle Channel wird auf jeder Seite des Bearbeitungsmenüs oben in der Mitte angezeigt**.**
- **FC CONTROLLER** Die FC Controller bieten eine Reihe von dedizierten 'Channel Select'-Optionen.
- **MIDI** MIDI und andere globle Controller wie z.B. ein externer Fußschalter können verwendet werden, um Channels auszuwählen. Siehe ['Fernbedienung von Scenes und Channels' auf Seite 46.](#page-51-0) Natürlich kann Axe-Edit auch zum Ändern von Channel verwendet werden.

## **CHANNELS EINRICHTEN**

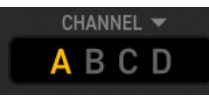

Immer wenn du einen Block bearbeitest, programmierst du bereits mindestens einen Channel (normalerweise Channel A). Die Programmierung der anderen Channels ist ganz einfach: Wähle einfach den gewünschten Channel wie oben beschrieben aus und stelle die verschiedenen Parameter mit den üblichen Methoden auf die neuen Werte ein. Wiederhole den Vorgang für jeden Channel im Block und speichere dann die Preset.

### **EINEN CHANNEL KOPIEREN**

Die Seite **Tools** des **Layout**-Menüs ('Grid') bietet ein Dienstprogramm zum Kopieren eines Channels in einen anderen. Dies funktioniert nur innerhalb eines einzelnen Blocks; du kannst einen Channel nicht von einem Block in einen anderen oder von einem Preset in ein anderes kopieren.

- **1.** Navigiere zur Seite **Tools** des **Layout**-Menüs (Grid).
- **2.** Drehe das **VALUE**-Rad, bis im Display 'COPY CHANNEL' angezeigt wird.
- **3.** Wähle mit dem **D**-Knopf die Scene aus, die du kopieren möchtest. Channelbuchstaben werden über den Knöpfen angezeigt.
- **4.** Wähle mit dem **E**-Knopf den Speicherort, an den du kopieren möchtest.
- **5.** Drücke **ENTER** oder die **EXECUTE**-Taste auf dem Bildschirm (Druckknopf **C**), um abzuschließen.
- **6.** Teste dein Preset und denk daran, die Änderungen dauerhaft zu speichern.

Mit **Axe-Edit** kannst du auch Channels austauschen, sie zwischen verschiedenen Preseten kopieren und einzelne Channels oder ganze Blöcke in einer **LIBRARY** speichern, damit du mit wenigen Klicks auf deine Lieblingseinstellungen zugreifen kannst.

## **SCENES AUSWÄHLEN**

Verschiedene Bereiche des Axe-Fx III bieten unterschiedliche Möglichkeiten, eine Scene auszuwählen.

- **Auf der Home** Seite Nutze die Tasten **Nav AUF/AB** bzw. drehe Knopf **A**.
- Auf dem **GRID** Drehe Scene-Regler (**A**). Die aktuelle Scene wird über dem Regler angezeigt.
- **FC CONTROLLER** Die FC-Controller bieten eine Reihe von speziellen 'Scene Select'-Funktionen.
- **MIDI** MIDI und andere global Controller, wie z. B. ein externer Fußschalter, können zur Auswahl von Scenen verwendet werden. Siehe ['Fernbedienung von Scenes und Channels' auf Seite 46](#page-51-0).
- Natürlich kannst du mit **Axe-Edit** auch Scenen auswählen.

## **SCENES EINRICHTEN**

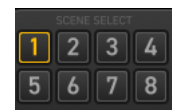

Wenn du ein Preset erstellst oder bearbeitest, arbeitest du mit mindestens einer Scene. Um weitere Scenes einzurichten, wählst du einfach die gewünschte Scene aus und wendest die üblichen Methoden an, um Effekte ein- oder auszuschalten und Channels auszuwählen, und speicherst dann deine Änderungen. Hier eine Schritt-für-Schritt-Anleitung:

### **EINE NEUE SCENE EINRICHTEN ODER EINE BESTEHENDE BEARBEITEN**

- **1.** Lade das gewünschte Preset und wähle die gewünschte Scene aus.
- **2.** Bypasse oder aktiviere jeden Block nach Wunsch.
	- Im Layout (Grid) oder während der Bearbeitung eines beliebigen Blocks verwende die Taste **BYPASS**.
	- Verwende einen zugewiesenen Fußtaster um den Block zu überbrücken/einzuschalten.
- **3.** Stelle den **Channel** für jeden Block wie auf der vorherigen Seite beschrieben ein.
- **4.** Teste und speichere das Preset. Auf der **STORE**-Seite, **NAV** zu deiner neuen Scene und gib ihr einen Namen (Siehe [Seite 41\)](#page-46-0).

Teste sorgfältig alle Scenes in deinem Preset - auch die, von denen du denkst, dass du sie nicht verwenden wirst. So stellst du sicher, dass es keine unerwünschten Lautstärkesprünge oder andere Überraschungen gibt.

### **EINE SCENE IN EINE ANDERE KOPIEREN**

Die Seite **Tools** des Menüs Layout enthält ein Werkzeug zum Kopieren einer Scene in eine andere (ohne den Namen der Scene). Dies funktioniert innerhalb eines einzelnen Preset; du kannst eine Scene nicht von einem Preset in ein anderes kopieren.

- **1.** Navigiere zur Seite **Tools** des Layout-Menüs (Grid).
- **2.** Drehe das **VALUE**-Rad, bis im Display '**COPY SCEN**E' angezeigt wird.
- **3.** Wähle mit dem **D**-Regler die Scene aus, die du kopieren möchtest. Die Scenennummern werden über dem Regler angezeigt.
- **4.** Wähle mit dem Regler **E** den Speicherort, an den du kopieren möchtest. Du kannst auch eine Scene nach 'ALL' kopieren.
- **5.** Drücke **ENTER** oder die **EXECUTE**-Taste auf dem Bildschirm (Taster **C**) und der Kopiervorgang ist abgeschlossen.
- **6.** Teste dein Preset und denk daran, die Änderungen dauerhaft zu speichern.

**Axe-Edit** macht das Einrichten und Kopieren von Scenen noch einfacher, mit nützlichen Tools und einem eigenen '**Scenes Manager**'.

## <span id="page-51-0"></span>**FERNBEDIENUNG VON SCENES UND CHANNELS**

Scenes und Channels können über MIDI oder Global Controller ausgewählt werden. In diesem Falle bitte keine Pedale verwenden sonder Taster. (Die 'Pedal'-Buchsen akzeptieren auch Taster). Es stehen mehrere Optionen zur Verfügung.

### **SCENES INCREMENT / DECREMENT**

Mit den Funktionen '**Scene Increment**' und '**Decrement**' kannst du eine Scene nach der anderen hoch- oder runterschalten. Du musst jeder Funktion zunächst eine eigene CC# oder Pedal/Schalter-Option im Menü **MIDI/Remote** zuweisen. Die Funktion wird durch einen beliebigen Wert des Controllers ausgelöst.

### **AUSWAHL VON SCENES**

Diese Option verwendet den Wert eines Controllers, um eine bestimmte Scene auszuwählen. Du musst der **Scene Select** Funktion im **MIDI/Remote**-Menü unter **SETUP** einen eigenen Controller zuweisen.

Die Scene wird durch den Wert des Controllers gesetzt (nicht durch die Controller-Nummer selbst, siehe FAQ unten). Werte beginnen bei 0, während Scenes beginnend mit 1 durchnummeriert werden, also gilt 'Value plus eins = Scene-Nummer' (siehe Tabelle 1, rechts). Die Serie geht weiter und wiederholt die Scenes 1-8 über alle CC-Values bis hin zu 127.

**BEISPIEL**: Angenommen, deine DAW soll Scene 3 auswählen. Öffne das MIDI/Remote-Menü und weise 'Scene Select' die gewünschte CC# zu. Sagen wir CC#34. Stell deine DAW so ein, dass sie CC#34 mit dem Wert '2' sendet, wodurch die Scene 3 geladen wird.

### **AUSWAHL VON CHANNELS**

Hier verwenden wir den Wert eines Controllers, um einen bestimmten Channel auszuwählen. Jeder Block hat seine eigene Einstellung für die Channelauswahl, die du auf der **Channel**  Seite des **MIDI/Remote**-Menüs unter **SETU**P finden kannst.

Der Channel wird durch den Wert des Controllers gesetzt (nicht durch die Controller Nummer selbst, siehe FAQ unten). Die Werte beginnen bei 0, das ist Channel A, von da aus geht es weiter. (Siehe Tabelle 2, rechts). Wie bei der Scenenwahl (oben) geht die Serie weiter und wiederholt die Channels A-D bis hin zu CC-Value 127.

**Tabelle 1 CC Values, Scenes.**

 $0 =$ Scene 1

 $1 =$ Scene  $2$ 

 $2 =$ Scene 3

 $3 =$ Scene 4

 $4 =$ Scene 5

 $5 =$ Scene 6  $6 =$ Scene  $7$ 

7 = Scene 8

#### **Tabelle 2**

**CC Values/Channels**

0 = Channel A 1 = Channel B

- 2 = Channel C
- 3 = Channel D

# **MIDI CC-Nummer und CC-Wert. Was ist der Unterschied?**

MIDI-Control-Change-Befehle -'CCs' - haben eine Zahl (0-127) und einen Wert (0-127). Die Nummer ist wie eine 'ID', die angibt, welche Funktion du steuern willst. Ein einfaches Beispiel könnte ein MIDI-Expression-Pedal sein, das CC#7 sendet, welches von einem Gerät als Volume interpretiert wird. Mit dem Axe-Fx III kannst du CCs für Elemente in einer langen Liste im MIDI/Remote-Menü unter SETUP festlegen.

Sobald eine CC# gesetzt ist, um eine Funktion zu steuern, sagt ihr Wert dieser Funktion, was sie tun soll. Einige Funktionen - wie Volume - interpretieren Daten über einen kontinuierlichen Bereich von 0-127. Andere Funktionen - wie Bypass - schalten Sie einfach AUS für einen niedrigen und EIN für einen hohen Wert. Andere Funktionen können durch einen beliebigen Wert ausgelöst werden.

Verschiedene Arten von physikalischen Controllern übertragen Werte auf unterschiedliche Weise. Ein Pedal, das kontinuierlich von Ferse zu Ballen bewegt wird, sendet einen 'Strom' von Werten von 0-127. Ein Schalter sendet einen Einzelwert für OFF (typischerweise 0) und einen weiteren für ON (typischerweise 127). Andere MIDI-Controller bieten andere Möglichkeiten.

Wie oben beschrieben, sind sowohl die CC-Nummer als auch ihr Wert der Schlüssel zur Auswahl von Scenes und Channels über MIDI.

## <span id="page-52-0"></span>**PROGRAM CHANGE MAPPING**

Eine weitere Möglichkeit, Scenen über MIDI auszuwählen, ist die Verwendung von **Custom PC Mapping**, bei dem ein einzelner eingehender MIDI Program Change (PC)-Befehl dir erlaubt **Preset und Scene** zu wählen. Dies ist eine beliebte Option, wenn ein angeschlossener MIDI-Fußcontroller nicht über die nötige Raffinesse verfügt, um die für die Scenenauswahl erforderlichen MIDI-Befehle zu übertragen.

Der Parameter **PC-Mapping** auf der Seite **General** im Menü **MIDI/Remote** unter **SETUP** muss aktiviert sein, damit die benutzerdefinierte Zuordnung wirksam wird. Wenn diese Option auf 'ON' gesetzt ist, ordnet eine interne Tabelle jeden eingehenden MIDI Program Change-Befehl neu zu, so dass er deine Wahl von Preset und Scene laden kann. Das Mapping ist auf 128 Einträge begrenzt, so dass MIDI BANK SELECT-Befehle ignoriert werden, während das PC-Mapping aktiviert ist.

Wenn die Option 'PC-Mapping' auf 'OFF' gesetzt ist, laden MIDI Program Changes Presets 1:1. Bank Select-Befehle werdenwie gewohnt gemäß ['MIDI Referenz-Tabellen' auf Seite 106](#page-111-0) verarbeitet.

### **MAP ERSTELLEN**

Die Mapping-Tabelle findest du auf der **Mapping**-Seite des **MIDI/Remote**-Menüs unter **SETUP**.

Um es zu benutzen, befolge diesen einfachen Prozess:

- **1. NAV** auf die Zeile, für die du die Program-Change-Meldung neu zuordnen möchtest.
- **2.** Mit dem Regler **B** den gewünschten Wert für **Map to Preset** einstellen. Dies ist das Preset, das geladen wird, wenn die ausgewählte Program Change-Nachricht empfangen wird.
- **3.** Mit dem Regler **C** den gewünschten Wert für **Map to Scene** einstellen. Du kannst eine Scene nach ihrer Nummer auswählen oder 'AS SAVED' wählen, um die in Ihrem Preset gespeicherte Default Scene zu laden. (Siehe ['Die 'Default Scene'' auf Seite 48\)](#page-53-0).
- **4.** Wiederhole die Schritte 2 bis 4 für alle Program Change-Meldungen, die du neu zuordnen möchtest.
- **5.** Drücke **Exit**, sobald du fertig bist. Du musst die Einstellungen nicht im Setup-Menü speichern.

Die benutzerdefinierten Map-Parameter bleiben erhalten, auch wenn du das **PC-Mapping** ausschaltest.

## **SENDEN VON MIDI MIT SCENES**

Scenes können auch MIDI übertragen. Siehe ['MIDI senden' auf Seite 100](#page-105-0).

## **EINPEGELN VON SCENES**

Jeder der Ausgangsblöcke enthält acht Parameter, mit denen du den Pegel für jede Scene verringern oder erhöhen kannst. Diese Einstellungen sind ein schneller Weg, um den Pegel einer Scene auszugleichen oder zu erhöhen, wenn andere Pegeloptionen nicht verfügbar sind.

## <span id="page-53-0"></span>**DIE 'DEFAULT SCENE'**

Wenn ein neues Preset geladen wird, startet es automatisch mit der Scene, die beim letzten Speichern des Preset ausgewählt wurde. Um die Default Scene für ein Preset festzulegen, wählst du einfach die gewünschte Scene aus und speicherst das Preset. Du kannst auch eine feste 'Default Scene' unter **Setup|Global Settings|Config** auswählen. Diese setzt die zuletzt gespeicherte Scene außer Kraft und bewirkt, dass deine ausgewählte Scene für alle Presets zuerst geladen wird.

## **SCENES, CHANNELS & MODIFIERS**

Das Modifier-System ermöglicht eine umfassende Automatisierung und Fernsteuerung der Parameter des Axe-Fx III. Modifier werden in **[Kapitel 9](#page-60-0)** ausführlich beschrieben, aber hier ist eine Zusammenfassung wichtiger Informationen über Scenes, Channels und Modifier.

### **CHANNELS & MODIFIERS**

Standardmäßig werden Modifier in allen Channels gemeinsam genutzt. Das bedeutet, dass jeder Modifier, den du in einem Channel erstellst, in allen Channels dieses Blocks verwendet wird. Das ist in den meisten Fällen sehr praktisch, denn so musst du denselben Modifier nicht mehrfach anwenden, wenn du den Channel wechselst.

Wenn du einen Effekttyp von einem Channel zum nächsten wechselst, kann es vorkommen, dass bestimmte Parameter entweder gar nicht vorhanden sind oder unter einem anderen Namen erscheinen. Im Delay-Block hat das Mono Tape Delay zum Beispiel einen Parameter namens 'Head 2 Ratio', während derselbe Parameter beim Dual Delay 'L/R Time Ratio' heißt. Diese Unterschiede sind so groß, dass die Ergebnisse nicht vorhersehbar sind.

HINWEIS: Du kannst einen Modifier auch so einstellen, dass er nur einen Channel beeinflusst. Siehe ['Modifiers Und Channels' auf Seite](#page-65-0) 60.

### **SCENE CONTROLLERS**

Die Werte der Blockparameter sind in jeder Scene eines Presets gleich. Natürlich kannst du auch den Channel ändern, was toll ist, aber nicht dasselbe. Das **Scene Controller**-System bietet jedoch die Möglichkeit, einzelnen Parametern oder Gruppen von Parametern in jeder Scene unterschiedliche Werte zuzuweisen.

Siehe ['Tutorial: Scene Controller' auf Seite 65.](#page-70-0)

## **SCENE REVERT**

Scene-Änderungen, die du über das Axe-Fx III-Bedienfeld (oder Axe-Edit III) vornimmst, bleiben so lange wirksam, bis du sie speicherst oder verwirfst, indem du ein anderes Preset lädst, ohne es zu speichern. Änderungen, die du über Fußschalter oder MIDI vornimmst, können jedoch anders funktionieren, je nach der globalen Einstellung Scene Revert. Wenn **Scene Revert** aktiviert ist, werden die Änderungen in der Scene verworfen, sobald du eine neue Scene lädst. Hier sind zwei Beispiele, damit du vergleichen kannst, wie Scene-Änderungen in beiden Modi funktionieren:

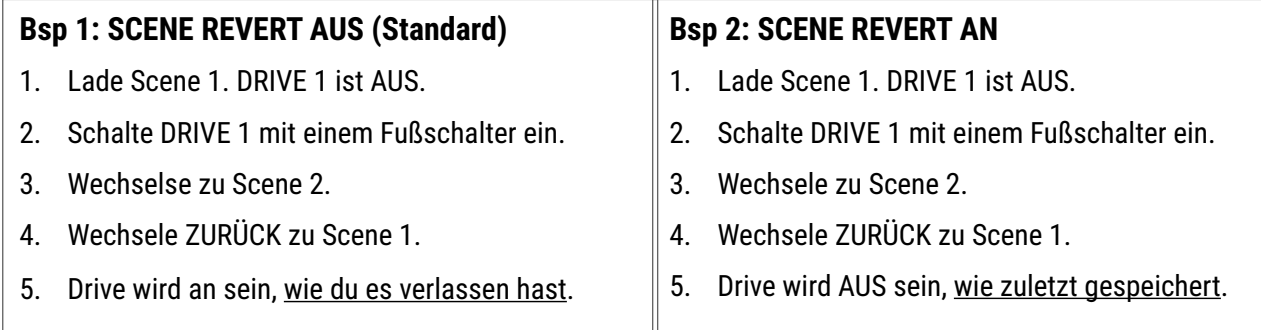

### **AKTIVIEREN/DEAKTIVIEREN VON SCENE REVERT**

- **1. Page** auf die Seite **General** des Menüs **MIDI/Remote** unter **SETUP**.
- **2. NAV** zu SCENE REVERT und stelle ihn je nach Wunsch auf 'ON' oder 'OFF'.
- **3. Exit** um zu beenden. (Du brauchst die Änderungen nicht im SETUP zu SPEICHERN).

## **6 Scenes & Channels SCENE IGNORE**

Mit der Axe-Fx III-Firmware 19.05 wurde **Scene Ignore** eingeführt. Diese Funktion wurde entwickelt, um ein flexibleres Umschalten auf Basis des Betriebs bestimmter analoger Mehrkomponenten-Rigs zu ermöglichen. Wenn Scene Ignore aktiviert ist, arbeitet ein Block außerhalb der üblichen automatischen Steuerung durch Scenes. Ein Block, bei dem Scene Ignore aktiviert ist, kann immer noch umgangen/aktiviert oder der Channel gewechselt werden, wenn du eine 'manuelle' Steuerung verwendest (Fußtaster) - genau wie ein völlig unabhängiges Pedal oder ein Verstärker. Die Option Scene Ignore findest du bei den meisten Blöcken im Menü **Edit**.

Beispiel: Ein Verstärker wird mit einem Drive-Pedal und einem separaten 'Schaltsystem' für Wet-Effekte verwendet. Dieser hat eine eigene Reihe von Fußtaster für die Kanäle - vielleicht Clean, Crunch und Lead. Das Drive-Pedal kann zu- oder abgeschaltet werden. Das Wet-Effektsystem hat seine eigenen 'Presets' - sagen wir Dry, Light FX und Full FX. Es wäre einfach, diese Geräte im Axe-Fx nachzubilden, aber ohne Scene Ignore könnten die drei Gruppen nur über die acht Kombinationen, die wir 'Scenes' nennen, zusammengeschaltet werden. Wenn du den Amp und den Drive auf Scene Ignore stellst und die Effekte über Scenes steuerst, erhältst du eine unabhängige 'Mix-and-Match'-Schaltung mit insgesamt achtzehn verschiedenen Kombinationen, und das alles mit nur sieben Fußschaltern. So könnte es bei einem FC-12 aussehen. Die drei verschiedenfarbigen Zonen sind unabhängig voneinander schaltbar. (Nur die blaue 'Effekt-Scene'-Zone verwendet traditionelle Scenes).

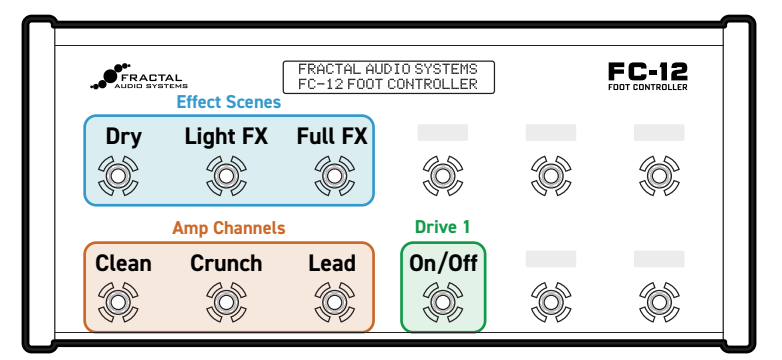

### **PER-CHANNEL**

Da 'SCENE IGNORE' eine Channel-bezogene Einstellung ist, ergibt sich eine weitere Option, sozusagen ein 'hybrider' Ansatz. Einige Channels können so eingestellt werden, dass sie auf Scenes-Änderungen reagieren, während andere sie ignorieren. Stell dir einen Funkempfänger vor. Sobald du einen Channel auswählst, bei dem 'Scene Ignore' eingeschaltet ist, wird das Funkgerät ausgeschaltet und der Block 'hört' nicht mehr auf Scenes. Keine Scene kann dann die Kontrolle über den Block übernehmen, unabhängig von anderen Einstellungen - aber du kannst es ( z. B. mit Fußtaster).

Beispiel: Auf den Channels A, B und C eines Drive-Blocks ist Scene Ignore ausgeschaltet. Sie funktionieren auf die klassische Weise und du kannst deine Scene so programmieren, dass sie den Bypass und den Channel-Wechsel steuern. Bei Channel D ist Scene Ignore hingegen eingeschaltet. Wenn eine Scene den Channel D auswählt, reagiert der Block nicht mehr auf weitere Scenes-Befehle. Das 'Radio' ist ausgeschaltet. In diesem Zustand kann der Block immer noch manuell mit FC-Fußschaltern, MIDI usw. geschaltet werden - genau wie ein völlig unabhängiges Pedal. Wenn du den Block manuell wieder auf A, B oder C schaltest, wo Scene Ignore auf OFF steht, beginnt er wieder, auf Scenes-Anweisungen zu 'hören'. Wenn du ein gemischtes Szenario möchtest, bei dem Scene Ignore mal ON und mal OFF ist, brauchst du einen Fußschalter oder eine andere Möglichkeit, den Channel deines Blocks wieder auf einen Channel zu schalten, der keine Scenes ignoriert. In Erweiterung des obigen Beispiels könnte dies ein FC-Fußschalter sein. TAP ist auf Bypass gestellt und HOLD auf Toggle zwischen den Channels A und D. Toggle auf A für die Scenes-Steuerung. Schalte für die manuelle Steuerung auf D um. TIPP: Wenn du immer volle Scenes-Unabhängigkeit haben willst, ist es eine gute Absicherung, wenn du Scene Ignore in jedem Channel auf ON stellst. Wenn du willst, dass ein Block nur von Scenes gesteuert wird, musst du sicherstellen, dass Scene Ignore für alle Channels dieses Blocks auf OFF steht. Andernfalls könnte einer von ihnen von einer Scene ausgewählt werden und dazu führen, dass dieser Block nicht mehr auf nachfolgende Scenes-Wechsel reagiert.

# **7 PRESETS EINPEGELN**

In diesem Kapitel geht es darum, die Pegel über Presets, Scenes und Channels hinweg anzugleichen. Das Ausbalancieren von Pegel erfordert sowohl das passende Wissen als auch Werkzeuge. Die Herausforderung, die Level 'richtig' einzustellen gibt es nicht nur beim Axe-Fx III. Gitarristen und Tontechniker stehen bei der Verwendung traditioneller Geräte vor den gleichen Hindernissen: Unser Gehör, unsere Lautsprecher und unsere Umgebung sind alle variabel. Auf einer so leistungsfähigen und flexiblen Plattform wie dem Axe-Fx III kann die Anzahl der Optionen, die die Lautstärke beeinflussen, gewaltig sein, aber glücklicherweise gibt es einige gute Faustregeln, die alle durch eine Reihe von präzisen Regelmöglichkeiten und Messgeräten unterstützt werden. Dieser Abschnitt stellt eine Methode zur Verfügung, mit der du die Pegel von Presets, Szenen und Kanälen normalisieren kannst.

### **ALLGEMEINE HINWEISE**

- Unsere Ohren täuschen uns. Ein Phänomen, das als 'equal-loudness contour'-Effekt bekannt ist (auch bekannt als 'Fletcher Munsen'-Effekt), führt zu unterschiedlichen Wahrnehmungen der Klangbalance bei unterschiedlichen Lautstärken. Bei geringeren Lautstärken scheinen tiefe und hohe Frequenzen relativ leise zu sein. Am besten du informierst dich ein wenig mehr über dieses Phänomen und überprüfst deine Sounds in verschiedenen Lautstärken, insbesondere in 'Gig'-Lautstärke!
- Aufgrund des unterschiedlichen Frequenzgangs verändern verschiedene Lautsprechersysteme auch unsere Wahrnehmung der relativen Lautstärke. Stell die Lautstärke über das System ein, über das du später auch spielen wirst. Im Idealfall die besten und genauesten Lautsprecher, die du finden kannst. Sei bereit, Anpassungen an anderen Systemen vorzunehmen. (Das gilt sowohl für Ton als auch für die Lautstärke.)
- Auch unsere Umgebung oder der Kontext der Wiedergabe verändern die Wahrnehmung von Lautstärke. Zwei Gitarrensounds mögen relativ gleich laut erscheinen, wenn du alleine spielst, aber sie klingen ganz anders, wenn man in einem Mix mit anderen Instrumenten wie Bass und Schlagzeug 'konkurriert' oder in einem problematischen Venue spielt. Hier musst du es passend zum Kontext anpassen.

### **DIE FAUSTREGEL**

Ungachtet dieser Herausforderungen ist es wichtig dass du weißt, wie Pegel am Axe-Fx III eingestellt werden.

- Beim Axe-Fx III gibt es viele verschiedene Möglichkeiten, die Pegel einzustellen. Ein guter Ansatzpunkt ist die Verwendung des **Level**-Parameters im **Amp**-Block. Der Artikel auf der nächsten Seite zeigt, wie man diesen Prozess über Presets, Scenes und Channels hinweg durchführt.
- Verwende all deine Sinne. Benutze die Anzeigen, aber stell die Pegel nicht nur nach Sicht ein, sondern benutze auch deine Ohren.

### **AUSNAHMEN VON DER REGEL**

- Wenn dem Amp-Block irgendwelche pegelabhängigen dynamischen Effekte, wie z.B. einem Kompressor oder Gate, folgen, so musst du diese Blöcke nach dem Ändern des Amp-Pegels neu einstellen. Besser wäre es, die Faustregel zu vernachlässigen und stattdessen die Ausgabe des letzten Dynamikblocks anzupassen.
- Dies gilt auch für nichtlineare Effekte wie z.B. Drives, die in seltenen Fällen (z.B. Tape Saturation oder Bitcrusher-Effekte) nach dem Verstärker platziert werden können. Stell den Pegel für diese Blöcke statt für den Verstärker ein.
- Wenn du in der Preamp-Simulation des Cab-Blocks eine starke Drive/Saturation hast, stell stattdessen den Pegel des Cab-Blocks ein.

## **EINE METHODE ZUM EINPEGELN**

Axe-Edit enthält ein hervorragendes Preset Leveling Tool, aber es ist auch möglich, die Frontplatte des Axe-Fx zu benutzen, um die gleichen Ergebnisse zu erzielen. Wenn das Layout-Gitter ausgezoomt ist (drücke den Taster A), siehst du oben auf dem Display die **VU-Meter** für die **Ausgänge 1** und **2**. Die Skala dieser Anzeigen reicht von -20 bis +10 dB mit einer roten Linie bei 0. (Dies ist der interne Pegel, NICHT die dBu-Anzeige.) Diese Anzeigen eignen sich hervorragend zum Einstellen der Pegel, wenn du Presets, Scenes oder Channels wechselst.

TIPP: Wenn du von der **Edit** Seite auf die **Meters** Seite gehst, zeigen dir die Eingangs- (blau) und die Ausgangsanzeige (grün) jedes einzelnen Blocks eventuelle Probleme mit dem Gain an.

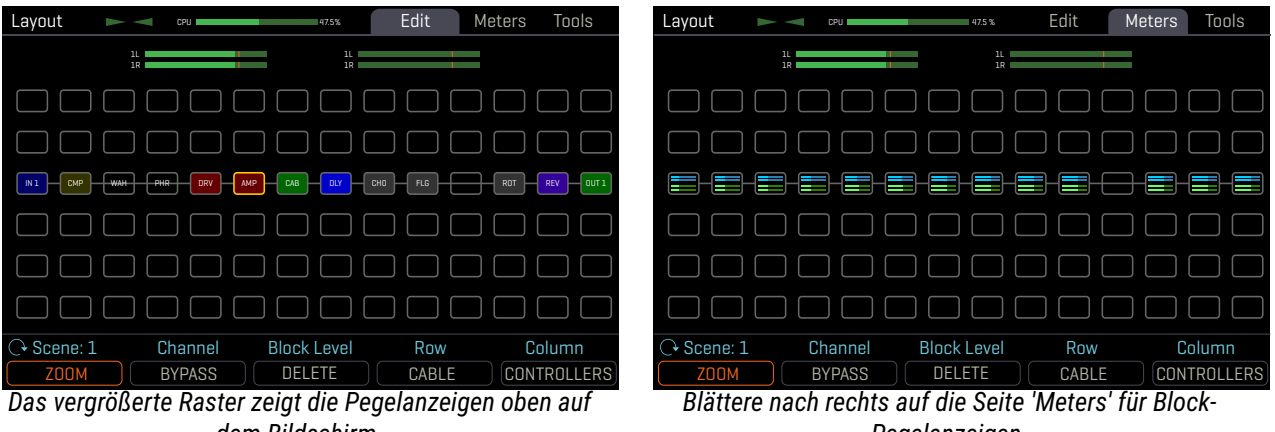

*dem Bildschirm.*

*Pegelanzeigen.*

Um den Pegel einzustellen, spiele deine Gitarre und beobachte die oberen Pegelanzeigen. Erinnere dich an die Faustregel (siehe vorherige Seite) und stelle den Pegel des Verstärker-Blocks ein, indem du den Block-Pegelregler (**C**) drehst. Die Pegelanzeige sollte sich an der roten Linie bewegen. Unterschiedliche Spielweisen und verschiedene Verstärkermodelle und -einstellungen aktivieren das Messgerät auf unterschiedliche Weise. 'Chugs" zum Beispiel 'treffen' normalerweise am stärksten. Wenn du die Pegel von zwei Presets/Scenes/ Channels vergleichen willst, spiele dieselbe Art von Material und beobachte die Pegelanzeigen. Erinnere dich an die Grundsätze auf der vorherigen Seite: Vertraue den Messgeräten, aber benutze deinen Sinne.

**TIPP**: Wenn du zwei Amp Blöcke gleichzeitig verwendest, ist es vielleicht einfacher, die Pegel in einem einzelnen Block einzustellen, der die Ausgänge der beiden Blöcke zusammenfasst, z. B. in einem Cab, Mixer oder Volume. In der Layout-Ansicht kannst du Scenes (Regler **A**) und Channels (Regler **B**) ändern, sodass du alles auf einer einzigen Seite vergleichen und einstellen kannst.

### **LAUTERE SOUNDS**

Wenn du eine Methode zur Normalisierung des Pegels in Presets, Scenes und Channels festgelegt hast, was ist, wenn du bestimmte Sounds lauter oder leiser als andere haben möchtest? Am besten ist es, nicht den lautesten Sound zu verstärken, sondern die anderen leiser zu machen. So verhinderst du, dass es zu Übersteuerungen kommt, wenn du einige Töne zu laut machst. Verwende bei dieser Methode die Messgeräte und deine Ohren. Es ist völlig in Ordnung, wenn einige Töne leiser erscheinen; Fractal Audio-Produkte haben einen ausgezeichneten Signal-Rausch-Abstand und leiden intern nicht unter denselben Problemen wie analoge Geräte, wenn sie mit niedrigeren als den idealen Pegeln arbeiten.

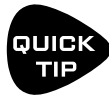

*Die Einstellung der Pegel wird leichter, wenn man den Looper zum 'Abspielen' benutzt und währendessen die Pegelregler bedient. Platziere den Looper zwischen dem Eingang und dem ersten Block.* 

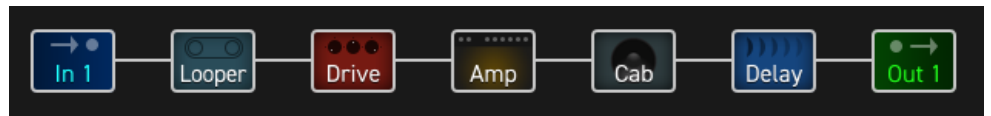

## **BLOCK BYPASS PEGEL**

Nicht nur Verstärker und Boxen, sondern auch die Einstellungen der Blockeffekte tragen zu den voreingestellten Pegeln bei. Hier sind einige Tipps zum Einstellen der Effekte, damit die Pegel gleich bleiben, wenn du die Blöcke umgehst oder zuschaltest.

- Mehr über die Bypass-Modi erfährst du im ['Block Guide'](#page-59-1).
- Manchmal sollten die Effekte die Lautstärke anheben oder absenken. In anderen Fällen möchtest du, dass die Lautstärke gleich bleibt, während ein Effekt eingestellt wird. In jedem Fall gibt es eine einfache Methode, mit der du die richtigen Einstellungen vornehmen kannst. Zuerst stellst du bei eingeschaltetem Effekt den Mix so ein, dass die Mischung aus Wet- und Dry-Sounds wie gewünscht ist. Dann schaltest du den Effekt mit einer Hand auf dem Level-Parameter des Blocks und der anderen auf dem Bypass-Knopf (Taster **C**) ein und aus und stellst den Pegel ein, bis die gewünschte Lautstärke erreicht ist, wenn der Effekt eingeschaltet ist.
- Bei **zeitbasierten** Effekten wie Delay und Reverb ist es normalerweise am besten, wenn ihr **Bypass**-Modus auf 'MUTE FX IN' eingestellt ist. Dadurch wird sichergestellt, dass der Pegel des trockenen Signals gleich bleibt, wenn du den Block einschaltest oder umgehst. Da diese Einstellung mögliche Änderungen deines 'trockenen" Signals verdeckt, solltest du die Meterseite des Layout-Menüs verwenden, um sicherzustellen, dass der Pegel vor und nach diesen Effekten ungefähr gleich ist, wenn sie umgangen werden.
- Tonhöheneffekte müssen besonders berücksichtigt werden. Je nach ihrer Art und ihren Einstellungen kannst du sie mit der Einstellung 'MUTE FX IN' wie einen zeitbasierten Effekt behandeln oder den Bypass-Modus auf 'THRU" stellen und die erste Methode anwenden.

# <span id="page-59-1"></span>**8 BLOCKS GUIDE DER FRACTAL AUDIO BLOCKS GUIDE**

Sowohl das Axe-Fx III als auch unsere Floor-Modeler FM9 und FM3 verwenden Presets, die aus Blöcken aufgebaut sind, und die Blöcke auf beiden Geräten teilen viele der Parameter und Einstellungen. Ein separates Handbuch behandelt diese Blöcke in allen Einzelheiten. Es ist mehr als ein einfaches Nachschlagewerk, denn es enthält Hintergrundinformationen, Tipps & Tricks und zusätzliches Material, das dir hilft, das Beste aus deinem Axe-Fx III herauszuholen.

Der 'Fractal Audio Blocks Guide' kann hier heruntergeladen werden: [G66](https://www.g66.eu/images/Manuals/blocks_guide_DE.pdf)

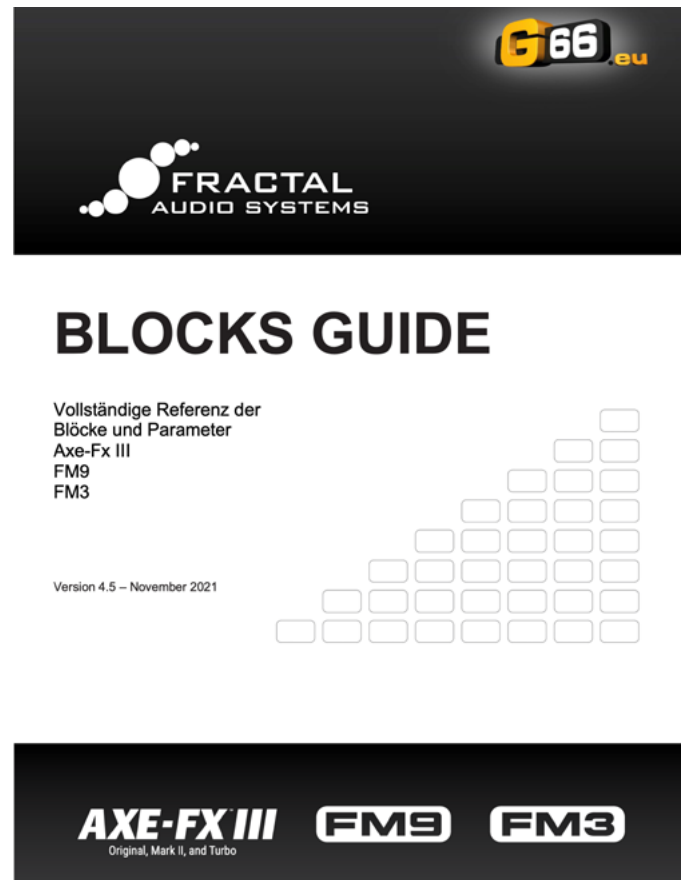

<span id="page-59-0"></span>*Blocks Guide*

# <span id="page-60-0"></span>**9 MODIFIER**

Modifier sind überaus spannende Funktionen des Axe-Fx III. Sie ermöglichen es, Klangparameter in Echtzeit fernzusteuern oder zu automatisieren. Du kannst zum Beispiel ein Expression-Pedal verwenden, um ein Wah oder Whammy zu steuern, oder mit Hilfe eines LFO (Low Frequency Oscillator) einen Filter automatisch zu sweepen. Über MIDI kannst du auch Effekte einstellen, die Lautstärke regeln und vieles mehr. Modifier sind einfach zu bedienen, bieten aber eine unglaubliche Bandbreite an Möglichkeiten für diejenigen, die gerne an die Grenzen gehen.

## <span id="page-60-1"></span>**EINEN MODIFIER ERSTELLEN**

Der Prozess der Erstellung eines Modifiers beginnt bei dem Parameter, den du steuern willst. Parameter, die gesteuert werden können, sind mit einem offenen gelben Kreis markiert, wie unten abgebildet. Wenn bereits ein Modifier vorhanden ist, leuchtet der Kreis ähnlich einer eingeschalteten LED. Du siehst dasselbe Symbol, egal ob sich der Zielparameter auf einer DrehTasterseite, einer Textseite oder einer anderen Art von Menü befindet.

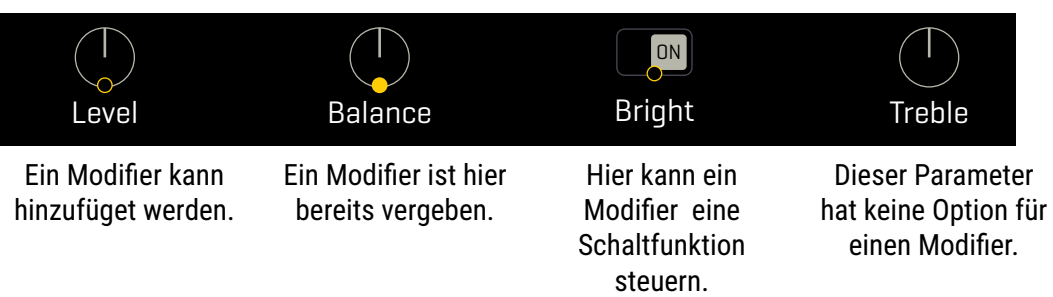

### **EINEN MODIFIER ERSTELLEN**

- ▶ Wähle einen beliebigen Parameter, der einen Modifier unterstützt.
- Drücke die **ENTER**-Taste oder den **MODIFIER**-Taster, um das Modifier-Menü anzuzeigen.
- Das Menü hat drei Seiten. Die ersten beiden sind **Source**-Seiten, auf denen festgelegt wird, welche Source den Parameter beeinflussen soll.
	- Wähle auf der Seite Source 1 die gewünschte Option aus, z. B. 'Extern 1' oder 'LFO1'.
	- Source 2 wird nur für fortgeschrittene Anwendungen verwendet.
	- **Erfahre mehr über Sources auf [Seite 57.](#page-62-0)**
- Drücke **PAGE RECHTS**, um zur **Modify** Seite zu wechseln. Diese Seite enthält alle Parameter, die sich auf die Interaktion zwischen der Source und dem Parameter beziehen. Erfahre mehr über diese Optionen auf [Seite 58.](#page-63-0) Überprüfe zumindest, ob MIN und MAX auf den niedrigsten und höchsten gewünschten Wert eingestellt sind. Du kannst jederzeit testen.
- Drücke **EXIT**, um das Modifier-Menü zu verlassen.
- Teste deinen Modifier. Modifier animieren Knöpfe, Fader, Schalter und Diagramme auf dem Bildschirm. Bei textbasierten Menüparametern zeigt ein Balkendiagramm den Wert der Source an.
- Modifieränderungen werden gespeichert, wenn du das Preset speicherst.

### **BEARBEITEN ODER ENTFERNEN EINES MODIFIER**

- Um einen bestehenden Modifier zu bearbeiten, gehst du genauso vor wie beim Erstellen eines Modifiers.
- Um einen Modifier zu entfernen, ändere seine SOURCE(s) auf 'NONE'.

## <span id="page-61-0"></span>**MODIFIER TUTORIAL: WAH PEDAL**

Hier eine einfache Anleitung zum Einrichten eines Modifiers für ein klassisches Wah-Pedal.

Für dieses Beispiel nehmen wir an:

- Ein **Wah**-Block muss in deinem Preset sein.
- Du hast ein **Expression-Pedal** eingerichtet.Siehe ['Globales Expression Pedal' auf Seite 13.](#page-18-0)

Hier die Schritte:

- 1. Auf dem Grid, **Nav** zum Wah-Block und drücke **EDIT**, um das Menü anzuzeigen.
- 2. Wechsel auf die Seite **Config** des Edit Menüs des Wah-Blocks.
- 3. Beachte das gelbe Modifier Symbol unter dem **Wah Control**-Parameter auf dem Bildschirm.
- 4. Benutze **NAV,** um diesen Parameter zu wählen (oder einfach den entsprechenden Regler drehen). Er wird hervorgehoben, wenn er ausgewählt wird.
- 5. Drücke **ENTER** oder den **MODIFIER** Taster, um das Modifier-Menü anzuzeigen.
- 6. Wähle auf der Seite '**Source 1**' als Source dein Pedal. Je nachdem, wie dein Pedal angeschlossen ist, kann dies 'Pedal 1' (die On-Board-Expression-Buchse des Axe-Fx III), einer der 'External Controller' oder eine der 'FC'-Pedaloptionen sein.
- 7. Test! Das Wah sollte funktionieren, wenn du das Pedal bewegst. Du siehst auch wie sich der Punkt im Diagramm verschiebt. Wenn es nicht funktioniert, überprüfe deine Source oder stelle sicher, dass das Pedal richtig angeschlossen und kalibriert ist.
- 8. Speicher das Preset mit **STORE**, **ENTER**, **ENTER**.

Das Wah in diesem Beispiel wird durch ein Expressionspedal gesteuert. Ein Expression-Pedal kann verwendet werden, um andere Parameter wie Whammy, Rotary Rate, Delay-Feedback und viele, viele mehr zu steuern.

Es gibt auch viele verschiedene Sources, die wir anstelle eines Pedals verwenden könnten. Probiere einen LFO für ein modulierendes Auto-Wah, oder einen Envelope Follower für eine funky Mu-Tron-Action. Und dann gibt es ja auch noch MIDI - es eröffnet eine Welt voller Controller-Optionen.

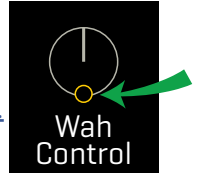

## <span id="page-62-0"></span>**MODIFIER SOURCES ÜBERSICHT**

Es gibt mehr als 70 verschiedene Möglichkeiten, Modifier zu verwenden.

### **INTERNE CONTROLLER**

Interne Controller sind in jedem Preset enthalten. Du findest dort zwei **LFO**s (Low Frequency Oscillators), zwei **ADSR**s, einen Sequenzer, einen **Pitch Detector**, einen **Envelope Follower**, vier **Scene Controller** und fünf Manual Controller. (Siehe [Seite 61](#page-66-0)). Um das **Controller**-Menü aufzurufen, drücke den **CONTROLLERS**-Taster auf der Startseite (Taster **C**) oder im Grid-Menü (**E**) oder drücke einmal den **TEMPO**-Taster.

### **ONBOARD & FC PEDALS & SWITCHES**

Die **Expression**-Buchsen des Axe-Fx III und die **Pedal**oder **Switch**-Buchsen eines angeschlossenen **FC-6** oder **FC-12** können direkt als Modifier-Sources zugewiesen werden. Im Vergleich zu früheren Produkten ist es nicht mehr notwendig, diese zuerst einem externen Controller zuzuweisen (obwohl dies immer noch möglich und sogar empfohlen ist).Mit den **Control Switch**-Funktionen können auch die Schalter eines angeschlossenen FC direkt als Modifier-Sources verwendet werden. Weitere Informationen zu diesen Funktionen findest du in der Dokumentation deines FC.

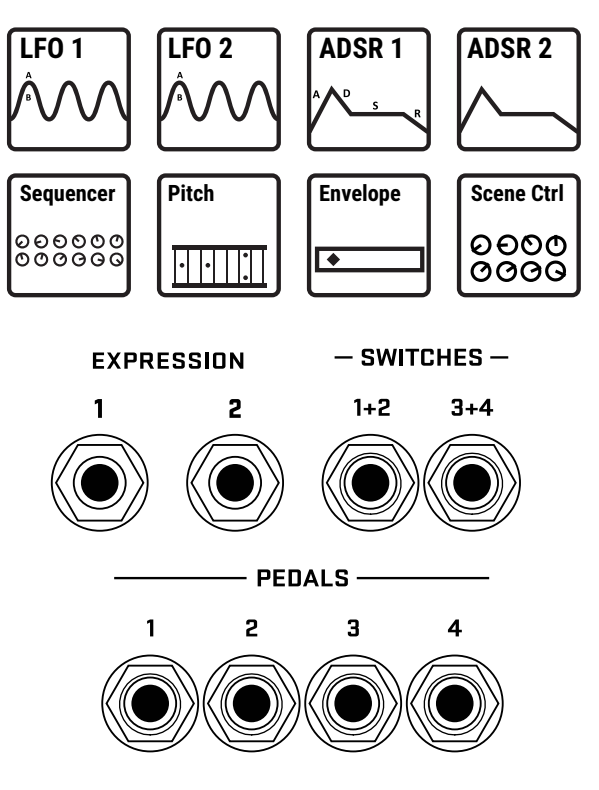

### **EXTERNE CONTROLLER**

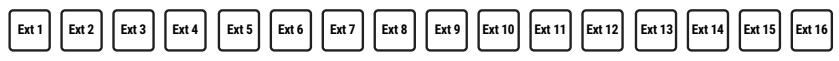

Externe Controller sind oder 'Vermittler'. Sie haben jeweils ihre eigene globale Einstellung, um zu bestimmen, was sie kontrolliert. Diese können von einer Source deiner Wahl gesteuert werden:

- Jede **MIDI Control Change** (CC#) Nachricht.
- Eine der integrierten **Expression** (Pedal)-Buchsen.
- Eine der **Pedal** oder **Switch**-Buchsen eines angeschlossenen Controllers der FC-Serie.

Im Vergleich zu internen Controllern oder Onboard- und FC-Pedalen und Schaltern fungieren externe Controller als 'Vermittler' wie hier dargestellt.

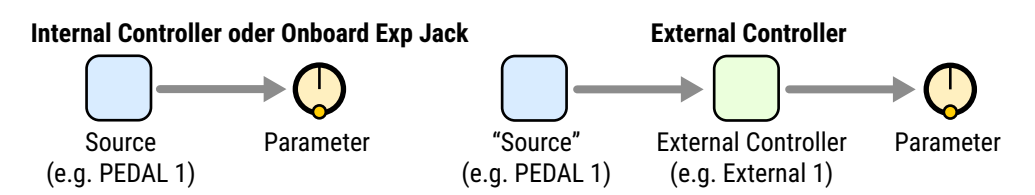

Externe Controller sind eine gute Wahl für Presets, die du mit anderen teilen möchtest, da verschiedene Personen unterschiedliche Controller in verschiedenen Setups verwenden werden.

Beispiel: Du schickst deinem Freund ein Preset, das ein Wah enthält, das von External 1 gesteuert wird. In deinem System ist External 1 global dem 'PEDAL 1' zugewiesen - einer der eingebauten Expression-Buchsen. Auf dem System deines Freundes ist External 1 'CC#16' zugewiesen, weil ein älterer MIDI-Controller verwendet wird. Das Wah funktioniert auf beiden Rigs perfekt, ohne dass du etwas ändern musst! Erfahre mehr über externe Controller auf [Seite 63.](#page-68-0)

## <span id="page-63-0"></span>**9 Modifier MODIFIER PARAMETER**

Die Seite **Modify** des Modifier Menu enthält Parameter, mit denen die Art der Beziehung zwischen der/den Source(s) und dem Parameter festgelegt wird. In der Standardeinstellung ist ein Modifier linear: Der Parameterwert bewegt sich in direktem Verhältnis zur Source. Wenn du dieses Verhältnis änderst, kannst du eine Vielzahl von gewünschten Effekten erzielen. Du kannst zum Beispiel den Verlauf der Veränderung anpassen, die Wirkung umkehren oder die Veränderungen im Laufe der Zeit glätten. Hier ist ein Überblick über die zusätzlichen Parameter, mit denen du diese und viele weitere Effekte erzielen kannst.

Die Einstellung **Channel** bestimmt, ob der Modifier auf allen Channels oder nur auf einem Channel (A, B, C oder D) aktiviert wird. Es gibt viele kreative Verwendungsmöglichkeiten dafür, z. B. Effekte, die nur dann aktiviert werden, wenn sie auf einen bestimmten Channel eingestellt sind, auf dem ihr Modifier aktiv ist.

Die Parameter Source 1, Scale, Source 2 Scale und Operation sind für Dual Source Modifier. Siehe [Seite 64.](#page-69-0)

**Min** und **Max** bestimmen den Bereich der Parameteränderung. Diese Parameter sind extrem wichtig.

*BEISPIEL: Der Modifier für ein Pedal, das das Delay Feedback steuert, hat einen Minimalwert von 10% und einen Maximalwert von 50%. Die Rückkopplung bewegt sich nur von 10% bis 50, wenn das Pedal bewegt wird, obwohl der tatsächliche Bereich dieses Parameters von -100% bis +100% reicht.*

**Start, Mid, End, Slope, Scale** und **Offset** werden verwendet, um eigene Kurven zu erstellen, die die Source auf das Ziel abbilden. Auf der Modify Seite zeigt ein **Diagramm** die Beziehung zwischen der Source (x-Achse) und dem Parameter (y-Achse). Ein Punkt im Diagramm zeigt die Source an. Die Standardeinstellungen (erstes Diagramm unten) stellen eine lineare 1:1-Beziehung (die blaue Linie) zwischen Source und Parameter her. Die beiden anderen Diagramme zeigen nur einige Beispiele für nichtlineare Kurven, die du mit Slope, Scale und Offset erstellen kannst.

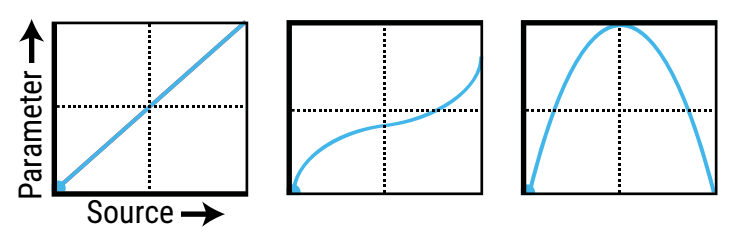

**Damping, Attack** und **Release**: Werden verwendet, um die Geschwindigkeit zu verlangsamen, mit der der Zielparameterwert der Source 'hinterherläuft'. Bei niedrigen Einstellungen sorgen sie für eine leichte Glättung. Probiere Einstellungen von etwa 5 ms aus, um ein Pedal zu 'entspannen' oder einen 'Square' LFO zu glätten, um Klick- und Knackgeräusche zu vermeiden, oder verwende höhere Einstellungen für langsame, träge Änderungen. Erhöhe Attack, um die Veränderung zu verlangsamen, wenn die Source stärker wird. Release steuert die Geschwindigkeit, wenn die Source abnimmt. Der Parameter Dämpfungstyp legt fest, ob die Dämpfung linear oder exponentiell erfolgt (Verlangsamung, wenn die Source die Extremwerte erreicht).

**Auto-Engage** arbeitet mit **Off Value** um Effekte zu erzeugen, die sich automatisch ein- oder ausschalten, wenn der Source-Controller bewegt wird. Dies wird typischerweise mit einem Wah-Pedal verwendet, so dass du keinen Schalter benötigst. (Folge dem Beispiel auf [Seite 56](#page-61-0) und stell AUTO-ENGAGE auf 'SLOW POS', um es auszuprobieren! Weitere Informationen zu Auto-Engage findest du auf [Seite 60](#page-65-1).

**PC Reset** setzt den Wert einer externen Source, wenn ein Preset zum ersten Mal geladen wird. Damit kannst du die Ist-Position eines externen Reglers übersteuern, bis er bewegt oder aktualisiert wird. So funktioniert es: Nach dem Anwenden des Modifiers gehe zurück zur Edit Seite des Parameters. Beachte, dass der Wert dieses Parameters wie gewohnt geändert werden kann. Wenn **PC Reset** eingeschaltet ist, wird der von dir eingestellte und dann gespeicherte Wert beim Laden des Presets verwendet, bis die Source eine Änderung erfährt (d.h. das Pedal wurde bewegt)).

**Update Rate** steuert, wie oft der Modifier aktualisiert wird. Die Einstellung von slow ist eigentlich sehr schnell und für die meisten Anwendungen gut geeignet. Die schnelleren Einstellungen erfordern eine zusätzliche CPU, bieten aber noch mehr Klangqualität, wenn extrem schnelle Änderungen erforderlich sind (z.B. bei Verwendung eines schnellen LFOs). Überprüfe diese Einstellung, wenn du denkst, dass du 'Zipper Noise' hörst, während ein Modifier verwendet wird.

### **VERSTEHEN DER MODIFIER MIN UND MAX**

**MIN** und **MAX** stellen den Bereich eines Modifiers ein. So kannst du Modifier auf sehr coole Art und Weise verfeinern. Stell dir im folgenden Beispiel ein Volumenpedal mit verschiedenen Einstellungen vor. Mit den Prinzipien auf dieser Seite solltest du in der Lage sein, eine Vielzahl von Modifier-Steuerungsszenarien zu realisieren.

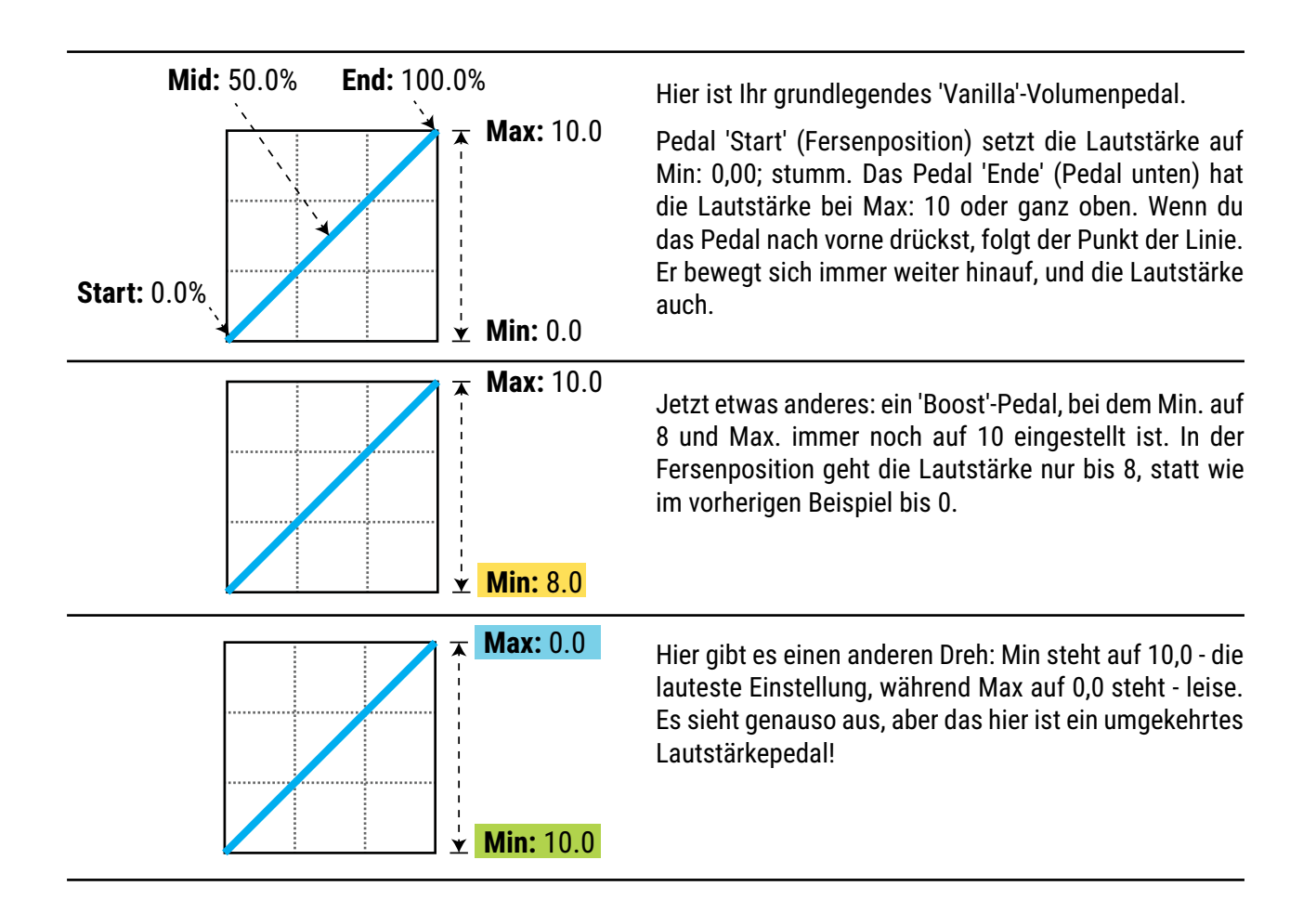

### **VERWENDEN VON 'MID' ZUM ERSTELLEN VON BASISKURVEN**

Stellen wir uns einen Modifier für das Feedback eines Delays vor, um die Änderungen an den Reaktionskurven zu demonstrieren. Inzwischen solltest du mit den Standardeinstellungen vertraut sein, also gehen wir gleich zur gebogenen Version über:

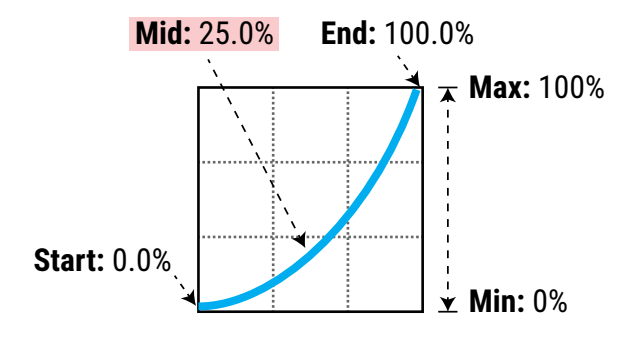

Wenn wir die Mitte einstellen, zeigt die Grafik die Kurve. Bei 25 % verjüngt sich die Kurve, so dass die Rückkopplung bei halb durchgetretenem Pedal nur noch 25 % zwischen Min und Max liegt. Diese Art von Kurve sorgt für eine allmähliche Steuerung der Rückkopplung am unteren Ende des Bereichs und dann für eine schnellere Änderung nach oben hin.

### **ERWEITERTE MODIFIER-KURVEN UND -FORMEN**

Du kannst auch den Start, das Ende und die Neigung (die eine 'S'- oder 'umgekehrte S'-Form ergibt) einstellen. Die Zahlen unter den Beispielen unten zeigen die Einstellungen für Start, Mitte, Ende und Steigung. Mit ein wenig Experimentieren wirst du schnell lernen, die gewünschten Modifier-Effekte zu erzielen. Probiere die untenstehenden Formen zum Üben aus:

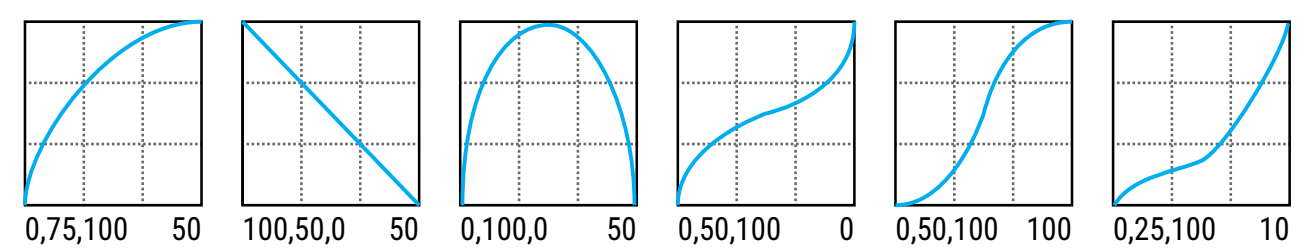

**Scale** und **Offset** ordnen die Reaktion des Modifiers neu zu. **Scale** fügt eine vertikale Vergrößerung oder Stauchung hinzu, während **Offset** die gesamte Kurve auf der Y-Achse nach oben oder unten verschiebt. Segmente, die außerhalb der Diagrammgrenzen liegen, werden abgeschnitten und durch Liniensegmente ersetzt. Die folgenden Beispiele zeigen einige interessante Anwendungsmöglichkeiten.

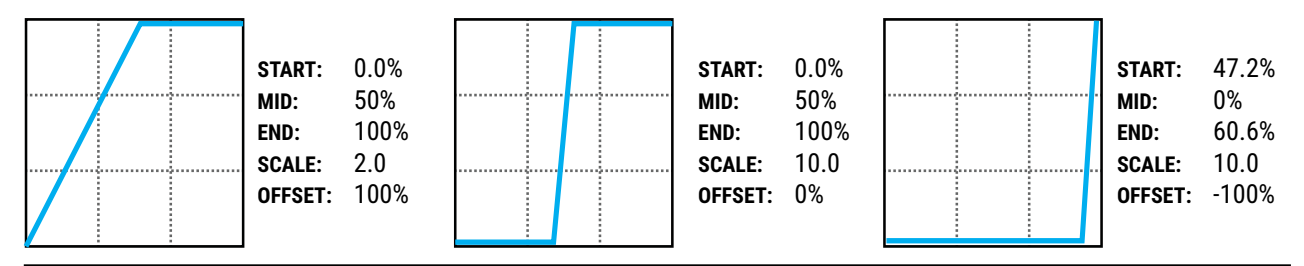

### <span id="page-65-1"></span>**AUTO-ENGAGE SCHALTET DIE EFFEKTE AUTOMATISCH EIN/AUS**

Wenn du schon einmal ein Wah-Pedal ohne Schalter benutzt hast, kennst du die 'automatische Aktivierung'. Diese Art von Effekt schaltet sich automatisch ein, wenn du das Pedal nach vorne drückst, und wird umgangen, wenn du das Pedal zurückziehst. Auto-Engage aktiviert/deaktiviert einen Block, wenn sich die Source eines Modifiers ändert. Diese Funktion macht die Notwendigkeit eines Expression-Pedals mit Schalter überflüssig. Mit **Auto-Engage** kannst du jeden Effekt auf diese Weise einrichten:

**Auto-Engage -** Bestimmt, ob der Block automatisch aktiviert oder umgangen wird. Die Einstellungen FAST, MEDIUM und SLOW legen fest, wie schnell der Effekt ein- und ausgeschaltet wird. Benutze die SLOW-Einstellung, um die automatische Aktivierung zu 'entspannen', damit dein Effekt nicht zu plötzlich abschaltet, während du ihn noch benutzt**.**

- Die drei POSITION ('POS') Optionen lösen den Effekt basierend auf **OFF VALUE** aus (siehe unten).
- Die drei SPEED ('SPD') Optionen aktivieren den Effekt, wenn der Regler schnell bewegt wird.
- Auf 'OFF' stellen, um die automatische Aktivierung zu deaktivieren.

**Off Value** – Legt die Schwelle für die automatische Aktivierung fest. Wenn Off Value unter 50% eingestellt ist, wird der Effekt umgangen, wenn der Regler unter diesen Wert fällt. Wenn Off Value auf 50% oder höher eingestellt ist, wird der Effekt umgangen, wenn der Regler diesen Wert überschreitet.

Für 'Pedal oben' = bypassed' auf 5% einstellen. Für 'Pedal unten' = bypassed', versuch es mit 95%.

### <span id="page-65-0"></span>**MODIFIERS UND CHANNELS**

Denke daran, dass ein Modifier normalerweise auf alle Channels des Blocks, in dem er vorhanden ist, angewendet wird. Du kannst ihn aber auch auf einen einzigen Channel beschränken, indem du die Einstellung Channel im Modifiermenü verwendest.

## <span id="page-66-0"></span>**INTERNE CONTROLLER**

Interne Controller können pro Preset für die Verwendung als Modifier-Sources programmiert werden. Um auf diese Parameter zuzugreifen, drückst du Taster **CONTROLLERS** auf der Home-Seite (**C**) oder drückst **TEMPO**.

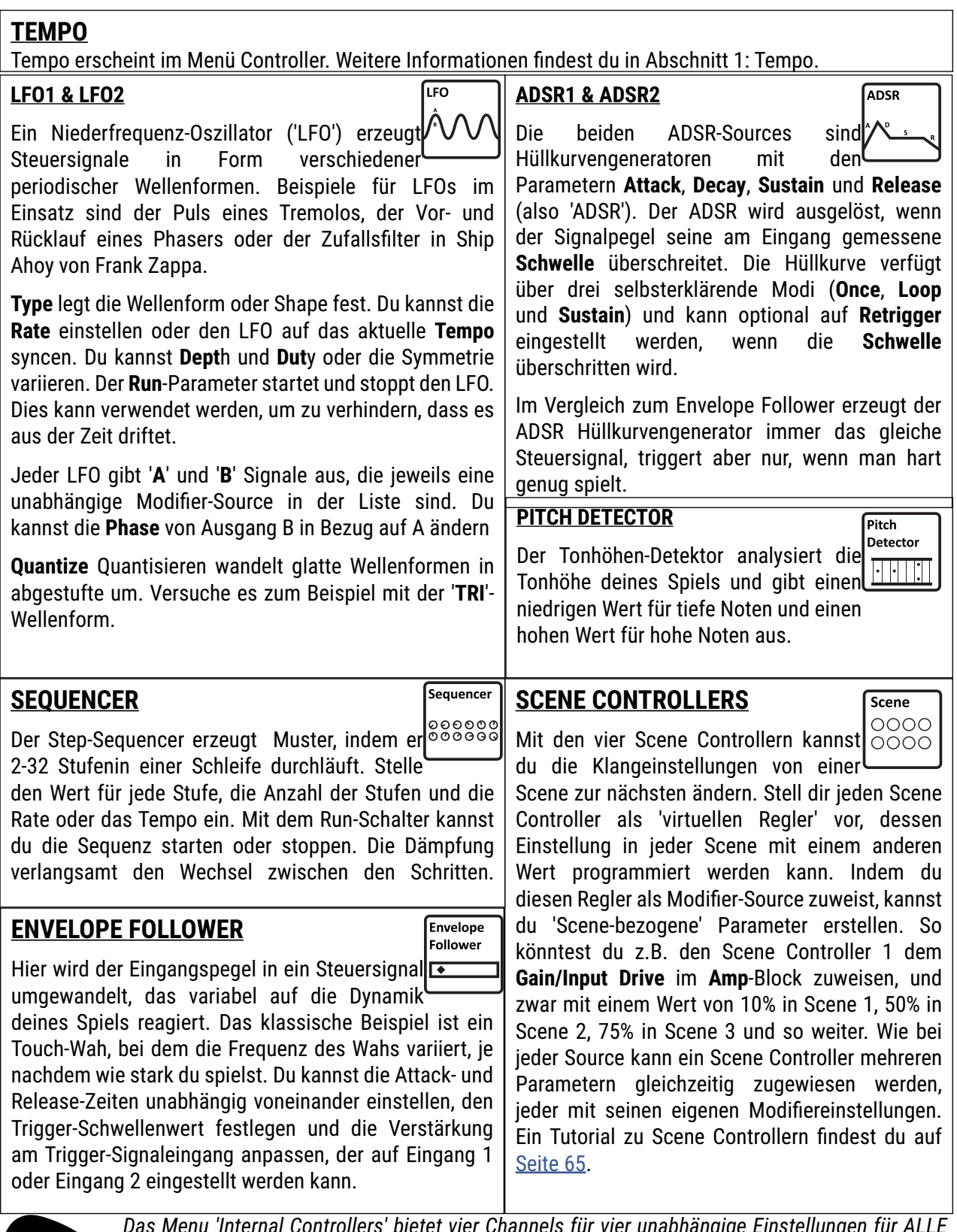

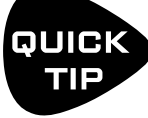

*Das Menu 'Internal Controllers' bietet vier Channels für vier unabhängige Einstellungen für ALLE oben genannten Punkte: vier Tempi pro Preset, vier Sequenzer-Einstellungen usw. Wenn du den Channel wechselst, schalten alle Controller auf den neuen Channel und die neuen Einstellungen um. Axe-Edit III bietet eine Möglichkeit, Controller-Channels zu kopieren/einzufügen.*

### **MANUELLE CONTROLLER**

Die fünf 'Manual Controllers' sind virtuelle Drehregler, die nur als Modifiier-Sources dienen. Mit einem Manual Controller kannst du zum Beispiel eine 'Super Control' erstellen, bei der ein Regler mehrere Soundfunktionen gleichzeitig steuert. Du könntest z. B. die Parameter Delay Mix, Reverb Time und Chorus Depth - alle gleichzeitig - der Modifiier Source 'Manual 1' zuweisen. Wenn du nun Manual 1 änderst, ändern sich alle oben genannten Parameter gleichzeitig wie gewünscht.

Eine weitere Anwendung für Manual Controller ist die Simulation eines Expression-Pedals, wenn du keins zur Hand hast.

Ändere den Wert eines Manual-Reglers im Controller-Menü oder, wenn du es einfacher haben willst, auf einer der Performance-Control-Seiten [\(Seite 94](#page-99-0)).

## **TUTORIAL: MANUELLE CONTROLLER**

Wir richten wir einen manuellen Controller ein, um das **Feedback** und den **Mix** eines Delay-Blocks einzustellen.

- 1. Lade die Werkseinstellung '#022 Super Verb' und schalte den Delay-Block ein.
- 2. Der erste Schritt bei der Verwendung eines Manual Controllers besteht darin, ihn als **Modifier Source** dem Parameter deiner Wahl zuzuweisen. Gehe in das **Layout**-Grid des Presets, navigiere zum **Delay**-Block und drücke **EDIT**.
- 3. Verwende die **Page** Tasten, um die **Config**-Seite des **Delay**-Blocks aufzurufen.
- 4. **NAV** zum Parameter **Feedback** und beachte den offenen gelben Modifier Ring unterhalb des Reglers.
- 5. Wenn der Parameter **Feedback** markiert ist, drücke **ENTER**, um das Menü Modifier anzuzeigen.
- 6. Wähle auf der Seite **Source 1** die Option **Manual 1**.
- 7. Blättere zweimal nach rechts zur Seite **Modify**. Setze **MIN** auf 0% und **MAX** auf 50%.
- 8. Drücke **EXIT**, um zum Menü **Delay** zurückzukehren. Beachte, dass das Symbol für den offenen Modifier jetzt durchgehend gelb ist.
- 9. **NAV** bis zum Parameter **Mix** und drücke **ENTER**, um das Menü Modifier anzuzeigen.
- 10. Auf der Seite **Source** wählst du **Manual 1.**
- 11. **Page** nach rechts zur **Modify** Seite. Setze **MIN** auf 5% und den **MAX** auf 75%.
- 12. Probieren wir jetzt den Manual Controller aus. Drücke **HOME**, um die Startseite anzuzeigen.
- 13. Drücke die Taste CONTROLLERS (Taster **C**).
- 14. Verwende die Tasten **PAGE**, um die Seite **Manual** des Menüs **Controllers** aufzurufen.
- 15. Drehe den **Regler A**, um **Manual 1** einzustellen und höre dir an, wie sich deine Delay-Einstellungen ändern. Wenn sich der Regler 100% nähert, nimmt der Delay-Mix zu (lautere Echos) und das Feedback nimmt zu (mehr Wiederholungen).
- 16. Drücke **STORE**, **ENTER**, **ENTER** um deine Arbeit zu speichern. Es werden nicht nur alle Modifier-Einstellungen gespeichert, sondern auch die Position des Manual-Reglers..
- 17. **BONUS:** Benutze Axe-Edit, um deinen Manual 1-Regler auf einer der **PERFORMANCE CONTROL**-Seiten zu platzieren und gib ihm den Namen 'Delay/Mix+FB'**.** (Siehe ['Performance Control Seiten' auf Seite 94](#page-99-0) )

## **METRONOM**

Das Metronom ist technisch gesehen kein Controller, aber seine Einstellungen werden über die Tempo-Seite des Controller-Menüs aufgerufen. Um das Metronom zu aktivieren, drückst du die Taste Tempo und stellst den Pegel für den gewünschten Ausgang ein. Hinweis: Die Metronompegel bleiben über alle Presets hinweg erhalten und werden beim Einschalten auf AUS zurückgesetzt.

## <span id="page-68-0"></span>**EXTERNE CONTROLLER**

**External Controller** sind Modifier-Sources, die wiederum selbst über externe MIDI oder ein angeschlossenes Expression-Pedal oder einen Schalter gesteuert werden. Wenn zum Beispiel die Source eines Modifiers für einen Wah-Effekt auf 'External 1' und External 1 auf 'MIDI CC#16' eingestellt ist, steuert ein angeschlossenes MIDI-Expression-Pedal, das CC#16 sendet, das Wah.

Dieses Konzept wird veranschaulicht auf [Seite 57.](#page-62-0)

Die globalen Zuweisungen für externe Controller werden auf der Seite **External Control** im Menü **MIDI/Remote**  unter **SETUP** festgelegt. Du kannst eine MIDI CC#, ein eingebautes Expression-Pedal oder einen Schalter oder ein Pedal oder einen Schalter eines angeschlossenen Controllers der FC-Serie zuweisen. Wenn du einen externen Controller als Source für deinen Modifier auswählst, ist das genauso, wie wenn du eine andere Source zuweist (Siehe ['Einen Modifier erstellen' auf Seite](#page-60-1) 55).

So änderst du, welche CC# oder welches Pedal/welcher Schalter einen externen Controller steuert:

- 1. Öffne das Menü **MIDI/Remote** im SETUP und blättere zu **External Ctrl**.
- 2. Wähle mit **NAV** den externen Controller aus, den du ändern möchtest (z.B. 'External Control 1').
- 3. Benutze **VALUE**, um die Zuweisung zu ändern. Du kannst auch 'NONE' wählen, um den ausgewählten Controller zu deaktivieren.
- 4. Drücke **EXIT** wenn du fertig bist.

### **EXTERNE CONTROLLER AUSGANGSWERTE**

Externe Controller, die MIDI zugewiesen sind, erhalten den Wert '0', bis MIDI-Daten empfangen werden, um sie zu ändern. Du kannst dir vorstellen, dass ein fehlender oder defekter MIDI-Controller daher ein großes Problem darstellen kann.

Mit den Parametern für **External Controller Initial Value** kannst du den Startwert für einen Controller auf 100% ändern. Wenn das Axe-Fx III eingeschaltet wird, sind dann alle Modifier, die dem fehlenden Controller zugewiesen sind, ganz oben und nicht ganz unten. So änderst du den Anfangswert für einen externen Controller:

- **Page** auf die Seite General des Menüs **MIDI/Remote** unter **SETUP**.
- Wähle mit **NAV** den Controller aus, den du ändern willst (z.B. 'External Control 1')..
- Benutze **VALUE**, um die Einstellung zu ändern.
- **Drücke EXIT** wenn du fertig bist.

## **LISTE DER MODIFIER**

Auf der letzten Seite des **Controllers**-Menüs werden alle Modifier im aktuellen Preset aufgelistet. Wie du aus der Liste ersehen kannst, beträgt die maximale Anzahl der Modifier pro Preset 24.

## <span id="page-69-0"></span>**DUAL SOURCE MODIFIER**

Mit dem Axe-Fx III können Modifier nicht nur eine, sondern zwei Sources gleichzeitig haben. Diese können auf viele Arten und Weisen kombiniert werden, um gemeinsam einen Zielparameter zu steuern. Neben vielen anderen Möglichkeiten ermöglicht dies, dass pedalgesteuerte Effekte von zwei verschiedenen Pedalen gesteuert werden können. (Onstage und Offstage für Künstler und Techniker oder Upstage und Downstage, damit du während einer Stadiontournee auf den Laufsteg gehen kannst).

Wenn du einen Modifier wie in diesem Kapitel beschrieben erstellst, wirst du feststellen, dass das Menü separate Seiten für die Auswahl von **Source** 1 und **Source** 2 hat. Auf der Seite **Modify** findest du dann drei Parameter, mit denen du die beiden Sources skalieren und miteinander kombinieren kannst. Jede Source liegt normalerweise im Bereich von 0-100%, aber mit **Source 1 Scale** oder **Source 2 Scale** kannst du die Wirkung einer der beiden Sources reduzieren. Der Parameter **Operation** legt fest, ob die beiden Sources addiert (Source 1 + Source 2), subtrahiert (Source 1 - Source 2)) oder multipliziert (Source 1 \* Source 2) werden sollen.

Nachdem die beiden Sources kombiniert wurden, ist die Ausgabe auf einen Wert zwischen 0 und 100 beschränkt. Mit anderen Worten: Du kannst nicht zwei Pedale addieren und den Output auf 200% erhöhen. Jeder Wert, der größer als 100 ist, wird als 100 behandelt. Um unser Beispiel zu erreichen, bei dem zwei verschiedene Pedale dasselbe Wah steuern, muss jedes Pedal in die Fersenposition gebracht werden, wenn es nicht benutzt wird. Das folgende Diagramm zeigt, wie die beiden Sources und ihre Parameter zusammenarbeiten.

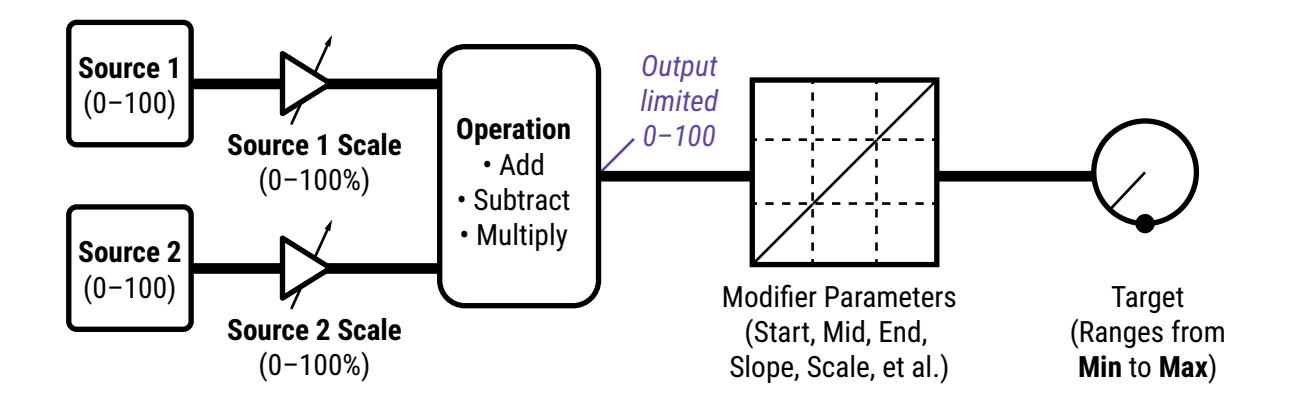

## <span id="page-70-0"></span>**TUTORIAL: SCENE CONTROLLER**

In diesem Tutorial richten wir einen Scene Controller ein, um den 'Drive' eines Verstärkerblocks einzustellen. Es ist zwar einfach, innerhalb eines Presets verschiedene Verstärkersounds zu erzielen, indem du einfach den Channel umschaltest, aber dieses Beispiel ist eine hervorragende und einfache Möglichkeit, um zu verstehen, wie Scene Controller funktionieren. Für dieses Lernprogramm brauchst du ein Preset mit einem Amp und Cab Block mit vier identischen Scenes. Du kannst es selbst erstellen oder das Preset 'SC Tutorial' von Axe-Change herunterladen:

#### <https://axechange.fractalaudio.com/detail.php?preset=9221>

- 1. Der erste Schritt bei der Verwendung eines Scene Controllers besteht darin, ihn als **Modifier Source** dem Parameter deiner Wahl zuzuweisen. Gehe in das **Layout**-Grid des Presets, navigiere zum **Amp**-Block und drücke **EDIT**.
- 2. Verwende die PAGE **Tasten**, um die **Tone** Seite des Amp Blocks zu finden.
- 3. Gehe mittels **NAV** zum Parameter **Drive** und beachte den offenen gelben Modifier Ring unter dem Regler..
- 4. Wenn der Parameter **Drive** blau markiert ist, drücke **ENTER**, um das Menü **Modifier** anzuzeigen.
- 5. Wähle auf der Seite **Source** 1 den **Scene Controller 1**. Wir müssen keine benutzerdefinierten Einstellungen auf der Seite ändern.
- 6. Drücke **EXIT**, um zum **Amp** Menü zurückzukehren. Beachte, dass das offene gelbe **Modifier** Symbol jetzt ein durchgehender gelber Punkt ist.
- 7. Jetzt können wir die Werte für unseren Scene Controller einstellen. Drücke **HOME**, um die Startseite anzuzeigen.
- 8. Drücke die Taste **CONTROLLERS** (Taster **C**).
- 9. Verwende die Tasten **PAGE**, um die Seite **Scene Ctrl** des Menüs **Controllers** aufzurufen.
- 10. In der Spalte Controller 1 sind acht verschiedene Werte aufgeführt einer pro Scene. Damit wird der Wert für unseren Zielparameter in jeder der acht Scenes festgelegt.
- 11. Wähle den Wert des **Scene Controllers 1** für Scene 1. Wir stellen ihn auf etwa 20 % ein, um einen 'Breakup'- Sound zu erzielen. Benutze deine Ohren!
- 12. Wechsle zu Scene 2. Tippe zweimal auf **HOME**, um zum Raster zu gelangen, und drehe dann Regler **A**, um die Scene zu wechseln. Drücke Taster **D** ('Controller'), um zum Editor für die Scene Controller zurückzukehren.
- 13. Benutze **NAV AB**, um die Zeile Scene 2 in der Spalte **Controller 1** auszuwählen. Drehe **VALUE**, um den Wert für Scene 2 einzustellen. Wir stellen ihn auf etwa 45% ein, um einen schönen Crunch zu erzielen. Benutze wieder deine Ohren.
- 14. Setze den Wert für Scene 3 auf 75 % und für Scene 4 auf 100 % (oder wie gewünscht), wie in den vorherigen Schritten beschrieben.
- 15. Drücke **HOME**, um zur Startseite zurückzukehren. Teste deine ersten vier Scenes mit den **NAV** Tasten.
- 16. Drücke **STORE**, **ENTER**, **ENTER**, um deine Arbeit zu speichern. Falls gewünscht, gibst du Scene Namen ein, wie in ['Speichern von Presets' auf Seite 41](#page-46-0).
- 17. Du kannst anderen Parametern in deinem Preset nach Belieben weitere Scene Controller zuweisen.

## **MODIFIER TIPS UND TRICKS**

- Die gleiche Source kann mehreren Modifier gleichzeitig zugewiesen werden. Zum Beispiel kann ein Pedal gleichzeitig Chorus Rate und Chorus Depth einstellen - sogar auf unterschiedliche Weise.
- Die Besonderheit des Modifier-Menüs besteht darin, dass du die Seiten nur dann wechseln kannst, wenn Source 1 auf etwas anderes als 'NONE' eingestellt ist.
- Die Modifier für einen bestimmten Block werden normalerweise für alle seine Channels verwendet, aber du kannst einen Modifier auch so einschränken, dass er nur für einen bestimmten Channel gilt - das ist deine Entscheidung. Ändere dazu die Einstellung 'Channel' im Modifiermenü.
- Denke daran, dass Modifier eine geringe Menge an CPU-Leistung verbrauchen, während du sie benutzt.
- Alle internen Controller (Tempo, LFOs, ADSRs usw.) sind Teil des Controllers-Blocks. Dieser Block hat vier Channels, so dass du bis zu vier verschiedene Controller-Werte in einem Preset haben kannst.
- Jeder Block hat einen eigenen Bypass-Parameter, mit dem du einen Modifier zuweisen kannst. ('Bypass Mode' wird nicht wie bei der vorherigen Generation von Fractal Audio-Produkten verwendet).
- Scenes können keine Blockparameter ändern, aber Scene Controller schon. Vier verschiedene Drehregler können mit Modifier verwendet werden, um den Wert der gewünschten Parameter zu ändern. Mehr dazu erfährst du im Tutorial auf [Seite 65.](#page-70-0)
- Auto-Engage ermöglicht es, dass eine Modifier-Source wie ein Expression-Pedal gleichzeitig einen Effekt aktiviert und einen Parameter einstellt. Das ist aber nicht nur für das Wah geeignet. Probiere es mit einem Tremolo- oder Rotary-Block und der Rate aus.
- The 'Golden Whammy' ist eine mittlerweile klassische Modifier-Anwendung, bei der die ersten paar Grad des Pedalwegs den Mix eines Pitch Blocks von 0 auf 100 ändern und der Rest des Pedalwegs einen klassischen Whammy-Effekt bewirkt. Der Übergang ist vollkommen fließend, ohne Stufen oder Sprünge, wenn der Effekt einsetzt. Du kannst dies in der Werks-Preset #88 testen: JS410.
- Interne Controller werden als Modifier-Sources verwendet, aber diese haben auch viele eigene Parameter, die von einem Modifier gesteuert werden können. Zum Beispiel kann ein LFO die Rate oder Tiefe eines anderen LFOs steuern. Eine Hüllkurve kann den Sequencer ein- oder ausschalten. Ein Scene Controller kann einen LFO zum Starten oder Stoppen bringen. Das Potenzial für kreative Effektbearbeitung ist immens!
- Die Schalter eines FC-Controllers können auch als Modifier-Sources verwendet werden. Damit das funktioniert, musst du die Funktion Control Switch verwenden, die im 'Fractal Audio Footswitch Functions Guide' beschrieben wird.
# <span id="page-72-0"></span>**10 TEMPO**

Tempo wird in der elektronischen Musik verwendet, um verschiedene Geschwindigkeiten und Zeiten zu synchronisieren, egal ob innerhalb eines Geräts oder zwischen mehreren. Die Tempo-Funktion des Axe-Fx III ermöglicht sowohl die interne als auch die externe Synchronisation und stellt den Effekten eine zentrale BPM-Clock zur Verfügung, die entweder eigenständig läuft oder dem Tempo eines angeschlossenen Geräts folgt, das MIDI Beat Clock ausgibt. Das Axe-Fx III sendet selbst keine MIDI Clock. Das Tempo kann auf jeden ganzzahligen Wert im Bereich von 20-250 BPM eingestellt werden. Das Axe-Fx III zeigt das aktuelle Tempo auf einer LED an der Vorderseite an.

### **GLOBALES TEMPO**

Der Wert Global Tempo ist eine Systemeinstellung außerhalb von Presets, Szenen oder Kanälen. Du kannst sie auf verschiedene Arten ändern:

- 1. Tippe zwei oder mehr Mal auf die **TEMPO**-Taste auf der Vorderseite. HINWEIS: Standardmäßig wird das Tempo über zehn Taps gemittelt, aber du kannst es so einstellen, dass zwei Taps reichen. Die Option findest du unter **SETUP|Global|Config|Tap Tempo**.
- 2. Tippe einmal auf die Taste **TEMPO** und benutze den Tempo-Regler (**B**).
- 3. Verwende ein externes MIDI-Gerät, um **MIDI Clock** an den **MIDI IN**-Anschluss des Axe-Fx III zu senden.
- 4. Verwende einen MIDI CC# oder einen externen Schalter, der dem **Tempo Tap** zugeordnet ist zu finden unter **MIDI/Remote|Other** unter **SETUP**.

*Sei dir bewusst, dass du bei jeder Änderung des globalen Tempos auch das aktuelle Preset-Tempo änderst, das gespeichert wird, wenn du das aktuelle Preset speicherst (siehe unten). Achte darauf, dass du nicht versehentlich gespeicherte Tempi überschreibst!*

#### **PRESET TEMPO**

Ein bestimmtes Preset kann das globale Tempo ignorieren und stattdessen sein eigenes gespeichertes **Preset-Tempo** verwenden. Das ist sogar die Standardeinstellung. Die Tempo Seite eines Presets enthält zwei Parameter: einen Wert für das tatsächliche Tempo (BPM) und eine Einstellung namens **Tempo To Use**, die bestimmt, was beim Laden des Presets passiert.

Wenn du ein Preset lädst, dessen **Tempo To Use** 'PRESET' ist, übernimmt das gespeicherte **Preset-Tempo**: Die Tempo-LED blinkt entsprechend und alle tempoabhängigen Zeit-/Ratenparameter werden neu berechnet. Das globale Tempo hat sich nicht geändert; es bleibt im Hintergrund und wird verwendet, wenn du ein anderes Preset lädst, bei dem **Tempo to Use** auf 'GLOBAL' eingestellt ist.

Denke daran, dass jeder der vier Channels im **Controller**-Menü seine eigenen Einstellungen für Tempo (BPM) und zu verwendendes Tempo hat. So kannst du festlegen, dass einige Scenes oder Channels das Tempo ändern, während andere dies nicht tun.

#### **SO STELLST DU DAS 'ZU VERWENDENDE TEMPO' EIN**

- 1. Lade das Preset
- 2. Tippe einmal auf die Schaltfläche **TEMPO**.
- 3. Ändere **TEMPO TO US**E wie gewünscht auf 'GLOBAL' oder 'PRESET'.
- 4. Drücke STORE umd das Preset zu speichern.

# **SYNCHRONISIEREN DER SOUND PARAMETER**

'Rates' und 'Times' in einem Preset können rhythmisch mit dem **Tempo** synchronisiert werden, indem die entsprechenden Tempo-Parameter eingestellt werden. Dies geschieht durch Auswahl aus einer Liste von Werten, die von 1/64-Noten-Triplets bis hin zu doppelten ganzen Noten mit mehr als 70 Variationen reicht. Um zum Beispiel die Zeit eines Mono-Delay-Blocks so einzustellen, dass er dem Viertelnotenpuls des Tempos folgt, suche den Tempo-Parameter auf der Config-Seite des Edit-Menüs des Delay-Blocks und setze diesen Wert auf  $'1/4'$ .

Sobald du einen Wert für Tempo (außer 'NONE') zuweist, wird der zugehörige Rate- oder Time-Parameter überschrieben und kann nicht manuell geändert werden – dies siehst du daran, dass er in Klammern angegeben wird. Um die Kontrolle über einen übersteuerten Parameter wiederzuerlangen, setze den entsprechenden Tempo-Parameter wieder auf 'NONE'.

Fast jeder LFO-Rate und Delay Time Parameter des Axe-Fx III kann mit dem Tempo synchronisiert werden.

#### **SO SYNCHRONISIERST DU EIN DELAY MIT DEM TEMPO**

- Navigiere zu einem beliebigen Delay-Block und drücke **EDIT**, um sein Bearbeitungsmenü anzuzeigen.
- Suche den Parameter **Tempo** und stelle ihn auf '1/4'. Du kannst aber auch andere Optionen wählen/ erforschen. '1/8 Punkt' ist auch sehr nützlich und beliebt.
- Speichere das Preset.

Denk daran, dass du das **Tempo** nicht mehr manuell oder mit einem Modifikator anpassen kannst, sobald ein Tempo festgelegt wurde.

#### **SYNCHRONIZIERUNG DES TREMOLOS ODER RATE MIT DEM TEMPO**

- Navigiere zu dem Effekt und drücke **EDIT**, um sein Bearbeitungsmenü anzuzeigen.
- Suche den Parameter **Tempo** und stelle ihn wie gewünscht ein. Ein typischer Wert ist hier '1/8' oder '1/16'. Du kannst auch andere Optionen wählen/erforschens.
- ▶ Speichere das Preset.

Denk daran, dass du das **Tempo** nicht mehr manuell oder mit einem Modifikator anpassen kannst, sobald ein Tempo festgelegt wurde.

Beachte, dass die Synchronisierung eines LFOs mit dem Tempo nicht dazu führt, dass die Phase dieses LFOs mit der Tempo-LED, dem MIDI-Songpositionszeiger oder anderen synchronisierten LFOs übereinstimmt. Du kannst verschiedene LFOs miteinander synchronisieren, indem du ihre RATE-Regler ganz gegen den Uhrzeigersinn auf 'LFO1 SYNC' stellst und dann den LFO1-Controller mit dem Tempo synchronisierst. Siehe [Seite 61](#page-66-0).

# **11 TUNER**

Das Axe-Fx III verfügt über ein eingebautes Stimmgerät Dieses ist einfach zu bedienen und verfügt über eine hochauflösende automatische Tonhöhenerkennung, einen Kalibrierungsregler, Offsets für geänderte Stimmschemata und die Möglichkeit, den Ton während des Stimmens stumm zu schalten. Du findest das Stimmgerät auf der Startseite, indem du auf **TUNER** (**A**) drückst. Das Stimmgerät verfügt über eine Notenanzeige, eine Nullpunktanzeige, eine sich drehende Stroboskopanzeige und Indikatoren für b und #.

# **ERWEITERTE TUNER-FUNKTIONEN**

Der eigentliche Tuner befindet sich auf der **Tune** Seite des **Tuner** Menüs. Die **Config** und **Offsets** Seiten bieten Optionen für erweiterte Tuner-Funktionen.

### **KONFIGURATIONSPARAMETER**

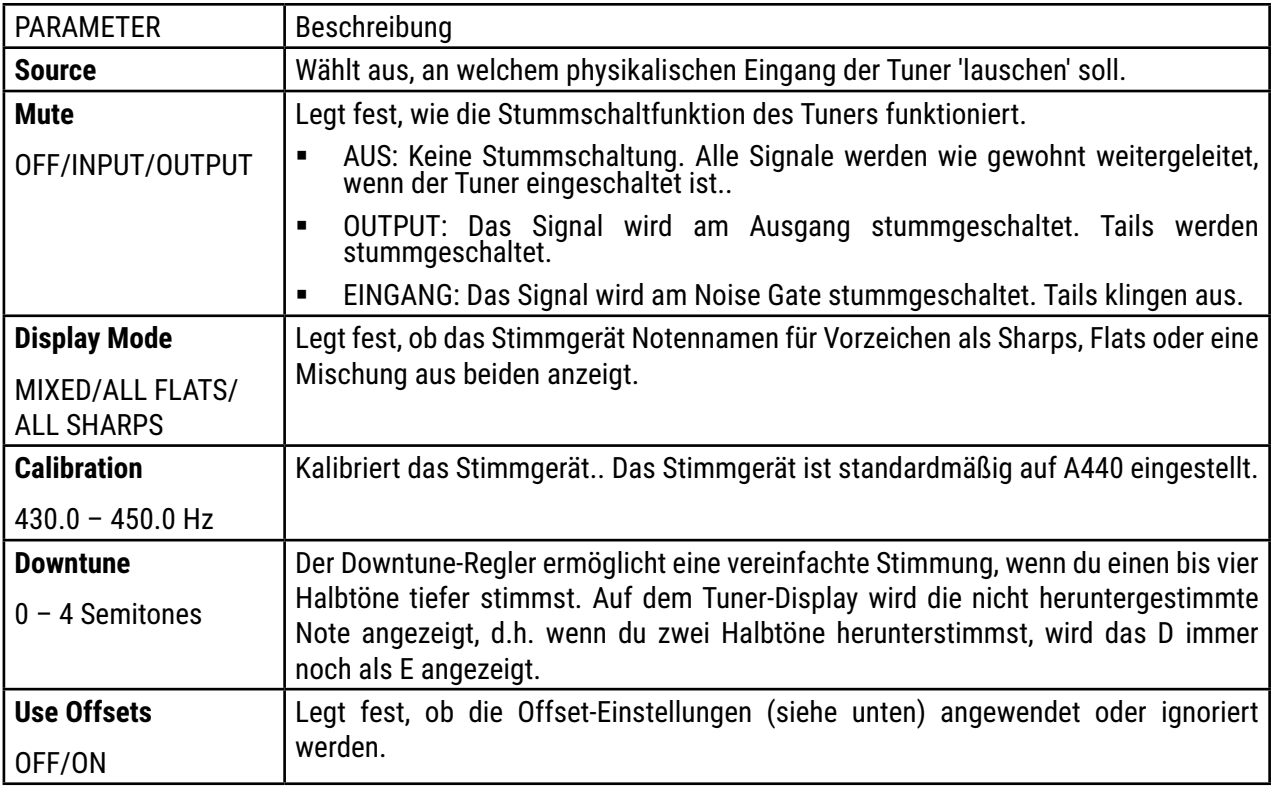

### **OFFSET PARAMETERS**

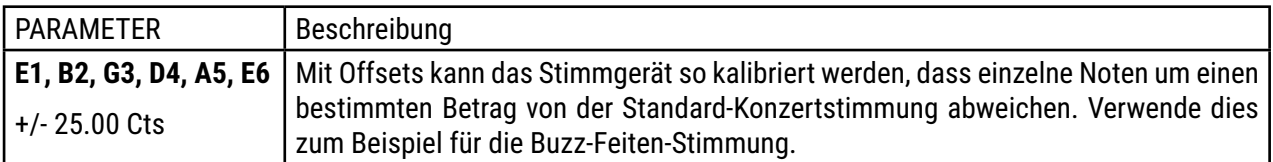

#### **MINI TUNERS**  $\blacktriangleright$

Der Einfachheit halber gibt es überall im Axe-Fx III Mini-Tuner. Diese bestehen aus zwei grünen Dreiecken, die anzeigen, ob eine Note flach (links leuchtet), scharf (rechts leuchtet) oder gestimmt ist (beide leuchten).

# **12 SETUP MENU**

Öffne das Menü, indem du auf der Startseite die Taste SETUP (Taster **E**) drückst. Die aktuelle **Firmware-Version** wird oben auf der Seite angezeigt. Um ein Menü zu öffnen, wähle es mit **NAV** aus und drücke **ENTER**. Alle Änderungen werden sofort wirksam, ohne dass sie gespeichert werden müssen. Die Einstellungen für die Setup-Parameter sind in einem Backup des Systems enthalten (Siehe [Seite 89](#page-94-0)).

# **FC CONTROLLERS & SETLISTS/SONGS MENU**

FC-bezogene Themen werden im Handbuch für FC-Controller behandelt. Siehe [Seite 82.](#page-87-0)

### **DAS GLOBAL SETTINGS MENU**

 Zur Erinnerung: Einstellungen im Setup-Menü müssen nicht gespeichert werden. Drücke zweimal EXIT, wenn du fertig bist.

### **GLOBAL SETTINGS: CONFIG PAGE**

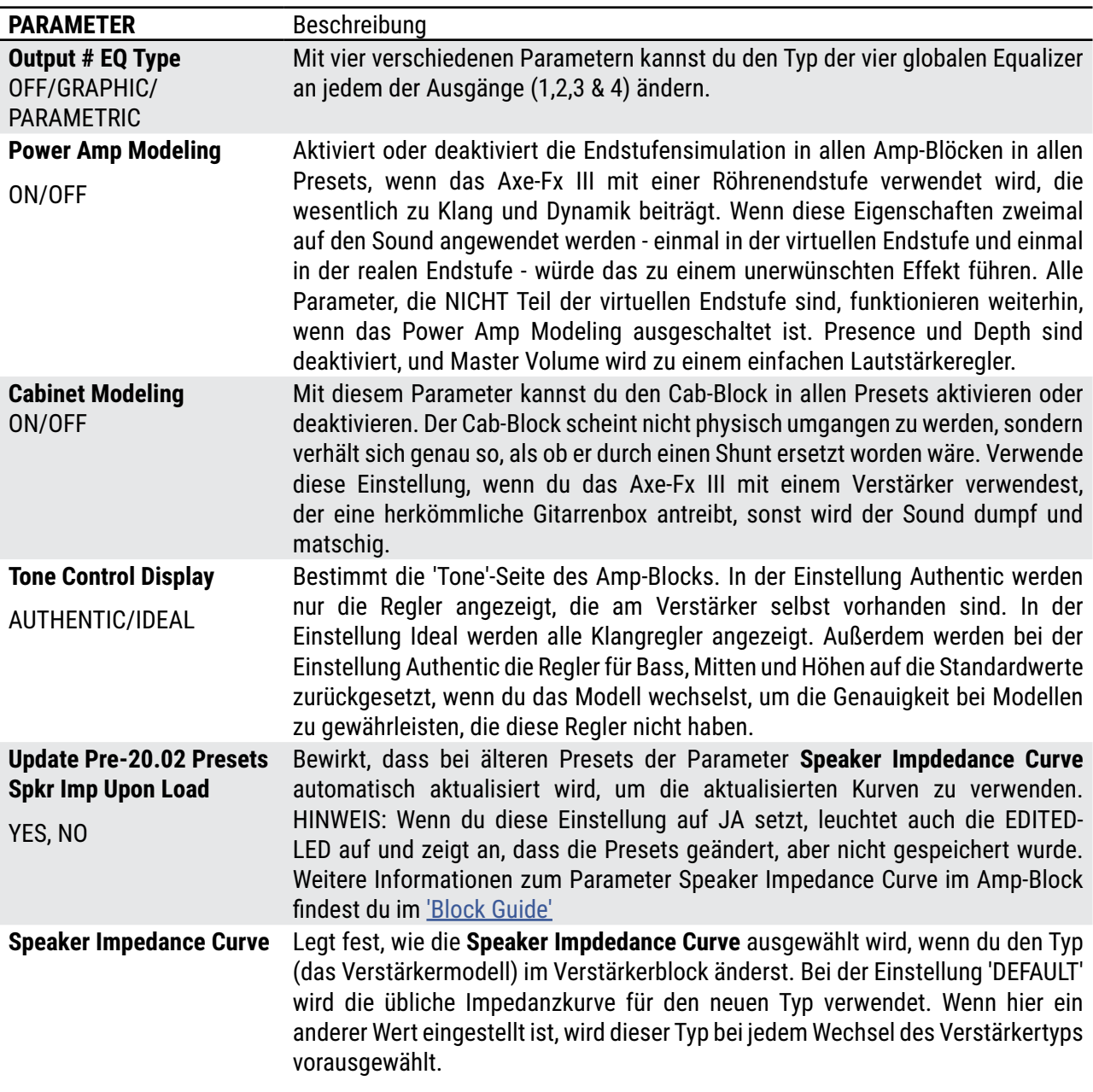

#### **12 Setup Menu**

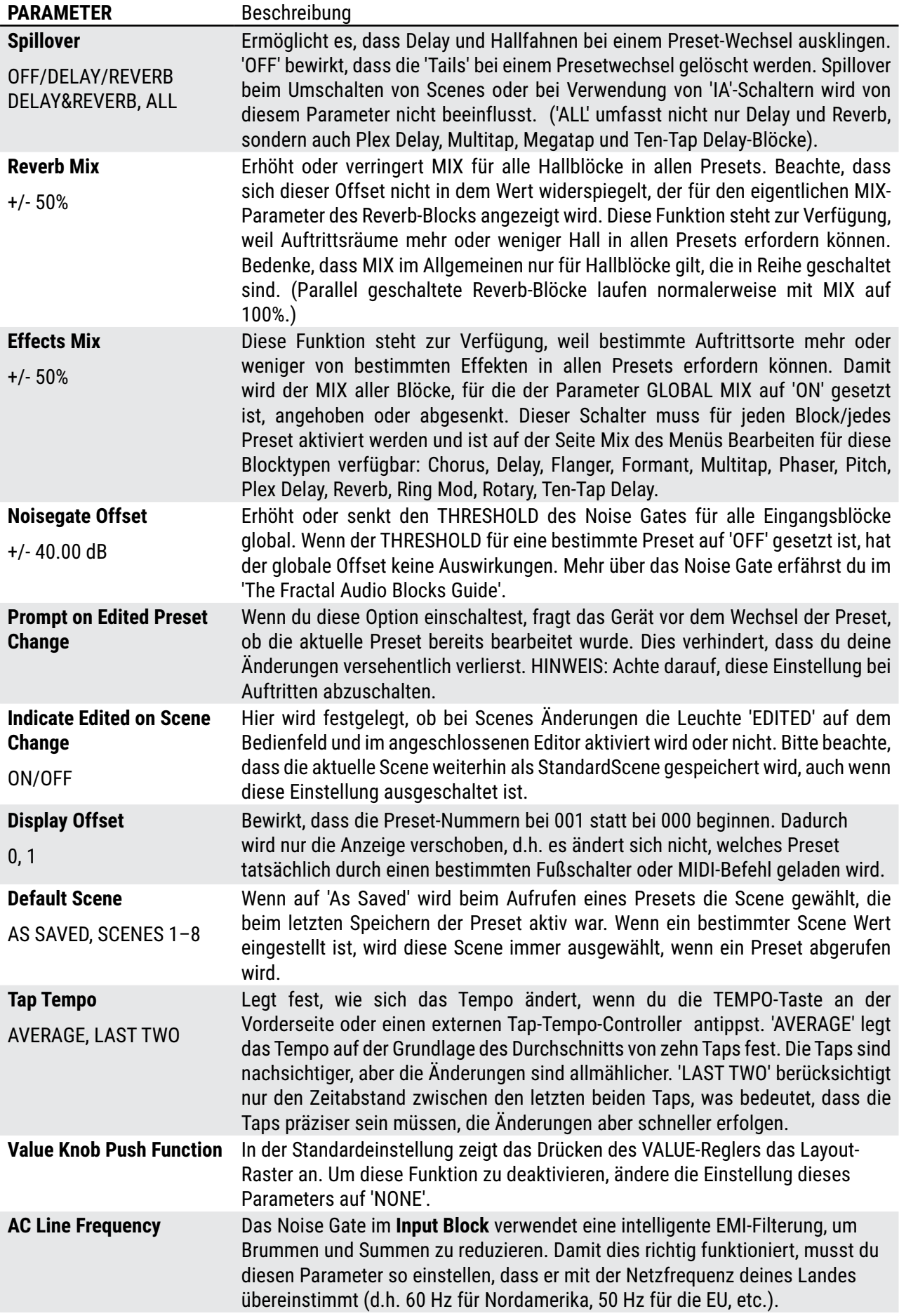

#### **GLOBAL SETTINGS: OUT 1 EQ & OUT 2 EQ**

Vier separate Seiten - eine für jeden Ausgang - bieten jeweils einen Equalizer und einen Master-Pegelsteller. Die Art des EQs kann geändert oder über den Parameter **EQ Type** auf der **Config**-Seite deaktiviert werden.

Mit diesen EQs kannst du den Klang oder den Pegel ALLER Presets global anpassen. Das ist praktisch, wenn du einen anderen Verstärker oder andere Lautsprecher verwenden möchtest oder wenn dir ein bestimmter Raum zu hell oder zu dröhnend erscheint. Der Master-GAIN-Regler sollte mit Bedacht eingesetzt werden, da er zu Übersteuerungen führen kann und ein Absenken des Wertes den Rauschabstand beeinträchtigen kann. Diese EQs wirken sich NUR auf die analogen Ausgänge aus. AES/SPDIF/USB sind davon nicht betroffen.

HINWEIS: Wenn **Output 2|Copy Output 1** aktiviert ist, werden die globalen EQ-Einstellungen von Output 1 NICHT auf die Signale an Out 2 angewendet. Stattdessen gelten die globalen EQ-Einstellungen von Output 2 wie gewohnt.

#### **GLOBAL SETTINGS: CUSTOM SCALES PAGE**

Auf der Seite Skalen kannst du Skalen für den Custom Shifter-Typ im Pitch-Block konfigurieren. Erfahre mehr im ['Block Guide'](#page-59-0)

Hinweis: Ab Firmware 12 können globale Skalen auch mit Axe-Edit bearbeitet, exportiert und importiert werden können.

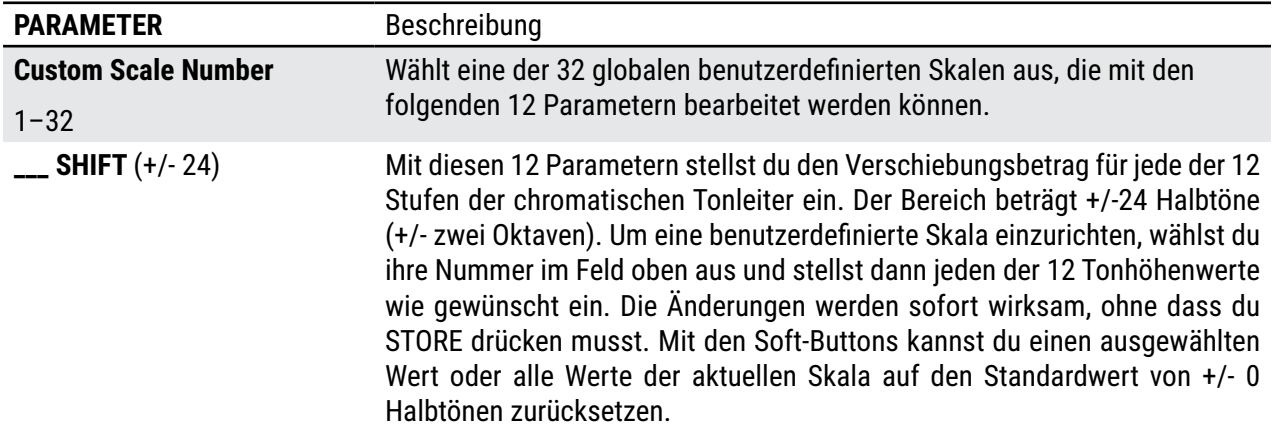

# **DAS I/O MENU**

 Zur Erinnerung: Einstellungen im Setup-Menü müssen nicht gespeichert werden. Drücke zweimal EXIT, wenn du fertig bist.

### <span id="page-78-0"></span>**I/O: INPUT PAGE**

Die **Input** Seite des **I/O** Menus enthält vier Parameter, die den Eingang zu den A/D-Wandlern skalieren: **Input 1/Instrument Level, Input 2 Level, Input 3 Level, Input 4 Level.**

Denke daran, dass die Anpassung des Eingangspegels außer bei sehr niedrigen Einstellungen (5 % oder weniger) keinen Einfluss auf den Verstärkungspegel oder das, was du hörst, hat. Denn wenn du den Pegel am Eingang des A/D-Wandlers anpasst, gleicht der Ausgang des Wandlers dies entsprechend aus, so dass der Pegel deines Gitarrensignals genau gleich bleibt, wenn es das Grid und alle virtuellen Verstärker oder Effekte erreicht.

Der globale **Input 1 Gain**-Parameter stellt die Verstärkung für In 1/Instrument global ein. Damit kannst du z.B. eine niedrigeren Ausgangspegel kompensieren. Diese Einstellung erfolgt vor dem In 1 Gate.

### **I/O: AUDIO PAGE**

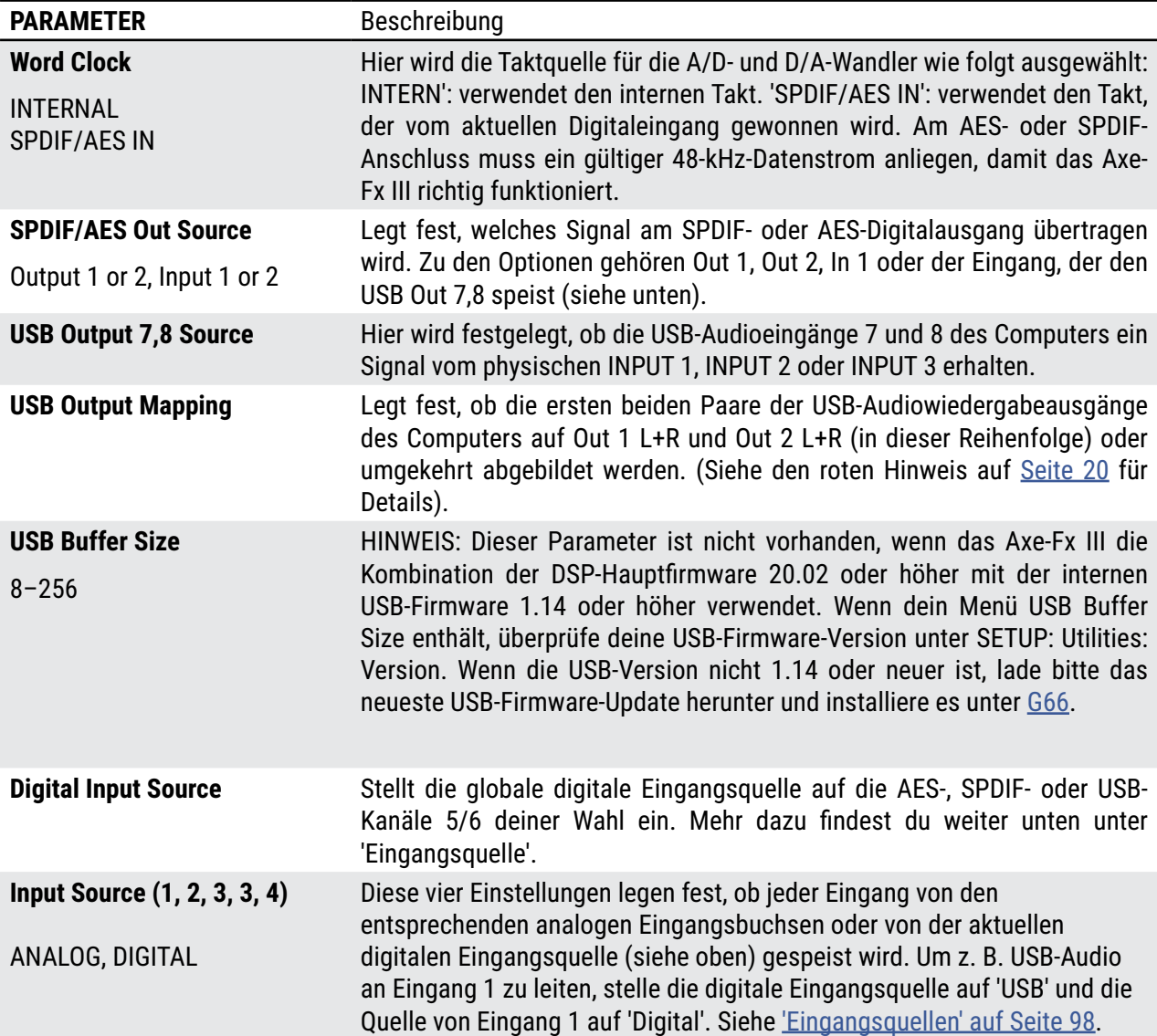

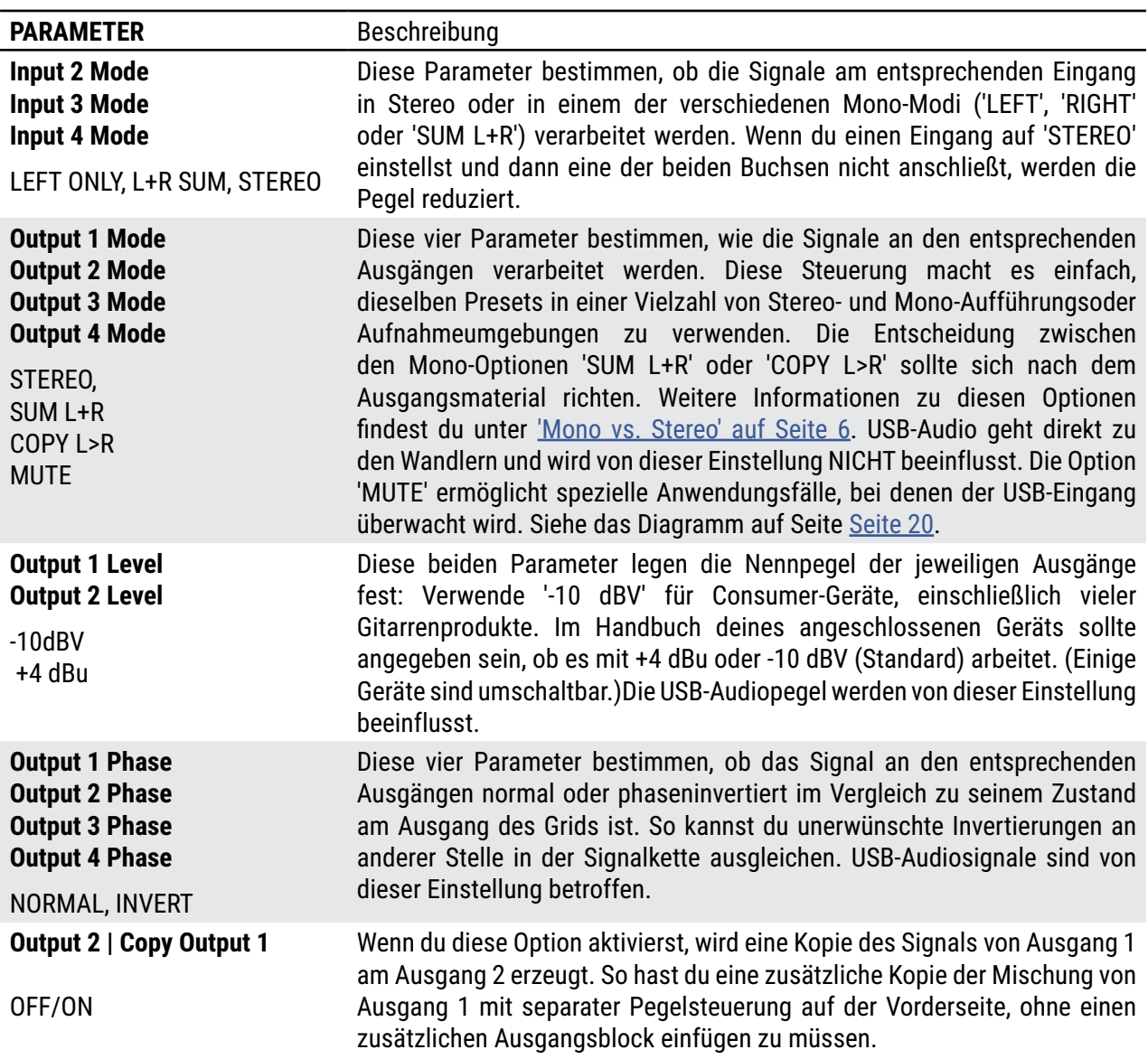

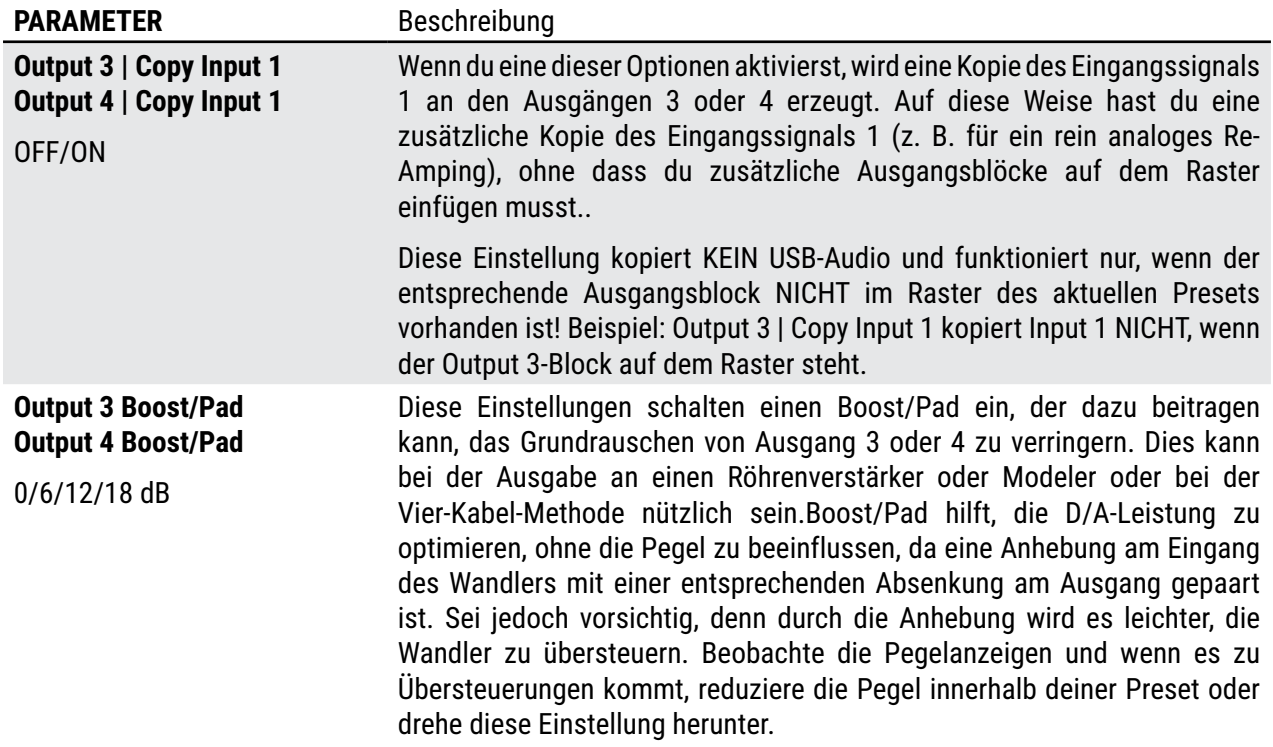

#### **I/O: USB/AES PAGE**

Die **USB/AES**-Seite des I/O-Menüs enthält Parameter zur Einstellung der Pegel der USB- und AES-Eingänge.

**USB 1/2, 3/4, 5/6, 7/8** - Mit diesen Parametern kannst du die Pegel der USB-Eingänge von -40 bis +20 dB einstellen. Denke daran, dass aus Sicht des Axe-Fx ein 'USB-Eingang' für die Computerwiedergabe verwendet wird; die Audiosignale werden vom Computer zu einem USB-Eingang des Axe-Fx geleitet und die Pegel können hier abgesenkt oder angehoben werden. Achte darauf, dass du den Gesamtpegel nicht so weit anhebst, dass der Ausgang übersteuert wird.

**AES/SPDIF** - Hier werden die Pegel der Signale von den AES- und SPDIF-Eingängen skaliert. Diese Skalierung findet am Ausgang des Eingangs statt, d. h. nach dem Eingang selbst, aber vor der Verarbeitung im Netz.

### **I/O: PEDAL PAGE**

Die **Pedal**-Seite des **I/O**-Menüs enthält Parameter zum Einrichten und Verwenden eines Expression-Pedals oder eines Schalters über die Pedal-Buchsen an der Rückseite des Axe-Fx III. Expression-Pedale sollten eine lineare Widerstandskonstante und einen maximalen Widerstand von 10kΩ bis 100kΩ haben. Die Expression-Pedale EV-1 und EV-2 von Fractal Audio Systems werden empfohlen. Expression-Pedale müssen mit Tip-Ring-Sleeve (TRS)-Kabeln verwendet werden. Es kann auch ein externer Schalter verwendet werden, dessen Kontakte die Verbindung zwischen Spitze und Hülse herstellen und trennen. Ein normales 1/4"-Gitarrenkabel kann mit Schaltern verwendet werden. Zwei Messgeräte zeigen die Werte für angeschlossene Pedale sowohl vor als auch nach der Kalibrierung an. Es ist akzeptabel, wenn die PRE-CAL-Anzeige nicht den vollen Wert erreicht, aber wenn die POST-CAL-Anzeige nicht den oberen oder unteren Bereich erreicht, musst du die Kalibrierung erneut durchführen.

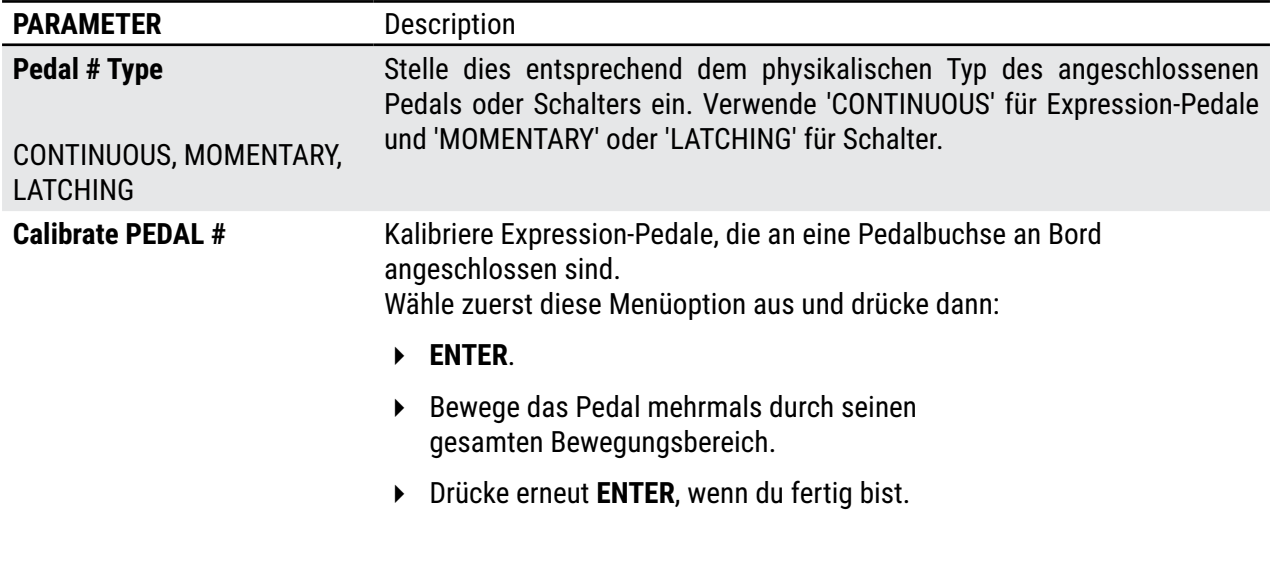

Schalter müssen, anders als Pedale, nicht kalibriert werden.

## **DAS MIDI/REMOTE MENU**

Das Menü MIDI/Remote enthält globale MIDI-bezogene Einstellungen und ermöglicht es dir, Zuweisungen für Global-Controller-Funktionen wie Block Bypass, Blockkanal, Looper, externe Controller und mehr vorzunehmen.

 Zur Erinnerung: Einstellungen im Setup-Menü müssen nicht gespeichert werden. Drücke zweimal EXIT, wenn du fertig bist.

### **LEARN MODE**

Das MIDI Remote-Menü verfügt über eine versteckte Lernmodus-Funktion. Anstatt die Knöpfe zu benutzen, um ein Pedal, einen Schalter oder eine MIDI CC zuzuweisen, kannst du den Lernmodus verwenden. Das geht schnell und erspart dir möglicherweise, dass du wissen musst, welche MIDI CC einer Taste oder einem Pedal an einem Remote-Gerät zugewiesen ist. So funktioniert's:Navigiere zu dem Eintrag, den du zuweisen möchtest: zum Beispiel 'External Control 1' oder 'Tempo Tap'.

- **1.** Drücke **ENTER**, um den Lernmodus zu aktivieren.
- **2.** Bewege das Pedal, den Knopf, den Schalter usw., damit der Lernmodus seine Aktivität erkennen kann.
- **3.** Der Controller wird automatisch deiner Funktion zugewiesen. Wenn dies nicht der Fall ist, versuche es noch einmal und behebe ggf. das Problem mit der Fernbedienung, oder drücke Exit, um den Vorgang abzubrechen.

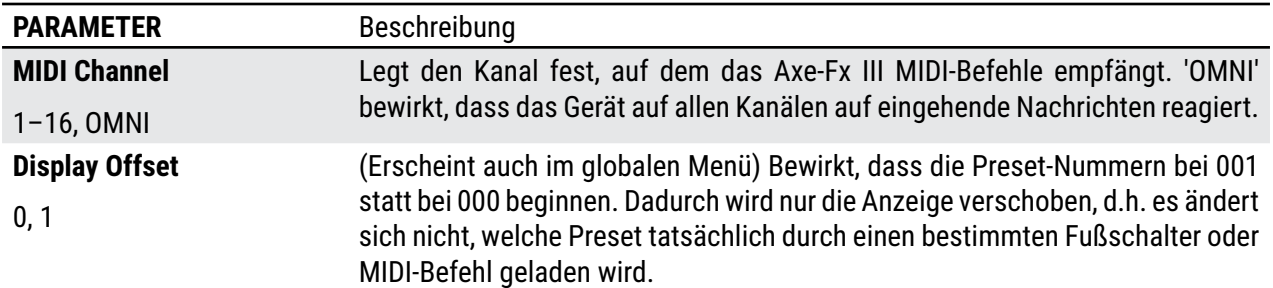

#### **MIDI/REMOTE: GENERAL PAGE**

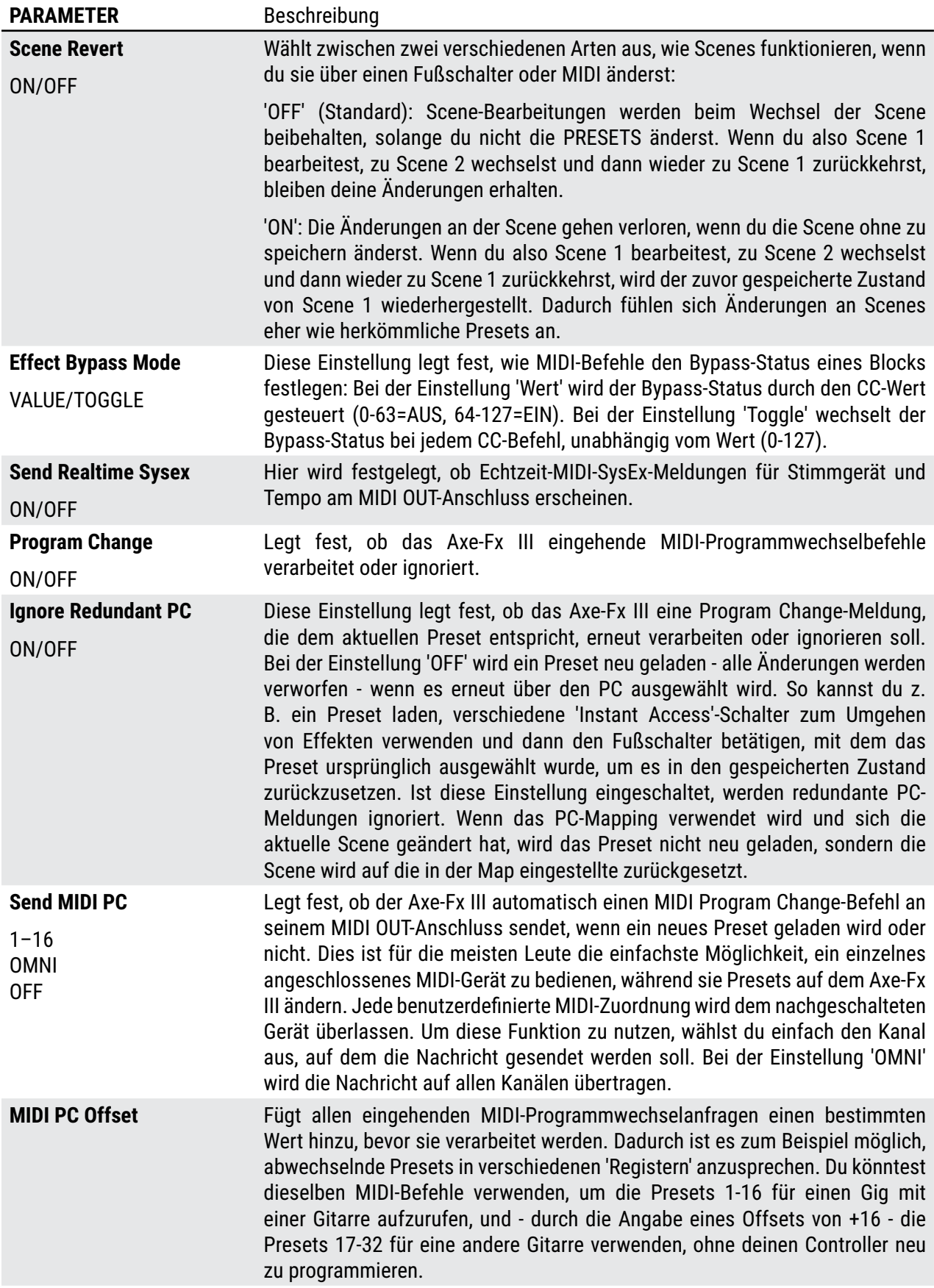

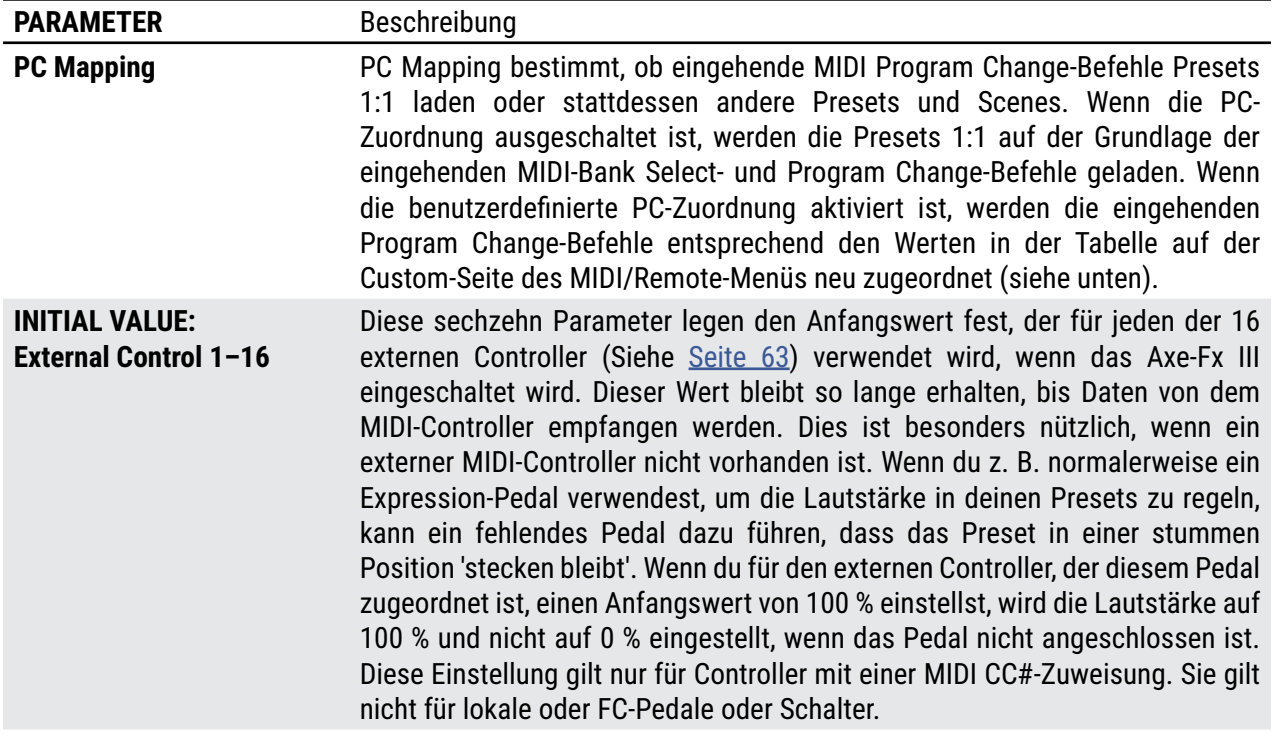

#### **MIDI/REMOTE: MAPPING PAGE**

Wenn die PC-Zuordnung aktiviert ist (siehe oben), werden eingehende Programmänderungsmeldungen gemäß den Werten in der Tabelle in diesem Abschnitt neu zugeordnet.

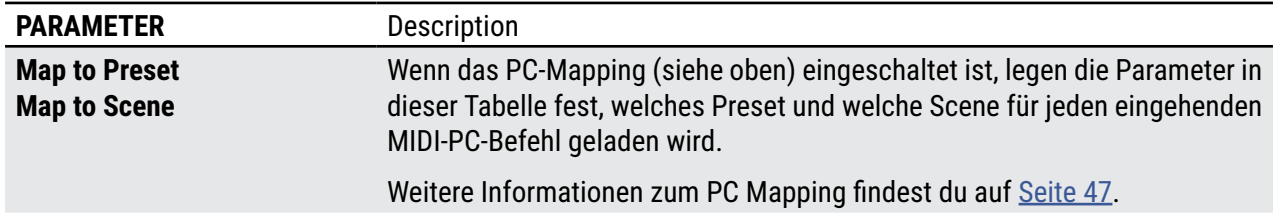

#### **MIDI/REMOTE: BYPASS PAGE**

Auf der Bypass-Seite des MIDI-Menüs kannst du MIDI-CC-Befehle - oder angeschlossene Pedale und Schalter - zuordnen, um Blöcke zu umgehen oder zu aktivieren. CC-Befehle können von einem MIDI-Controller oder Computer gesendet werden, der an die MIDI IN-Buchse angeschlossen ist, oder über den USB-Anschluss des Axe-Fx III. Jede dieser Einstellungen ist global. Die Methode, um einen Controller einer dieser Funktionen zuzuordnen, ist in jedem Fall dieselbe:

- 1. Wähle mit dem **NAV**-Knopf die gewünschte Funktion aus.
- 2. Benutze den **VALUE**-Regler, um der Funktion einen Regler zuzuweisen:
- **1—127** um eine MIDI CC# zuzuweisen.
- **PEDAL 1** / **PEDAL 2** um ein Pedal zuzuweisen, das an des Axe-Fx III angeschlossen ist.
- **FC\_\_ PEDAL 1–4** ein Pedal zuweisen, das an die entsprechende Pedalbuchse des vorgesehenen FC-Controllers angeschlossen ist
- **FC\_\_ SW 1–4** um einen Schalter zuzuweisen, der an die entsprechende Schalterbuchse des FC-Controllers angeschlossen ist.
- **NONE** um alle Zuweisungen aus dem ausgewählten Element zu entfernen.

#### **12 Setup Menu**

#### **MIDI/REMOTE: CHANNEL PAGE**

Die Channel-Seite funktioniert genauso wie die Bypass-Seite, nur dass die Einträge dazu verwendet werden, den Channel jedes Blocks einzustellen und nicht seinen Bypass-Status. Der Wert der CC-Nachricht legt den Kanal wie folgt fest:

 $0 =$ Channel A  $1 =$ Channel B  $2 =$ Channel C  $3 =$ Channel D

Die Reihe wird fortgesetzt, indem A, B, C, D für Werte bis zu 127 (D) wiederholt wird. Weitere Informationen findest du unter ['Auswahl von Channels' auf Seite 46](#page-51-0).

#### **MIDI/REMOTE: EXTERNAL PAGE**

Controller-Zuweisungen für die sechzehn externen Controller, die in Modifikatoren verwendet werden (siehe Abschnitt 1: Modifikatoren).

#### **MIDI/REMOTE: LOOPER PAGE**

Controller-Zuweisungen für die Funktionen des Loopers.

#### **MIDI/REMOTE: OTHER PAGE**

Controller-Zuweisungen für verschiedene andere Funktionen des Axe-Fx III.

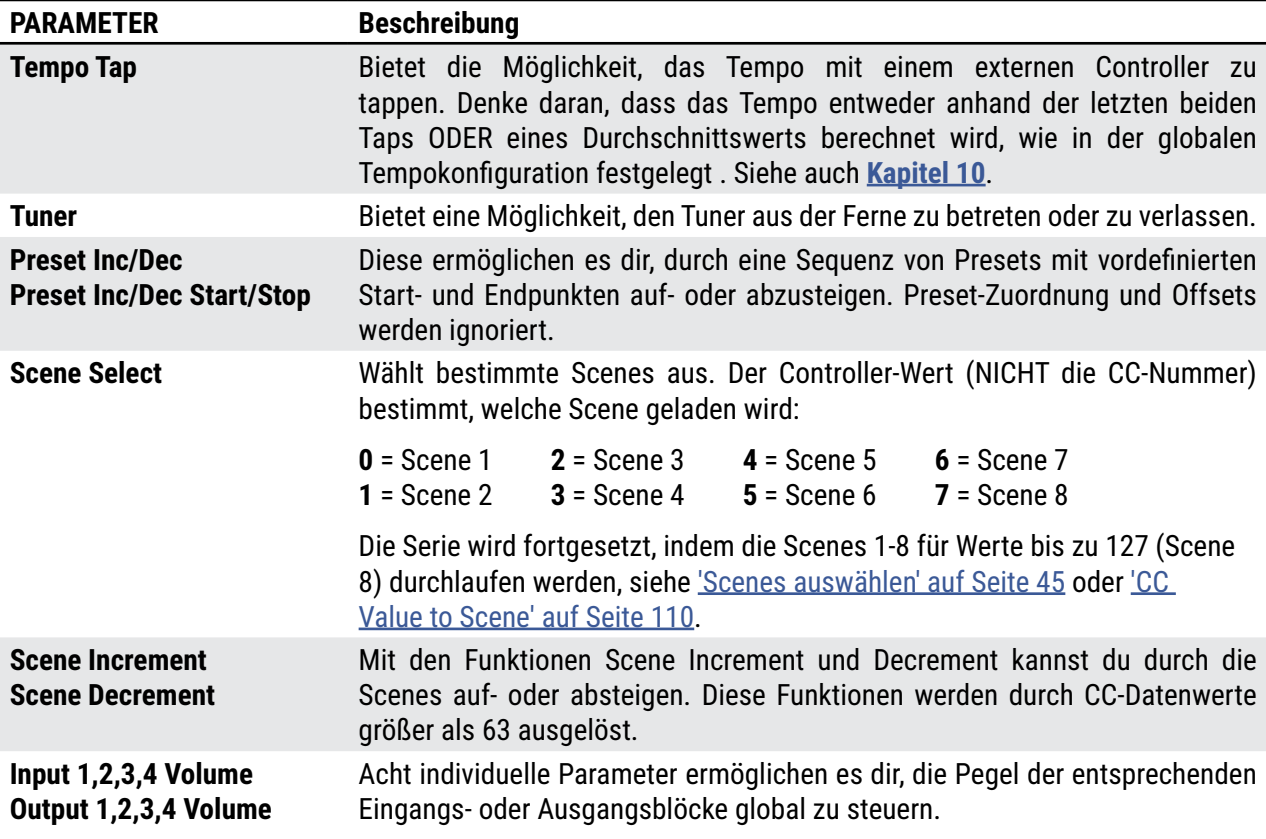

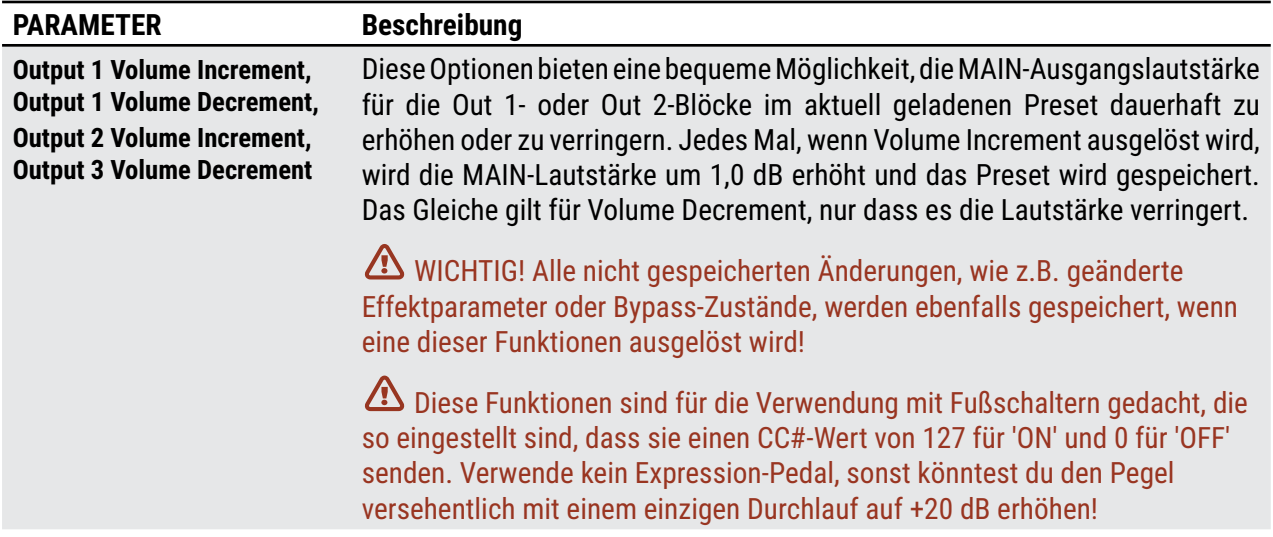

# **DAS UTILITIES MENU**

#### **UTILITY: DISPLAY SEITE**

Hier kannst du die Helligkeit des Haupt-LCD-Displays einstellen. Beim Axe-Fx III Mark II gibt es zusätzliche Regler für die LED-Helligkeit und die Farbe des Hauptlogos auf der Vorderseite.

#### **UTILITY: ADC LEVELS**

Zeigt die Analog-Digital-Wandler-Pegel für die vier Pegelregler auf der Vorderseite und die Expression-Buchsen auf der Rückseite an, um eine Fehlersuche zu ermöglichen. Hier kannst du den Ausgangspegel auf einen genauen Prozentsatz einstellen.

### **UTILITY: RESET SEITE**

Auf dieser Seite findest du ein Tool, mit dem du die Parameter im SETUP-Menü auf die Werkseinstellungen zurücksetzen kannst. Das Zurücksetzen der Systemparameter ist einer der ersten Schritte bei der Fehlersuche. Dabei werden deine Presets weder gelöscht noch verändert. Du wirst aufgefordert, mit ENTER zu bestätigen.

**Sei sehr vorsichtig mit dieser Option. Das Zurücksetzen der Systemparameter ist unumkehrbar!**

Ein zweites Utility bietet die Möglichkeit, alle Presets zu löschen. Bestätige mit ENTER.

**Sei sehr vorsichtig mit dieser Option. Das Löschen von Presets ist unwiderruflich!**

#### **UTILITY: USB SEITE**

Auf dieser Seite werden die USB-Eingangs- und Ausgangs-FIFO-Puffer gemessen. Im Idealfall liegen diese bei etwa 50 %. Wenn der Puffer über- oder unterläuft, sollte die USB-Puffergröße ([Seite 73](#page-78-0)) erhöht werden. Denke daran, dass du alle Audioanwendungen beenden oder das USB-Kabel entfernen und wieder anschließen musst, um den Puffer zurückzusetzen.

#### **UTILITY: FIRMWARE SEITE**

Auf dieser Seite wird angezeigt, welche Firmware-Version auf dem Axe-Fx III läuft. USB- und FPGA-Firmware-Versionen werden ebenfalls angezeigt.

# <span id="page-87-0"></span>**13 FC CONTROLLERS**

Die Fractal Audio FC-6 und FC-12 Fußschalter sind für die Verwendung mit dem Axe-Fx III und anderen Fractal Audio Produkten konzipiert. Jeder FC bietet eine beeindruckende Reihe von Funktionen und Möglichkeiten, die auf jahrelanger Innovation und dem Feedback von Kunden und professionellen Anwendern basieren.

Alle Aspekte eines angeschlossenen FC werden über das Axe-Fx III in den Menüs **SETUP|FC-Controllers** und **SETUP|FC Setlists/Songs**.

Das **FC-Benutzerhandbuch** behandelt diese Menüs und mehr, einschließlich Hardware, Verbindungen und Einstellungen. Du findest es unter [G66.](https://www.g66.eu/images/Manuals/FC_Owners_Manual_DE.pdf)

Das zweite Handbuch, der **Fractal Audio Footswitch Functions Guide**, ist eine detaillierte Anleitung zu den verschiedenen Funktionen, die den Fußschaltern eines FC Controllers, FM9 oder FM3 zugewiesen werden können.

Du findest es unter [G66](https://www.g66.eu/images/Manuals/Footswitch_Functions_Guide-DE.pdf).

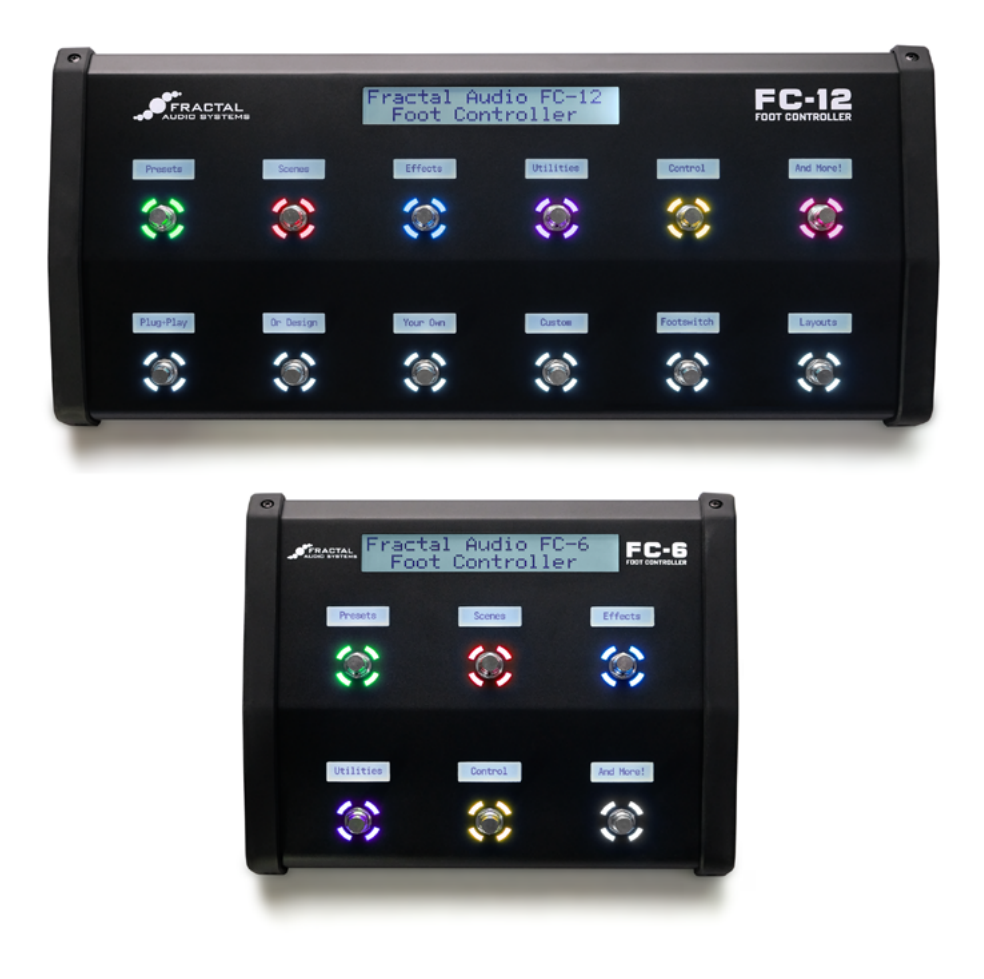

# **14 IR CAPTURE**

Dieser Abschnitt beschreibt die Verwendung eines eingebauten Tools, mit dem du deine eigenen Impulsantworten mit dem Axe-Fx III und einigen zusätzlichen Geräten aufnehmen kannst.

Ob als Teil eines Combos oder in einem eigenen Gehäuse - der **Lautsprecher** ist ein wichtiger Bestandteil des Sounds eines Gitarren- oder Bassverstärkers. Wenn du auf einer Aufnahme oder bei einer Live-Show einen großartigen Klang hörst, bedeutet das, dass jemand bei der Auswahl und Platzierung der Mikrofone gute Arbeit geleistet hat (selbst wenn der Spieler bereits ein Produkt von Fractal Audio verwendet!)

Der Axe-Fx III verwendet Impulsantworten ('IRs'), um den Klang eines mikrofonierten Lautsprechers originalgetreu zu reproduzieren. Es stehen über 2.048 **Werks-Cabs** zur Verfügung und weitere 2.048 Speicherplätze für **User-Cabs**. Unser Shop bietet viele professionell erstellte **Cab Packs** an, aber du kannst auch deine eigenen IRs mit dem **IR Capture Utility** im Axe-Fx III erstellen. Der Prozess ist einfach und erfordert nur einige gängige Pro-Audio-Geräte.

Mehr über Impulsantworten erfährst du im Abschnitt über Cab Blocks im 'Fractal Audio Blocks Guide'.

#### **ENTSCHEIDE DICH FÜR EINE ERFASSUNGSMETHODE**

Es gibt zwei verschiedene Methoden der IR-Erfassung. Beide Methoden erfordern Mikrofon(e) und Vorverstärker, und beide Methoden liefern hervorragende Ergebnisse.

**Method 1** benötigt eine neutrale Endstufe mit linearem Frequenzbereich. Dies ist in der Regel ein Solid-State-Verstärker, der für Pro-Audio-Anwendungen entwickelt wurde.

**Method 2** fügt eine DI-Box auf Lautsprecherebene hinzu - wie z.B. die Fractal Audio X-Load LB-2 - um die Endstufe 'auszuschalten', so dass du jeden beliebigen Verstärker verwenden kannst - sogar einen normalen Gitarrenverstärker.

#### **ÜBERWACHE DAS AXE-FX III**

Wenn du IRs erstellst, möchtest du die Ergebnisse wahrscheinlich gleich ausprobieren. Schließe deine Gitarre an dein Axe-Fx III an und stelle das Gerät ein, das du normalerweise für direktes **Full-Range-Monitoring** verwendest (Kopfhörer, Studiomonitore, aktive FRFR-Lautsprecher usw.). Der Capture-Prozess verwendet **OUTPUT 2 LEFT**, also stelle sicher, dass **Output 2 | Copy Output 1** auf der Audio-Seite des **I/O-Menüs** unter **SETUP** auf 'OFF' eingestellt ist.

#### **SPEAKER MIKROFONIEREN**

- Bevor du einen Lautsprecher mikrofonieren kannst, musst du durch ihn spielen. Du kannst ihn direkt an den Gitarrenverstärker anschließen, wie du es normalerweise tun würdest, oder du kannst ein Axe-Fx-Preset (mit umgangenem Cab-Block) in eine neutrale Endstufe und in den Lautsprecher stecken. Ein Vorteil der letzteren Methode ist, dass du, sobald du die IR erfasst hast, genau denselben Verstärker zum Testen verwenden kannst, was bemerkenswert genaue Ergebnisse liefern sollte.
- Wenn du einen guten Gitarrenton aus den Lautsprechern hörst, ist es an der Zeit, das/die Mikrofon(e) aufzustellen. In Aufnahmestudios gibt es Kontrollräume, die vom 'Live-Raum' isoliert sind, so dass es einfach ist, zu hören, was das Mikrofon aufnimmt, ohne dass ein lauter Verstärker stört. Es ist praktisch, einen Assistenten oder Roboter zu haben, der das Mikrofon einstellt. Wenn dir diese Möglichkeit nicht zur Verfügung steht, versuche es mit Kopfhörern, damit du dich auf den Ton konzentrieren kannst, den das Mikrofon aufnimmt. Er könnte laut sein, also pass auf, dass du dein Gehör nicht schädigst.Du kannst den Verstärker auch aufnehmen und abhören, um sicherzustellen, dass du mit dem Klang zufrieden bist.

## **SETUP 1: MIKROFON**

Methode 1 ('MIC ONLY') erfordert ein Mikrofon, einen Vorverstärker und eine lineare Endstufe.

- Richte ein Preset mit deinem bevorzugten **Amp**-Block ein und setze den **Cab**-Block auf 'SCRATCHPAD 1', um sofort loslegen zu können.
- Verbinde das **Mikrofon** mit dem Eingang des Vorverstärkers.
- Verbinde den Ausgang des Vorverstärkers (oder Mixers) mit **INPUT 2 Left** des Axe-Fx III.
- Verbinde **OUTPUT 2 Left** oder **OUTPUT 4 Left** des Axe-Fx III mit dem Eingang deiner Endstufe.
- Verbinde den Lautsprecherausgang der Endstufe mit deinem Lautsprecher.
- Öffne die **Config**-Seite des **IR Capture Utility** unter **SETUP** und stelle die Capture-Methode auf **MIC ONLY**.
- Befolge die Erfassungsanweisungen auf Seite [Seite 86.](#page-91-0)

**HINWEIS:** IRs, die mit dieser Methode erstellt werden, enthalten alle klanglichen Verfärbungen, die von der Endstufe verursacht werden. Cab-Lab kann diesen Effekt mit einer separaten 'Referenz-IR' entfernen, die nur die Endstufe enthält und mit einer DI-Box mit Lautsprecher- zu Line-Pegel erstellt wurde. Wenn du diese DI-Box zum Zeitpunkt der Aufnahme hast, kannst du aber auch 'Mic + DI' (nächste Seite) verwenden.

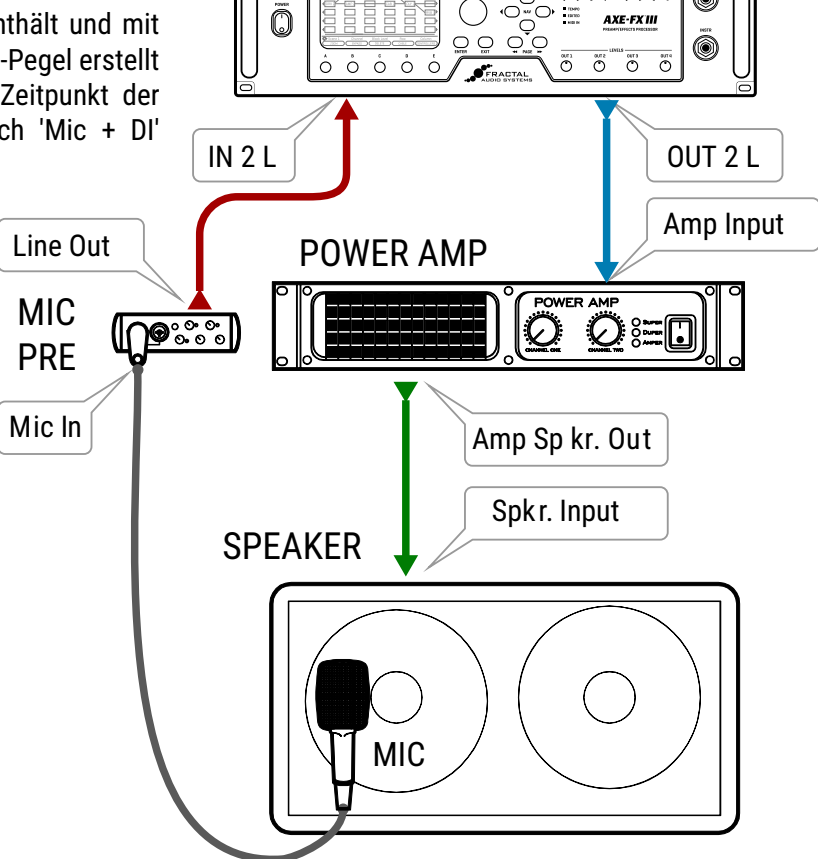

 $\begin{picture}(180,10) \put(0,0){\line(1,0){10}} \put(10,0){\line(1,0){10}} \put(10,0){\line(1,0){10}} \put(10,0){\line(1,0){10}} \put(10,0){\line(1,0){10}} \put(10,0){\line(1,0){10}} \put(10,0){\line(1,0){10}} \put(10,0){\line(1,0){10}} \put(10,0){\line(1,0){10}} \put(10,0){\line(1,0){10}} \put(10,0){\line(1,0){10}} \put(10,0){\line($ 

6

# **SETUP 2: MIKROFON & DI**

Methode zwei erfordert ein Mikrofon, einen Vorverstärker und eine DI-Box mit der speziellen Fähigkeit, Lautsprecherpegel in Line-Pegel umzuwandeln. Diese Methode hat den Vorteil, dass sie den klanglichen Einfluss der Endstufe 'herausrechnet', so dass fast jeder Verstärker verwendet werden kann. Eine neutrale Endstufe ist immer noch vorzuziehen, aber auch ein normaler Gitarrenverstärker kann hervorragende Ergebnisse liefern, da der Axe-Fx in der Lage ist, Verzerrungen zu entfernen, die Lautsprecherantwort vollständig zu trennen und einen reinen und genauen IR zu erzeugen.

- Verbinde das Mikrofon mit dem Eingang des Vorverstärkers.
- Verbinde den Ausgang des Vorverstärkers mit dem**INPUT 2 Left** des Axe-Fx III.
- Verbinde **OUTPUT 2 Left** oder **OUTPUT 4 Left** des Axe-Fx III mit dem FX Return deines Gitarrenverstärkers. Wenn dein Verstärker keinen FX Return hat, verwende den Gitarreneingang. Stelle den Verstärker so clean wie möglich ein.
- Verbinde den **Lautsprecherausgang** des Verstärkers mit dem **Lautsprecherpegel-Eingang** der DI-Box. Achte darauf, dass du eine DI-Box verwendest, die speziell für die Verarbeitung von Lautsprechersignalen ausgelegt ist und die KEINE integrierte Boxenemulation hat. Du kannst auch den DI-Ausgang deines Verstärkers verwenden, wenn er über einen solchen verfügt, solange es sich NICHT um einen Ausgang mit Lautsprecheremulation handelt.
- Verbinde die Buchse **Speaker Out oder Thru** der DI-Box mit dem **Eingang** deines Lautsprechers.
- Verbinde den **Line-Level-Ausgang** der DI-Box mit **IN 2 R** Axe-Fx III.
- Öffne die **Config** Seite des **IR Capture Utility** unter **SETUP** und stelle die Capture Methode auf **MIC + DI**.
- Öffne die Audio-Seite von **SETUP| I/O** und stelle sicher, dass **INPUT 2 MODE** auf 'STEREO' eingestellt ist.
- Befolge die Erfassungsanweisungen auf [Seite 86](#page-91-0).

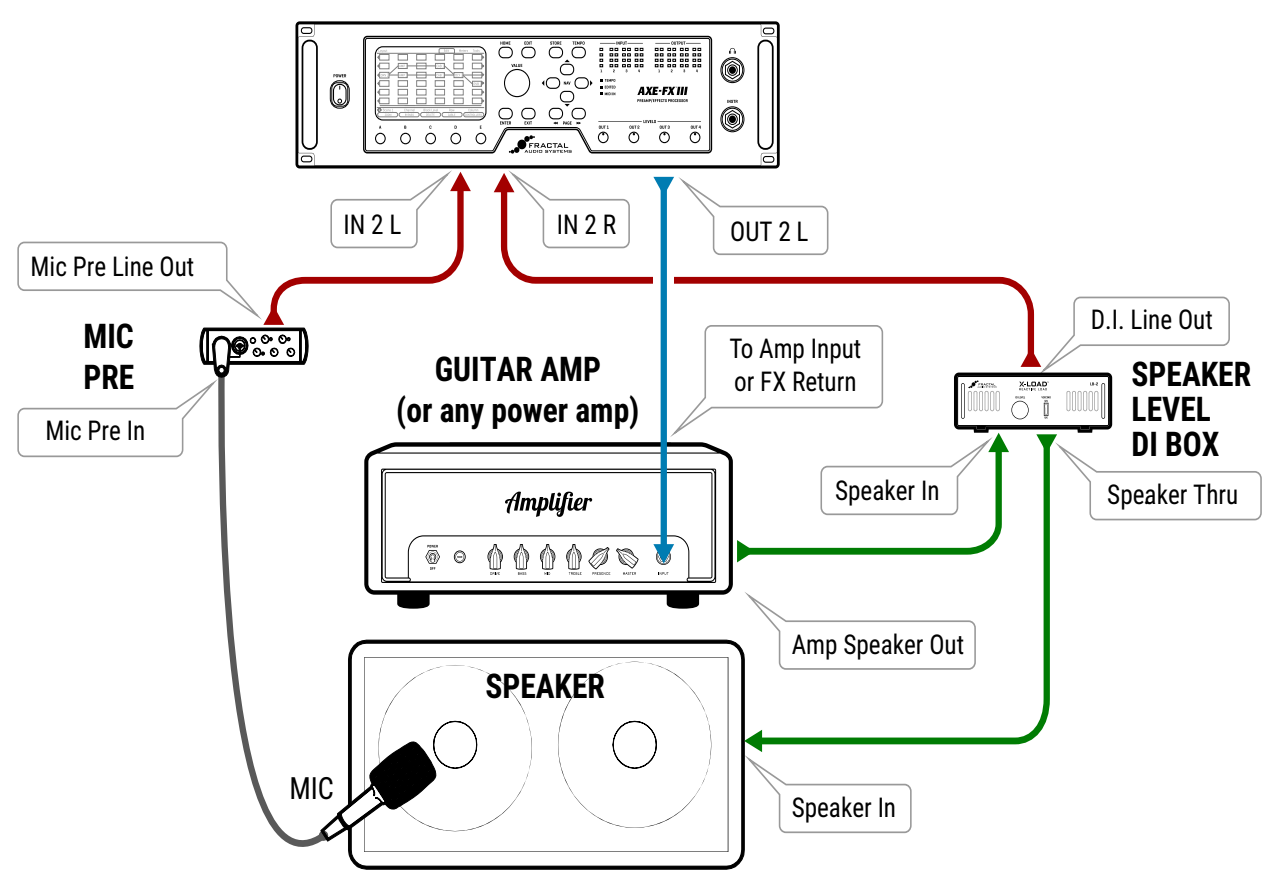

## <span id="page-91-0"></span>**ERFASSEN VON IMPULSANTWORTEN**

#### **MIT AXE-EDIT ODER CAB LAB**

Axe-Edit enthält jetzt ein kostenloses **IR Capture Utility**, das zur Steuerung des Axe-Fx III während der IR-Aufnahme dient**.**

**Cab-Lab** ist ein IR-Mixer und eine Toolbox, erhältlich unter [www.fractalaudio.com/cab-lab-3.](https://www.fractalaudio.com/cab-lab-3) Es wird dringend empfohlen, dass du Cab-Lab zum Erfassen von IRs verwendest. Die Benutzeroberfläche ist einfacher zu bedienen, und du kannst die IR-Rohdaten auf deinem Computer speichern, um sie später neu zu mischen oder zu bearbeiten.

### **BEDIENUNG ÜBER DIE AXE-FX III FRONTPLATTE**

In diesem Abschnitt geht es um das Aufnehmen über das Axe-Fx III-Frontpanel**:**

- 1. Stelle die Verbindungen für dein gewähltes Setup her, wie auf den vorherigen Seiten dieses Abschnitts beschrieben.
- 2. Erstelle im Axe-Fx III ein Preset mit einem **Amp**-Block, der auf ein geeignetes Modell eingestellt ist, und einem **Cab**-Block, bei dem Cab 1 auf Bank eingestellt ist: 'SCRATCHPAD', Nummer: '1'. Stelle im gleichen Cab-Block die Cabs 2, 3 und 4 auf 'MUTED'. Die IRs werden bei der Aufnahme automatisch an diesen speziellen Ort gesendet, damit du sie sofort anhören kannst.
- 3. Öffne **SETUP**, **NAV** zum Menü **IR Capture** und drücke **ENTER**.
- 4. Auf der Seite **Config** solltest du den **Capture Mode** auf 'ULTRA-RES' für 'Close-Miced' IR-Aufnahmen einstellen, obwohl auch die Auflösung 'STANDARD' verfügbar ist. Für längere IR-Aufnahmen kann 'FULL-RES' verwendet werden (siehe unten). Die Aufnahmemethode sollte auf 'MIC ONLY' oder 'MIC+DI' eingestellt werden, je nachdem, welche Einstellung du verwendest.
- 5. Wähle auf der Seite **Config** des **IR Capture Utility** eine **Bank** und einen **Slot** aus, in dem die fertige IR gespeichert werden soll. Gib mit den Funktionen der Regler **B**, **C**, **D** und **E** einen Namen ein.
- 6. Auf der Seite Config solltest du auch die folgenden optionalen Parameter berücksichtigen:
	- **Deconvolution**: In rauscharmen Umgebungen kann die **conventionel** Technik eine etwas bessere Bandbreite und Größengenauigkeit liefern. In einer Umgebung mit höherem Rauschen kann die Umkehrfiltertechnik bessere Ergebnisse liefern.
	- **IR Processing:** Hier kannst du wählen zwischen 'Minimum-Phase', die die IR in eine Version mit minimaler Phase umwandelt, 'Auto-Trim', die die vorangestellte Stille entfernt, und 'None', die überhaupt keine Bearbeitung vornimmt..
	- **Delay Compensation:** Damit kannst du übermäßige Verzögerungen ausgleichen, die durch extreme Latenzzeiten am Mischpult oder weite Mikrofonabstände entstehen. Um die Kompensation zu nutzen, sieh dir das Diagramm auf der Aufnahmeseite an. Drücke E, um 'Graph (Time)' auszuwählen und führe einen Test-Sweep durch. Notiere die Wellenformverzögerung und wähle die gewünschte Kompensationsmenge aus. Beachte, dass die Schallgeschwindigkeit etwa 30 cm/ms beträgt, so dass ein Mikrofon, das 3 Meter vom Lautsprecher entfernt ist, eine Verzögerung von etwa 10 ms hat. Beachte, dass das IR Capture Utility Verzögerungen bis zu etwa 20 ms (1K Samples) automatisch ausgleicht. Eine Korrektur ist nur bei Verzögerungen von mehr als 20 ms erforderlich.
- 7. Drücke den TEST-Knopf (Druckknopf A), um einen Test-Sweep zur Einstellung der Pegel zu erzeugen.

#### **14 IR Capture**

- 8. Mit dem **OUTPUT LEVEL 2**-Regler auf der Vorderseite des Axe-Fx III stellst du den Pegel der Wobbelsignale ein, die an die Endstufe gesendet werden. Drehe ihn - und deine Endstufe - so weit auf, bis du den Test über den Lautsprecher hörst. Er sollte laut genug sein, um den Lautsprecher auf einen 'optimalen' Pegel zu bringen und Hintergrundgeräusche zu eliminieren, aber nicht so laut, dass es unangenehm ist oder zu Verzerrungen führt.
- 9. Die LED-Anzeige **INPUT 2** auf der Vorderseite des Axe-Fx III zeigt den Signalpegel an, der vom Mikrofon und dem Vorverstärker oder Mixer zum Axe-Fx III zurückkommt. Stelle die Ausgangspegel des Vorverstärkers ein und verwende den **INPUT 2**-Pegel auf der **Input**-Seite des I/O-Menüs, um sicherzustellen, dass das Signal möglichst hoch ist, ohne zu übersteuern. Es ist in Ordnung, die rote LED zu 'kitzeln', denn sie zeigt einen Pegel von -6 dB an, der unter dem tatsächlichen Clipping liegt.
- 10. Wenn die Werte richtig eingestellt sind, ist es Zeit für die Aufnahme. Drücke die Bildschirmtaste **CAPTURE**  (Taster **B**) und warte in Ruhe, bis die Aufnahme abgeschlossen ist (zwei Durchläufe, ~5 Sekunden).
- 11. Wenn du die Testvorgabe in Schritt 2 richtig eingestellt hast, solltest du die IR automatisch hören und sie sofort ausprobieren können.
- 12. Drücke **SAVE**, um dein Capture an dem in Schritt 5 ausgewählten Ort zu speichern.
- 13. Vergewissere dich, dass du einen neuen Ort und einen neuen Namen auswählst, bevor du weitere Erfassungen mit demselben Setup durchführst.

#### **SPEAKER MIKROFONIERUNGS TIPPS**

- Der Klang, den du aus einer mikrofonierten Box bekommst, hängt stark von der Art und Position des Mikrofons ab. Wähle ein Mikrofon, das sich gut für die Aufnahme von Gitarrenboxen eignet, und platziere es so, wie du es möchtest. Es gibt viele Informationen über die Platzierung von Mikrofonen, den Abstand, den Winkel usw., aber scheue dich nicht, zu experimentieren.
- Jedes Mikrofon muss an einen Vorverstärker angeschlossen werden, um das Signal für die Verarbeitung auf Line-Pegel zu bringen. Der Vorverstärker trägt auch zum Klang bei, daher ist ein hochwertiger Vorverstärker (z. B. ein API oder Neve) in der Regel vorzuziehen, aber auch die Vorverstärker in einem preiswerten Mischpult können hervorragende Ergebnisse liefern. Achte darauf, dass der Mikrofonvorverstärker NICHT verzerrt, sonst erhältst du ein IR mit zu hohen Höhen.
- Mit einem optionalen Mixer kannst du mehrere Mikrofone kombinieren, um eine Mischung aufzunehmen.
- Die Verwendung eines EQs ist in Ordnung, aber Dynamikbearbeitung wie Kompression kann dazu führen, dass der IR die Quelle falsch darstellt.
- Wenn die Box mit mehreren Lautsprechern bestückt ist, solltest du dir jeden einzelnen anhören, um zu sehen, wie sie im Vergleich klingen. Selbst Lautsprecher desselben Typs können von Natur aus unterschiedlich klingen, und auch die unterschiedliche Platzierung innerhalb einer Box kann sich auswirken. Manche Boxen sind sogar mit verschiedenen Lautsprechern bestückt, entweder nebeneinander, in einem 'X'-Muster oder halb zufällig (wir haben einmal eine 'legendäre' 4x12 mit zwei Lautsprechern eines Typs, einem anderen Typ und einem nicht funktionierenden Lautsprecher fotografiert).

**FAQ: WAS IST FULL-RES?** Fractal Audio hat im Jahr 2021 die FullRes-Impulsantwort-Technologie eingeführt. Diese neue Technik ermöglicht IRs von bis zu 1,37 Sekunden (weit länger als UltraRes™). Diese können für die realistische Nachbildung von Räumen verwendet werden, ohne die erhöhte Latenz, die normalerweise mit langen IRs verbunden ist. Produzent/innen und Tontechniker/innen verwenden oft 'Room Mics', um die Tiefe und Lebendigkeit von Aufnahmen zu erhöhen. Ein typischer Live-Raum hat jedoch eine Nachhallzeit von 500-700 ms, die weit über die 20-40 ms hinausgeht, die eine typische IR-Verarbeitung bietet. FullRes IRs können einen typischen Live-Raum und sogar kleine bis mittelgroße Hallen und Clubs einfangen und können sogar als Faltungshall verwendet werden. Zum jetzigen Zeitpunkt unterstützt nur der Axe-Fx III FullRes-IRs. Alle FullRes-IRs, die du mit diesem Tool aufnimmst, können im Gerät in der 'User Cab Bank 3 (FR)' gespeichert werden.

# **FRACTAL-BOT 15 WEITERE THEMEN**

Fractal-Bot wird für das **Sichern und Wiederherstellen** von Sounds und Einstellungen, das **Aktualisieren der Firmware** benötigt und kann für die **Übertragung von Presets** oder die **Installation von User Cabs** verwendet werden.

Um Fractal-Bot nutzen zu können, müssen Windows-Nutzer einen Treiber installieren, der die Kommunikation zwischen dem Computer und dem Axe-Fx III ermöglicht. Den Windows-Treiber findest du unter [G66](https://www.g66.eu/de/downloads). OS X-Benutzer benötigen keinen Treiber, um mit dem Axe-Fx III zu kommunizieren. Lade **Fractal-Bot** von [G66](https://www.g66.eu/de/downloads) herunter und installiere es.

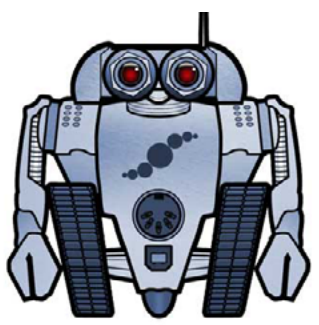

## <span id="page-94-0"></span>**SICHERN UND LADEN**

Fractal-Bot wird benötigt zum Sichern, Wiederherstellen oder Installieren von Dateien.

#### **SICHERN**

Fractal-Bot automatisiert den Backup-Prozess. Wähle die Registerkarte **RECEIVE** und folge den eingebauten Anweisungen. Hier sind einige Dinge, die du bei der Verwendung von Fractal-Bot beachten solltest:

- Das Axe-Fx III hebt diesen Unterschied nicht hervor, aber seine **Presets** sind tatsächlich in Bänke von 128 unterteilt. Um alle deine Presets zu sichern, musst du alle Bänke sichern: **A** (0-127), **B** (128-255), **C** (265- 383) und **D** (384-511).
- Ein Backup des **SYSTEMS** enthält alle benutzerdefinierten Einstellungen im **Setup-**Menü: **Global**, **I/O**, **MIDI/ Remote**- und **Tuner**-Einstellungen.
- Die **User-Cabs** werden in zwei einzelnen Bänken gesichert.
- In Fractal-Bot musst du einen Speicherort für die Sicherungsdateien angeben. Es ist ratsam, dies im Voraus vorzubereiten. Viele Profis, mit denen wir zusammenarbeiten, verwenden ein einheitliches Namenssystem für ihre Sicherungsordner: 'yymmdd - Axe-Fx III' (zweistelliges Jahr, zweistelliger Monat, zweistelliger Tag). Erstelle zusätzlich zu den Sicherungsdateien eine Textdatei, die dich daran erinnert, welche Firmware-Version installiert war, als die Dateien erstellt wurden.

### **LADEN**

Fractal-Bot wird auch verwendet, um Sicherungsdateien auf dein Axe-Fx III zu laden. In diesem Fall ist der Prozess weniger automatisiert, aber trotzdem sehr einfach. Du musst alle Dateien deines Backup-Sets einzeln übertragen. Sobald die erste Datei fertig ist, schickst du die nächste Datei und so weiter, bis alle Dateien fertig sind. Vergiss nicht, den Axe-Fx III sofort neu zu starten, wenn eine Systemdatei an ihn übertragen wurde! (Fractal-Bot wird dich daran erinnern.) Du kannst dasselbe Verfahren verwenden, um Presets oder Cab-Dateien zu installieren, die du heruntergeladen hast.

#### **MIDI**

Auf dem Axe-Fx III werden Backup und Dumping über 5-Pin-MIDI nicht unterstützt. Du kannst auf diese Weise zwar Sicherungsdateien an das Gerät übertragen, aber da die Übertragungsrate so langsam ist, kann dies sehr lang dauern und es wird davon abgeraten.

### **FIRMWARE UPDATES**

Fractal Audio Produkte sind upgradefähig und durch regelmäßige Updates erfolgt eine kontinuierliche Verbesserung. Diese Updates fügen neue Verstärker, Boxen, Effekte und Funktionen hinzu, beheben Probleme und vieles mehr. Wir empfehlen, die Firmware deines Axe-Fx III auf dem neuesten Stand zu halten, wenn neue Versionen veröffentlicht werden. Die Firmware ist technisch gesehen Software - das 'Betriebssystem' deines Axe-Fx III - und wird mit Versionsnummern gekennzeichnet: 1.00, 1.01, 2.00, usw. Jedes Axe-Fx III wird ab Werk mit der neuesten Version ausgeliefert. Du kannst deine Version jederzeit überprüfen, indem du auf **SETUP** (Taster **E**) auf der **Home** Seite drückst. Die Version wird oben links im Setup-Menü angezeigt.

### **UPDATEN**

Das Updaten mit Fractal-Bot ist sicher, einfach und schnell. Bevor du beginnst, beende bitte alle anderen Anwendungen, die dich stören könnten, einschließlich Axe-Edit, DAW-Software oder Audio/MIDI-Anwendungen.

- **1.** Lade die neueste Firmware für dein Axe-Fx III hier [G66.](https://www.g66.eu/de/downloads)
- **2.** Entpacke die Download-Datei. Das Archiv kann neben der eigentlichen Firmware-Datei, die eine MIDI System Exclusive oder 'SysEx'-Datei ist, verschiedene Dokumente enthalten. Entpacke die .syx-Datei an einem Ort, den du bei Bedarf leicht finden kannst. Doppelklicke nicht auf die .syx-Datei. Fractal-Bot wird dich nach dem Speicherort fragen, wenn du sie brauchst.
- **3.** Bitte lies die Versionshinweise, die dem Firmware-Download beiliegen. Darin erfährst du, was neu ist und was du beachten solltest, bevor du auf die neue Version aktualisierst.
- **4.** Bevor du ein größeres Firmware-Update durchführst, ist es nicht unklug, eine Sicherungskopie deines Axe-Fx III zu erstellen (siehe vorherige Seite).
- **5.** Starte Fractal-Bot und gehe durch drei selbsterklärende Schritte.
- **6.** Firmware-Updates werden gelegentlich von neuen Versionen der Axe-Fx III Factory Presets begleitet. Diese werden auf unserer Websiteseite verfügbar sein und können auch mit Fractal-Bot installiert werden.

#### **FIRMWARE F&A**

- **F:** Woher weiß ich, dass das Upgrade funktioniert hat?
- **A:** Du kannst deine Firmware-Version jederzeit überprüfen, indem du auf der Startseite die Taste SETUP (Taster E) drückst. Die Version wird oben im Setup-Menü angezeigt.
- **F:** Kann ich Versionen überspringen, um von einer sehr alten Firmware-Version zu einer viel neueren zu wechseln?
- **A:** Du kannst von jeder Version auf jede andere Version upgraden. Wenn du Versionen überspringst, ist es empfehlenswert, auch die Versionshinweise für alle Zwischenversionen zu lesen, die jeder Firmware-Version beiliegen.
- **F:** Werden durch die Aktualisierung der Firmware meine werkseitigen Presets gelöscht, verändert oder 'aktualisiert'?
- **A:** Durch Firmware-Updates werden benutzerdefinierte Presets nicht gelöscht. Allerdings können Firmware-Updates den Klang bestehender Presets verändern. Lies immer die Versionshinweise, bevor du ein Update durchführst. Das Speichern von Preseten nach einem Firmware-Update kann dazu führen, dass sie mit früheren Versionen nicht mehr kompatibel sind. Es ist immer ratsam, vor einem größeren Update eine vollständige Sicherungskopie mit Fractal-Bot zu erstellen.

Durch Firmware-Updates werden keine Werkseinstellungen aktualisiert. Aktualisierte Werkseinstellungen werden, wenn sie angeboten werden, als separates Update auf unserer Website-Supportseite veröffentlicht. Fractal-Bot kann für die Übertragung dieses Updates auf die gleiche Weise verwendet werden wie für die Aktualisierung der Firmware.

- **F:** Das Firmware-Update ist auf mysteriöse Weise fehlgeschlagen. Was soll ich tun?
- **A:** Wenn der Axe-Fx immer noch normal startet, versuche das Update einfach noch einmal. Wenn das Problem wiederholt auftritt, lösche bitte die Update-Datei und lade sie erneut herunter, bevor du es erneut versuchst. Ein anderer USB-Anschluss oder ein anderes Kabel kann das Problem ebenfalls lösen.
- **F:** Nach dem Update bootet mein Axe-Fx nicht mehr normal.
- **A:** Siehe 'Recovery' auf der nächsten Seite.

# **WIEDERHERSTELLUNG**

#### **PROBLEME WÄHREND/NACH DEM FIRMWARE-UPDATE**

Der Axe-Fx III verfügt über ein eingebautes Wiederherstellungssystem, das als 'Emergency Boot Loader' bekannt ist, um dich vor Pannen beim Firmware-Update zu schützen. So bootest du vom Notfall-Bootloader:

- 1. Schalte das Gerät aus und warte fünf Sekunden.
- 2. Schalte das Gerät ein, indem du die Tasten '**PAGE LINKS**' und '**PAGE RECHTS**' gedrückt hältst, bis die Seite '**Emergency Utility**' erscheint..
- 3. Aktualisiere wie gewohnt mit Fractal-Bot.

#### **PROBLEME MIT EINEM EINZIGEN PRESET**

Wenn dein Axe-Fx III nicht normal hochfährt, liegt das Problem vielleicht nur am aktuellen Preset. Du kannst das Gerät wie folgt zwingen, ein leeres, initialisiertes Preset zu laden:

- 1. Schalte das Gerät aus und warte fünf Sekunden.
- 2. Schalte das Gerät ein, indem du **HOME** gedrückt hältst, bis der Fortschrittsbalken zum Hochfahren erscheint.

Das Axe-Fx III startet mit einem leeren, initialisierten Preset auf dem Speicherplatz '000'. Du kannst dieses Preset an einem beliebigen anderen Ort speichern, um ein problematisches Preset zu überschreiben.

#### **PROBLEME MIT GLOBALEN EINSTELLUNGEN ODER PARAMETERN**

In dem sehr unwahrscheinlichen Fall, dass ein problematischer Systemparameter das normale Booten des Axe-Fx III verhindert, kannst du das folgende Verfahren zur Wiederherstellung verwenden:

- 1. Schalte das Gerät aus und warte fünf Sekunden.
- 2. Schalte ein, indem du **Edit** gedrückt hältst, bis der Fortschrittsbalken für das Hochfahren erscheint.
- 3. Rufe **SETUP** auf, öffne das Menü **Utilities** und '**PAGE'** zu **Reset**.
- 4. Führe **Reset System Parameters** aus wie auf dem Bildschirm angezeigt (Taster A und dann ENTER). **WARNUNG! Führe NICHT versehentlich CLEAR ALL PRESETS aus!!!**
- 5. Befolge zum Ausführen die Anweisungen auf dem Bildschirm. Drücke **HOME**, wenn du fertig bist.

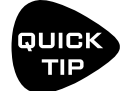

Du kannst HOME als auch EDIT gleichzeitig gedrückt halten, um das aktuelle Preset zurückzusetzen um zu verhindern, dass die globalen Settings und Parameter geladen werden.

### **HILFE BEKOMMEN**

Unser Forum ist eine Quelle für großartige Hilfe, die von Produktfragen bis hin zu Tutorials und mehr reicht. Die Mitarbeiter von Fractal Audio beteiligen sich an der Konversation, und die Antwortzeiten sind in der Regel sehr schnell. <https://forum.fractalaudio.com>.

Unser Wiki, das von Mitgliedern der Fractal Audio Community gepflegt wird, ist ebenfalls eine hervorragende Ressource: <https://wiki.fractalaudio.com>.

Du erhältst du Support direkt von G66unter: <https://www.g66.eu/de/support/contact>

# **GLOBAL BLOCKS**

Die sogenannten '**Global Blocks**' bieten eine bequeme Möglichkeit, Parameteränderungen über mehrere Presets hinweg zu synchronisieren.

Wenn du mehrere Presets verwendest und bestimmte Klangeinstellungen in allen Presets gleich bleiben sollen, ist es natürlich möglich, dass du diese Änderungen in jedem Preset einzeln vornimmst. Eine andere Idee wäre, Axe-Edit zu verwenden, um die gewünschten Blöcke von einem Preset in ein anderes zu kopieren/einzufügen. Mit Global Blocks entfallen solche mühsamen, sich wiederholenden Aufgaben. Jede Änderung an einem Global Block in einem Preset wird automatisch in allen anderen Presets vorgenommen, in denen dieser Global Block verwendet wird.

Jeder Blocktyp, der Global Blocks unterstützt, wird mit acht eigenen Global Blocks unterstützt. Zum Beispiel gibt es acht unterschiedliche Global 'Amp 1' Blöcke und weitere acht UNTERSCHIEDLICHE Global 'Amp 2' Blöcke. Globale Blöcke werden außerhalb des Presetbereichs im 'Systemspeicher' gespeichert. Alle Parameter in allen Kanälen können durch Global Blocks gesteuert werden. Alle Modifier werden jedoch im Preset selbst gespeichert und sind nicht Teil des Global Blocks.

#### **GLOBAL BLOCKS SUPPORT**

Die meisten der über 40 Blocktypen unterstützen die Verwendung von Global Blocks. (Die folgenden sind **nicht** enthalten: Crossover, FB Send/Return, IR Player, Looper, Megatap, MIDI, Mixer, Multiband Comp, Multiplexer, RTA, Resonator, Synth, 10-tap delay, Vocoder).

#### **GLOBAL BLOCKS BEISPIEL**

Stell dir einen Satz von fünf verschiedenen Presets vor, die für ein Live-Rig verwendet werden. Jeder von ihnen hat einen Verstärkerblock (AMP 1) mit denselben Einstellungen, aber dieser Verstärker ist von völlig unterschiedlichen Effektketten umgeben. Je nach Veranstaltungsort, deiner Gitarre, der Begleitband, dem Publikum, dem Wetter, was auch immer. Vielleicht möchtest du an deinem Verstärkerblock Änderungen vornehmen, genau wie an jedem anderen Verstärker auch. Drehe die Höhen auf. Drehe die Verzerrung herunter. Stelle den grafischen EQ ein. Mit den einfachen Vorgängen, die auf der nächsten Seite beschrieben werden, kannst du die Amp Blöcke in diesen Presets ganz einfach miteinander verknüpfen, so dass die Änderung eines einzelnen Blocks alle Blöcke verändert.

Zuerst öffnest du eines der Presets, in der der Verstärker bereits passend eingestellt ist. Nun speicherst du die Einstellungen dieses Amps als globalen Block, indem du Amp 1 auswählst und **LINK TO GLOBALEN BLOCK** wählst. Sagen wir, wir wählen 'Global Block 1'. Vergiss nicht, das Preset zu speichern!

Jetzt öffnest du alle anderen Presets, wählst AMP 1 und wählst **LINK TO AND LOAD FROM GLOBAL BLOCK**  und wählst 'Global Block 1'. Die Einstellungen von Amp 1: Global Block 1 erscheinen automatisch und die Verknüpfung wird erstellt. Vergiss nicht, das Preset zu speichern! Wiederhole den Vorgang bei Bedarf für andere Presets.

Andere Anwendungen für Global Blocks sind z. B. das Ändern der Gate-Schwellenwerte beim Wechsel von einer aktiven Gitarre oder einem Bass zu einer passiven Gitarre oder Bass, das globale Anpassen des Pegels eines Lautstärkeblocks, der als 'Boost' verwendet wird, das Einstellen einzelner Effekte, die mit verschiedenen Verstärkern in unterschiedlichen Presets verwendet werden, und vieles mehr.

#### **GLOBAL BLOCK FUNKTIONEN**

Vier verschiedene Funktionen ermöglichen es den Presets, mit globalen Blöcken zu interagieren. Du findest diese Funktionen auf der Seite '**Tools**' des Layout-Menüs (vom Grid aus, PAGE RECHTS auf 'Tools'). Um eine Funktion auszuführen, wählst du den gewünschten Rasterblock mit den **NAV**-Buttons aus, wählst mit dem **VALUE**-Rad die gewünschte Global Block-Funktion aus, drehst den **E**-Regler, falls angezeigt, um die gewünschte Global Block-Nummer auszuwählen, und drückst **ENTER** oder den 'Execute'-Button (Taster C).

Die Verwendung von Axe-Edit macht die Arbeit mit Global Blocks noch einfacher und bietet außerdem eine Übersicht darüber, wo sie in deinem Preset verwendet werden.

#### **GLOBAL BLOCKS VERLINKEN**

Die Funktion **Link to Global Block** 'erstellt' einen Globalen Block aus einem Block deines Preset und erstellt dann eine Verbindung zwischen den beiden. Dies ist immer der erste Schritt, wenn du Global Blocks verwenden willst. Alle bestehenden Einstellungen im ausgewählten Globalen Block werden mit den Einstellungen des Blocks in deinem Preset überschrieben. Nachdem eine Verknüpfung erstellt wurde, wird der Global Block jedes Mal aktualisiert, wenn du Änderungen speicherst. Jedes Mal, wenn eine anderes verknüpftes Preset geändert und gespeichert wird, wird auch dieses Preset aktualisiert. Speichere dein Preset immer sofort, nachdem du eine Verknüpfung mit einem Globalen Block erstellt hast.

#### **LADEN VON UND VERLINKEN VON GLOBALEN BLÖCKEN**

Die Funktion **Load from and Link to Global Block** lädt bestehende Daten des Globalen Blocks in den ausgewählten Block in deinem Preset und erstellt dann eine Verknüpfung zwischen den beiden. Normalerweise verwendest du diese Funktion, um eine Reihe von Presets mit einem Global Block zu verknüpfen, den du zuvor mit der Funktion **Link to Global Block** erstellt hast. Nachdem eine Verknüpfung erstellt wurde, wird der Globale Block jedes Mal aktualisiert, wenn du Änderungen speicherst. Jedes Mal, wenn eine anderes verknüpftes Preset geändert und gespeichert wird, wird auch dieses Preset aktualisiert. Auch hier gilt: Speichere dein Preset immer sofort, nachdem du eine Verknüpfung mit einem Global Block erstellt hast!

#### **VOM GLOBAL BLOCK LADEN**

Die Funktion **Load from Global Block** lädt vorhandene Daten des Globalen Blocks in den ausgewählten Block in deinem Preset, erstellt aber KEINE Verknüpfung zwischen den beiden. So kannst du die Daten des Global Blocks als 'Vorlage' für die lokalen Blockeinstellungen verwenden, ohne die übliche Verknüpfung herzustellen.

#### **GLOBAL BLOCK UNLINKEN**

Dieser Vorgang trennt den ausgewählten Block vollständig von allen globalen Blöcken.

#### **ALLE BLÖCKE GLOBAL ENTKOPPELN**

Dieser Vorgang hebt die Verknüpfung aller Blöcke im aktuellen Preset mit den globalen Blöcken auf, mit denen sie verknüpft sein können.

## **PERFORMANCE CONTROL SEITEN**

### **EINFÜHRUNG**

Die beiden **Performance Control**-Seiten des Axe-Fx III bieten dir die Möglichkeit, deine eigenen Menüseiten auf der Vorderseite zu entwerfen und zu erstellen, mit jeweils zehn Reglern, Schaltern oder Parametern aus einem beliebigen Block deiner Wahl. Mit den Performance Control-Seiten musst du nicht mehr durch die Menüs wühlen, um die Regler für deine Lieblingseinstellungen zu finden. Die zehn Regler auf dem Bildschirm entsprechen direkt den Reglern A, B, C, D und E auf der Frontplatte des Axe-Fx III. So entsteht ein Erlebnis, das dem eines herkömmlichen Verstärkers oder Pedals sehr ähnlich ist: Was du siehst, ist das, was du bekommst.

Eine der Performance Control-Seiten ist '**Global**', d.h. die 10 Parameter, die du dort einstellst, bleiben gleich, auch wenn du die Presets änderst. Die Werte dieser Regler ändern sich - wenn du z. B. AMP 1/TREBLE einstellst, ändert sich die Höheneinstellung von z. B. 6 über 3 auf 10, wenn du zwischen den Presets wechselst, aber der AMP 1/TREBLE-Regler selbst erscheint immer an der gleichen Stelle auf der globalen Leistungssteuerungsseite. Auf der Leistungssteuerungsseite 'Pro Preset' kannst du dagegen bis zu zehn verschiedene Parameter in jedem einzelnen Preset auswählen. Ein Preset kann zehn Verstärker-Parameter, ein anderes zehn Effekt-Parameter und wieder ein anderes eine Mischung aus beidem enthalten. Jeder Parameter auf der Seite ist mit einem zweizeiligen Text beschriftet. Standardmäßig werden hier der Blockname/die Blocknummer und der Parametername angezeigt, aber du kannst diese Werte auch ändern.

Die beiden Performance Control Seiten befinden sich im **Home** Menü des Axe-Fx III. Drücke **HOME** und wechsle dann mit **PAGE** entweder zur Registerkarte Per-Preset ('Perform-PP') oder Global ('Perform-Gbl'). Benutze die **NAV**-Tasten, um zwischen den Reglern zu wechseln. Benutze die Regler **A,B,C,D** oder **E** oder **VALUE**, um Änderungen vorzunehmen. Da diese Seiten für die Verwendung während einer Performance gedacht sind, verlässt der Axe-Fx III sie nicht, wenn du Presets oder Scenes änderst.

Zusammenfassend lässt sich sagen, dass die Performance Control Pages eine leistungsstarke Methode sind, um das perfekte Setup für schnelle Änderungen zu entwerfen, z. B. während eines Soundchecks oder sogar mitten in einem Solo.

| Axe-Fx III         |         |             |                  | Home Perform-PP   Perform-Gbl |
|--------------------|---------|-------------|------------------|-------------------------------|
| 025: My Rig Preset |         |             |                  | Scene: 2                      |
|                    |         | 4.98        |                  |                               |
|                    |         |             |                  |                               |
| AMP1               | AMP1    | AMP1        | AMP1             | AMP1                          |
| Input Drive        | Bass    | Mid         | Treble           | Level                         |
|                    |         |             |                  |                               |
| AMP1               | Delay 1 | Delay 1     | Reverb 1         | ln 1                          |
| Presence           | Time    | Mix         | Mix              | Threshold                     |
| <b>TUNER</b>       | LAYOUT  | CONTROLLERS | AMP <sub>1</sub> | AMP <sub>2</sub>              |

*Ein Beispiel für eine Performance-Control-Seite, die eine Mischung aus Verstärker- und Effektreglern zeigt.*

#### **REGLER AUF PERFORMANCE-PAGES PLATZIEREN**

Performance Pages müssen mit **Axe-Edit**, der Editor-/Bibliothekssoftware für den Axe-Fx III, eingerichtet werden. Im folgenden Tutorial werden wir ein paar Beispiele einrichten.

- 1. Entscheide, ob du die **globale** Seite oder die Seite **Per Preset** einrichten willst. Denke daran: Parameter, die du auf der globalen Seite einstellst, bleiben dort, wenn du Presets änderst. Die Parameter auf der Seite 'Per Preset' werden sich von Preset zu Preset unterscheiden. Die globale Seite kann deine zehn wichtigsten Parameter enthalten. Viele Spieler werden hier die grundlegenden Regler des AMP 1-Blocks platzieren: Drive, Bass, Mid, Treble, Presence, Depth, Master Volume, Level, etc. Damit fangen wir in unserem Tutorial an.
- 2. Verbinde dein Axe-Fx III über USB mit einem kompatiblen Mac- oder Windows-Computer. Wenn du mit Windows arbeitest, brauchst du einen Treiber.
- 3. Installiere und starte Axe-Edit III.
- 4. Um Amp 1-Regler auf der Global Performance Control-Seite hinzuzufügen, müssen wir in einem Preset beginnen, das den Amp 1-Block enthält. Klicke in Axe-Edit auf die Schaltfläche PRESETS und dann auf das Preset deiner Wahl: **008: Plexi 50W** zum Beispiel.
- 5. Klicke im Grid auf den Block **AMP 1**. Ändere die Registerkarte 'Authentisch', wenn sie nicht bereits ausgewählt ist.
- 6. Wechsle in den Performance Control Editor, indem du auf die Schaltfläche Perform oberhalb des Rasters klickst.
- 7. Ziehe den Parameter **Gain/Input Drive** mit seiner Beschriftung auf den ersten Slot der Global Performance Controls.

**WICHTIG:** Du musst die Regler an ihrem LABEL ziehen! Wenn du an einem Regler ziehst, änderst du seinen Wert. Keine Panik, wenn das passiert, mach es einfach rückgängig, indem du Command + Z (Mac) / Control + Z (Win) drückst.

8. Ziehe die Parameter per Drag-and-Drop an die gewünschte Stelle. Du kannst tatsächlich JEDEN Parameter von einer beliebigen Stelle in einen Block ziehen. Die Anzahl der Parameter ist auf zehn begrenzt, und du musst nicht alle Felder ausfüllen.

**TIPP**: Du musst den Performance Control-Editor nicht verlassen, um Blöcke zu ändern. Verwende das Kontextmenü links neben dem großen Blocksymbol in Axe-Edit. Es listet alle Blöcke im aktuellen Preset.

- 9. Du kannst Steuerelemente in Axe-Edit per Drag-and-Drop neu anordnen. Um ein Steuerelement zu entfernen, wähle es aus und drücke die Entf/Backspace-Taste auf deiner Tastatur.
- 10. Du kannst die Bezeichnung für jedes Steuerelement ändern, indem du auf den vorhandenen Namen doppelklickst. Gib den gewünschten Text ein und bestätige ihn mit Enter/Return auf deiner Tastatur.
- 11. Da wir die Global Performance Control einrichten, ist es nicht nötig zu speichern. Bei der Arbeit mit den Performance-Steuerungen für einzelne Presets musst du das Preset jedoch speichern, nachdem du die Parameter plaziert hast.
- 12. Teste deine Arbeit auf dem Axe-Fx III. Drücke HOME und blättere dann zur Registerkarte Perform-Gbl Tab.

# **LADEN VON USER CABS**

Zusätzlich zu den Tausenden von Cabs in den Factory Bänken, kannst du beim Axe-Fx III bis zu 2.048 Cabs in User -Slots speichern. Diese 'User Cabs' ermöglichen es dir, dein Axe-Fx III mit einzigartigen Sounds zu bereichern.

User Cabs — auch bekannt als 'Impulsantworten' (IRs) — werden wie folgt auf das Axe-Fx III übertragen:

- **1.** Zuerst brauchst du eine Impulsantwort-Datei im SysEx-Format (.syx).
	- Fractal Audio Systems bietet verschiedene professionell produzierte Cab Packs unter <https://shop.fractalaudio.com> an. Kreationen von Fractal Audio als auch von Drittproduzenten.
	- Axe-Change, unsere File-Sharing-Seite, ist eine großartige Quelle für Gratis Cabs: <https://axechange.fractalaudio.com>
	- Verwechseln diese Format nicht mit dem neueren '.IR'-Dateiformat, das ausschließlich für das Remixen in Cab-Lab verwendet wird (siehe unten).
- **2.** Übertrage die Datei mit **Fractal-Bot** oder **Axe-Edit III** an dein Axe-Fx III und notiere, an welche User Bank und welchen nummerierten Slot du sie sendest. (Beispiel: User 1, #215.)
	- **Fractal-Bot**  Mit diesem Programm kannst du einzelne Cabs an jeden beliebigen Ort senden oder ganze Banks übertragen. Um eine einzelne IR zu importieren, öffne einen Cab-Block im Grid und setze Cab 1 auf die Bank und die Nummer, an die du ein Cab senden willst. Sende dann die Sysex-Datei mit Fractal-Bot an das Axe-Fx III und das Gerät speichert die IR an dieser Stelle.
	- **Axe-Edit III**  Das **Axe-Manage Cabs** Tool erlaubt es Benutzer Cab-Dateien per Drag & Drop in die Speicherplätze ziehen. Vergiss nicht, auf **SPEICHERN** zu drücken! Du kannst auch Einträge, die sich bereits im Speicher des Axe-Fx III befinden, mit Vorgängen wie Kopieren, Einfügen, Umbenennen und Neuanordnen per Drag-and-Drop verwalten. Wenn du ein Cab Pack kaufst, ist dies der beste und einfachste Weg, um mehrere IRs auf einmal in dein Axe-Fx III zu laden, die Ergebnisse anzuhören und deine Favoriten zu organisieren.
- **3.** Sobald die **IR** an das Axe-Fx III übertragen wurde, wähle den Cab-Block im Preset aus und drücke **EDIT**.
- **4.** Ändere das Cab in die Bank und die Nummer, an die deine IR gesendet wurde. (Beispiel: 'USER 1, #215').

Du kannst sogar deine eigenen Cabs erstellen, wenn du eine gewisse Grundausstattung hast.

*HINWEIS: Im Vergleich zu älteren Fractal Audio-Systemen sind die Cabs NICHT in einem Backup des SYSTEM-Bereichs des Axe-Fx III enthalten. Umgekehrt werden beim Wiederherstellen eines System-Backups niemals die Cabs überschrieben.*

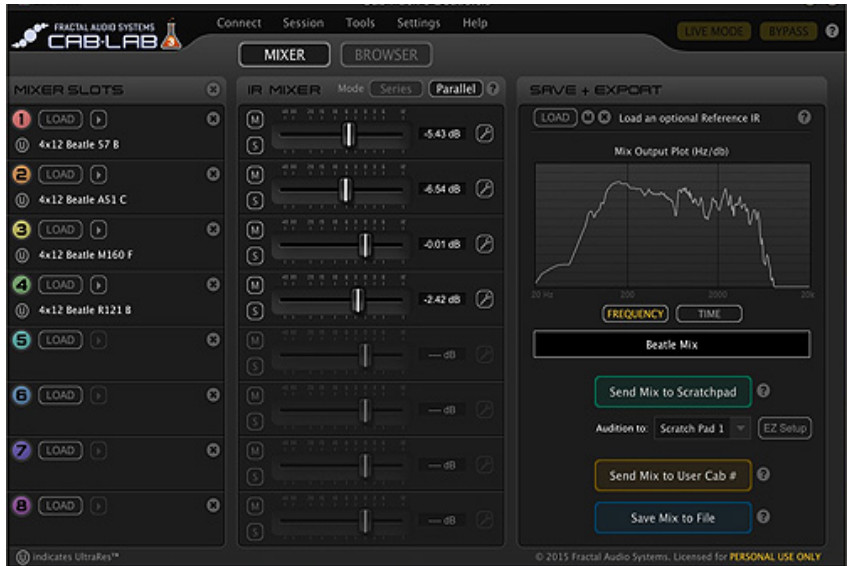

*Cab-Lab ist ein vollwertiger 8-Kanal IR-Mixer und eine Toolbox im Standalone- und Plug-in-Format. Seit Jahrzehnten verwenden Künstler, Produzenten und Toningenieure einen Mixer, um den Klang verschiedener Mikrofone oder Lautsprecher zu mischen. Während der Axe-Fx III vier Mixer-Slots bietet, ermöglicht Cab-Lab bis zu 8 und verfügt über zusätzliche Optionen und Werkzeuge sowie die Möglichkeit, Cab-Dateien zu exportieren und Mix-Sessions zu speichern.Weitere Infos findest du hier:*

[www.fractalaudio.com/cab-lab-3](https://www.fractalaudio.com/cab-lab-3/)

# **AXE-CHANGE**

Axe-Change ist die offizielle Quelle für den Austausch von Preset- und Cab-Dateien für deinen Axe-Fx III und andere Produkte von Fractal Audio Systems. Du kannst deine eigenen Kreationen hochladen oder dir ansehen, was andere beigetragen haben, darunter auch einige hochkarätige Künstler).

Finde Axe-Change unter [https://axechange.fractalaudio.com.](https://axechange.fractalaudio.com)

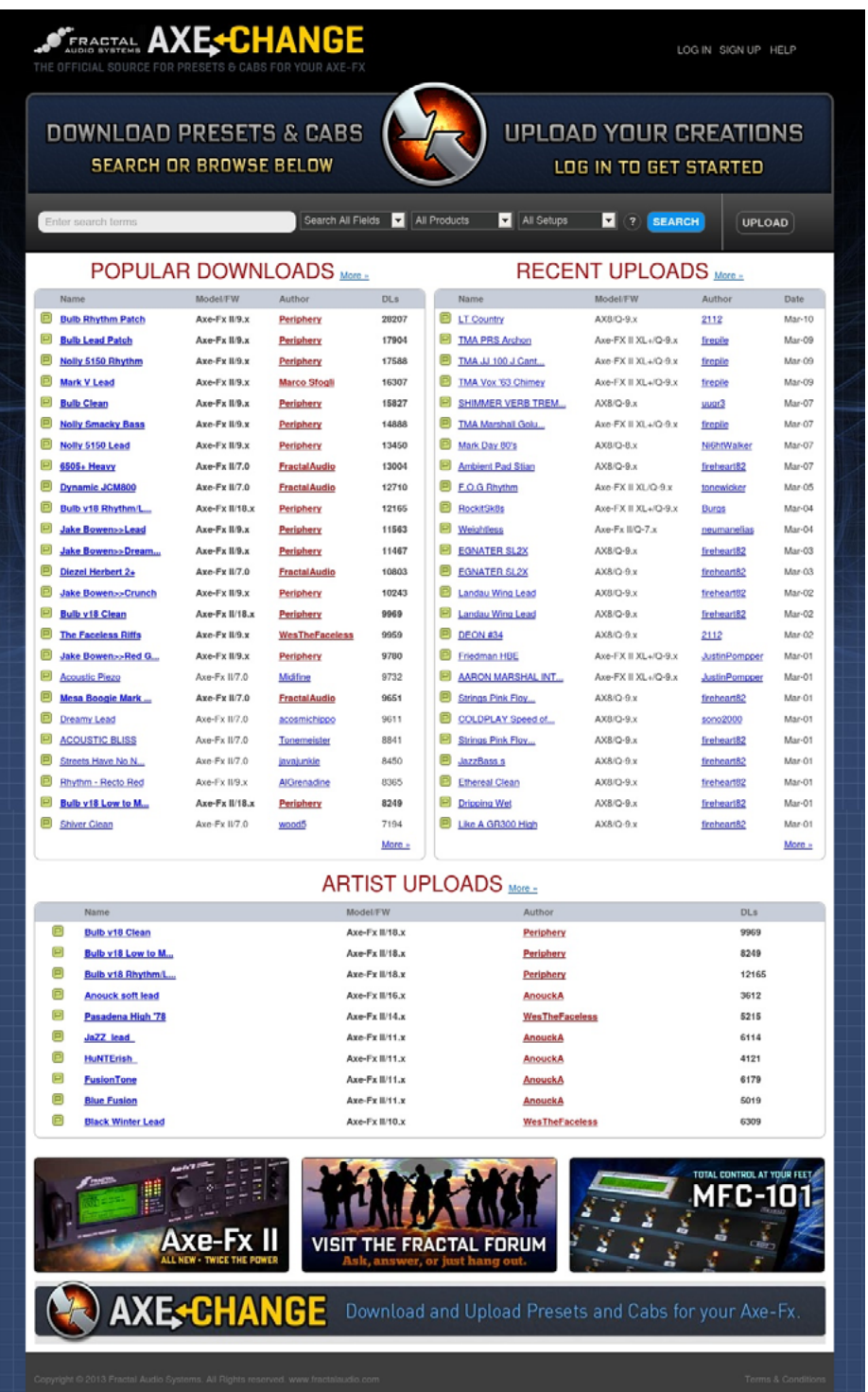

## <span id="page-103-0"></span>**EINGANGSQUELLEN**

Mit Firmware 15 wurde für das Axe-Fx III eine neue Möglichkeit eingeführt, zwischen analogen und digitalen Eingangsquellen zu wählen. Jeder der verfügbaren Eingänge hat in den Einstellungen eine Option für ANALOG oder DIGITAL. Die analogen Eingänge sind fest verdrahtet, d.h. wenn Eingang 1 auf 'ANALOG' eingestellt ist, werden die Eingangsbuchsen 1 verwendet, Eingang 2 die Eingangsbuchsen 2 und so weiter. Wenn einer der Eingänge auf 'DIGITAL' eingestellt ist, wird eine gemeinsame digitale Eingangsquelle verwendet, die global auf AES, SPDIF oder USB eingestellt werden kann. Das Konzept wird im Folgenden erläutert.

Alle Parameter für die Auswahl des Eingangs findest du in **SETUP|I/O|Audio.**

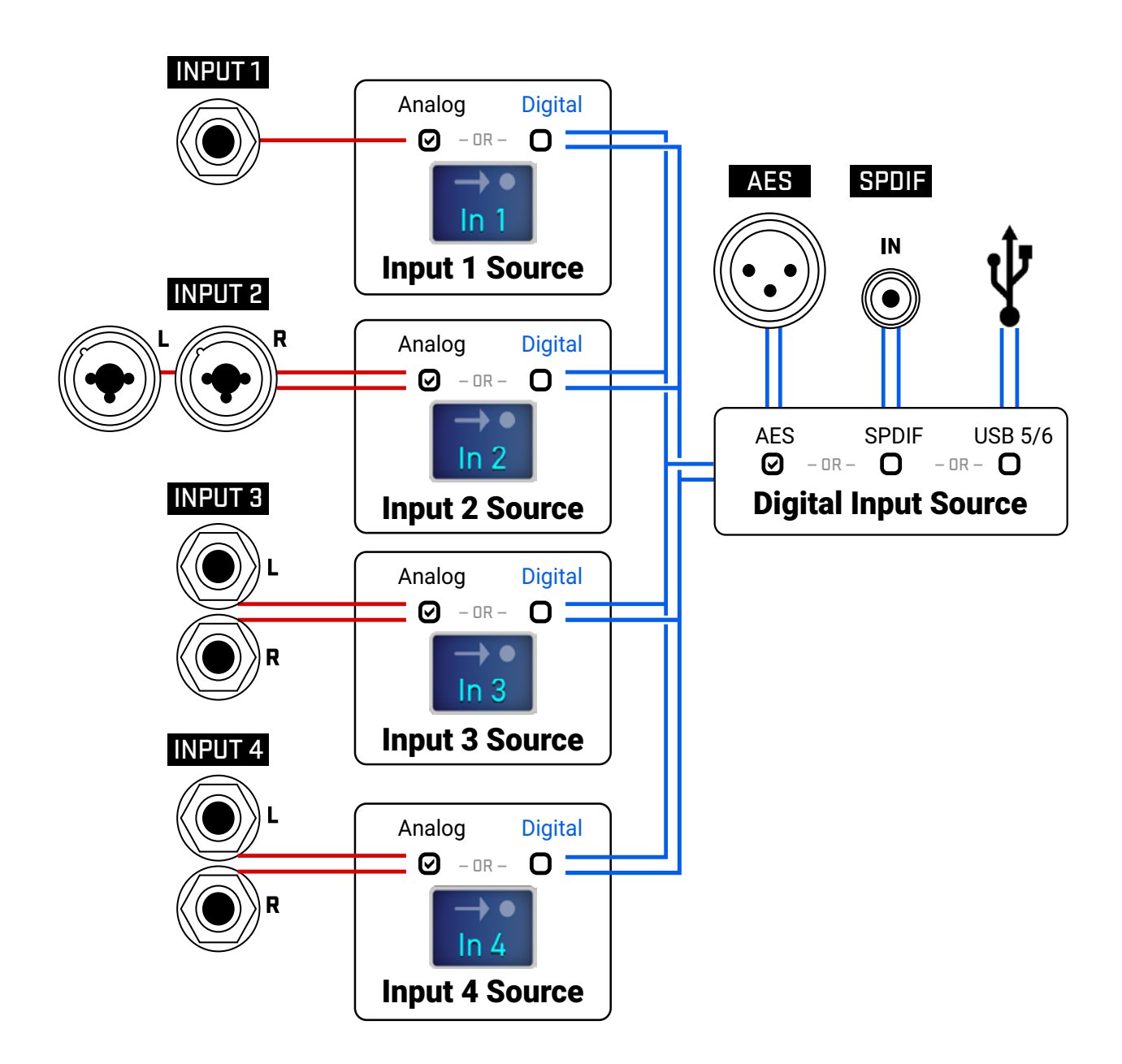

# **SPILLOVER**

Spillover ermöglicht es, dass Delay- und Reverb-Fahnen 'ausklingen', wenn ein Effekt auf Bypass geschaltet wird oder wenn du Channels, Scenes oder Presets wechselst. In diesem Abschnitt wird beschrieben, wie du Spillover in verschiedenen Szenarien einrichtest.

#### **WENN DU EINEN BLOCK 'BYPASSED' ('IA'-SCHALTER)**

Das 'Bypassen' von Blöcken ist einfach und erfordert nur eine bestimmte Einstellung im Block. Damit die Tails erklingen, wenn ein einzelner Block umgangen wird, stelle den Bypass-Modus dieses Blocks auf 'MUTE FX IN'. Wenn ein Effekt parallel läuft, verwende stattdessen 'MUTE IN'. Beachte, dass sich verschiedene Channels den Effektspeicher teilen, so dass Änderungen der Zeit, der Größe usw. einen 'Sweep' in den Tails verursachen können.

#### **BEIM WECHSELN VON SCENES**

Das Umschalten von Scenes ist eine der besten Möglichkeiten, um Klangänderungen perfekt zu übertragen. Da Scenes einfach Blöcke einzeln oder in Gruppen umgehen oder einschalten, befolge einfach die Anweisungen oben für alle Blöcke in deinem Preset.

### **BEIM WECHSELN VON PRESETS**

Spillover über verschiedene Presets hinweg ist ein wenig komplizierter. Der erste Schritt besteht darin, **SETUP| Global Settings|Settings** zu öffnen um festzulegen, ob 'DELAY', 'REVERB', 'DELAY&REVERB' oder 'ALL' beim Wechsel der Voreinstellungen übergreifen soll. ('ALL' umfasst nicht nur Delay und Reverb, sondern auch Plex Delay, Multitap Delay, Megatap und Ten-Tap Delayblöcke).

Du musst auch sicherstellen, dass in jedem der Presets, zwischen denen du umschalten willst, genau die gleichen Blöcke vorhanden sind. Es muss sich um denselben Block und dieselbe Nummer handeln (d.h. **Delay 1** läuft nur über **Delay 1**, **Delay 2** über **Delay 2** usw.). Diese korrespondierenden Blöcke müssen auch ähnliche Einstellungen und Platzierungen auf dem Raster haben, sonst könnte es zu Problemen kommen. Wenn du zum Beispiel von einer Voreinstellung, bei der Delay 1 eine TIME von 500 ms hat, zu einer Voreinstellung wechselst, bei der Delay 1 eine TIME von 100 ms hat, werden die Ausläufer plötzlich als 100-ms-Echos zu hören sein. Genauso kannst du einen großen Unterschied in den Tails hören, wenn ein Block in einem Preset nach dem Amp und in einem anderen davor platziert wird!

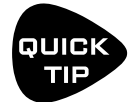

*Für ein einfaches Spillover-Experiment erstellst du ein Preset, speicherst dann eine exakte Kopie an einem neuen Ort und testest den Spillover. Dann nimmst du bei Bedarf Änderungen an den Einstellungen außerhalb der Blöcke vor, die du 'spilloveren' möchtest. Mit Axe-Edit III ist es auch ganz einfach, einen Block von einem Preset in eine anderes zu kopieren und einzufügen.*

# **MIDI SENDEN**

MIDI-Befehle werden über den MIDI OUT/THRU-Anschluss des Axe-Fx III übertragen. Verbinde ein 5-poliges MIDI-Kabel vom MIDI-Out mit dem MIDI-In deines anderen Geräts.

### **MIDI PC SENDEN**

Die einfachste MIDI-Funktion des Axe-Fx III ist das Senden eines einzelnen MIDI-Programmwechselbefehls ('PC') bei jedem Laden eines neuen Presets - sei es über das Bedienfeld, mit einem FC-Fußschalter oder auf andere Art und Weise. Um dies zu aktivieren, öffne das Menü **SETUP | MIDI/Remote** und blättere zur Registerkarte '**General**'. Setze Send MIDI PC auf den gewünschten MIDI-Kanal.

#### **DER SCENE MIDI BLOCK**

Ein anspruchsvolleres MIDI-Werkzeug ist der Scene **MIDI Block**. Wenn du diesen Block auf dem Raster platzierst, sendet er automatisch MIDI-Befehle, sobald eine neue Scene geladen wird - sei es über das Bedienfeld, mit einem Fußschalter oder auf andere Weise. Der Scene-MIDI-Block kann insgesamt bis zu acht benutzerdefinierte **PC**- oder **CC**-Befehle senden. Denke daran, dass eine 'Standard-Scene' automatisch geladen wird, wenn du ein neues Preset auswählst. Daher kann jeder Fußschalter, der ein neues Preset oder eine neue Scene auswählt, auch dazu führen, dass der Axe-Fx III einen Flut von MIDI-Befehlen sendet. Weitere Informationen zum Scene MIDI Block findest du im ['BLOCKS GUIDE'](#page-59-1).

### **CONTROL SWITCH MIDI**

Eine weitere Möglichkeit, wie das Axe-Fx III MIDI-Befehle übertragen kann, ist die Verwendung von Control Switches, die auf einem externen Fractal Audio FC-6 oder FC-12 Controller eingerichtet sind. Die Hauptfunktion eines Control Switches ist es, als Modifier-Source zur Steuerung von Klangparametern zu dienen. Darüber hinaus kann aber jeder der sechs Control Switches jedes Mal, wenn er ein- oder ausgeschaltet wird, eine eigene 'Nutzlast' an MIDI-Daten senden. Da dies nicht an ein anderes Ereignis wie einen Preset- oder Sceneswechsel gebunden ist, ist Control Switch MIDI flexibler und dynamischer.

Da die Control Switches als Momentan- oder Rastschalter fungieren können (und sich sogar gegenseitig ausschließen), ist das CS MIDI-System sehr vielseitig. Du kannst einen angeschlossenen MIDI-gesteuerten Verstärker umschalten, einen ferngesteuerten Prozessor, einen Sequenzer, eine Lichtanlage und vieles mehr manuell bedienen.

Hier ist eine Übersicht über die MIDI-Fähigkeiten eines Control Switches:

- Control Switches werden in einem FC-Layout als Funktionen platziert.
- Control Switches 1–6 erscheinen in der Liste der Modifier-Sources auf dem Axe-Fx. Die Rolle eines Schalters als Modifier-Source wird nicht beeinträchtigt, wenn du ihn auch zum Senden von MIDI verwendest. Derselbe Schalter kann gleichzeitig den Axe-Fx und ein angeschlossenes Gerät steuern. Siehe 'Kapitel 9[: Modifier'](#page-60-0), um mehr zu erfahren.
- Die Control Switches 1-6 erscheinen in der Liste der Modifier-Quellen auf dem Axe-Fx. Die Rolle eines Schalters als Modifier-Quelle wird nicht beeinträchtigt, wenn du ihn auch zum Senden von MIDI verwendest. Ein und derselbe Schalter kann gleichzeitig den Axe-Fx und ein angeschlossenes Gerät steuern. Siehe Abschnitt 1: Modifier, um mehr zu erfahren.
- Jede MIDI-Nutzlast hat auch einen 'Master-Schalter', mit dem sie aktiviert oder deaktiviert werden kann.

### **EINRICHTEN DER MIDI-NUTZDATEN FÜR EINEN CONTROL SWITCH**

- Öffne das Menü **SETUP | FC Controllers** und blättere zur Registerkarte '**CS MIDI**'.
- Verwende die **NAV**-Tasten und das **Value**-Rad, um dich auf der Seite zu bewegen.
- Wähle den gewünschten Control Switch oben im Menü aus. (CS1, CS2, etc.)
- Stelle sicher, dass ENABLED auf '**YES**' eingestellt ist, wenn du möchtest, dass der Schalter MIDI sendet.
- **NAV** durch die Tabelle und erstelle deinen gewünschten MIDI-Payload mit bis zu vier Befehlen, mit unterschiedlichen Werten für ON und OFF.
	- Wähle für jeden Befehl aus, ob du eine Program Change (PC) oder Control Change (CC) Meldung möchtest.
	- Stelle den MIDI-Kanal für diesen Befehl wie gewünscht von 1-16.
	- Wenn du einen CC-Befehl ausgewählt hast, gib die CC-Nummer an.
	- Lege die gewünschten Werte fest, wenn der Schalter EIN und wenn er AUS ist.
	- Du kannst Werte von 0-127 oder '--' auswählen, was 'nichts senden' bedeutet.'
- Es ist nicht nötig, die CS-MIDI-Einstellungen zu speichern. Sie werden sofort wirksam.

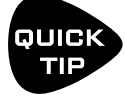

Denke daran, dass die Control Switches manuell mit einem Fußschalter oder automatisch durch Scenes geschaltet werden können. Weitere Informationen zu den Steuerschaltern findest du in der FC-Bedienungsanleitung und im Handbuch der Fußschalterfunktionen.

#### **15 Weitere Themen**

### **SHORTCUTS**

Das Axe-Fx III hat mehrere Abkürzungen und versteckte Funktionen. Diese sind im Folgenden zusammengefasst.

### **IM ALLGEMEINEN**

- Um das Layout-Raster für das aktuelle Preset anzuzeigen, drücke das **VALUE**-Rad.
- Drücke **EDIT** um zum Bearbeitungsmenü für den aktuell ausgewählten Block zu gelangen.

#### **AUF DER HOME SEITE**

- Drücke **ENTER**, um das Layout-Raster für die aktuelle Voreinstellung anzuzeigen.
- Wähle mit NAV LINKS/RECHTS die Presets und drücke **NAV LINKS/RECHTS** um Presets zu wählen und **NAV AUF/AB** den Regler A, um Scenes auszuwählen.

#### **IM AMP BLOCK**

- Drücke auf der Seite Output EQ die Taste **ENTER**, um den EQ zurückzusetzen.
- Drücke auf der Seite Output EQ auf **NAV AUF/AB**, um die Anzahl der Bänder zu ändern.

#### **IM CAB BLOCK**

**NAV** zum Feld 'Number' und drücke **ENTER,** um den Cab Picker für den entsprechen Slot auszuwählen.

#### **IM GRID**

 Wenn du einen beliebigen Block ausgewählt hast, **drücke und halte ENTER**, um eine Reihe von Shunts und Kabeln zu erstellen, die den leeren Raum auf der rechten Seite überbrücken. Dies löscht auch bestehende Verbindungen zwischen einer Reihe von Blöcken.

#### **IM EDIT MENU EINES JEDEN BLOCKS**

 Drücke **EDIT**, um zum Bearbeitungsmenü des nächsten Blocks zu springen, oder mehrere Male, um durch alle Blöcke zu gehen.

#### **UM DAS CONTROLLERS MENU ZU ÖFFNEN**

Drücke die **TEMPO**-Taste einmal.

#### **AUF DER SEQUENCER SEITE DESCONTROLLERS MENU**

Wenn du eine **Stage** ausgewählt hast, drücke **ENTER**, um die Werte aller Stufen zu randomisieren.
## **DOPPEL-KLICK SHORTCUTS**

Mit Firmware 17.0 wurden neue Tastenkombinationen für die Bedienelemente auf der Vorderseite eingeführt. Diese sind hier zusammen mit anderen Shortcuts aufgelistet

- **• HOME** Du kannst doppelt auf die Home-Taste tippen, um das Layout-Raster zu öffnen.
- **• EDIT** Du kannst auf die EDIT-Taste tippen, um alle Blöcke in der aktuellen Voreinstellung nacheinander zu durchlaufen (von oben nach unten, von links nach rechts), oder doppelt tippen, um in umgekehrter Reihenfolge vorzugehen.
- **• STORE** Du kannst doppelt auf 'Store' tippen, um direkt zur Aufforderung zum endgültigen Speichern zu gelangen, ohne die Namens- oder Ortsänderungen zu überprüfen.
- **• TASTER** Von jeder Seite im Menü Home oder im Menü Layout (außer 'Werkzeuge'), doppelt auf die Regler A, B, C, D und E, um direkt zur Bearbeitung des folgenden Blocks zu springens:

**A**: Amp 1

**B**: Drive 1

**C**: Cab 1

**D**: Delay 1

**E**: Reverb

## **FRAGEN & ANTWORTEN**

- **F:** Wozu die ganze Fachterminologie??
- **A:** Die Sprache des Axe-Fx III ist größtenteils die universelle Sprache des professionellen Audiobereichs. Dadurch kann das Axe-Fx III sehr unterschiedliche Zielgruppen bedienen, vom Gelegenheitsspieler bis zum Profi, vom Produzenten bis zum Ingenieur und darüber hinaus. Die Terminologie und die Konzepte, die du verwenden und lernen wirst, sind auch nicht nur für das Axe-Fx III typisch. Sie zu verstehen, wird dir helfen, das Handwerk des Sounds zu beherrschen und mit anderen Profis zu kommunizieren. Gleichzeitig ist das Axe-Fx III einfacher als je zuvor, mit speziellen Reglern und einer übersichtlichen Benutzeroberfläche, die dich nicht ablenkt oder deinen kreativen Fluss unterbricht.
- **F:** Was ist 'FRFR'?
- **A:** FRFR steht für 'full-range, flat response'. Dieses Akronym wird verwendet, um einen 'neutralen' Lautsprecher oder ein Lautsprechersystem zu beschreiben, das das gesamte hörbare Spektrum von 20 Hz - 20 kHz ohne Betonung wiedergibt. Beispiele für FRFR-Systeme sind hochwertige Studiomonitore und richtig konzipierte PA-Systeme oder Monitore. Viele Hersteller bieten inzwischen auch FRFR-Systeme an, die speziell für den direkten Gitarreneinsatz entwickelt wurden.
- **F:** Wie kann ich die Firmware meines Axe-Fx III aktualisieren?
- **A:** Verwende Fractal-Bot, erhältlich bei www.fractalaudio.com.
- **F:** Kann ich meine Presets vom Axe-Fx II, AX8 oder FX8 in das Axe-Fx III laden (oder umgekehrt)?
- **A:** Nein, die Presets sind nicht untereinander kompatibel, aber du kannst die Parametereinstellungen in der Regel ohne unerwartete Ergebnisse von Hand übertragen. Zum jetzigen Zeitpunkt sind alle Verstärkermodelle und 'Werks-Cabs' des Axe-Fx II in der 'Legacy'-Bank des Axe-Fx III vorhanden.
- **F:** Mein Expression-Pedal funktioniert nicht. Was soll ich tun?
- **A:** Expression-Pedale müssen kalibriert und einem Parameter, Regler oder einer Remote-Funktion zugewiesen werden. Einen grundlegenden Überblick findest du unter 'Pedale direkt anschließen' auf ['Pedale anschließen'](#page-17-0) [auf Seite 12](#page-17-0). Verwendest du ein Klinkenkabel? Ist es mit dem richtigen Anschluss am Axe-Fx III verbunden? Handelt es sich tatsächlich um ein Expression-Pedal? Hast du einen Modifier wie in **[Kapitel](#page-60-0) [9](#page-60-0)** beschrieben eingerichtet?
- **F:** Mein Axe-Fx III scheint viel leiser zu sein als mein Axe-Fx II mit ähnlichen Einstellungen.
- **A:** Die analogen Ausgänge **Output** 1 und 2 sind jetzt standardmäßig auf -10 dBV eingestellt. Um diese auf +4dBu zu ändern, verwende die Ausgangspegel-Parameter für Out 1 und Out 2 auf der Seite **Audio** des Menüs I/O unter **SETUP**. [\(Seite 73](#page-78-0).)
- **F:** Mein Axe-Fx III lässt sich nicht richtig starten.
- **A:** Siehe '['Wiederherstellung' auf Seite 91](#page-96-0).
- **F:** Kann ich einen Computer oder einen externen MIDI-Controller zur Fernsteuerung des Axe-Fx III verwenden?
- **A:** Ja. Der Axe-Fx III verfügt über eine umfangreiche MIDI-Spezifikation, mit der er ferngesteuert werden kann. Wenn du einen Computer verwendest, kannst du den eingebauten USB-Anschluss für 'MIDI-over-USB' nutzen, anstatt dich auf ein MIDI-Interface eines Drittanbieters zu verlassen. Mehr dazu findest du unter ['Das MIDI/Remote Menu' auf Seite 76](#page-81-0) und ['MIDI Implementation' auf Seite 113.](#page-118-0)
- **F:** Ich höre ein Klicken und Knacken.
- **A:** Überprüfe zunächst alle Kabel. Du wärst überrascht, wie oft ein Kurzschluss in einem brandneuen oder vertrauten Kabel gefunden werden kann. Prüfe dann, ob du die Ein- oder Ausgänge des Axe-Fx III übersteuerst [\(Seite 5](#page-10-0)).Auch eine übermäßige CPU-Auslastung kann die Ursache sein. Steht die CPU-Anzeige über 80%? Wenn ja, hast du vielleicht das aktuelle Preset überlastet. Versuche, einen Block zu entfernen und sieh dir die 'Preset-CPU-Limits' auf [Seite 42](#page-47-0) an, um nützliche Tipps zu erhalten.
- **F:** Eine oder mehrere meiner Presets erzeugen keinen Ton.
- **A:** Das kann eines (oder mehrere) von vielen Dingen sein. Funktionieren alle anderen Komponenten deines Systems richtig? In den meisten Fällen liegt das Problem an einem defekten oder nicht angeschlossenen Kabel. Wenn du das Axe-Fx III mit Kopfhörern überprüfst, kannst du diese Möglichkeit ausschließen. Versuche, mit dem DELETE-Button (Druckknopf B) jeden Block in einen SHUNT zu verwandeln, angefangen bei den Amp- und Cab-Blöcken. Funktionieren einige Voreinstellungen? Wenn ja, hast du überprüft, ob jeder Block einen vollständigen Pfad vom Eingang zum Ausgang hat? Beginnt und endet jede Voreinstellung mit Eingangs- und Ausgangsblöcken, die den mit anderen Geräten verbundenen Ein- und Ausgängen entsprechen? Gibt es einen Modifier, der einem Lautstärke- oder Pegelregler zugewiesen ist, während das Pedal oder der externe Schalter nicht vorhanden ist? Möglicherweise musst du einfach den INITIAL VALUE für einen externen Regler von 0% auf 100% ändern [\(Seite 78\)](#page-83-0). Erfordert das Preset ein USER CAB, das nicht geladen ist? Versuche, den Cab-Block in ein Factory Cab zu ändern.
- **F:** Warum sollte ich einen bestimmten Effekt vor oder nach einem Amp und Cab platzieren?
- **A:** Klanglich gesehen liegt der Hauptgrund für die Platzierung von Effekten darin, dass ein bestimmter Effekt anders klingt, wenn er vor oder nach der Verzerrung platziert wird.

Wie klingt dieser Unterschied? Wenn du schon einmal die Reihenfolge von traditionellen Drive- und Wah-Pedalen vertauscht hast, hast du ein hervorragendes Beispiel gehört. Wenn das Wah vor dem Overdrive eingesetzt wird, 'erregt' der Resonanzfilter des Wahs den Overdrive auf coole Art und Weise, während der natürliche Gesamtklang erhalten bleibt. Wenn das Wah auf die Verzerrung folgt, hörst du einen dramatischeren Sweep, der fast wie ein Synthesizer klingt und als weniger 'klassisch' angesehen werden könnte. Es ist daher nicht überraschend, dass das Wah traditionell als 'Pre'-Effekt zwischen Gitarre und Verstärker eingesetzt wird. Die Verzerrung des Verstärkers folgt dem Wah. Viele andere Effekte fallen in die gleiche Kategorie, z. B. der Overdrive mit Reverb oder Delay. In der Natur entstehen Hall und Echo durch offene Räume um deinen Gitarrenverstärker herum - wie in einem Club oder einer Konzerthalle. Diese Effekte würden daher NICHT vor einem verzerrten Verstärker zu hören sein, sondern danach. In Aufnahmestudios werden diese Effekte oft nachträglich hinzugefügt, d. h. am Mischpult - nachdem das Mikrofon den verzerrten Klang des Gitarrenverstärkers aufgenommen hat. Wenn du diesen natürlich klingenden Hall oder die Verzögerung simulieren möchtest, würden diese Effekte wahrscheinlich 'nachgeschaltet' werden. Das soll nicht heißen, dass Verzögerung oder Hall vor der Verzerrung ein Tabu sind. Viele 'legendäre' Sounds stammen von Echo-Geräten vor einem Verstärker, aber dieser Effekt unterscheidet sich sehr von einem 'Post'-Delay - nicht nur klanglich, sondern auch in Bezug auf die Dynamik.Die gute Nachricht ist, dass du mit dem Axe-Fx III ganz einfach experimentieren und herausfinden kannst, welche Kombinationen von Pre- und Post-Effekten für dich am besten funktionieren. Kreativität beginnt dort, wo Konformität endet.

## **MIDI REFERENZ-TABELLEN**

## **MIDI BANK & PROGRAM CHANGE**

In der folgenden Tabelle sind die MIDI-Bank- und Program Change-Befehle aufgeführt, die für die Auswahl der Axe-Fx III-Presets erforderlich sind.MIDI Bank Select (CC#0) Value , Midi Program Change = Axe-Fx III Preset Number.

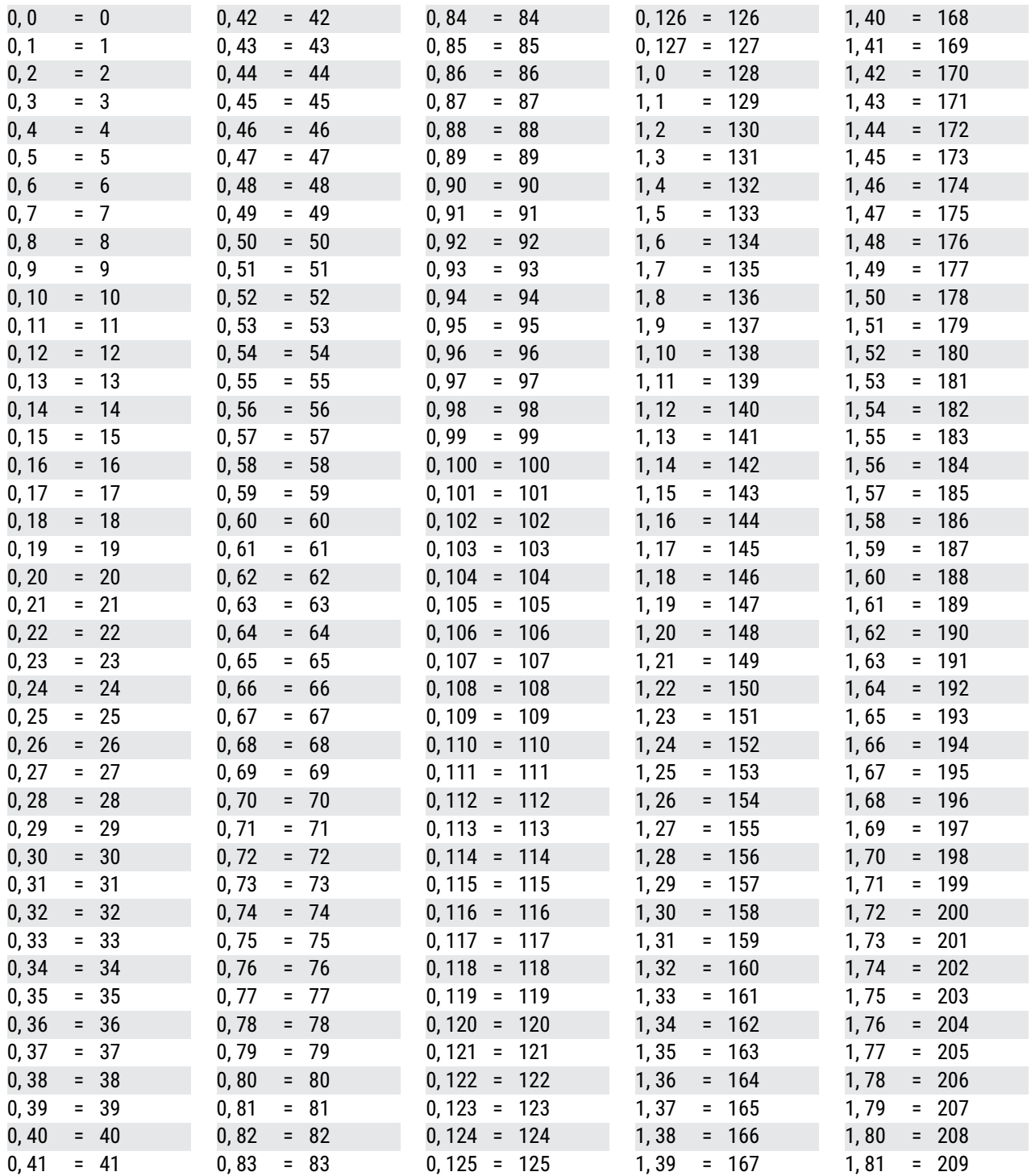

### **15 WEITERE THEMEN**

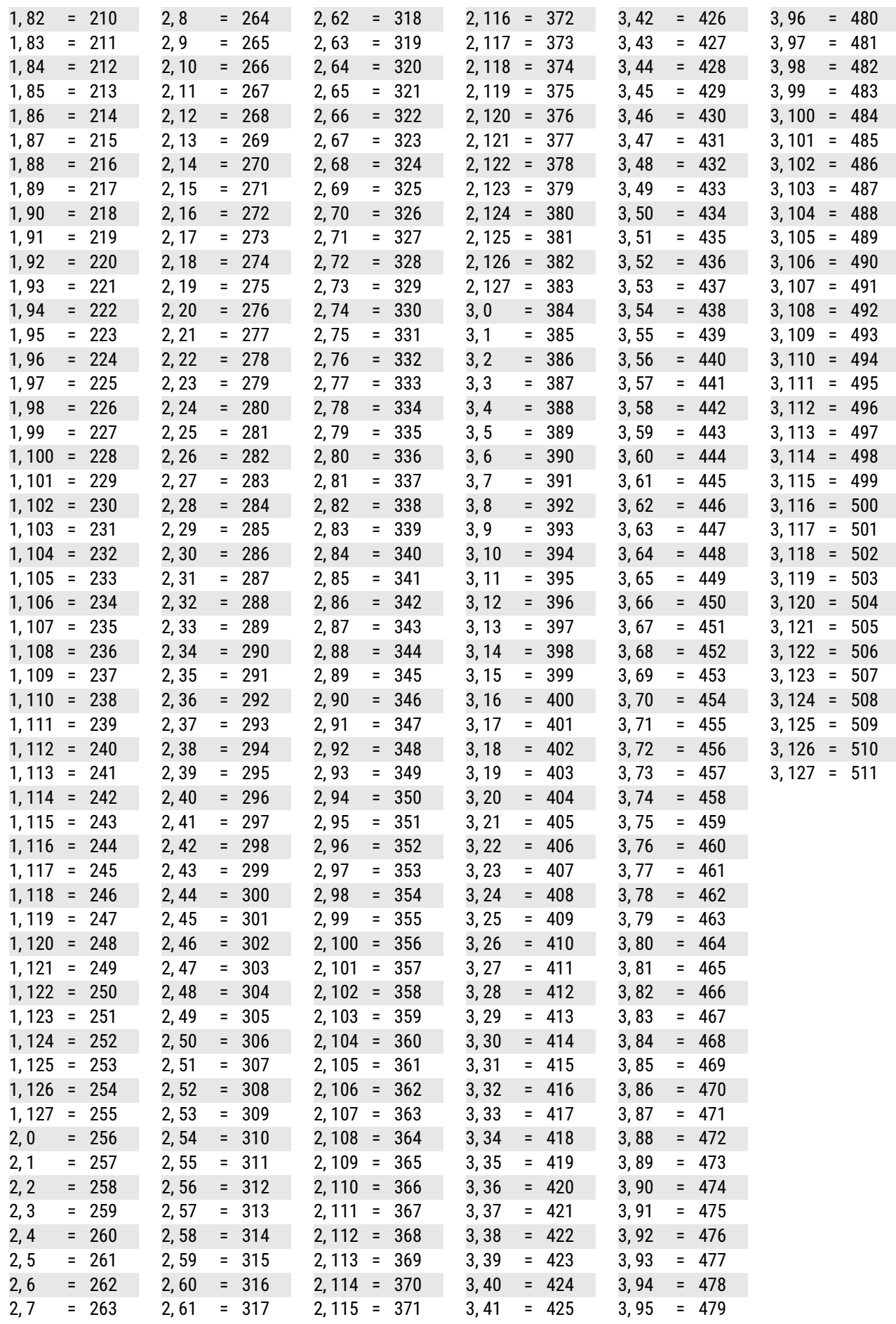

### **15 WEITERE THEMEN**

Die Einträge auf dieser und der nächsten Seite werden nur vom Axe-Fx III Mark II verwendet, der insgesamt 1.024 Presets hat.

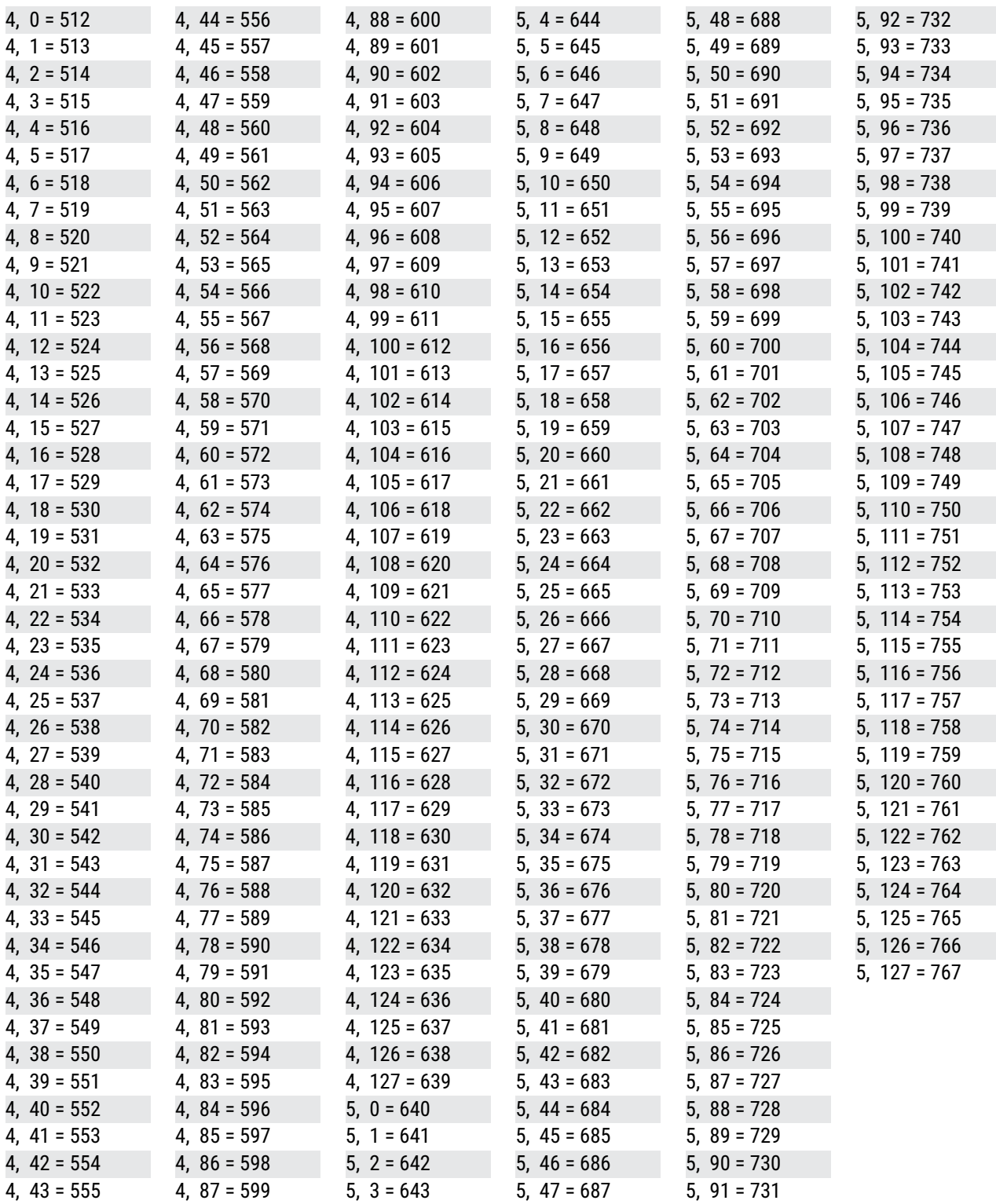

### **15 WEITERE THEMEN**

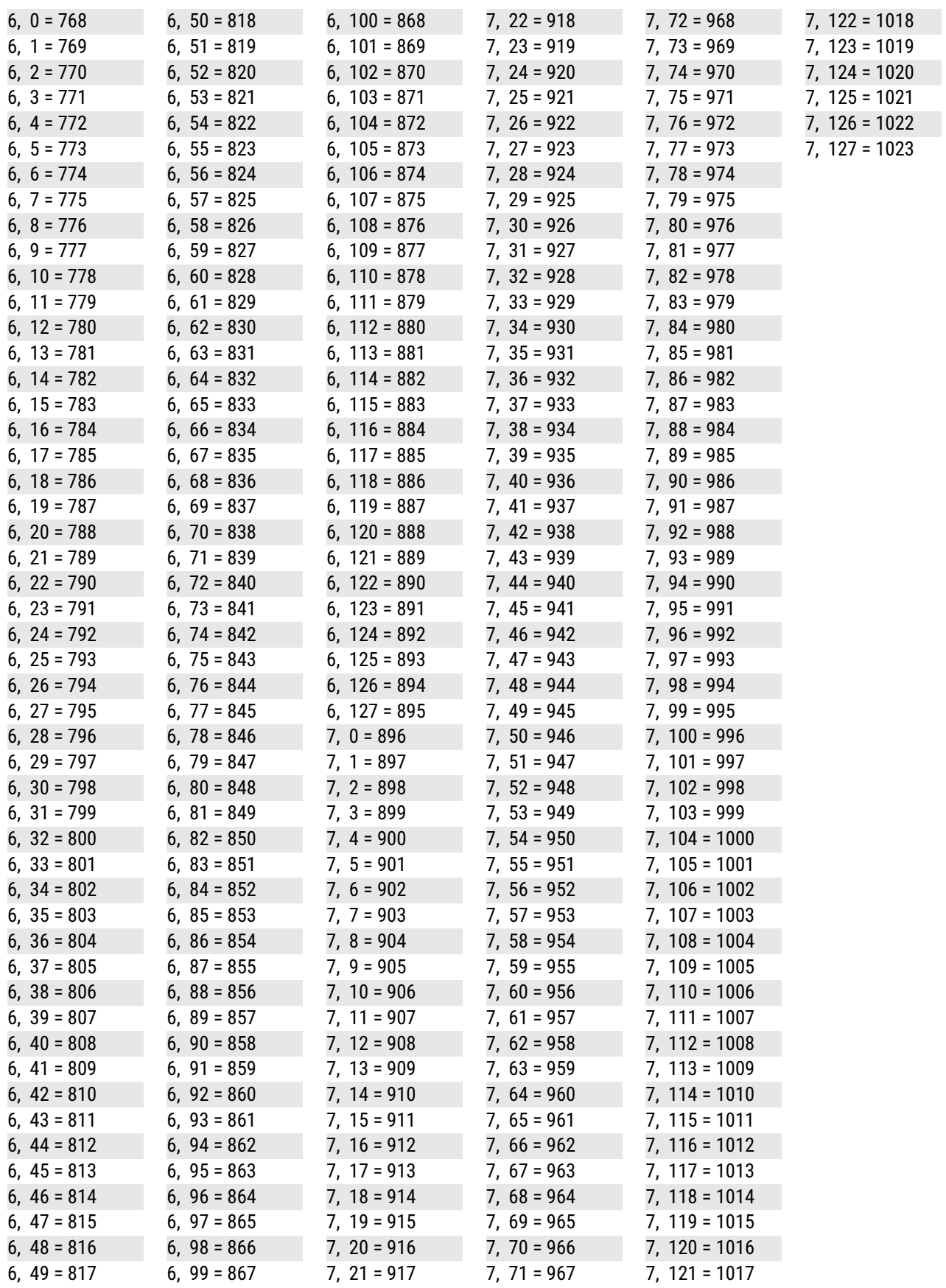

### **15 Weitere Themen**

## **CC VALUE TO SCENE**

Bei der Auswahl von Scenes über die globalen Optionen auf der Seite **Other** Seite des **MIDI/Remote** Menu under **SETUP**, bestimmt der Wert der angegebenen CC# die Scene:

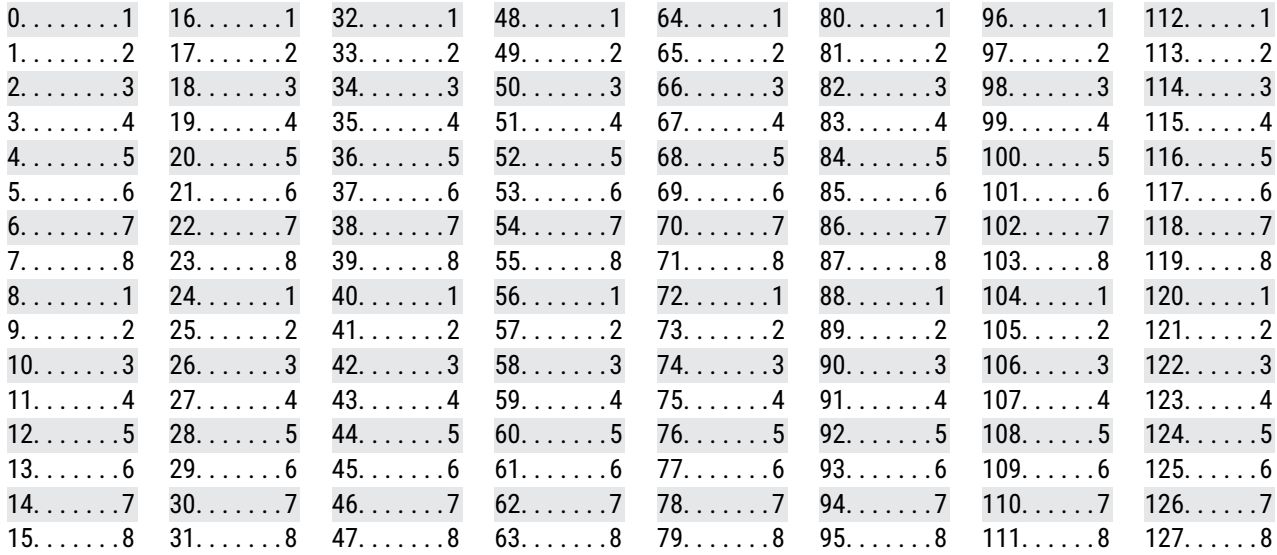

## **CC VALUE TO CHANNEL**

Wenn du die Channels über die globalen Optionen auf der Seite **Channel** Seite des **MIDI/Remote** Menu unter **SETUP**, bestimmt der Wert der angegebenen CC# den Channel:

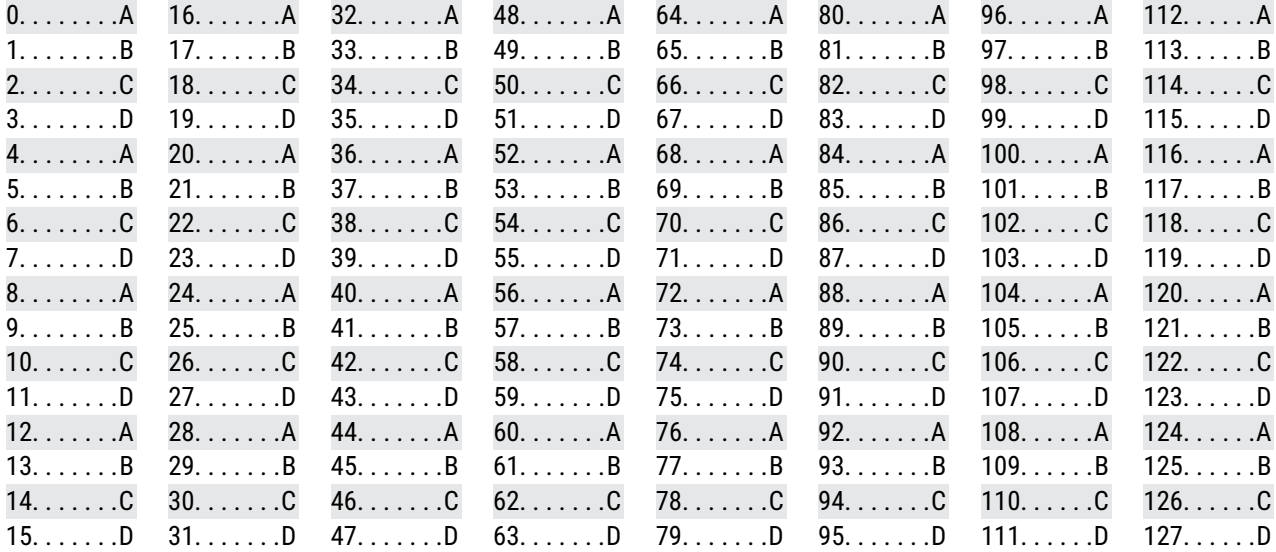

# **16 SPEZIFIKATIONEN**

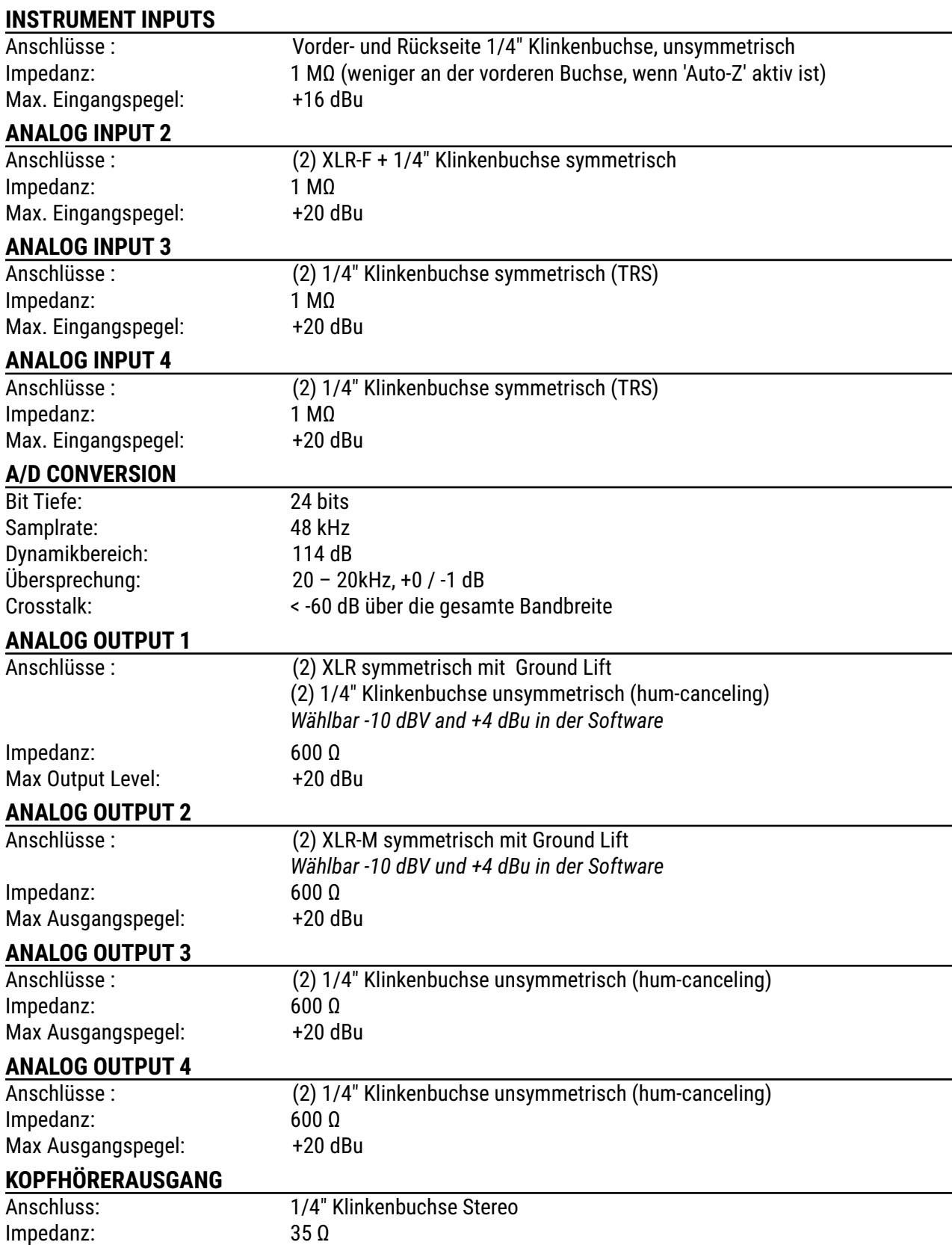

## **16 Spezifikationen**

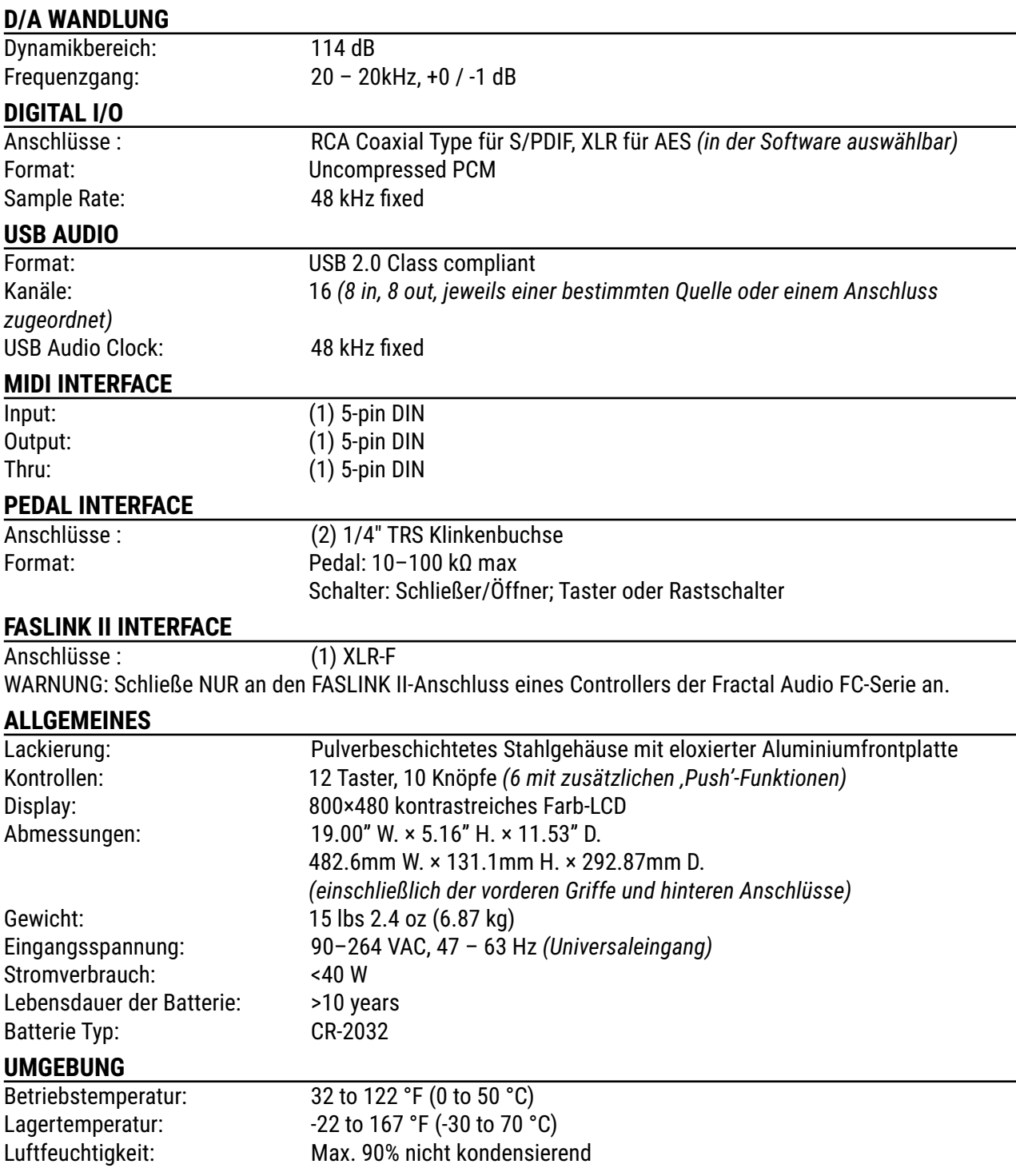

## <span id="page-118-0"></span>**MIDI IMPLEMENTATION**

Das Axe-Fx III verfügt über eine MIDI-Implementierung, die im Folgenden beschrieben wird.

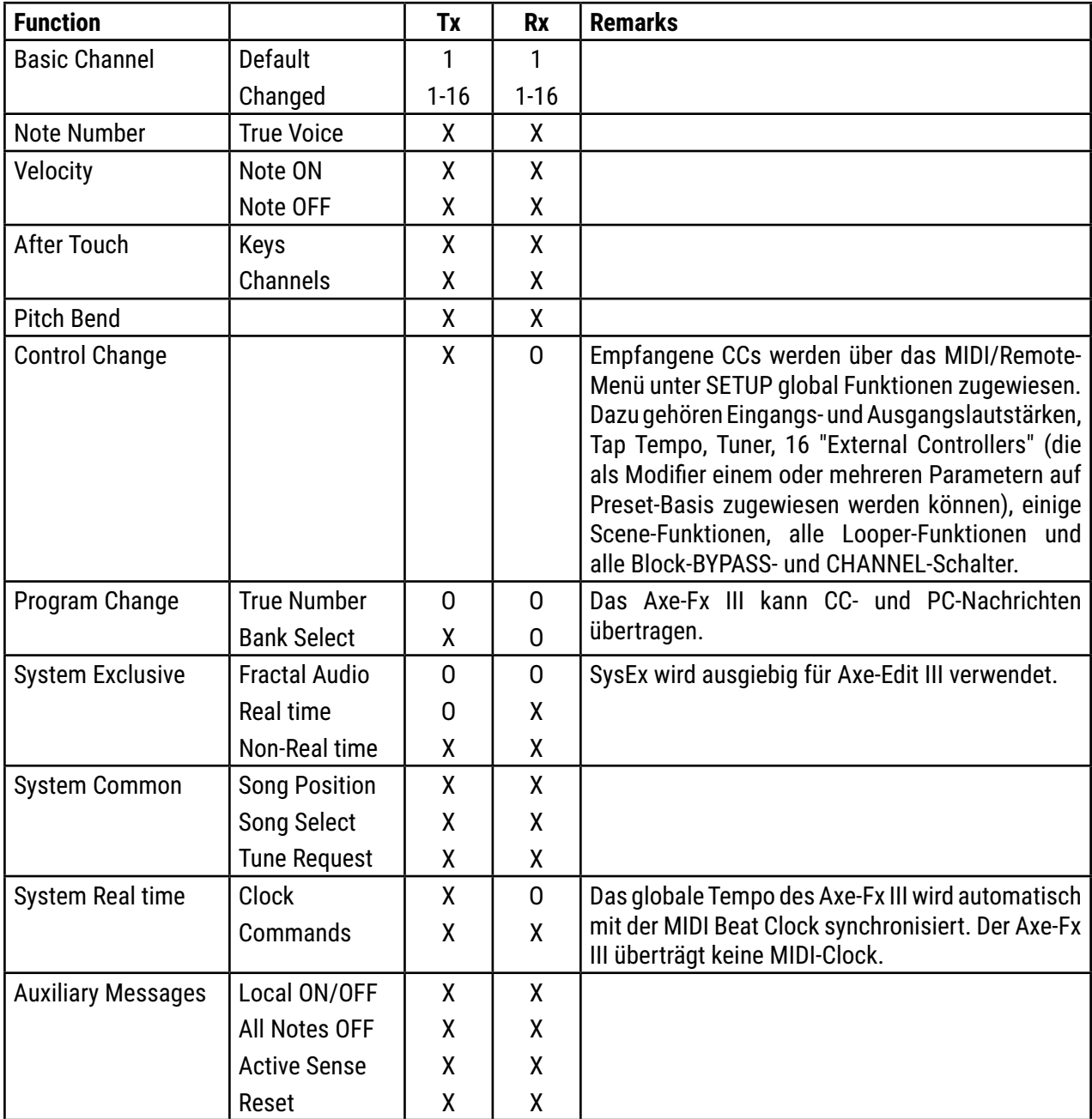

# **G66**

## Exklusiv-Distributor für Europa

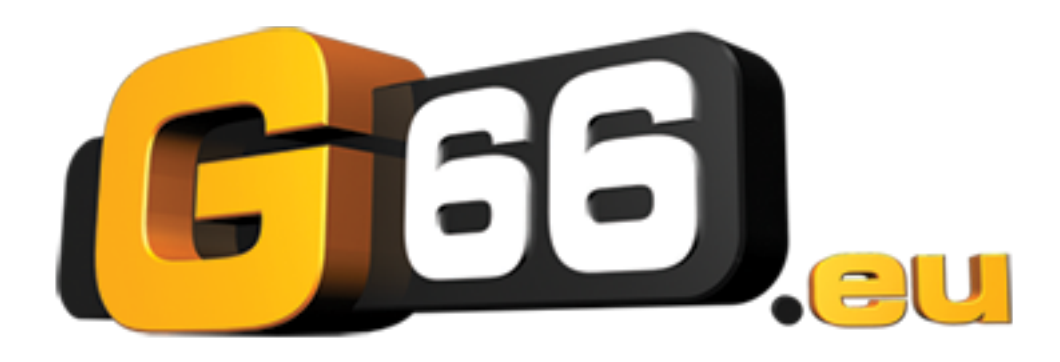

## **G66 GmbH**

Marienstrasse 59a 24937 Flensburg (D)

Tel: +49 (0) 461 1828 066 Tel: +49 (0) 461 1828 094 Fax: +49 (0) 461 1828 296 E-Mail: kicks@G66.eu Unterstützung in deutscher Sprache: support@g66.eu

# **FIIIA**

DURCH DAS AKZEPTIEREN, INSTALLIEREN ODER VERWENDEN EINES TEILS DIESES PRODUKTS STIMMEN SIE ALLEN BEDINGUNGEN DIESER GESAMTEN ENDBENUTZER-LIZENZVEREINBARUNG ("EULA") ZU. WENN SIE NICHT MIT ALLEN BEDINGUNGEN DIESER GESAMTEN VEREINBARUNG EINVERSTANDEN SIND, DIESE BEDINGUNGEN NICHT EINHALTEN KÖNNEN ODER WOLLEN, MÜSSEN SIE<br>DIE NUTZUNG DES PRODUKTS SOFORT EINSTELLEN, DA SIE KEINE B

### BEDINGUNGEN UND KONDITIONEN

1) ERTEILUNG DER LIZENZ FÜR VORINSTALLIERTE ODER VOM BENUTZER AKTUALISIERTE FIRMWARE ("DIE SOFTWARE")

Fractal Audio Systems, ("FAS") gewährt Ihnen eine individuelle, persönliche, nicht unterlizenzierbare, nicht exklusive Lizenz zur Nutzung dieses Produkts in Übereinstimmung mit der geltenden<br>Endbenutzerdokumentation, falls kopieren (außer zu Archivierungszwecken), zu vermieten, zu verleasen, zu verteilen, abzutreten oder anderweitig Rechte an der Software zu übertragen (sofern dies nicht ausdrücklich durch diese Vereinbarung genehmigt wurde); alle Eigentumshinweise, Kommentare, Bedingungen und Bestimmungen und/oder Kennzeichnungen auf oder in der Software zu entfernen. Zwischen den Parteien<br>erkennen Sie an, dass FAS und seine Lize irgendeinem Grund erlischt die Lizenz

und alle Rechte, die Ihnen im Rahmen dieser Vereinbarung gewährt werden, und Sie werden die Nutzung der Software einstellen. Sie dürfen die Ihnen im Rahmen dieses Vertrags gewährten<br>eingeschränkten Nutzungsrechte an der So VERFÜGUNG GESTELLT UND UNTERLIEGT DEN UNTEN AUFGEFÜHRTEN EINSCHRÄNKUNGEN, HAFTUNGSAUSSCHLÜSSEN UND HAFTUNGSBESCHRÄNKUNGEN.

2) EINSCHRÄNKUNGEN, GEWÄHRLEISTUNGSAUSSCHLÜSSE UND FREISTELLUNGSVERPFLICHTUNGEN, DIE SIE IM AUSTAUSCH GEGEN EINE BEGRENZTE LIZENZGEWÄHRUNG VEREINBART HABEN.

SIE WERDEN DIE SOFTWARE NUR FÜR RECHTMÄßIGE ZWECKE UND IN ÜBEREINSTIMMUNG MIT ALLEN ANWENDBAREN GESETZEN VERWENDEN. SIE STIMMEN HIERMIT ZU, FAS UND SEINE LIZENZGEBER GEGEN JEGLICHE ANSPRÜCHE ODER KLAGEN ZU VERTEIDIGEN UND SCHADLOS ZU HALTEN, DIE SICH AUS IHRER VERWENDUNG DER SOFTWARE IN EINER RECHTSWIDRIGEN WEISE ERGEBEN (EINSCHLIESSLICH, ABER NICHT BESCHRÄNKT AUF JEGLICHE ANSPRÜCHE ODER KLAGEN, DIE EINE VERLETZUNG VON PATENT- URHEBER-, MARKEN-, GESCHÄFTSGEHEIMNISSEN ODER ANDEREM GEISTIGEN EIGENTUM, UNLAUTEREN WETTBEWERB, EINE VERLETZUNG ALLGEMEINER GESCHÄFTSGESETZE ODER EINE VERLETZUNG ANDERER GESETZE ODER RECHTE) ODER EINE ANDERE VERWENDUNG DER SOFTWARE, DIE NICHT AUSDRÜCKLICH GEMÄß DIESER VEREINBARUNG GENEHMIGT WURDE.

### 3) IMPULSANTWORTEXPORT FÜR DEN KOMMERZIELLEN EINSATZ

Das Anbieten von Impulse Response Daten (z.B. "Tone Match Export/Save/Dump", "User Cab Export/Save/Dump"), die mit Fractal Audio Systems Hardware und/oder Software erstellt, konvertiert<br>oder modifiziert wurden, erfordert e oder andere Dritte weitergegeben werden. Kontaktieren Sie sales@fractalaudio.com, um eine kommerzielle Lizenz zu erhalten.

#### 4) IMPULSANTWORTDATENEXPORT FÜR NICHT-KOMMERZIELLE ZWECKE

Es steht Ihnen frei, Impulse Response Daten für nicht-kommerzielle Zwecke zu exportieren. Dies beinhaltet die Erstellung, Konvertierung oder Änderung von Impulse Response-Daten für Sie selbst oder das kostenlose Anbieten/Verteilen dieser Daten an Dritte. Dateien, die ohne eine kommerzielle Lizenz erstellt wurden, können nicht kostenlos mit einem anderen Produkt oder Paket, das zum Verkauf angeboten wird, angeboten werden. Kontaktieren Sie sales@fractalaudio.com, um eine kommerzielle Lizenz zu erhalten.

### 5) UNTERSTÜTZUNG

Vorbehaltlich dieser Bedingungen bietet Ihnen FAS einen E-Mail-Support für die Software an. Unter keinen Umständen ist FAS verpflichtet, Ihnen Dokumentation, Upgrades, Erweiterungen, Modifikationen oder telefonischen Support für die Software zur Verfügung zu stellen.

### 6) KÜNDIGUNG

Diese Vereinbarung gilt bis zur Kündigung. Jede Partei kann diesen Vertrag durch schriftliche Mitteilung an die andere Partei kündigen. FAS kann diese Vereinbarung auch ohne vorherige Ankündigung oder Haftung sofort kündigen, wenn Sie gegen eine der Bestimmungen oder Bedingungen dieser Vereinbar. Alle Abschnitte dieser Vereinbarung, die ihrer Natur nach die Kündigung<br>überstehen sollten, bleiben auch nach der Kündig und Übertragung der Software.

#### 7) HAFTUNGSAUSSCHLUSS

Die Software wird ohne jegliche Gewährleistung zur Verfügung gestellt. FAS lehnt alle ausdrücklichen oder stillschweigenden Garantien ab, einschließlich, aber nicht beschränkt auf stillschweigende Garantien, Eignung für einen bestimmten Zweck und Nichtverletzung. Einige Staaten erlauben keine Beschränkungen der Dauer einer impliziten Garantie, so dass die obige Einschränkung<br>möglicherweise nicht auf Sie zutrifft.

#### 8) HAFTUNGSBESCHRÄNKUNG

UNGEACHTET DER IN DIESER VEREINBARUNG ODER ANDERWEITIG ENTHALTENEN BESTIMMUNGEN STIMMEN SIE ZU, DASS FAS UND SEINE LIZENZGEBER IN BEZUG AUF DEN GEGENSTAND DIESER VEREINBARUNG NICHT HAFTBAR GEMACHT WERDEN KÖNNEN, SEI ES AUFGRUND VON VERTRÄGEN, FAHRLÄSSIGKEIT, STRENGER HAFTUNG, VERLETZUNG ODER ANDERER RECHTLICHER ODER GERECHTER THEORIE FÜR ZUFÄLLIGE, FOLGESCHÄDEN, EXEMPLARISCHE ODER STRAFSCHADENSERSATZANSPRÜCHE JEGLICHER ART. EINIGE STAATEN ERLAUBEN DEN AUSSCHLUSS ODER DIE<br>BEGRENZUNG VON NEBEN- ODER FOLGESCHÄDEN NICHT, SO DASS DAS OBEN

### 9) AUSFUHRBESCHRÄNKUNGEN

Sie erkennen an, dass die Software oder ein Teil davon oder ein Verfahren oder eine Dienstleistung, die das direkte Produkt der Software ist (die vorstehend zusammenfassend als "eingeschränkte Komponenten" bezeichnet wurden), aus den USA stammt. Sie erklären sich damit einverstanden, alle anwendbaren internationalen und nationalen Gesetze einzuhalten, die für diese Produkte gelten, einschließlich der US- Exportbestimmungen sowie der von den USA und anderen Regierungen erlassenen Endbenutzer-, Endbenutzungs- und Bestimmungsbeschränkunger

#### 10) SONSTIGES

Das Versäumnis einer der Parteien, in irgendeiner Hinsicht ein hierin vorgesehenes Recht auszuüben, gilt nicht als Verzicht auf weitere Rechte von FAS und seinen Lizenzgebern. Sollte sich eine Bestimmung dieser Vereinbarung als nicht durchsetzbar oder ungültig erweisen, wird diese Bestimmung auf das erforderliche Mindestmaß beschränkt oder aufgehoben, so dass diese Vereinbarung<br>ansonsten voll wirksam und durchse deren Kollisionsnormen. Sie stimmen zu, dass diese Vereinbarung die vollständige und ausschließliche Erklärung des gegenseitigen Verständnisses der Parteien ist und alle früheren schriftlichen<br>und mündlichen Vereinbarungen jeder kommerziellen Lizenz, die Sie von FAS und/oder seinen Lizenzgebern erhalten haben, schriftlich von Ihnen, FAS und/oder seinen Lizenzgebern unterzeichnet werden müssen, sofern nicht anders angegeben. Durch diese Vereinbarung wird keine Agentur, Partnerschaft, Joint Venture oder Beschäftigung geschaffen, und Sie haben keinerlei Befugnis, FAS und seine Lizenzgeber in irgendeiner Weise zu binden. Bei jeder Klage oder jedem Verfahren zur Durchsetzung der Rechte aus dieser Vereinbarung ist die obsiegende Partei berechtigt, Kosten und Anwaltskosten erstatten zu lassen. Alle Mitteilungen im Rahmen dieser Vereinbarung erfolgen schriftlich und gelten als ordnungsgemäß übermittelt, wenn sie persönlich zugestellt werden; wenn der Empfang elektronisch bestätigt wird, wenn<br>sie per Fax oder E-Mail üb Einschreiben zugestellt werden.